## HP Photosmart Premium Fax C410 series

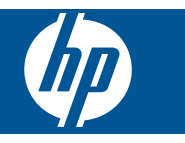

# Spis treści

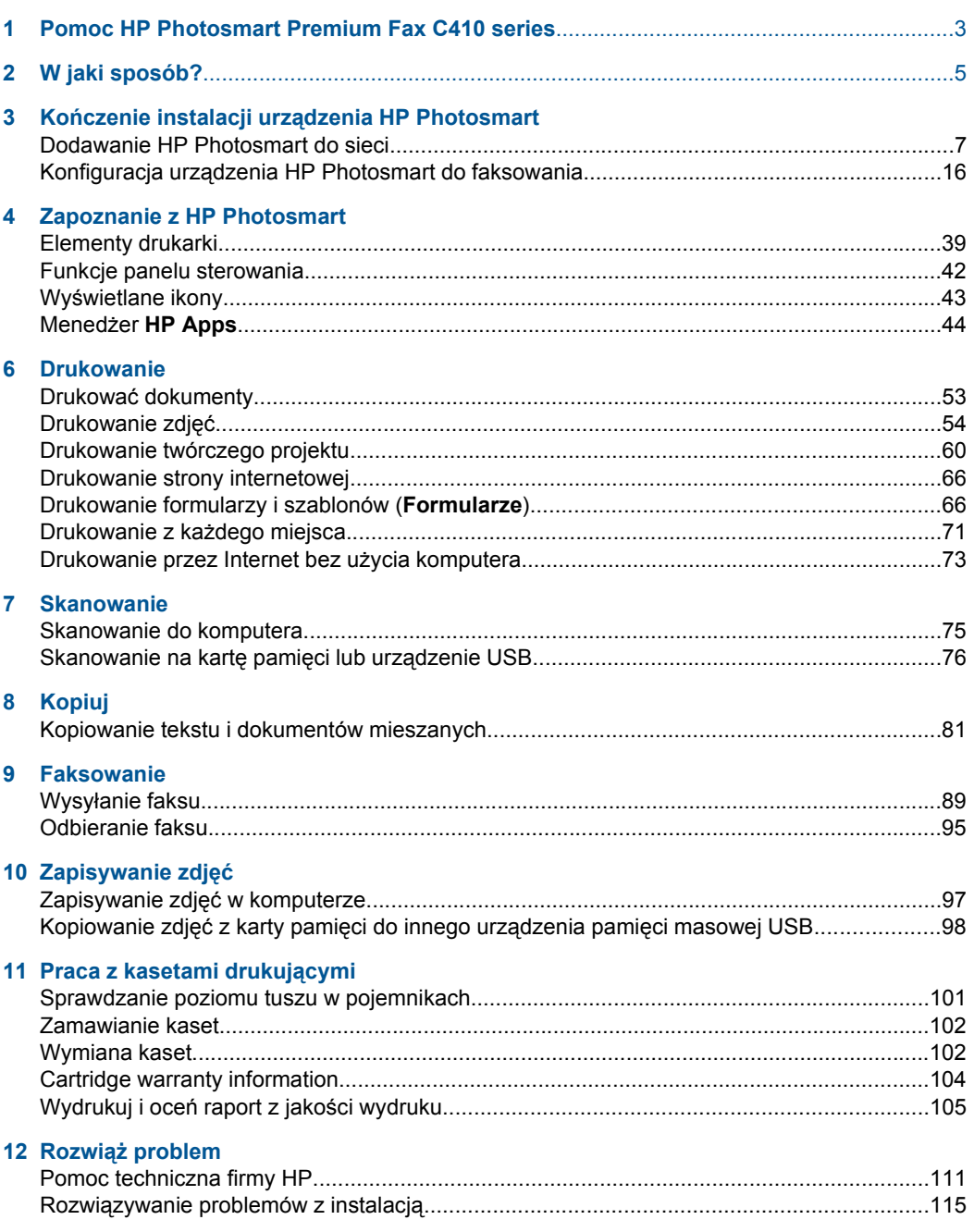

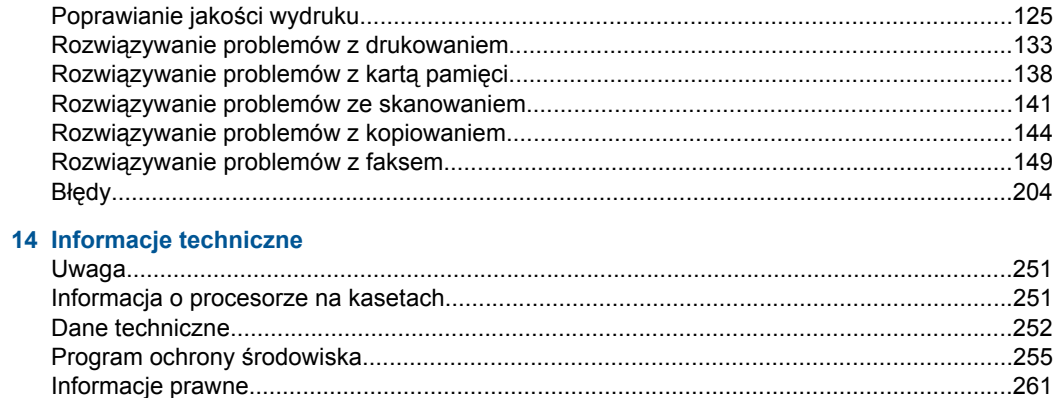

## <span id="page-4-0"></span>**1 Pomoc HP Photosmart Premium Fax C410 series**

Aby uzyskać więcej informacji o urządzeniu HP Photosmart, zobacz:

- "Kończenie instalacji urzą[dzenia HP Photosmart" na stronie 7](#page-8-0)
- "Zapoznanie z HP Photosmart" na stronie 39
- "Drukowanie" na stronie 53
- "Skanowanie" na stronie 75
- • ["Kopiuj" na stronie 81](#page-82-0)
- • ["Faksowanie" na stronie 89](#page-90-0)
- "Zapisywanie zdjęć" na stronie 97
- "Praca z kasetami drukującymi" na stronie 101
- "Rozwiąż [problem" na stronie 111](#page-112-0)
- "Informacje techniczne" na stronie 251

# <span id="page-6-0"></span>**2 W jaki sposób?**

W tej części znajdują się łącza do często wykonywanych zadań, takich jak drukowanie zdjęć, skanowanie i kopiowanie.

- "Drukowanie róż[nych dokumentów"](#page-54-0) [na stronie 53](#page-54-0)
- ["Skanowanie dokumentów i zdj](#page-76-0)ęć" [na stronie 75](#page-76-0)
- ["Kopiowanie" na stronie 81](#page-82-0)
- "Wysył[anie i odbieranie faksów"](#page-90-0) [na stronie 89](#page-90-0)
- "Ł[adowanie papieru" na stronie 48](#page-49-0)
- ["Wymiana kaset" na stronie 102](#page-103-0)

Rozdział 2

## <span id="page-8-0"></span>**3 Kończenie instalacji urządzenia HP Photosmart**

- Dodawanie HP Photosmart do sieci
- Konfiguracja urzą[dzenia HP Photosmart do faksowania](#page-17-0)

## **Dodawanie HP Photosmart do sieci**

- "WiFi Protected Setup (WPS)" na stronie 7
- "Praca w sieci przewodowej Ethernet" na stronie 13
- "Połą[czenie bezprzewodowe z routerem \(sie](#page-9-0)ć typu infrastruktura)" na stronie 8
- "Połą[czenie bezprzewodowe bez routera \(sie](#page-10-0)ć typu ad hoc)" na stronie 9

#### **WiFi Protected Setup (WPS)**

W celu podłączenia HP Photosmart do sieci bezprzewodowej za pomocą WiFi Protected Setup (WPS), konieczne są następujące rzeczy:

 Sieć bezprzewodowa 802.11 zawierająca bezprzewodowy router lub punkt dostępowy z obsługą WPS.

 Komputer stacjonarny lub przenośny z bezprzewodową lub przewodową kartą sieciową. Komputer musi być podłączony do sieci bezprzewodowej w której chcesz zainstalować urządzenie HP Photosmart.

#### **Łączenie urządzenia HP Photosmart za pomocą Chronionej konfiguracji WiFi (WPS)**

▲ Wykonaj jedną z następujących czynności:

#### **Użyj metody Push Button (PBC)**

**a**. Wybierz metodę konfiguracji.

Naciśnij przycisk **Bezprzewodowo**.

Zaznacz **Wi-Fi Protected Setup** i naciśnij **OK**.

Zaznacz **Naciśnij przycisk** i naciśnij **OK**.

**b**. Skonfiguruj połączenie bezprzewodowe.

 Naciśnij odpowiedni przycisk na routerze z funkcją WPS lub innym urządzeniu sieciowym.

Naciśnij przycisk **OK**.

- **c**. Zainstalowanie oprogramowania.
- **Uwaga** Urządzenie wyświetla zegar na około dwie minuty, w czasie których należy nacisnąć odpowiedni przycisk na urządzeniu sieciowym.

#### <span id="page-9-0"></span>**Użyj metody PIN**

- **a**. Skonfiguruj połączenie bezprzewodowe.
	- Naciśnij przycisk **Bezprzewodowo**.
	- Zaznacz **Wi-Fi Protected Setup** i naciśnij **OK**.
	- Zaznacz **PIN** i naciśnij **OK**.
	- Urządzenie wyświetli PIN.

 Wprowadź PIN na routerze z WPS lub innym urządzeniu sieciowym. Sprawdź wyświetlacz urządzenia, aby sprawdzić poprawność nawiązania połączenia. Jeżeli pojawi się błąd, naciśnij **OK**, aby spróbować ponownie.

- **b**. Zainstalowanie oprogramowania.
- **Uwaga** Urządzenie wyświetla zegar na około dwie minuty, w czasie których należy wprowadzić PIN na urządzeniu sieciowym.

Jeżeli połączenie z siecią zostanie prawidłowo nawiązane, niebieski wskaźnik na przycisku **Bezprzewodowo** powinien się zapalić i świecić. Jeżeli wskaźnik miga, oznacza to brak połączenia z siecią.

#### **Tematy związane**

["Zainstaluj oprogramowanie do po](#page-16-0)łączenia sieciowego" na stronie 15

#### **Połączenie bezprzewodowe z routerem (sieć typu infrastruktura)**

Aby podłączyć urządzenie HP Photosmart do zintegrowanej sieci WLAN 802,11, potrzebne będą:

 Sieć bezprzewodowa 802.11 zawierająca router bezprzewodowy lub punkt dostępowy.

 Komputer stacjonarny lub przenośny z bezprzewodową lub przewodową kartą sieciową. Komputer musi być podłączony do sieci bezprzewodowej w której chcesz zainstalować urządzenie HP Photosmart.

 Szerokopasmowy dostęp do Internetu (zalecany), jak modem kablowy czy DSL. Jeżeli podłączysz urządzenie HP Photosmart do sieci bezprzewodowej z dostępem do Internetu, firma HP zaleca użycie routera bezprzewodowego (punktu dostępowego lub stacji bazowej) korzystającej z protokołu DHCP (Dynamic Host Configuration Protocol).

Nazwa sieci (SSID).

Klucz WEP lub hasło WPA (zależnie od potrzeby).

#### **Łączenie z urządzeniem HP Photosmart za pomocą Kreatora konfiguracji łącza bezprzewodowego**

- **1.** Zapisz nazwę sieci (SSID) oraz klucz WEP lub hasło WPA.
- **2.** Uruchom Kreatora konfiguracji łącza bezprzewodowego.
	- **a**. Naciśnij przycisk **Bezprzewodowo**.
	- **b**. Zaznacz **Wireless Setup Wizard** (Kreator konfig. łącza bezprzew.) i naciśnij **OK**.

Kreator konfiguracji wyszukuje dostępne sieci i wyświetla listę wykrytych nazw sieci (SSID).

**Koń**

- <span id="page-10-0"></span>**3.** Zaznacz nazwę sieci i naciśnij **OK**.
- **4.** Postępuj zgodnie z wyświetlanymi instrukcjami, aby zakończyć instalację.
- **5.** Zainstaluj oprogramowanie.

Jeżeli połączenie z siecią zostanie prawidłowo nawiązane, niebieski wskaźnik na przycisku **Bezprzewodowo** powinien się zapalić i świecić. Jeżeli wskaźnik miga, oznacza to brak połączenia z siecią.

#### **Tematy związane**

["Zainstaluj oprogramowanie do po](#page-16-0)łączenia sieciowego" na stronie 15

#### **Połączenie bezprzewodowe bez routera (sieć typu ad hoc)**

Informacje w tym rozdziale są przydatne przy podłączaniu urządzenia HP Photosmart do komputera z obsługą sieci bezprzewodowej bez użycia routera bezprzewodowego ani punktu dostępowego.

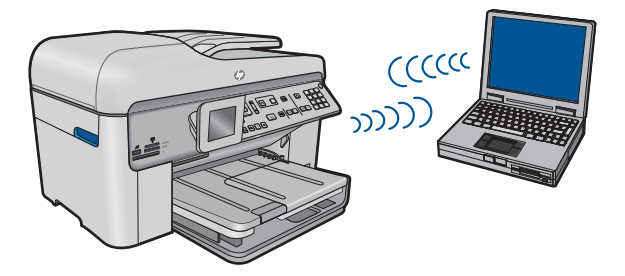

Istnieją dwie metody na połączenie urządzenia HP Photosmart z komputerem za pomocą połączenia bezprzewodowego ad hoc. Po podłączeniu możesz zainstalować oprogramowanie urządzenia HP Photosmart.

Włącz nadajniki bezprzewodowe urządzenia HP Photosmart i komputera. W komputerze połącz się z nazwą sieciową (SSID) **hp (model urządzenia).(6-cyfrowy niepowtarzalny identyfikator)**, która jest domyślną siecią ad hoc tworzoną przez urządzenie HP Photosmart. 6-cyfrowy identyfikator jest niepowtarzalnym numerem dla każdego urządzenia.

#### LUB

Użyj profilu sieciowego ad hoc w komputerze by połączyć się z urządzeniem. Jeśli komputer nie jest skonfigurowany z profilem sieciowym ad hoc, sprawdź plik pomocy systemu operacyjnego komputera w celu odnalezienia właściwej metody na tworzenie profilu ad hoc w komputerze. Gdy profil ad hoc zostanie utworzony, włóż instalacyjną płytę CD dołączoną do urządzenia i zainstaluj oprogramowanie. Podłącz się do profilu sieciowego ad hoc utworzonego w komputerze.

**W Uwaga** Połączenie ad hoc może być użyte, jeśli nie posiadasz routera bezprzewodowego ani punktu dostępowego, ale posiadasz kartę bezprzewodową w komputerze. Jednak korzystanie z połączenia ad hoc może obniżyć poziom zabezpieczeń w sieci i zmniejszyć wydajność w porównaniu z połączeniem sieciowym w trybie infrastruktury za pomocą routera bezprzewodowego lub punktu dostępowego.

Podłączenie HP Photosmart do komputera z systemem Windows za pomocą połączenia ad hoc wymaga bezprzewodowej karty sieciowej oraz profilu ad hoc. Utwóz profil sieciowy dla komputera z systemem Windows Vista lub Windows XP za pomocą poniższych instrukcji.

**Uwaga** Produkt jest dostarczany z profilem sieciowym z nazwą sieci (SSID) ustawionym na **hp (model urządzenia).(6-cyfrowy niepowtarzalny identyfikator)**. W celu ochrony bezpieczeństwa i prywatności, HP zaleca utworzenie nowego profilu sieciowego na komputerze, zgodnie z zamieszczonym tu opisem.

#### **Tworzenie profilu sieciowego (Windows Vista)**

- **EX** Uwaga Produkt jest dostarczany z profilem sieciowym z nazwą sieci (SSID) ustawionym na **hp (model urządzenia).(6-cyfrowy niepowtarzalny identyfikator)**. W celu ochrony bezpieczeństwa i prywatności, HP zaleca utworzenie nowego profilu sieciowego na komputerze, zgodnie z zamieszczonym tu opisem.
- **1.** W **Panelu sterowania** kliknij dwukrotnie **Sieć i Internet**, a następnie**Centrum sieci i udostępniania**.
- **2.** W oknie **Centrum sieci i udostępniania** (w części **Zadania** po lewej) wybierz **Skonfiguruj połączenie lub sieć**.
- **3.** Wybierz opcję połączenia **Skonfiguruj bezprzewodową sieć ad hoc (typu komputer-komputer)** i kliknij **Dalej**. Przeczytaj opis i ostrzeżenia dotyczące sieci ad hoc, po czym kliknij**Dalej**.
- **4.** Wprowadź informacje szczegółowe, w tym **Nazwę sieci** (SSID dla połączenia ad hoc), **Typ zabezpieczeń** oraz **Klucz zabezpieczeń**. Jeżeli chcesz zapisać to połączenie sieciowe, zaznacz opcję **Zapisz tę sieć**. Zapisz sobie na przyszłość SSID oraz klucz zabezpieczający/hasło. Kliknij **Dalej**.
- **5.** Postępuj dalej zgodnie z instrukcjami, aby zakończyć konfigurację połączenia sieciowego ad hoc.

#### **Tworzenie profilu sieciowego (Windows XP)**

- **EX** Uwaga Produkt jest dostarczany z profilem sieciowym z nazwą sieci (SSID) ustawionym na **hp (model urządzenia).(6-cyfrowy niepowtarzalny identyfikator)**. W celu ochrony bezpieczeństwa i prywatności, HP zaleca utworzenie nowego profilu sieciowego na komputerze, zgodnie z zamieszczonym tu opisem.
- **1.** W **Panelu sterowania** kliknij dwukrotnie **Połączenia sieciowe**.
- **2.** W oknie **Połączeń sieciowych** kliknij prawym przyciskiem **Połączenie sieci bezprzewodowej**. Jeżeli w menu kontekstowym zobaczysz opcję **Włącz** wybierz ją. W przeciwnym wypadku zobaczysz **Wyłącz**, co oznacza, że połączenie bezprzewodowe jest aktywne.
- **3.** Kliknij prawym klawiszem ikonę **Połączenie sieci bezprzewodowej** i kliknij **Właściwości**.
- **4.** Kliknij zakładkę **Sieci bezprzewodowe**.
- **5.** Zaznacz opcję **Użyj systemu Windows do konfiguracji ustawień sieci bezprzewodowej**.
- **6.** Kliknij **Dodaj**, a następnie:
	- **a**. W polu **Nazwa sieciowa (SSID)** wpisz wybraną, niepowtarzalną nazwę sieci.
		- **EX** Uwaga W nazwie sieci rozpoznawane są wielkie i małe litery, dlatego należy pamiętać o tym podczas podawania nazwy.
	- **b**. Jeżeli pojawi się lista **Uwierzytelnianie sieciowe**, wybierz **Otwarte**. W przeciwnym wypadku przejdź do następnego kroku.
	- **c**. Na liście **Szyfrowanie danych** wybierz **WEP**.
	- **d**. Upewnij się, że opcja **Otrzymuję klucz automatycznie nie** jest zaznaczona. W razie potrzeby kliknij pole by ją odznaczyć.
	- **e**. W polu **Klucz sieciowy** wpisz klucz WEP o długości **dokładnie** 5 lub **dokładnie** 13 znaków alfanumerycznych (ASCII). Przykładowo, jeżeli wpisujesz 5 znaków, możesz wpisać **ABCDE** albo **12345**. Jeżeli wpisujesz 13 znaków, możesz wpisać **ABCDEF1234567**. (12345 i ABCDE to tylko przykłady. Wybierz własną kombinację.) Możesz także używać liczb HEX (heksadecymalnych) przy podawaniu klucza WEP. Klucz HEX WEP musi mieć 10 znaków dla szyfrowania 40-bitowego lub 26 w przypadku szyfrowania 128-bitowego.
	- **f**. W polu **Potwierdź klucz sieciowy** wpisz ten sam klucz WEP, który podałeś w poprzednim kroku.
		- *X* Uwaga Zapamiętaj dokładnie układem wielkich i małych liter. Jeżeli podasz nieprawidłowy klucz WEP w urządzeniu, połączenie bezprzewodowe nie zadziała.
	- **g**. Zapisz sobie klucz WEP dokładnie tak, jak go podałeś zwracając uwagą na małe i wielkie litery.
	- **h**. Zaznacz opcję **To jest sieć komputer-komputer (ad hoc); punkty dostępu bezprzewodowego nie są używane**.
	- **i**. Kliknij **OK**, aby zamknąć okno **Właściwości sieci bezprzewodowej** i ponownie kliknij **OK**.
	- **j**. Kliknij **OK** jeszcze raz, aby zamknąć okno **Właściwości: Połączenie sieci bezprzewodowej**.

Za pomocą aplikacji konfiguracyjnej karty sieciowej utwórz profil sieciowy o następujących parametrach:

- **Nazwa sieci (SSID)**: Mojasiec (przykład)
	- **Uwaga** Utwórz taką nazwę sieci, by była niepowtarzalna i łatwa do zapamiętania. Należy jednak pamiętać, że w nazwie sieci rozróżniane są małe i wielkie litery. Dlatego też należy dokładnie zapamiętać, które litery są wielkie, a które małe.
- **Tryb komunikacji**: ad hoc
- **Szyfrowanie**: włączone

#### **Łączenie z siecią bezprzewodową ad hoc**

- **1.** Naciśnij przycisk **Bezprzewodowo**.
- **2.** Naciśnij przycisk strzałki w dół by zaznaczyć opcję **Wireless Setup Wizard** (Kreator konfig. łącza bezprzew.), a następnie naciśnij przycisk **OK**. Spowoduje to uruchomienie **Wireless Setup Wizard** (Kreator konfig. łącza bezprzew.). Kreator konfiguracji wyszukuje dostępne sieci i wyświetla listę wykrytych nazw sieci (SSID). Na początku listy znajdują się sieci w trybie infrastruktury, następnie dostępne sieci ad hoc. Sieci o najmocniejszym sygnale znajdują się na górze listy, a najsłabsze na dole.
- **3.** Wyszukaj na wyświetlaczu nazwy sieci utworzonej na komputerze (przykładowo Mynetwork).
- **4.** Za pomocą przycisków strzałek zaznacz nazwę sieci i naciśnij **OK**. Jeśli nazwa sieci została odnaleziona i wybrana, przejdź do kroku 6.

#### **Jeśli nazwy sieci nie widać na liście**

- **a**. Wybierz **Wprowadź nową nazwę sieciową (SSID)**. Pojawi się klawiatura wizualna.
- **b**. Wpisz SSID. Za pomocą klawiszy strzałek panelu sterowania urządzenia zaznacz literę lub cyfrę na klawiaturze wizualnej i naciśnij **OK**, aby wybrać ją.
	- **Uwaga** Konieczne jest wpisanie nazwy z **dokładnym** zachowaniem wielkich i małych liter. W przeciwnym razie połączenie bezprzewodowe nie będzie działać.
- **c**. Po wpisaniu nowej nazwy SSID, użyj klawiszy strzałek do zaznaczenia **Done** (Gotowe) na klawiaturze wizualnej i naciśnij **OK**.
	- **Wskazówka** Jeżeli urządzenie nie wykryje sieci na podstawie wpisanej nazwy, na ekranie pojawią się kolejne informacje. Możesz spróbować przysunąć bliżej komputera i spróbować uruchomić ponownie Kreator konfiguracji połączenia bezprzewodowego w celu automatycznego wykrycia sieci.
- **d**. Naciśnij przycisk strzałki w dół, aż zostanie zaznaczona opcja **Ad hoc** a następnie naciśnij przycisk **OK**.
- **e**. Naciśnij przycisk strzałki w dół, aż zostanie zaznaczona opcja **Tak, moja sieć korzysta z szyfrowania WEP**, a następnie naciśnij przycisk **OK**. Pojawi się klawiatura ekranowa.

Jeżeli **nie** chcesz korzystać z szyfrowania WEP, naciskaj przycisk strzałki w dół, aż zostanie podświetlona opcja **Nie, w mojej sieci nie jest stosowane szyfrowanie** i naciśnij **OK**. Przejdź do kroku 7. Przejdź do punktu 7.

- <span id="page-14-0"></span>**5.** Gdy pojawi się pytanie, podaj klucz WEP, jak poniżej: W przeciwnym razie przejdź do kroku 7.
	- **a**. Za pomocą klawiszy strzałek panelu sterowania zaznacz literę lub cyfrę na klawiaturze wizualnej i naciśnij **OK** aby ją wybrać.
		- **Uwaga** Konieczne jest wpisanie nazwy z **dokładnym** zachowaniem wielkich i małych liter. W przeciwnym razie połączenie bezprzewodowe nie będzie działać.
	- **b**. Po wpisaniu klucza WEP użyj klawiszy strzałek do zaznaczenia **Done** (Gotowe) na klawiaturze wizualnej.
- **6.** Naciśnij ponownie przycisk **OK**, aby potwierdzić. Urządzenie spróbuje połączyć się z SSID. Jeżeli pojawi się komunikat informujący o podaniu nieprawidłowego klucza WEP, postępuj według komunikatów by poprawić klucz WEP, a następnie spróbuj ponownie.
- **7.** Po udanym połączeniu urządzenia z siecią, przejdź do komputera, aby zainstalować oprogramowanie.

Jeżeli połączenie z siecią zostanie prawidłowo nawiązane, niebieski wskaźnik na przycisku **Bezprzewodowo** powinien się zapalić i świecić. Jeżeli wskaźnik miga, oznacza to brak połączenia z siecią.

**Uwaga** Możesz wydrukować raport z Testu sieci bezprzewodowej pod koniec udanego połączenia Kreatora konfiguracji bezprzewodowej, który może pomóc w odnalezieniu wszelkich problemów z konfiguracją sieci.

#### **Tematy związane**

["Zainstaluj oprogramowanie do po](#page-16-0)łączenia sieciowego" na stronie 15

#### **Praca w sieci przewodowej Ethernet**

Przed podłączeniem urządzenia HP Photosmart do sieci należy sprawdzić, czy są dostępne wszystkie wymagane materiały.

 Działająca sieć Ethernet zawierająca router, przełącznik lub koncentrator z portem Ethernet.

Przewód Ethernet CAT-5.

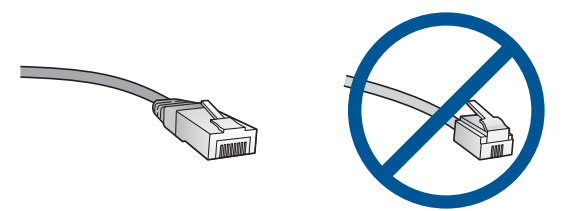

Choć standardowe kable sieci Ethernet są podobne do standardowego kabla telefonicznego, to kable te nie mogą być używane zamiennie. Stosowana jest inna liczba przewodów i inne wtyczki. Złącze Ethernet (nazywane złączem RJ-45) jest szersze i grubsze oraz zawsze ma 8 styków. Złącze telefoniczne ma od 2 do 6 styków. Komputer stacjonarny lub notebook podłączony do tej samej sieci.

*Wwaga* Urządzenie HP Photosmart obsługuje sieci z automatyczną negocjacją szybkości 10 lub 100 Mb/s.

#### **Łączenie urządzenia z siecią**

**1.** Wyjmij żółtą wtyczkę w tylnej części urządzenia.

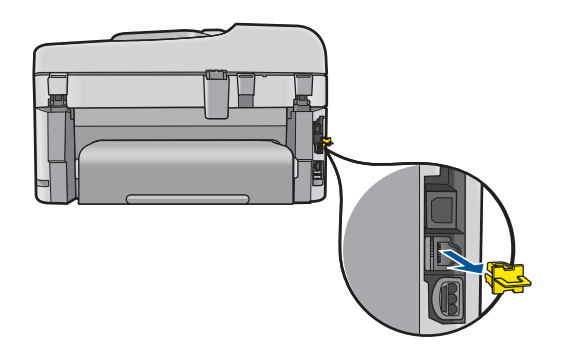

**2.** Podłącz kabel sieciowy do portu Ethernet z tyłu urządzenia.

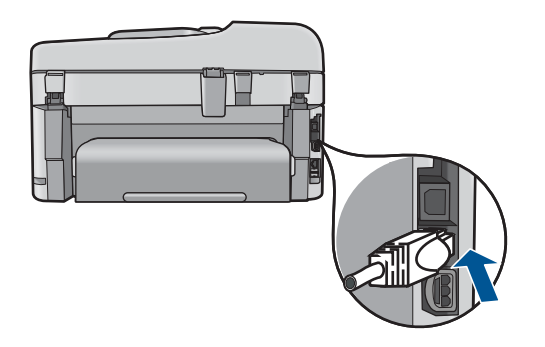

**3.** Podłącz drugi koniec kabla Ethernet do wolnego portu routera sieci Ethernet, przełącznika lub bezprzewodowego routera.

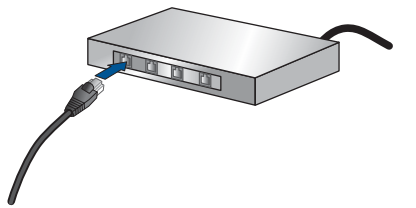

<span id="page-16-0"></span>**4.** Po podłączeniu urządzenia do sieci, zainstaluj oprogramowanie.

#### **Tematy związane**

"Zainstaluj oprogramowanie do połączenia sieciowego" na stronie 15

#### **Zainstaluj oprogramowanie do połączenia sieciowego**

W tym rozdziale opisano instalację oprogramowania urządzenia HP Photosmart w komputerach podłączonych do sieci. Zanim zainstalujesz oprogramowanie, sprawdź czy urządzenie HP Photosmart jest podłączone do sieci. Jeżeli urządzenie HP Photosmart nie zostało podłączone do sieci, postępuj zgodnie z instrukcjami na ekranie podczas instalacji oprogramowania, aby podłączyć urządzenie do sieci.

**Wwaga** Jeżeli komputer jest skonfigurowany do łączenia się z wieloma dyskami sieciowymi, upewnij się, że jest on połączony z nimi, zanim rozpoczniesz instalację oprogramowania. W przeciwnym razie instalator oprogramowania HP Photosmart może próbować zająć jedną z zarezerwowanych liter napędów i stracisz dostęp do jednego z dysków sieciowych.

**Uwaga** Czas instalacji może wynieść od 20 do 45 minut, zależnie od systemu operacyjnego, ilości dostępnego miejsca oraz prędkości procesora w komputerze.

#### **Instalacja oprogramowania HP Photosmart dla Windows w komputerze podłączonym przez sieć**

- **1.** Opuść wszystkie uruchomione aplikacje.
- **2.** Włóż instalacyjną płytę CD dołączoną do urządzenia do napędu CD-ROM komputera i postępuj zgodnie z wyświetlanymi instrukcjami.
	- **Uwaga** Jeśli urządzenie HP Photosmart nie jest podłączone do sieci, uruchom **Wireless Setup Wizard** (Kreator konfig. łącza bezprzew.) z menu **Network** (Sieć) urządzenia HP Photosmart. Jeśli w trakcie instalacji oprogramowania nie można odnaleźć urządzenia w sieci lub gdy nie można z powodzeniem uruchomić **Wireless Setup Wizard** (Kreator konfig. łącza bezprzew.), pojawi się prośba o tymczasowe podłączenie urządzenia do komputera za pomocą kabla USB w celu instalacji urządzenia HP Photosmart w sieci. Nie podłączaj kabla USB do komputera **do czasu** pojawienia się komunikatu.
- **3.** Jeżeli pojawi się okno dialogowe z informacją o zaporze firewall, postępuj zgodnie z poleceniami. Jeśli pojawiają się komunikaty zapory, musisz je zawsze akceptować lub na nie zezwolić.
- **4.** Na ekranie **Typ połączenia** wybierz odpowiednią opcję, a następnie kliknij przycisk **Dalej**.

Zostanie wyświetlone okno **Wyszukiwanie**, a program instalacyjny wyszuka urządzenie w sieci.

**5.** Na ekranie **Znaleziono drukarkę** sprawdź, czy opis drukarki zgadza się. Jeśli w sieci zlokalizowano kilka drukarek, zostanie wyświetlony ekran **Znalezione drukarki**. Wybierz urządzenie, które ma zostać podłączone.

- <span id="page-17-0"></span>**6.** Postępuj zgodnie z wyświetlanymi instrukcjami, aby zainstalować oprogramowanie. Po zakończeniu instalacji urządzenie jest gotowe do użycia.
- **7.** Aby przetestować połączenie sieciowe, przejdź do komputera i wydrukuj raport z autotestu na urządzeniu.

#### **Wskazówki dotyczące konfiguracji i korzystania z drukarki sieciowej**

Podczas instalacji i korzystania z drukarki sieciowej skorzystaj z następujących wskazówek:

- Podczas instalacji bezprzewodowej drukarki sieciowej, router bezprzewodowy lub punkt dostępowy powinien być uruchomiony. Drukarka wyszukuje routery bezprzewodowe i wyświetla listę wykrytych nazw sieci na wyświetlaczu.
- W celu sprawdzenia połączenia bezprzewodowego, sprawdź niebieski wskaźnik na przycisku **Bezprzewodowo**.
	- Jeżeli wskaźnik nie świeci, oznacza to, że nadajnik jest wyłączony i urządzenie HP Photosmart nie jest podłączone do sieci.
	- Jeżeli wskaźnik świeci, oznacza to, że nadajnik jest włączony i urządzenie jest podłączone do sieci.
	- Jeżeli wskaźnik miga, oznacza to, że nadajnik jest włączony, ale urządzenie nie jest podłączone do sieci.
- Jeżeli komputer jest podłączony z VPN (Virtual Private Network), konieczne jest najpierw odłączenie od VPN, zanim będzie możliwe uzyskanie dostępu do jakiegokolwiek urządzenia w sieci, w tym także drukarki.
- Jeżeli chcesz dowiedzieć się, jak ustalić ustawienia zabezpieczeń sieci, zmienić połączenie USB na połączenie sieciowe, oraz jak zarządzać zaporą sieciową i oprogramowaniem antywirusowym podczas instalacji, więcej informacji znajdziesz w drukowanej dokumentacji.

## **Konfiguracja urządzenia HP Photosmart do faksowania**

Przed rozpoczęciem konfiguracji urządzenia HP Photosmart do faksowania należy sprawdzić, jaki rodzaj systemu telefonicznego jest wykorzystywany w danym kraju/ regionie. Instrukcje konfiguracji urządzenia HP Photosmart do faksowania różnią się w zależności od tego, czy użytkownik podłączony jest do systemu telefonicznego typu szeregowego, czy równoległego.

- Jeśli kraj/region nie znajduje się w poniższej tabeli, prawdopodobnie posiadasz szeregowy system telefoniczny. W systemie szeregowym typ złącza we współdzielonych urządzeniach telefonicznych (modemy, telefony, automatyczne sekretarki) nie pozwala na fizyczne podłączenie go do portu "2-EXT" w urządzeniu HP Photosmart. Wszystkie urządzenia muszą być podłączone do ściennego gniazdka telefonicznego.
	- **Uwaga** W krajach/regionach, w których wykorzystuje się szeregowy system telefoniczny, kabel telefoniczny dostarczony z urządzeniem HP Photosmart może mieć dodatkową wtyczkę. Umożliwia ona podłączenie innych urządzeń telefonicznych do gniazda, do którego podłączono urządzenie HP Photosmart.
- Jeśli Twój kraj/region znajduje się w poniższej tabeli, prawdopodobnie posiadasz równoległy system telefoniczny. W równoległym systemie telefonicznym istnieje możliwość podłączenia współdzielonych urządzeń telefonicznych do linii telefonicznej za pomocą portu "2-EXT" z tyłu urządzenia HP Photosmart.
	- **Uwaga** W przypadku posiadania równoległego systemu telefonicznego firma HP zaleca użycie kabla dwużyłowego dostarczonego z urządzeniem HP Photosmart do podłączenia urządzenia HP Photosmart ze ściennym gniazdkiem telefonicznym.

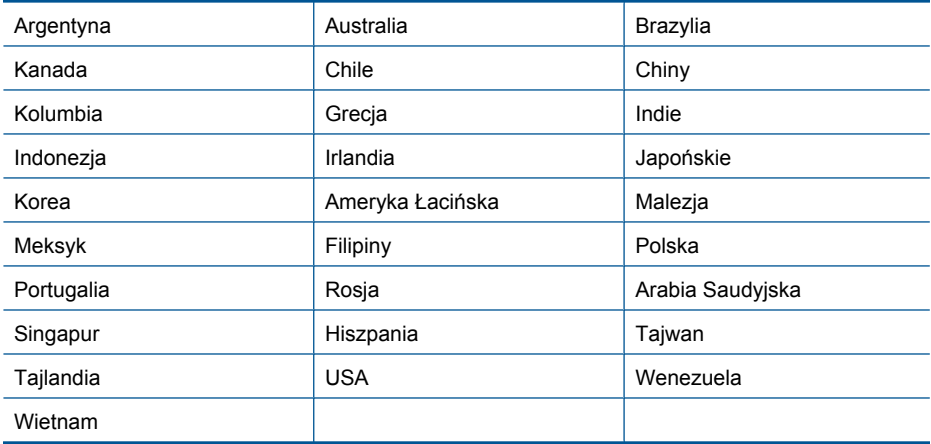

#### **Tabela 3-1 Kraje/regiony z równoległym systemem telefonicznym**

Jeśli nie masz pewności, jaki rodzaj systemu telefonicznego jest wykorzystywany (szeregowy lub równoległy), sprawdź to u operatora sieci telefonicznej.

#### **Poniższe rozdziały zawierają informacje na temat konfiguracji urządzenia HP Photosmart do faksowania:**

- "Wybierz właściwe ustawienie faksu dla domu lub biura" na stronie 18
- • ["Wybór przypadku ustawienia faksu" na stronie 19](#page-20-0)
- • ["Dodatkowe informacje o ustawieniach faksu" na stronie 38](#page-39-0)

#### **Wybierz właściwe ustawienie faksu dla domu lub biura**

Aby móc korzystać z faksu, musisz wiedzieć, jaki sprzęt i usługi (jeżeli są dostępne) są współdzielone na tej samej linii telefonicznej, do której podłączono urządzenie HP Photosmart. Jest to ważne, ponieważ może być konieczne podłączenie części istniejącego sprzętu biurowego bezpośrednio do urządzenia HP Photosmart, a także zmiana niektórych ustawień faksu, zanim będzie możliwe skuteczne wykonywanie transmisji faksu.

Aby poznać najlepszą metodę ustawienia urządzenia HP Photosmart w danym domu lub biurze, należy wcześniej przeczytać zapisane w tym rozdziale pytania i zapisać swoje odpowiedzi. Następnie, w tabeli w poniższym rozdziale należy odnaleźć i wybrać zalecany przypadek konfiguracji w oparciu o udzielone odpowiedzi.

Pamiętaj, aby przeczytać i udzielić odpowiedzi na poniższe pytania w kolejności w jakiej są tu zapisane.

**1.** Czy używasz usługi DSL (Digital Subscriber Line) poprzez operatora sieci telefonicznej? (W niektórych krajach/regionach usługa DSL może być znana jako ADSL.)

Tak, posiadam DSL.

Nie.

Jeżeli odpowiedź brzmi Tak, przejdź bezpośrednio do ["Przypadek B: Ustawianie](#page-23-0) urzą[dzenia HP Photosmart do pracy z us](#page-23-0)ługą DSL" na stronie 22. Nie jest konieczne odpowiadanie na dalsze pytania.

Jeśli odpowiedź brzmi Nie, proszę kontynuować udzielanie odpowiedzi.

**2.** Czy używasz centrali PBX lub usługi ISDN?

Jeżeli odpowiedź brzmi Tak, przejdź bezpośrednio do ["Przypadek C: Ustawianie](#page-24-0) urzą[dzenia HP Photosmart do pracy z central](#page-24-0)ą PBX lub linią ISDN" na stronie 23. Nie jest konieczne odpowiadanie na dalsze pytania.

Jeśli odpowiedź brzmi Nie, proszę kontynuować udzielanie odpowiedzi.

**3.** Czy korzystasz z usługi dzwonienia dystynktywnego oferowanej przez operatora, która dostarcza wielu numerom telefonów różne wzorce dzwonka?

Tak, używam dzwonków dystynktywnych.

Nie.

Jeżeli odpowiedź brzmi Tak, przejdź bezpośrednio do ["Przypadek D: Faks z us](#page-25-0)ługą [dzwonienia dystynktywnego na tej samej linii" na stronie 24](#page-25-0). Nie jest konieczne odpowiadanie na dalsze pytania.

Jeśli odpowiedź brzmi Nie, proszę kontynuować udzielanie odpowiedzi. Nie masz pewności, czy używasz dzwonienia dystynktywnego? Wielu operatorów telekomunikacyjnych oferuje usługę dzwonienia dystynktywnego, umożliwiającą korzystanie na jednej linii telefonicznej z kilku numerów telefonu.

**Koń**

<span id="page-20-0"></span>Po wykupieniu tej usługi każdy numer telefoniczny będzie miał inny wzorzec dzwonka. Na przykład do różnych numerów mogą być przypisane pojedyncze, podwójne czy potrójne sygnały. Istnieje możliwość przypisania jednemu numerowi telefonu pojedynczego dzwonka dla połączeń głosowych i innemu numerowi telefonu dwukrotnego dzwonka dla połączeń faksowych. Pozwala to po usłyszeniu sygnału dzwonka rozróżnić pomiędzy połączeniami głosowymi i faksowymi.

**4.** Czy połączenia głosowe odbierasz pod tym samym numerem telefonu co połączenia faksowe w urządzeniu HP Photosmart?

 Tak, odbieram połączenia głosowe. Nie.

Proszę kontynuować udzielanie odpowiedzi.

**5.** Czy modem komputerowy jest podłączony do tej samej linii telefonicznej co urządzenie HP Photosmart?

 Tak, posiadam modem komputerowy. Nie.

Nie jesteś pewien, czy używany jest modem? Jeżeli na którekolwiek z poniższych pytań odpowiesz Tak, korzystasz z modemu komputerowego:

- Czy wysyłasz faksy bezpośrednio do aplikacji w komputerze i je z niej odbierasz, korzystając z połączenia telefonicznego?
- Czy wysyłasz i odbierasz wiadomości e-mail na komputerze z wykorzystaniem połączenia dial-up?
- Czy łączysz się z Internetem za pomocą komputera z wykorzystaniem połączenia dial-up?

Proszę kontynuować udzielanie odpowiedzi.

**6.** Czy korzystasz z automatycznej sekretarki, która odbiera połączenia głosowe pod tym samym numerem telefonu, co połączenia faksowe odbierane przez HP Photosmart?

Tak, posiadam automatyczną sekretarkę.

Nie.

Proszę kontynuować udzielanie odpowiedzi.

**7.** Czy korzystasz z usługi poczty głosowej oferowanej przez operatora telekomunikacyjnego pod numerem telefonu, pod którym podłączono urządzenie HP Photosmart?

 Tak, korzystam z usługi poczty głosowej. Nie.

Po odpowiedzeniu na wszystkie pytania, przejdź do następnego rozdziału by wybrać przypadek konfiguracji faksu.

"Wybór przypadku ustawienia faksu" na stronie 19

#### **Wybór przypadku ustawienia faksu**

Po udzieleniu odpowiedzi na wszystkie pytania dotyczące sprzętu i usług współdzielonych na linii telefonicznej wykorzystywanej przez urządzenie HP Photosmart możesz wybrać właściwy przypadek konfiguracji dla domu lub biura.

Z pierwszej kolumny w poniższej tabeli wybierz właściwą dla danego domu lub biura kombinację sprzętu i usług. Odpowiedni przypadek konfiguracji można znaleźć w drugiej lub w trzeciej kolumnie, w zależności od systemu telefonicznego. W dalszych częściach znajdują się instrukcje krok po kroku dla każdego przypadku.

Jeżeli udzielono odpowiedzi na wszystkie wcześniejsze pytania w poprzedniej części i nie posiada się żadnego opisywanego sprzętu ani usługi, należy wybrać odpowiedź "Brak" z pierwszej kolumny tabeli.

**Uwaga** Jeśli ustawienie środowiska domowego lub biurowego nie jest opisane w tej części, ustaw urządzenie HP Photosmart jak zwykły telefon analogowy. Sprawdź, czy jeden koniec kabla telefonicznego dostarczonego wraz z urządzeniem jest podłączony do gniazdka telefonicznego w ścianie, a drugi koniec do portu 1-LINE z tyłu urządzenia HP Photosmart. W przypadku użycia innego kabla mogą się pojawić problemy przy odbieraniu i wysyłaniu faksów.

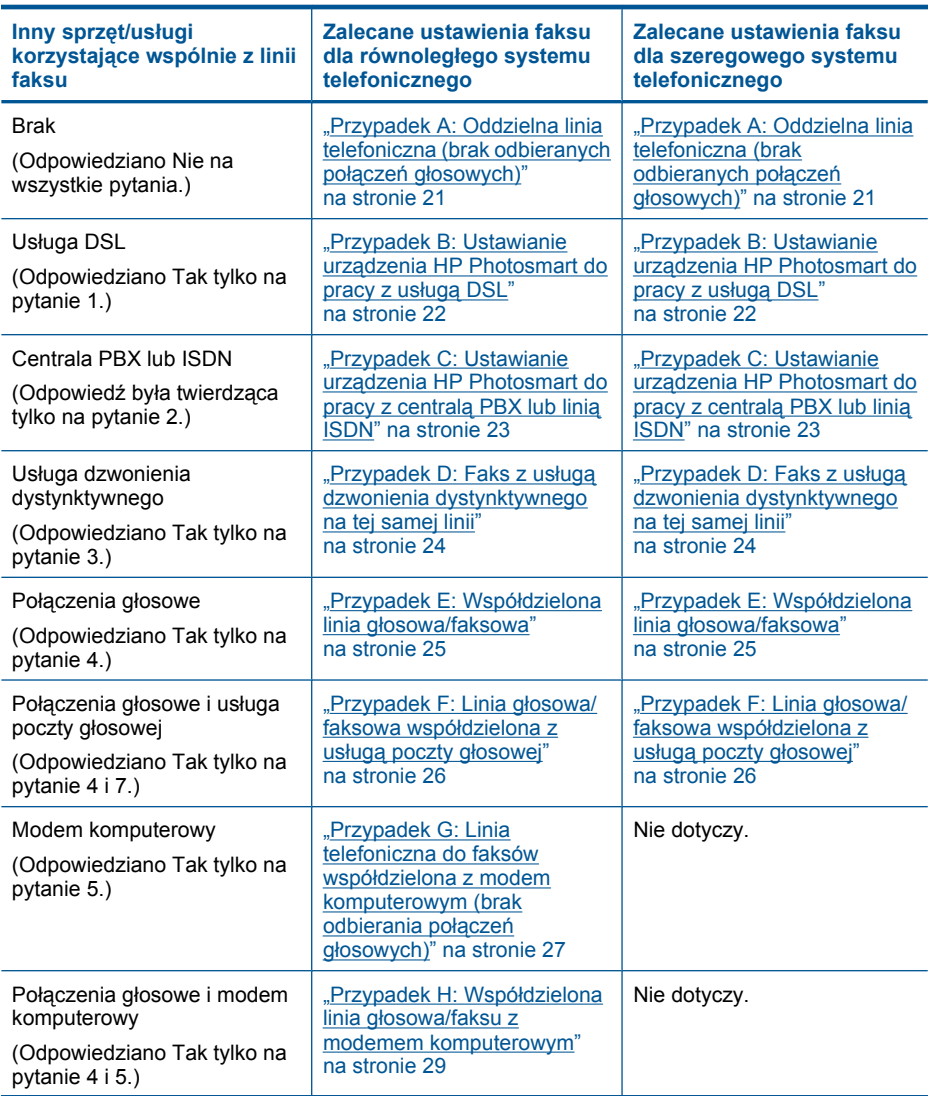

<span id="page-22-0"></span>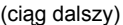

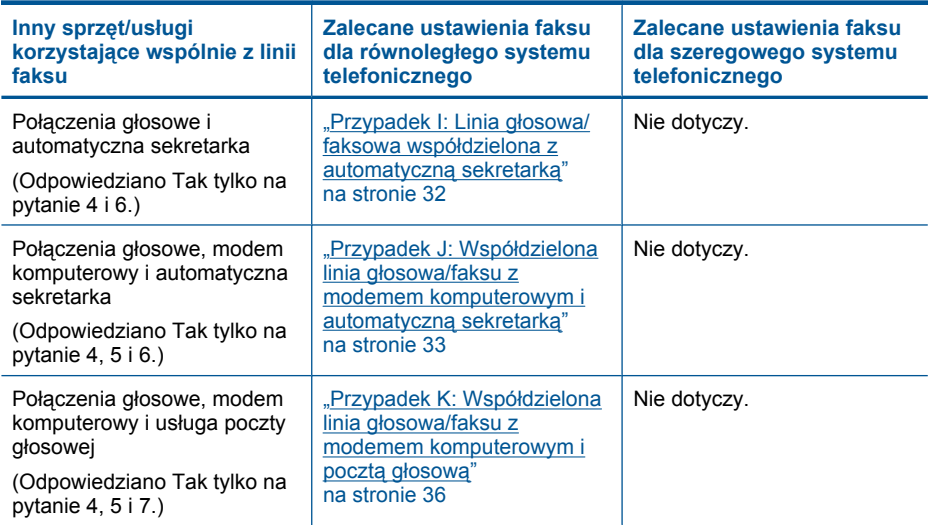

#### **Tematy związane**

["Dodatkowe informacje o ustawieniach faksu" na stronie 38](#page-39-0)

#### **Przypadek A: Oddzielna linia telefoniczna (brak odbieranych połączeń głosowych)**

Jeżeli posiadasz oddzielną linię telefoniczną, na której nie są odbierane połączenia głosowe i do której nie są podłączone inne urządzenia, ustaw urządzenie HP Photosmart zgodnie z opisem w tej części.

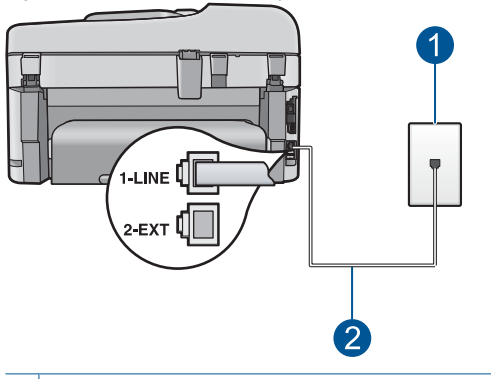

#### **Rysunek 3-1 Widok urządzenia HP Photosmart z tyłu**

- 1 Ścienne gniazdko telefoniczne
- 2 Skorzystaj z kabla telefonicznego dostarczonego wraz z urządzeniem HP Photosmart i podłącz go do portu "1-LINE"

#### <span id="page-23-0"></span>**Aby skonfigurować urządzenie HP Photosmart na osobnej linii faksowej.**

- **1.** Korzystając z kabla telefonicznego dostarczonego wraz z urządzeniem HP Photosmart, podłącz jeden koniec do ściennego gniazda telefonicznego, a następnie podłącz drugi koniec do portu oznaczonego jako 1-LINE z tyłu urządzenia HP Photosmart.
	- **Uwaga** Jeśli urządzenie HP Photosmart nie zostanie podłączone do ściennego gniazda telefonicznego przy użyciu dostarczonego kabla, faksowania może być niemożliwe. Ten specjalny kabel telefoniczny różni się od kabli używanych w domu lub w biurze.
- **2.** Włącz ustawienie **Autom. odpowiedź**.
- **3.** (opcjonalnie) Zmień ustawienie **Dzwonków do odebr.** na najniższą wartość (dwa dzwonki).
- **4.** Wykonaj test faksu.

Kiedy telefon dzwoni, urządzenie HP Photosmart odpowie automatycznie po liczbie dzwonków określonych w ustawieniu **Dzwonków do odebr.**. Następnie zacznie wysyłać do urządzenia faksującego nadawcy tony faksowania oraz odbierze faks.

#### **Przypadek B: Ustawianie urządzenia HP Photosmart do pracy z usługą DSL**

Jeżeli korzystasz z usługi DSL oferowanej przez operatora, skorzystaj z instrukcji w tym rozdziale, aby podłączyć filtr DSL między gniazdkiem telefonicznym w ścianie a urządzeniem HP Photosmart. Filtr DSL usuwa sygnał cyfrowy, który może zakłócać pracę urządzenia HP Photosmart, tak że możliwa jest poprawna komunikacja urządzenia HP Photosmart z linią telefoniczną. (W niektórych krajach/regionach usługa DSL jest nazywana ADSL).

**Uwaga** W przypadku korzystania z linii DSL bez podłączonego filtru nie jest możliwe wysyłanie ani odbieranie faksów w urządzeniu HP Photosmart.

#### **Rysunek 3-2 Widok urządzenia HP Photosmart z tyłu**

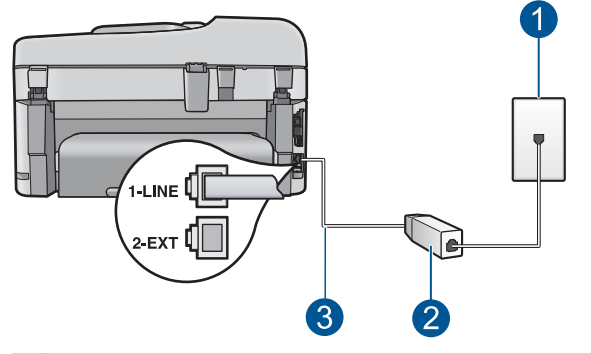

- 1 Ścienne gniazdko telefoniczne
- 2 Filtr DSL i przewód dostarczony przez firmę telekomunikacyjną obsługującą linię DSL.
- 3 Skorzystaj z kabla telefonicznego dostarczonego wraz z urządzeniem HP Photosmart i podłącz go do portu "1-LINE"

#### <span id="page-24-0"></span>**Aby skonfigurować urządzenie HP Photosmart do pracy z linią DSL**

- **1.** Filtr DSL można otrzymać od firmy telekomunikacyjnej obsługującej linię DSL
- **2.** Korzystając z kabla telefonicznego dostarczonego wraz z urządzeniem HP Photosmart, podłącz jeden koniec do ściennego gniazda telefonicznego, a następnie podłącz drugi koniec do portu oznaczonego jako 1-LINE z tyłu urządzenia HP Photosmart.
	- **Uwaga** Jeśli urządzenie HP Photosmart nie zostanie podłączone do ściennego gniazda telefonicznego przy użyciu dostarczonego kabla, faksowania może być niemożliwe. Ten specjalny kabel telefoniczny różni się od kabli używanych w domu lub w biurze.
- **3.** Podłącz przewód filtru DSL do ściennego gniazdka telefonicznego.
	- **Uwaga** Jeżeli masz inny sprzęt lub usługi działające na tej samej linii telefonicznej, jak np. usługa dzwonienia dystynktywnego, automatyczna sekretarka, poczta głosowa, zajrzyj do odpowiedniej części, aby zapoznać się z dodatkowymi wskazówkami na temat konfiguracji.
- **4.** Wykonaj test faksu.

#### **Przypadek C: Ustawianie urządzenia HP Photosmart do pracy z centralą PBX lub linią ISDN**

Jeżeli korzystasz z centrali PBX lub terminala/konwertera ISDN, upewnij się, by wykonać następujące czynności:

- Jeżeli korzystasz z centrali PBX lub terminala/konwertera ISDN, podłącz urządzenie HP Photosmart do portu przeznaczonego dla faksu i telefonu. W miarę możliwości upewnij się także, że terminal ustawiono na właściwy kraj/region.
	- **Wiga** Niektóre systemy ISDN zezwalają na ustawienie parametrów portów dla określonych urządzeń korzystających z linii telefonicznej. Przykładowo, można przypisać jeden port do telefonu i faksu grupy 3, a inny ustawić jako port uniwersalny. Jeżeli po podłączeniu urządzenia do portu faksowego/ telefonicznego konwertera ISDN występują problemy, należy spróbować użyć portu uniwersalnego. Może on być oznaczony jako "multi-combi" lub podobnie.
- Jeżeli używasz systemu PBX, zmień sygnał połączeń oczekujących na "Wył.".
	- **Uwaga** Wiele cyfrowych systemów PBX ma fabrycznie ustawiony sygnał oczekiwania na połączenie na "Włączony". Ton połączeń oczekujących zakłóca transmisję faksową i nie jest możliwe wysłanie lub odebranie faksów w urządzeniu HP Photosmart. Sprawdź w dokumentacji dostarczonej z systemem telefonicznym PBX, jak wyłączyć ton rozmowy oczekującej.
- <span id="page-25-0"></span>• Jeśli korzystasz z centrali PBX, przed wybraniem numeru faksu wybierz numer umożliwiający wybranie linii zewnętrznej.
- Sprawdź, czy do połączenia gniazdka telefonicznego z urządzeniem HP Photosmart używasz przewodu dołączonego do urządzenia. W przeciwnym wypadku faksowanie może być niemożliwe. Jest to specjalny przewód, który różni się od innych przewodów telefonicznych dostępnych w domu czy biurze. Jeśli dostarczony przewód telefoniczny jest za krótki, można go przedłużyć, kupując złączkę w sklepie elektronicznym.

#### **Przypadek D: Faks z usługą dzwonienia dystynktywnego na tej samej linii**

Jeżeli korzystasz z usługi dzwonienia dystynktywnego operatora sieci telefonicznej, która umożliwia posiadanie wielu numerów telefonu na jednej linii telefonicznej, każdy z innym wzorcem dzwonka, należy ustawić urządzenie HP Photosmart zgodnie z opisem w tej sekcii.

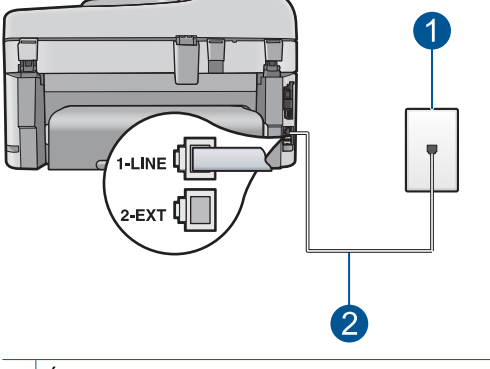

#### **Rysunek 3-3 Widok urządzenia HP Photosmart z tyłu**

- 1 Ścienne gniazdko telefoniczne
- 2 Skorzystaj z kabla telefonicznego dostarczonego wraz z urządzeniem HP Photosmart i podłącz go do portu "1-LINE"

#### **Aby ustawić urządzenie HP Photosmart do pracy z usługą dzwonienia dystynktywnego**

- **1.** Korzystając z kabla telefonicznego dostarczonego wraz z urządzeniem HP Photosmart, podłącz jeden koniec do ściennego gniazda telefonicznego, a następnie podłącz drugi koniec do portu oznaczonego jako 1-LINE z tyłu urządzenia HP Photosmart.
	- **Uwaga** Jeśli urządzenie HP Photosmart nie zostanie podłączone do ściennego gniazda telefonicznego przy użyciu dostarczonego kabla, faksowania może być niemożliwe. Ten specjalny kabel telefoniczny różni się od kabli używanych w domu lub w biurze.
- **2.** Włącz ustawienie **Autom. odpowiedź**.
- <span id="page-26-0"></span>**3.** Zmień ustawienie **Dzwonienie dystynktywne** na ustawienie zgodne z przypisanym przez operatora sieci telefonicznej do numeru faksu
	- **Uwaga** Urządzenie HP Photosmart ustawiono fabrycznie, aby odpowiadało na wszystkie wzorce dzwonków. Jeśli ustawienie **Dzwonienie dystynktywne** nie odpowiada wartości przypisanej przez operatora sieci telefonicznej do numeru faksu, urządzenie HP Photosmart może odbierać zarówno połączenia głosowe, jak i faksowe, lub nie odbierać żadnych połączeń.
- **4.** (opcjonalnie) Zmień ustawienie **Dzwonków do odebr.** na najniższą wartość (dwa dzwonki).
- **5.** Wykonaj test faksu.

Urządzenie HP Photosmart będzie automatycznie odbierało połączenia przychodzące, dla których wybrano wzorzec dzwonienia (ustawienie **Dzwonienie dystynktywne**), po wybranej liczbie dzwonków (ustawienie **Dzwonków do odebr.**). Następnie zacznie wysyłać do urządzenia faksującego nadawcy tony faksowania oraz odbierze faks.

#### **Przypadek E: Współdzielona linia głosowa/faksowa**

Jeżeli połączenia głosowe i faksy są odbierane na tej samej linii, do której nie ma podłączonych innych urządzeń biurowych (lub poczty głosowej), ustaw urządzenie HP Photosmart zgodnie z opisem w tej części.

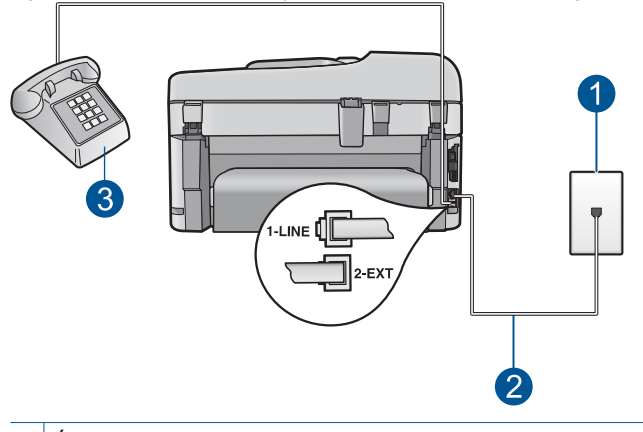

#### **Rysunek 3-4 Widok urządzenia HP Photosmart z tyłu**

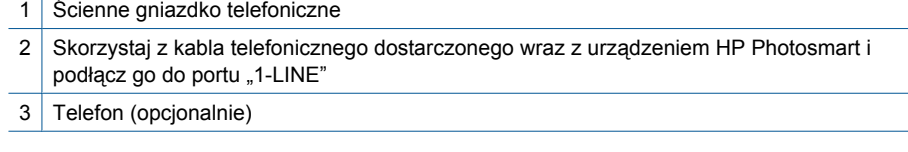

#### <span id="page-27-0"></span>**Konfigurowanie urządzenia HP Photosmart dla współdzielonej linii głosowej/ faksowej**

- **1.** Korzystając z kabla telefonicznego dostarczonego wraz z urządzeniem HP Photosmart, podłącz jeden koniec do ściennego gniazda telefonicznego, a następnie podłącz drugi koniec do portu oznaczonego jako 1-LINE z tyłu urządzenia HP Photosmart.
	- **Waga** Jeśli urządzenie HP Photosmart nie zostanie podłączone do ściennego gniazda telefonicznego przy użyciu dostarczonego kabla, faksowania może być niemożliwe. Ten specjalny kabel telefoniczny różni się od kabli używanych w domu lub w biurze.
- **2.** Teraz należy wybrać pomiędzy automatycznym a ręcznym odbieraniem połączeń przez urządzenie HP Photosmart:
	- Po skonfigurowaniu HP Photosmart w celu **automatycznego** odbierania rozmów urządzenie odpowiada na wszystkie przychodzące rozmowy i odbiera faksy. W takim przypadku urządzenie HP Photosmart nie rozróżnia połączeń głosowych i faksów. Jeżeli podejrzewasz, że połączenie jest rozmową telefoniczną, konieczna jest odpowiedź, zanim urządzenie HP Photosmart odpowie na rozmowę. Aby skonfigurować urządzenie HP Photosmart na potrzeby automatycznego odbierania połączeń, włącz opcję **Autom. odpowiedź**.
	- Jeśli urządzenie HP Photosmart zostało skonfigurowane na potrzeby **ręcznego** odbierania faksów, użytkownik musi osobiście odbierać faksy przychodzące, w przeciwnym razie urządzenie HP Photosmart nie będzie mogło odbierać faksów. Aby skonfigurować urządzenie HP Photosmart na potrzeby ręcznego odbierania połączeń, wyłącz ustawienie **Autom. odpowiedź**.
- **3.** Wykonaj test faksu.
- **4.** Podłącz telefon do ściennego gniazdka telefonicznego.
- **5.** Wykonaj jedną z następujących czynności, w zależności od danego systemu telefonicznego:
	- Jeśli posiadasz równoległy system telefoniczny, wyjmij białą zatyczkę z portu oznaczonego 2-EXT z tyłu urządzenia HP Photosmart, a następnie podłącz telefon do tego portu.
	- W przypadku korzystania z szeregowego systemu telefonicznego podłącz telefon bezpośrednio do urządzenia HP Photosmart za pomocą kabla z dołączoną wtyczką.

Jeżeli po podniesieniu słuchawki, zanim urządzenie HP Photosmart odpowie na rozmowę, słuchać dźwięki faksowania z urządzenia wysyłającego faks, konieczne jest ręczne odebranie faksu.

#### **Przypadek F: Linia głosowa/faksowa współdzielona z usługą poczty głosowej**

Jeżeli połączenia głosowe i faksy są odbierane na tej samej linii i masz pocztę głosową operatora telefonicznego, ustaw urządzenie HP Photosmart zgodnie z opisem w tej części.

<span id="page-28-0"></span>**Wwaga** Jeżeli do odbioru połączeń faksowych wykorzystywana jest linia z usługą poczty głosowej, nie można odbierać faksów w sposób automatyczny. Faksy trzeba będzie odbierać ręcznie. Oznacza to, że konieczna jest obecność użytkownika, który osobiście odbiera połączenia przychodzące. Jeśli zamiast tego chcesz odbierać faksy automatycznie, skontaktuj się z operatorem sieci telefonicznej, aby wykupić usługę dzwonienia dystynktywnego lub załóż oddzielną linię telefoniczną dla faksowania.

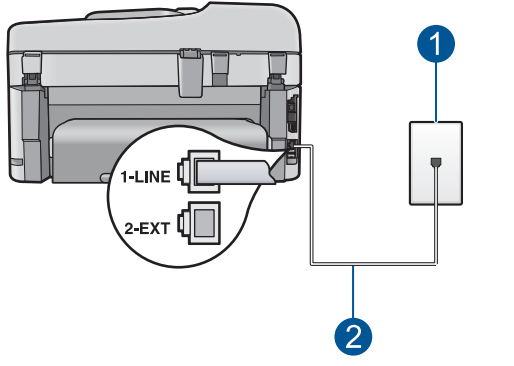

#### **Rysunek 3-5 Widok urządzenia HP Photosmart z tyłu**

- 1 Ścienne gniazdko telefoniczne
- 2 Skorzystaj z kabla telefonicznego dostarczonego wraz z urządzeniem HP Photosmart i podłącz go do portu "1-LINE"

#### **Aby ustawić urządzenie HP Photosmart do pracy z pocztą głosową**

- **1.** Korzystając z kabla telefonicznego dostarczonego wraz z urządzeniem HP Photosmart, podłącz jeden koniec do ściennego gniazda telefonicznego, a następnie podłącz drugi koniec do portu oznaczonego jako 1-LINE z tyłu urządzenia HP Photosmart.
	- **EX** Uwaga Jeśli urządzenie HP Photosmart nie zostanie podłączone do ściennego gniazda telefonicznego przy użyciu dostarczonego kabla, faksowania może być niemożliwe. Ten specjalny kabel telefoniczny różni się od kabli używanych w domu lub w biurze.
- **2.** Wyłącz ustawienie **Autom. odpowiedź**.
- **3.** Wykonaj test faksu.

Obecność użytkownika jest konieczna, aby osobiście odebrać połączenia przychodzące, lub gdy urządzenie HP Photosmart nie może odebrać faksów.

#### **Przypadek G: Linia telefoniczna do faksów współdzielona z modem komputerowym (brak odbierania połączeń głosowych)**

Jeżeli posiadasz oddzielną linię do faksów, na której nie są odbierane połączenia głosowe i do której jest podłączony modem komputerowy, ustaw urządzenie HP Photosmart zgodnie z opisem w tej części.

Ponieważ modem komputerowy korzysta z tej samej linii, co urządzenie HP Photosmart, nie jest możliwe równoczesne używanie modemu i urządzenia HP Photosmart. Nie

można na przykład wysyłać faksów z urządzenia HP Photosmart podczas używania modemu do wysyłania poczty albo korzystania z Internetu.

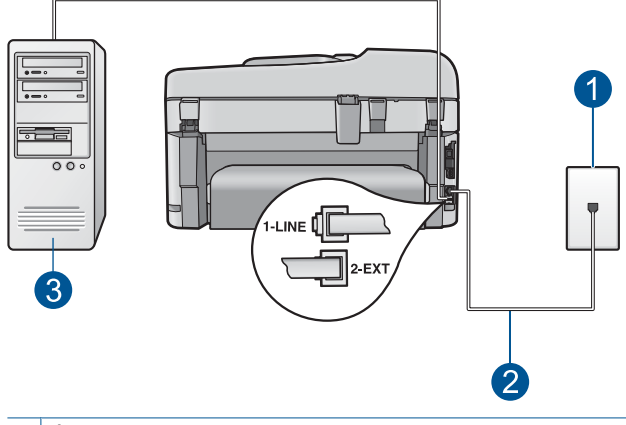

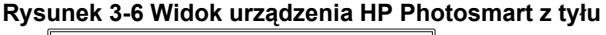

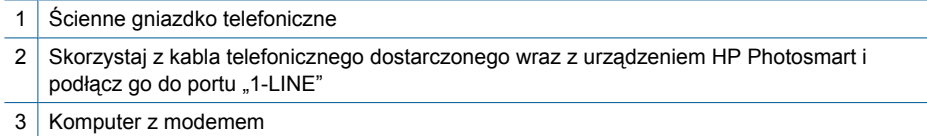

#### **Aby ustawić urządzenie HP Photosmart do pracy z modemem komputerowym**

- **1.** Wyjmij biały wtyk z portu oznaczonego jako 2-EXT z tyłu urządzenia HP Photosmart.
- **2.** Znajdź kabel telefoniczny łączący komputer (modem) ze ściennym gniazdem telefonicznym. Odłącz kabel od ściennego gniazda telefonicznego i podłącz go do portu oznaczonego jako 2-EXT z tyłu urządzenia HP Photosmart.
- **3.** Korzystając z kabla telefonicznego dostarczonego wraz z urządzeniem HP Photosmart, podłącz jeden koniec do ściennego gniazda telefonicznego, a następnie podłącz drugi koniec do portu oznaczonego jako 1-LINE z tyłu urządzenia HP Photosmart.
	- **EX** Uwaga Jeśli urządzenie HP Photosmart nie zostanie podłączone do ściennego gniazda telefonicznego przy użyciu dostarczonego kabla, faksowania może być niemożliwe. Ten specjalny kabel telefoniczny różni się od kabli używanych w domu lub w biurze.
- **4.** Jeśli oprogramowanie modemu jest skonfigurowane na potrzeby automatycznego odbierania faksów w komputerze, należy wyłączyć to ustawienie.
	- **Uwaga** Jeżeli ustawienie automatycznego odbierania faksów nie zostanie wyłączone w oprogramowaniu modemu, urządzenie HP Photosmart nie będzie mogło odbierać faksów.
- **5.** Włącz ustawienie **Autom. odpowiedź**.
- **6.** (opcjonalnie) Zmień ustawienie **Dzwonków do odebr.** na najniższą wartość (dwa dzwonki).
- **7.** Wykonaj test faksu.

<span id="page-30-0"></span>Kiedy telefon dzwoni, urządzenie HP Photosmart odpowie automatycznie po liczbie dzwonków określonych w ustawieniu **Dzwonków do odebr.**. Następnie zacznie wysyłać do urządzenia faksującego nadawcy tony faksowania oraz odbierze faks.

#### **Przypadek H: Współdzielona linia głosowa/faksu z modemem komputerowym**

Jeżeli połączenia głosowe i faksy są odbierane na tej samej linii telefonicznej i podłączony jest do niej modem komputerowy, ustaw urządzenie HP Photosmart zgodnie z opisem w tej części.

Ponieważ modem komputerowy korzysta z tej samej linii, co urządzenie HP Photosmart, nie jest możliwe równoczesne używanie modemu i urządzenia HP Photosmart. Nie można na przykład wysyłać faksów z urządzenia HP Photosmart podczas używania modemu do wysyłania poczty albo korzystania z Internetu.

Istnieją dwa różne sposoby ustawienia urządzenia HP Photosmart do pracy z komputerem, w zależności od liczby portów telefonicznych w komputerze. Przed rozpoczęciem należy sprawdzić, czy komputer ma jedno, czy dwa gniazda telefoniczne.

• Jeżeli komputer ma tylko jedno gniazdo telefoniczne, konieczne jest zakupienie rozdzielacza równoległego, takiego jak na rysunku. (Równoległy rozdzielacz ma jedno gniazdo RJ-11 z przodu i dwa gniazda RJ-11 z tyłu. Nie należy używać 2 liniowego rozdzielacza telefonicznego, rozdzielacza szeregowego lub równoległego, który ma dwa porty RJ-11 z przodu i wtyczkę z tyłu).

#### **Rysunek 3-7 Przykład rozdzielacza równoległego**

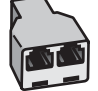

• Jeżeli komputer ma dwa gniazda telefoniczne, ustaw urządzenie HP Photosmart tak, jak opisano poniżej.

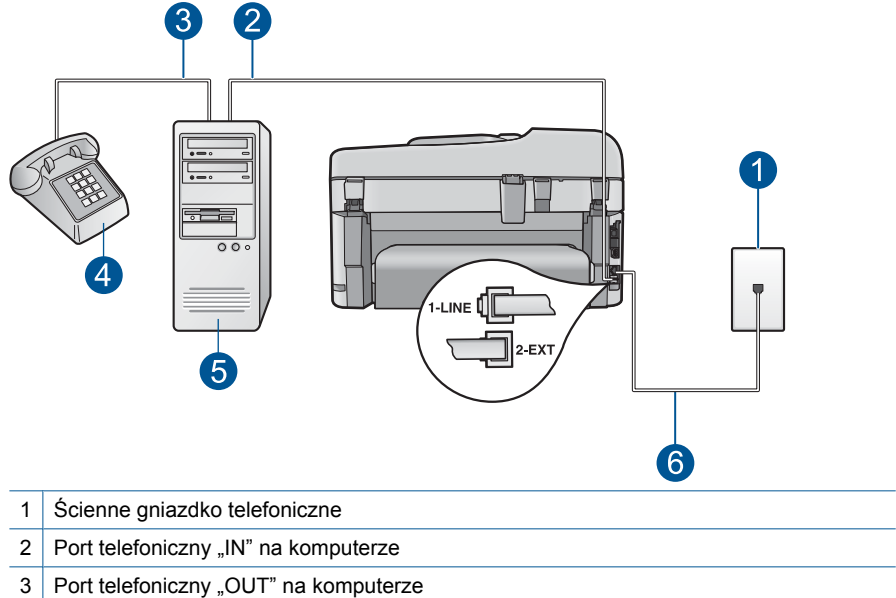

#### 4 Telefon

- 5 Komputer z modemem
- 6 Skorzystaj z kabla telefonicznego dostarczonego wraz z urządzeniem HP Photosmart i podłącz go do portu "1-LINE"

#### **Aby ustawić urządzenie HP Photosmart do pracy na tej samej linii telefonicznej, do której jest podłączony komputer z dwoma gniazdami telefonicznymi**

- **1.** Wyjmij biały wtyk z portu oznaczonego jako 2-EXT z tyłu urządzenia HP Photosmart.
- **2.** Znajdź kabel telefoniczny łączący komputer (modem) ze ściennym gniazdem telefonicznym. Odłącz kabel od ściennego gniazda telefonicznego i podłącz go do portu oznaczonego jako 2-EXT z tyłu urządzenia HP Photosmart.
- **3.** Podłącz telefon do gniazda "OUT" (wyjście) z tyłu modemu.
- **4.** Korzystając z kabla telefonicznego dostarczonego wraz z urządzeniem HP Photosmart, podłącz jeden koniec do ściennego gniazda telefonicznego, a następnie podłącz drugi koniec do portu oznaczonego jako 1-LINE z tyłu urządzenia HP Photosmart.
	- **Uwaga** Jeśli urządzenie HP Photosmart nie zostanie podłączone do ściennego gniazda telefonicznego przy użyciu dostarczonego kabla, faksowania może być niemożliwe. Ten specjalny kabel telefoniczny różni się od kabli używanych w domu lub w biurze.

## **Rysunek 3-8 Widok urządzenia HP Photosmart z tyłu**

- **5.** Jeśli oprogramowanie modemu jest skonfigurowane na potrzeby automatycznego odbierania faksów w komputerze, należy wyłączyć to ustawienie.
	- **Uwaga** Jeżeli ustawienie automatycznego odbierania faksów nie zostanie wyłączone w oprogramowaniu modemu, urządzenie HP Photosmart nie będzie mogło odbierać faksów.
- **6.** Teraz należy wybrać pomiędzy automatycznym a ręcznym odbieraniem połączeń przez urządzenie HP Photosmart:
	- Po skonfigurowaniu HP Photosmart w celu **automatycznego** odbierania rozmów urządzenie odpowiada na wszystkie przychodzące rozmowy i odbiera faksy. W takim przypadku urządzenie HP Photosmart nie rozróżnia połączeń głosowych i faksów. Jeżeli podejrzewasz, że połączenie jest rozmową telefoniczną, konieczna jest odpowiedź, zanim urządzenie HP Photosmart odpowie na rozmowę. Aby skonfigurować urządzenie HP Photosmart na potrzeby automatycznego odbierania połączeń, włącz opcję **Autom. odpowiedź**.
	- Jeśli urządzenie HP Photosmart zostało skonfigurowane na potrzeby **ręcznego** odbierania faksów, użytkownik musi osobiście odbierać faksy przychodzące, w przeciwnym razie urządzenie HP Photosmart nie będzie mogło odbierać faksów. Aby skonfigurować urządzenie HP Photosmart na potrzeby ręcznego odbierania połączeń, wyłącz ustawienie **Autom. odpowiedź**.
- **7.** Wykonaj test faksu.

Jeżeli po podniesieniu słuchawki, zanim urządzenie HP Photosmart odpowie na rozmowę, słuchać dźwięki faksowania z urządzenia wysyłającego faks, konieczne jest ręczne odebranie faksu.

#### <span id="page-33-0"></span>**Przypadek I: Linia głosowa/faksowa współdzielona z automatyczną sekretarką**

Jeżeli połączenia głosowe i faksy są odbierane na tej samej linii telefonicznej i podłączona jest do niej automatyczna sekretarka odpowiadająca na połączenia głosowe, ustaw urządzenie HP Photosmart zgodnie z opisem w tej części.

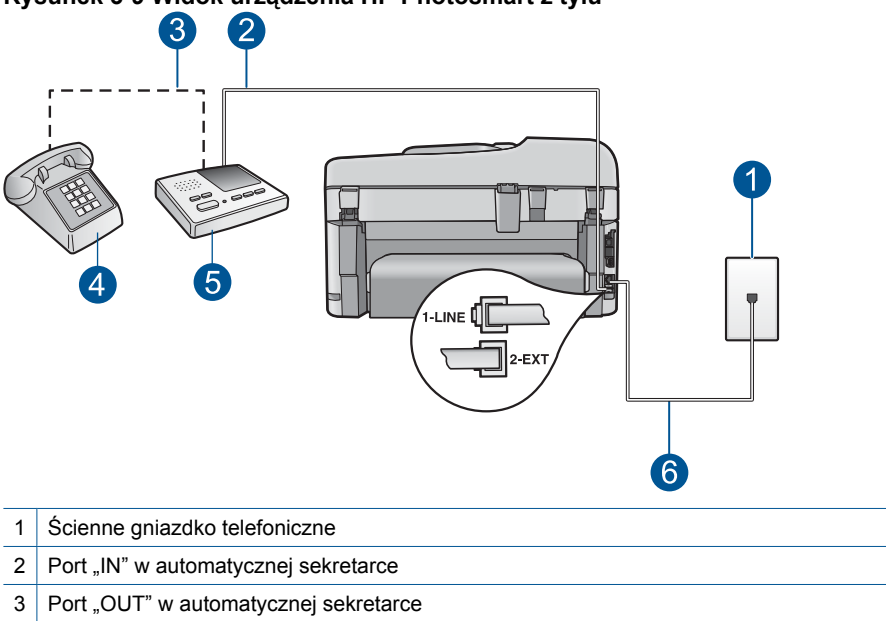

#### **Rysunek 3-9 Widok urządzenia HP Photosmart z tyłu**

- 4 Telefon (opcjonalnie)
- 5 Automatyczna sekretarka
- 6 Skorzystaj z kabla telefonicznego dostarczonego wraz z urządzeniem HP Photosmart i podłącz go do portu "1-LINE"

#### **Aby ustawić urządzenie HP Photosmart do pracy ze współdzieloną linią głosową/ faksową, do której jest podłączona automatyczna sekretarka**

- **1.** Wyjmij biały wtyk z portu oznaczonego jako 2-EXT z tyłu urządzenia HP Photosmart.
- **2.** Odłącz automatyczną sekretarkę z gniazdka telefonicznego w ścianie i podłącz ją do portu oznaczonego 2-EXT z tyłu urządzenia HP Photosmart.
	- **Uwaga** Jeżeli nie podłączysz automatycznej sekretarki bezpośrednio do urządzenia HP Photosmart, na automatycznej sekretarce mogą nagrać się dźwięki faksu nadawcy, a urządzenie HP Photosmart może nie odebrać faksu.
- <span id="page-34-0"></span>**3.** Korzystając z kabla telefonicznego dostarczonego wraz z urządzeniem HP Photosmart, podłącz jeden koniec do ściennego gniazda telefonicznego, a następnie podłącz drugi koniec do portu oznaczonego jako 1-LINE z tyłu urządzenia HP Photosmart.
	- **Wigga** Jeśli urządzenie HP Photosmart nie zostanie podłączone do ściennego gniazda telefonicznego przy użyciu dostarczonego kabla, faksowania może być niemożliwe. Ten specjalny kabel telefoniczny różni się od kabli używanych w domu lub w biurze.
- **4.** (Opcjonalne) Jeśli w używaną automatyczną sekretarkę nie jest wbudowany telefon, można dla wygody podłączyć telefon z tyłu automatycznej sekretarki do portu "OUT".
	- **Uwaga** Jeśli automatyczna sekretarka nie pozwala na podłączenie telefonu zewnętrznego, można zakupić rozdzielacz równoległy (zwany także rozgałęziaczem) i użyć go do podłączenia automatycznej sekretarki i telefonu do urządzenia HP Photosmart. Do tego typu połączeń można użyć standardowego kabla telefonicznego.
- **5.** Włącz ustawienie **Autom. odpowiedź**.
- **6.** Ustaw automatyczną sekretarkę tak, aby połączenia były odbierane po małej liczbie dzwonków.
- **7.** Zmień ustawienie **Dzwonków do odebr.** w urządzeniu HP Photosmart na maksymalną liczbę dzwonków obsługiwaną przez to urządzenie. (Wartość maksymalnej liczby dzwonków różni się w poszczególnych krajach/regionach).
- **8.** Wykonaj test faksu.

Gdy telefon zadzwoni, automatyczna sekretarka odpowie automatycznie po ustawionej liczbie dzwonków, a następnie odtworzy nagrane powitanie. Urządzenie HP Photosmart monitoruje w tym czasie połączenie i sprawdza, czy pojawią się sygnały faksu. Jeśli urządzenie HP Photosmart wykryje sygnały nadchodzącego faksu, wyemituje sygnały odbioru i odbierze faks. Jeśli sygnały faksu nie zostaną wykryte, urządzenie HP Photosmart przestanie monitorować linię i automatyczna sekretarka będzie mogła nagrać wiadomość głosową.

#### **Przypadek J: Współdzielona linia głosowa/faksu z modemem komputerowym i automatyczną sekretarką**

Jeżeli połączenia głosowe i faksy są odbierane na tej samej linii telefonicznej i podłączone są do niej modem komputerowy i automatyczna sekretarka, ustaw urządzenie HP Photosmart zgodnie z opisem w tej części.

Ponieważ modem komputerowy korzysta z tej samej linii, co urządzenie HP Photosmart, nie jest możliwe równoczesne używanie modemu i urządzenia HP Photosmart. Nie można na przykład wysyłać faksów z urządzenia HP Photosmart podczas używania modemu do wysyłania poczty albo korzystania z Internetu.

Istnieją dwa różne sposoby ustawienia urządzenia HP Photosmart do pracy z komputerem, w zależności od liczby portów telefonicznych w komputerze. Przed rozpoczęciem należy sprawdzić, czy komputer ma jeden czy dwa porty telefoniczne.

• Jeżeli komputer ma tylko jeden port telefoniczny, konieczny jest zakup rozdzielacza równoległego (złączki), takiego jak ten przedstawiony poniżej. (Równoległy rozdzielacz ma jeden port RJ-11 z przodu i dwa porty RJ-11 z tyłu. Nie używaj 2liniowego rozdzielacza telefonicznego, rozdzielacza szeregowego lub równoległego, który ma dwa porty RJ-11 z przodu i wtyczkę z tyłu).

#### **Rysunek 3-10 Przykład rozdzielacza równoległego**

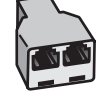

• Jeżeli komputer ma dwa gniazda telefoniczne, ustaw urządzenie HP Photosmart tak, jak opisano poniżej.

# 3  $\overline{2}$ 1 Ścienne gniazdko telefoniczne 2 Port telefoniczny "IN" na komputerze 3 Port telefoniczny "OUT" na komputerze 4 Telefon (opcjonalnie)

**Rysunek 3-11 Widok na urządzenie HP Photosmart z tyłu**

- 5 Automatyczna sekretarka
- 6 Komputer z modemem
- 7 Skorzystaj z kabla telefonicznego dostarczonego wraz z urządzeniem HP Photosmart i podłącz go do portu "1-LINE"

#### **Konfigurowanie urządzenia HP Photosmart na wspólnej linii telefonicznej z komputerem wyposażonym w dwa porty telefoniczne**

- **1.** Wyjmij biały wtyk z portu oznaczonego jako 2-EXT z tyłu urządzenia HP Photosmart.
- **2.** Znajdź kabel telefoniczny łączący komputer (modem) ze ściennym gniazdem telefonicznym. Odłącz kabel od ściennego gniazda telefonicznego i podłącz go do portu oznaczonego jako 2-EXT z tyłu urządzenia HP Photosmart.
- **3.** Odłącz automatyczną sekretarkę z gniazdka telefonicznego w ścianie i podłącz ją do portu oznaczonego "OUT" z tyłu modemu komputerowego. W ten sposób powstanie bezpośrednie połączenie między urządzeniem HP Photosmart a automatyczną sekretarką, mimo że modem jest podłączony do linii jako pierwszy.
	- **Uwaga** Jeśli nie podłączysz automatycznej sekretarki w ten sposób, sygnały faksowania dochodzące z urządzenia faksującego nadawcy mogą się nagrać na automatycznej sekretarce i odbieranie faksów za pomocą urządzenia HP Photosmart prawdopodobnie nie będzie możliwe.
- **4.** Korzystając z kabla telefonicznego dostarczonego wraz z urządzeniem HP Photosmart, podłącz jeden koniec do ściennego gniazda telefonicznego, a następnie podłącz drugi koniec do portu oznaczonego jako 1-LINE z tyłu urządzenia HP Photosmart.
	- **Uwaga** Jeśli urządzenie HP Photosmart nie zostanie podłączone do ściennego gniazda telefonicznego przy użyciu dostarczonego kabla, faksowania może być niemożliwe. Ten specjalny kabel telefoniczny różni się od kabli używanych w domu lub w biurze.
- **5.** (Opcjonalne) Jeśli w używaną automatyczną sekretarkę nie jest wbudowany telefon, można dla wygody podłączyć telefon z tyłu automatycznej sekretarki do portu "OUT".
	- **Waga** Jeśli automatyczna sekretarka nie pozwala na podłączenie telefonu zewnętrznego, można zakupić rozdzielacz równoległy (zwany także rozgałęziaczem) i użyć go do podłączenia automatycznej sekretarki i telefonu do urządzenia HP Photosmart. Do tego typu połączeń można użyć standardowego kabla telefonicznego.
- **6.** Jeśli oprogramowanie modemu jest skonfigurowane na potrzeby automatycznego odbierania faksów w komputerze, należy wyłączyć to ustawienie.
	- **Uwaga** Jeżeli ustawienie automatycznego odbierania faksów nie zostanie wyłączone w oprogramowaniu modemu, urządzenie HP Photosmart nie będzie mogło odbierać faksów.
- **7.** Włącz ustawienie **Autom. odpowiedź**.
- **8.** Ustaw automatyczną sekretarkę tak, aby połączenia były odbierane po małej liczbie dzwonków.
- **9.** Zmień ustawienie **Dzwonków do odebr.** w urządzeniu HP Photosmart na maksymalną liczbę dzwonków obsługiwaną przez to urządzenie. (Wartość maksymalnej liczby dzwonków różni się w poszczególnych krajach/regionach.)
- **10.** Wykonaj test faksu.

Gdy telefon zadzwoni, automatyczna sekretarka odpowie automatycznie po ustawionej liczbie dzwonków, a następnie odtworzy nagrane powitanie. Urządzenie HP Photosmart monitoruje w tym czasie połączenie i sprawdza, czy pojawią się sygnały faksu. Jeśli urządzenie HP Photosmart wykryje sygnały nadchodzącego faksu, wyemituje sygnały odbioru i odbierze faks. Jeśli sygnały faksu nie zostaną wykryte, urządzenie HP Photosmart przestanie monitorować linię i automatyczna sekretarka będzie mogła nagrać wiadomość głosową.

#### **Przypadek K: Współdzielona linia głosowa/faksu z modemem komputerowym i pocztą głosową**

Jeżeli połączenia głosowe i faksy są odbierane na tej samej linii, podłączony jest do niej modem komputerowy i korzystasz z usługi poczty głosowej operatora telefonicznego, ustaw urządzenie HP Photosmart zgodnie z opisem w tej części.

**EX** Uwaga Jeżeli do odbioru połączeń faksowych wykorzystywana jest linia z usługą poczty głosowej, nie można odbierać faksów w sposób automatyczny. Faksy trzeba będzie odbierać ręcznie. Oznacza to, że konieczna jest obecność użytkownika, który osobiście odbiera połączenia przychodzące. Jeśli zamiast tego chcesz odbierać faksy automatycznie, skontaktuj się z operatorem sieci telefonicznej, aby wykupić usługę dzwonienia dystynktywnego lub załóż oddzielną linię telefoniczną dla faksowania.

Ponieważ modem komputerowy korzysta z tej samej linii, co urządzenie HP Photosmart, nie jest możliwe równoczesne używanie modemu i urządzenia HP Photosmart. Nie można na przykład wysyłać faksów z urządzenia HP Photosmart podczas używania modemu do wysyłania poczty albo korzystania z Internetu.

Istnieją dwa różne sposoby ustawienia urządzenia HP Photosmart do pracy z komputerem, w zależności od liczby portów telefonicznych w komputerze. Przed rozpoczęciem należy sprawdzić, czy komputer ma jedno, czy dwa gniazda telefoniczne.

• Jeżeli komputer ma tylko jedno gniazdo telefoniczne, konieczne jest zakupienie rozdzielacza równoległego, takiego jak na rysunku. (Równoległy rozdzielacz ma jedno gniazdo RJ-11 z przodu i dwa gniazda RJ-11 z tyłu. Nie należy używać 2 liniowego rozdzielacza telefonicznego, rozdzielacza szeregowego lub równoległego, który ma dwa porty RJ-11 z przodu i wtyczkę z tyłu).

#### **Rysunek 3-12 Przykład rozdzielacza równoległego**

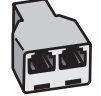

• Jeżeli komputer ma dwa gniazda telefoniczne, ustaw urządzenie HP Photosmart tak, jak opisano poniżej.

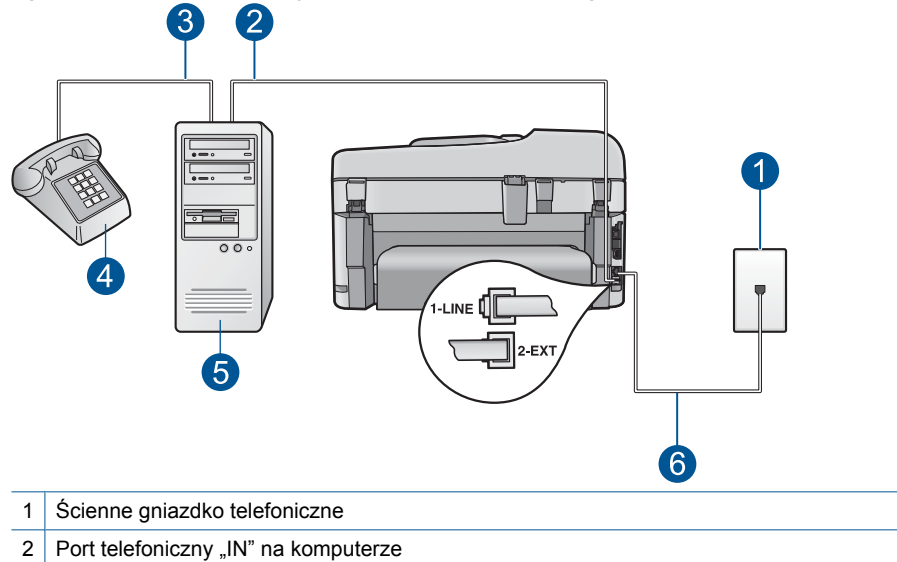

#### **Rysunek 3-13 Widok urządzenia HP Photosmart z tyłu**

- 3 Port telefoniczny "OUT" na komputerze
- 4 Telefon
- 5 Komputer z modemem
- 6 Skorzystaj z kabla telefonicznego dostarczonego wraz z urządzeniem HP Photosmart i podłącz go do portu "1-LINE"

#### **Aby ustawić urządzenie HP Photosmart do pracy na tej samej linii telefonicznej, do której jest podłączony komputer z dwoma gniazdami telefonicznymi**

- **1.** Wyjmij biały wtyk z portu oznaczonego jako 2-EXT z tyłu urządzenia HP Photosmart.
- **2.** Znajdź kabel telefoniczny łączący komputer (modem) ze ściennym gniazdem telefonicznym. Odłącz kabel od ściennego gniazda telefonicznego i podłącz go do portu oznaczonego jako 2-EXT z tyłu urządzenia HP Photosmart.
- **3.** Podłącz telefon do gniazda "OUT" (wyjście) z tyłu modemu.
- **4.** Korzystając z kabla telefonicznego dostarczonego wraz z urządzeniem HP Photosmart, podłącz jeden koniec do ściennego gniazda telefonicznego, a następnie podłącz drugi koniec do portu oznaczonego jako 1-LINE z tyłu urządzenia HP Photosmart.
	- **Uwaga** Jeśli urządzenie HP Photosmart nie zostanie podłączone do ściennego gniazda telefonicznego przy użyciu dostarczonego kabla, faksowania może być niemożliwe. Ten specjalny kabel telefoniczny różni się od kabli używanych w domu lub w biurze.
- **5.** Jeśli oprogramowanie modemu jest skonfigurowane na potrzeby automatycznego odbierania faksów w komputerze, należy wyłączyć to ustawienie.
	- **Uwaga** Jeżeli ustawienie automatycznego odbierania faksów nie zostanie wyłączone w oprogramowaniu modemu, urządzenie HP Photosmart nie będzie mogło odbierać faksów.
- **6.** Wyłącz ustawienie **Autom. odpowiedź**.
- **7.** Wykonaj test faksu.

Obecność użytkownika jest konieczna, aby osobiście odebrać połączenia przychodzące, lub gdy urządzenie HP Photosmart nie może odebrać faksów.

#### **Dodatkowe informacje o ustawieniach faksu**

Dodatkowe informacje na temat konfiguracji faksu dla różnych krajów/regionów można znaleźć na poniższych witrynach internetowych.

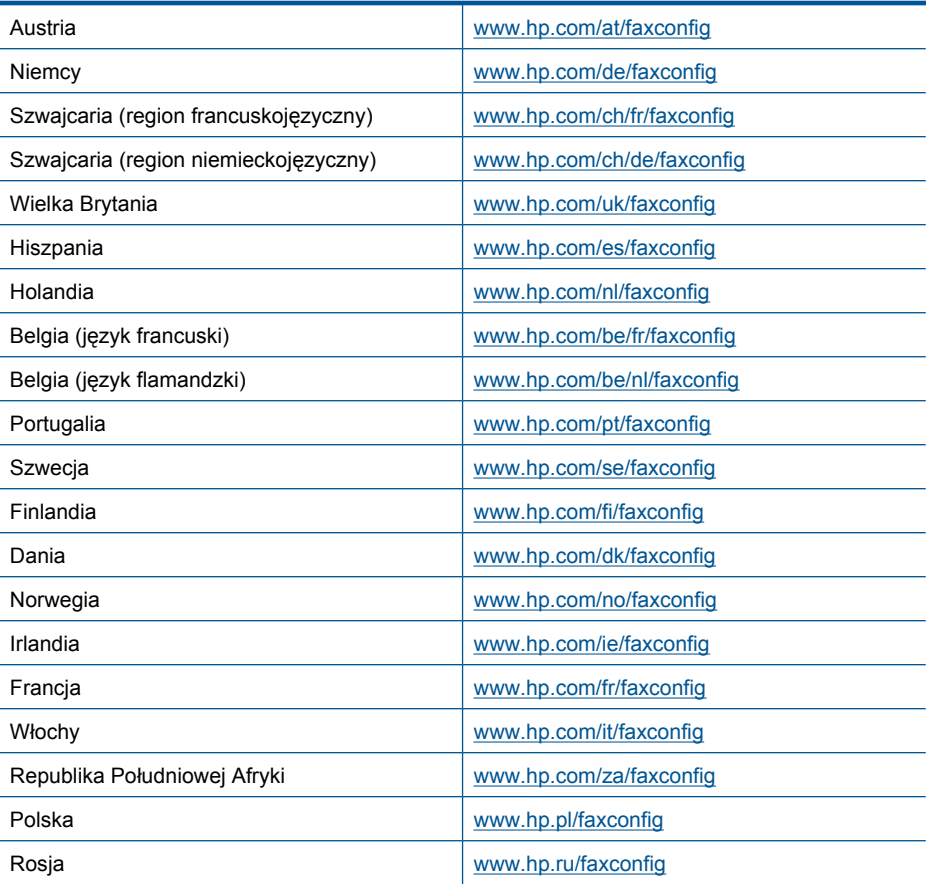

# **4 Zapoznanie z HP Photosmart**

- Elementy drukarki
- [Funkcje panelu sterowania](#page-43-0)
- Wyś[wietlane ikony](#page-44-0)
- Menedż[er HP Apps](#page-45-0)

### **Elementy drukarki**

• **Widok z przodu drukarki**

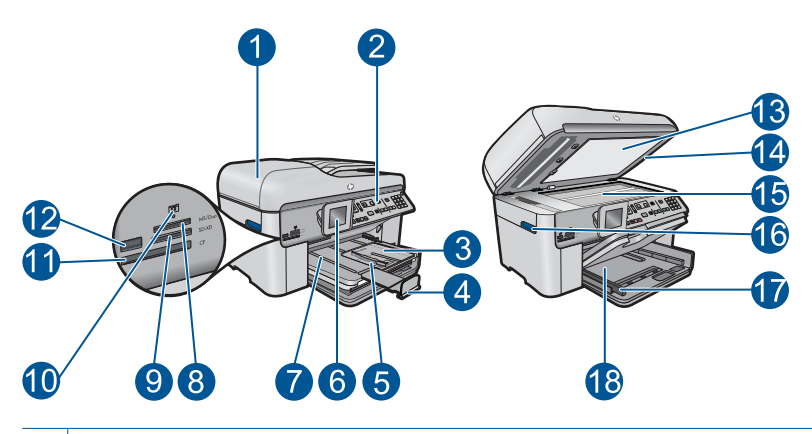

- 1 Automatyczny podajnik dokumentów
- 2 Panel sterowania
- 3 Podajnik fotograficzny
- 4 Przedłużenie zasobnika papieru (nazywane także przedłużeniem zasobnika)
- 5 Prowadnica szerokości papieru podajnika fotograficznego
- 6 Kolorowy wyświetlacz graficzny (nazywany także wyświetlaczem)
- 7 Zasobnik wyjściowy
- 8 Gniazdo kart pamięci dla kart Memory Stick
- 9 Gniazdo kart pamięci dla kart Secure Digital i xD card
- 10 | Kontrolka Zdjęcie
- 11 | Gniazdo kart pamięci dla kart CompactFlash
- 12 Przedni port USB przeznaczony do podłączenia aparatu lub innych urządzeń pamięci masowej
- 13 Wewnętrzna część pokrywy
- 14 Pokrywa
- $15$  Szyba
- 16 Uchwyt drzwiczek dostępu do kaset
- 17 Prowadnica szerokości papieru głównego podajnika wejściowego
- 18 Główny podajnik wejściowy (nazywany także podajnikiem wejściowym)

#### • **Widok urządzenia z góry i z tyłu**

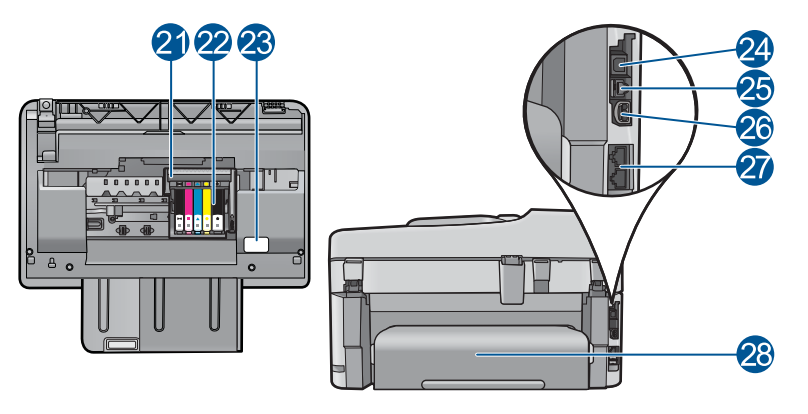

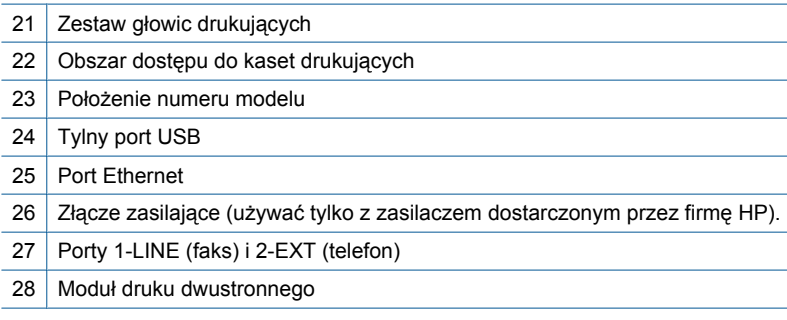

# <span id="page-43-0"></span>**Funkcje panelu sterowania**

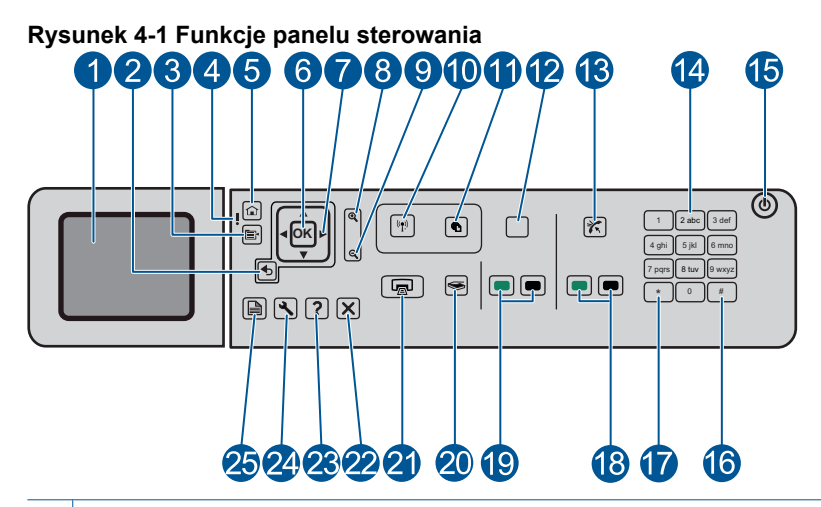

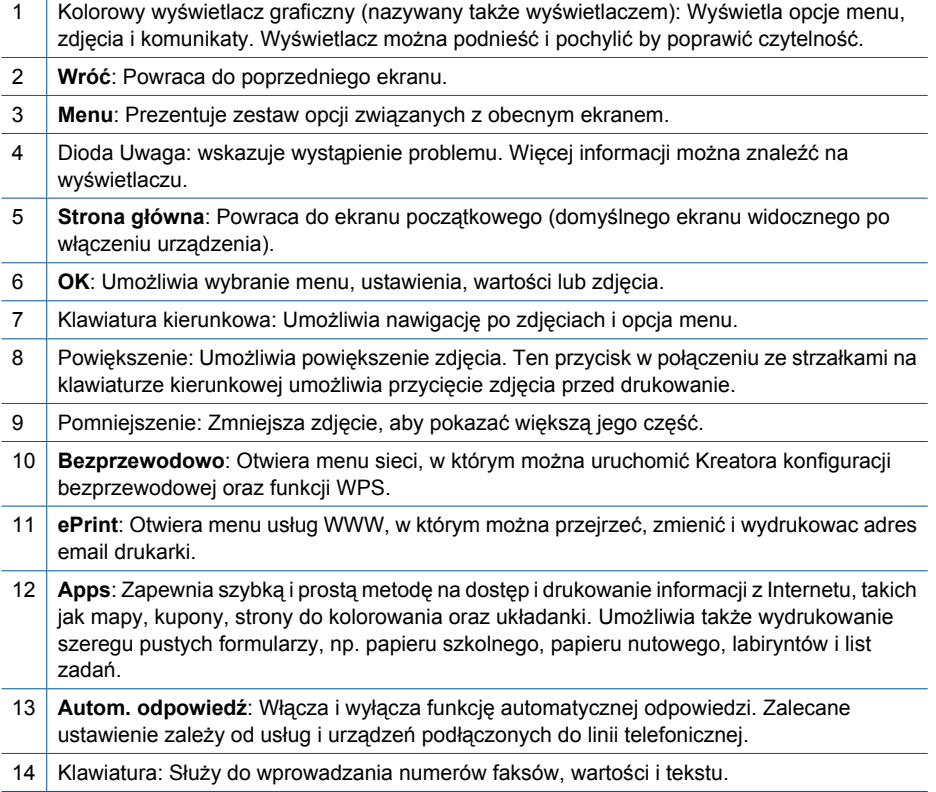

<span id="page-44-0"></span>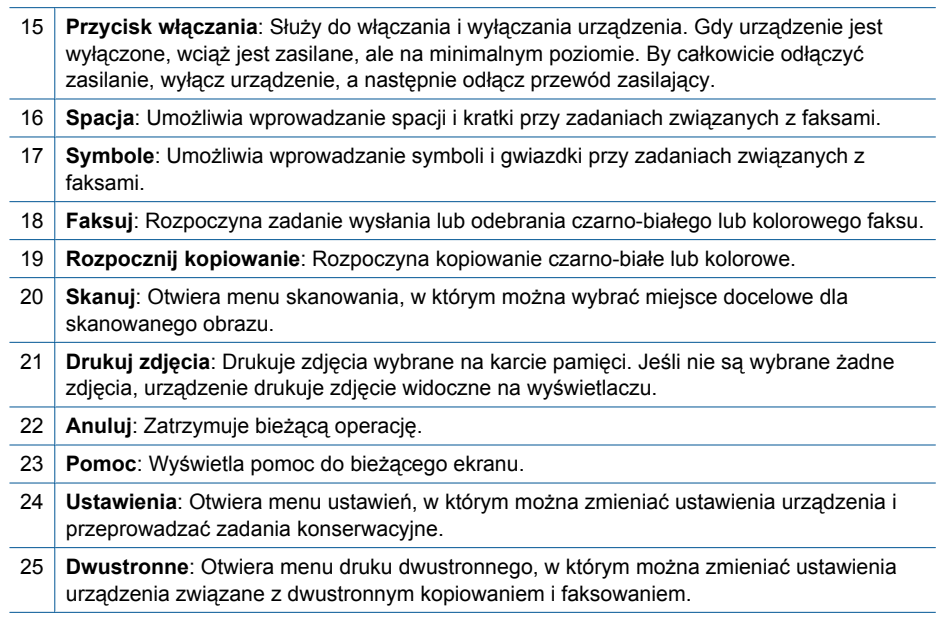

# **Wyświetlane ikony**

Poniższe ikony mogą pojawić się w górnej prawej części wyświetlacza przekazując ważne informacje o urządzeniu HP Photosmart.

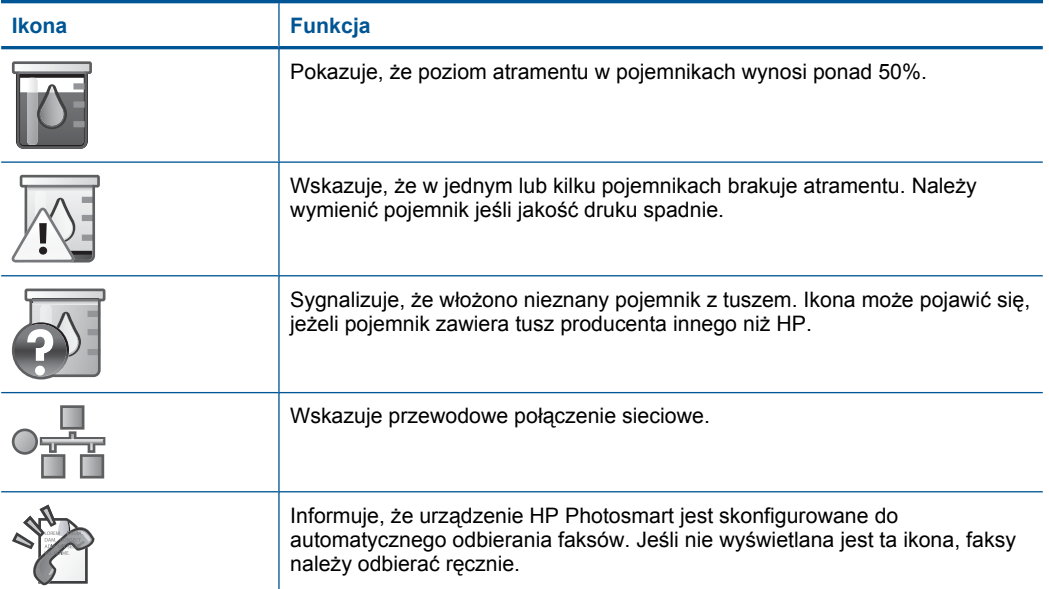

<span id="page-45-0"></span>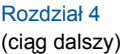

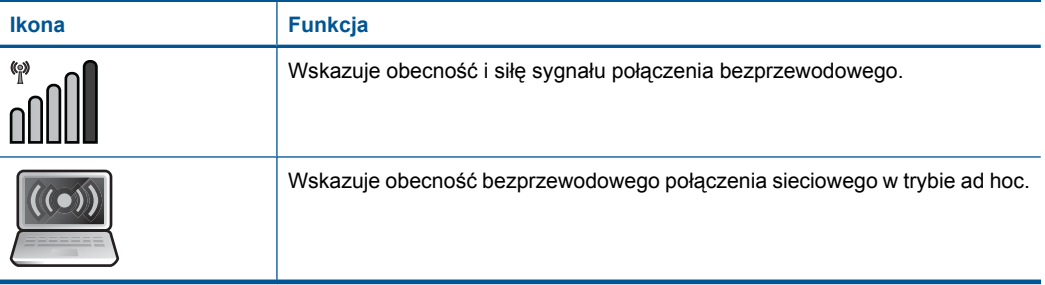

# **Menedżer HP Apps**

**HP Apps** to specjalne dokumenty takie, jak kalendarze, nalepki, przepisy i karty, które można drukować bezpośrednio z drukarki bez użycia komputera. Dodatkowe **HP Apps** można pobrać z Internetu (wymaga połączenia z Internetem).

#### **Menedżer HP Apps**

- ▲ Dodanie nowego **HP Apps**.
	- **a**. Użyj przycisków strzałek, aby przejrzeć opcje menu **HP Apps**. Naciśnij przycisk **OK**.
	- **b**. Użyj przycisków strzałek, aby przejść do opcji **Więcej**, a następnie naciśnij przycisk **OK**.
	- **c**. Po zaznaczeniu wybrane aplikacji, którą chcesz dodać, naciśnij **OK**. Postępuj zgodnie z instrukcjami.
	- **d**. Wyświetla animację dla tego tematu.

# <span id="page-46-0"></span>**5 Podstawowe informacje dotyczące papieru**

Do urządzenia HP Photosmart można załadować wiele różnych rodzajów i rozmiarów papieru, na przykład papier Letter lub A4, papier fotograficzny, folie i koperty.

W tej części zawarte są następujące tematy:

- "Zalecane rodzaje papieru fotograficznego do drukowania" na stronie 45
- "Zalecane rodzaje papieru do drukowania" na stronie 46
- "Ł[adowanie materia](#page-49-0)łów" na stronie 48
- "Informacje na temat papieru" na stronie 51

# **Zalecane rodzaje papieru fotograficznego do drukowania**

W celu osiągnięcia najwyższej jakości druku zaleca się korzystanie z papieru firmy HP przeznaczonego specjalnie do danego rodzaju projektu.

W zależności od kraju/regionu niektóre rodzaje papieru mogą być niedostępne.

#### **Papier fotograficzny HP Advanced**

Jest to gruby papier fotograficzny o szybkoschnącym wykończeniu, ułatwiającym układanie i zapobiegającym rozmazywaniu. Jest odporny na wodę, plamy, odciski palców i wilgoć. Wydruki na nich można porównać ze zdjęciami wykonanymi w zakładzie fotograficznym. Jest dostępny w kilku formatach, między innymi A4, 8,5 x 11 cali i 10 x 15 cm (z zakładkami lub bez) oraz 13 x 18 cm oraz w dwóch wykończeniach: błyszczącym i lekko matowym. Jest to papier bezkwasowy co zwiększa trwałość dokumentów.

#### **Papier fotograficzny HP Everyday**

Jest to papier przeznaczony do codziennego i niedrogiego drukowania kolorowych zdjęć. Ten niedrogi papier umożliwia szybkie wysychanie tuszu, dzięki czemu odbitki można od razu przeglądać. Ponadto umożliwia drukowanie ostrych, wyraźnych zdjęć na każdej drukarce atramentowej. Jest dostępny w postaci półbłyszczącej, w kilku formatach, między innymi A4, 8,5 x 11 cali i 10 x 15 cm (z zakładkami lub bez). Jest to papier bezkwasowy co zwiększa trwałość zdjęć.

#### **Zestaw HP Photo Value Pack**

Pakiety HP Photo Value to wygodne zestawy oryginalnych kaset drukujących HP i Papieru fotograficznego HP Advanced, dzięki którym można zaoszczędzić czas i uniknąć domyślania się, jak najtaniej wydrukować wysokiej jakości zdjęcia za pomocą HP Photosmart. Oryginalne tusze HP oraz Papier fotograficzny HP Advanced zostały zaprojektowane tak, aby wspólnie gwarantowały wspaniałe i trwałe wyniki za każdym razem. Jest to idealne rozwiązanie do wydrukowania wszystkich zdjęć z wakacji lub wielu kopii zdjęć dla znajomych.

Aby zamówić papier lub inne materiały eksploatacyjne firmy HP, przejdź do witryny [www.hp.com/buy/supplies](http://www.hp.com/buy/supplies). Jeśli zostanie wyświetlony odpowiedni monit, należy wybrać kraj/region i posiadane urządzenie, a następnie kliknąć jedno z łączy do zakupów na stronie.

<span id="page-47-0"></span>**Waga** Obecnie części witryny internetowej firmy HP są dostępne tylko w języku angielskim.

# **Zalecane rodzaje papieru do drukowania**

W celu osiągnięcia najwyższej jakości druku zaleca się korzystanie z papieru firmy HP przeznaczonego specjalnie do danego rodzaju projektu.

W zależności od kraju/regionu niektóre rodzaje papieru mogą być niedostępne.

#### **Papier fotograficzny HP Advanced**

Jest to gruby papier fotograficzny o szybkoschnącym wykończeniu, ułatwiającym układanie i zapobiegającym rozmazywaniu. Jest odporny na wodę, plamy, odciski palców i wilgoć. Wydruki na nich można porównać ze zdjęciami wykonanymi w zakładzie fotograficznym. Jest dostępny w kilku formatach, między innymi A4, 8,5 x 11 cali i 10 x 15 cm (z zakładkami lub bez) oraz 13 x 18 cm oraz w dwóch wykończeniach: błyszczącym i lekko matowym. Jest to papier bezkwasowy co zwiększa trwałość dokumentów.

#### **Papier fotograficzny HP Everyday**

Jest to papier przeznaczony do codziennego i niedrogiego drukowania kolorowych zdjęć. Ten niedrogi papier umożliwia szybkie wysychanie tuszu, dzięki czemu odbitki można od razu przeglądać. Ponadto umożliwia drukowanie ostrych, wyraźnych zdjęć na każdej drukarce atramentowej. Jest dostępny w postaci półbłyszczącej, w kilku formatach, między innymi A4, 8,5 x 11 cali i 10 x 15 cm (z zakładkami lub bez). Jest to papier bezkwasowy co zwiększa trwałość zdjęć.

#### **Papier HP Brochure lub Papier HP Superior Inkjet**

Jest to powlekany papier matowy albo błyszczący i jest papierem dwustronnym. Doskonale nadaje się do tworzenia reprodukcji o jakości zbliżonej do fotograficznej i grafiki na potrzeby firmy: stron tytułowych raportów, prezentacji specjalnych, broszur, ulotek i kalendarzy.

#### **Papier HP Premium Presentation lub Papier HP Professional**

Jest to gruby, dwustronny papier matowy, który idealnie nadaje się do prezentacji, ofert, raportów i informacji. Duża gramatura robi imponujące wrażenie.

#### **Papier HP Bright White Inkjet**

Papier HP Bright White Inkjet gwarantuje wysoki kontrast kolorów i ostrość tekstu. Jest wystarczająco nieprzejrzysty, by można go wykorzystać do druku dwustronnego w kolorze bez przebijania kolorów na drugą stronę, dzięki czemu doskonale nadaje się do drukowania biuletynów, sprawozdań i ulotek. Technologia ColorLok redukuje rozmazania, pogłębia czerń i zapewnia żywe kolory.

#### **Papier HP Printing**

Papier HP Printing to papier wielofunkcyjny o wysokiej jakości. Wydrukowane na nim dokumenty wyglądają poważniej niż te na zwykłym papierze wielofunkcyjnym lub do kopiowania. Technologia ColorLok redukuje rozmazania, pogłębia czerń i zapewnia żywe kolory. Jest to papier bezkwasowy co zwiększa trwałość dokumentów.

#### **Papier HP Office**

Papier HP Office to papier uniwersalny o wysokiej jakości. Nadaje się on do kopiowania, wydruków próbnych, notatek i innych codziennych dokumentów. Technologia ColorLok redukuje rozmazania, pogłębia czerń i zapewnia żywe kolory. Jest to papier bezkwasowy co zwiększa trwałość dokumentów.

#### **Nadruki na koszulki HP**

Naprasowanki HP (do tkanin kolorowych lub do tkanin lekkich bądź białych) stanowią idealny sposób wykorzystania fotografii do tworzenia oryginalnych koszulek.

#### **Folia HP Premium do drukarek atramentowych**

Dzięki folii HP Premium do drukarek atramentowych kolorowe prezentacje są żywsze i jeszcze bardziej zachwycające. Folia jest łatwa w użyciu, szybko wysycha i nie pozostają na niej smugi.

#### **Zestaw HP Photo Value Pack**

Pakiety HP Photo Value to wygodne zestawy oryginalnych kaset drukujących HP i Papieru fotograficznego HP Advanced, dzięki którym można zaoszczędzić czas i uniknąć domyślania się, jak najtaniej wydrukować wysokiej jakości zdjęcia za pomocą HP Photosmart. Oryginalne tusze HP oraz Papier fotograficzny HP Advanced zostały zaprojektowane tak, aby wspólnie gwarantowały wspaniałe i trwałe wyniki za każdym razem. Jest to idealne rozwiązanie do wydrukowania wszystkich zdjęć z wakacji lub wielu kopii zdjęć dla znajomych.

#### **ColorLok**

HP zaleca używanie zwykłego papieru oznaczonych logiem ColorLok do codziennego drukowania i kopiowania dokumentów. Wszystkie papiery z logiem ColorLok są niezależnie testowane tak, aby spełniały wysokie wymagania co do niezawodności i jakości wydruków oraz zapewniają wyraźne i żywe kolory wydruku, głęboką czerń i szybsze wysychanie w porównaniu ze zwykłym papierem. Papier z logiem ColorLok można znaleźć w różnych gramaturach i formatach w ofercie różnych procentów.

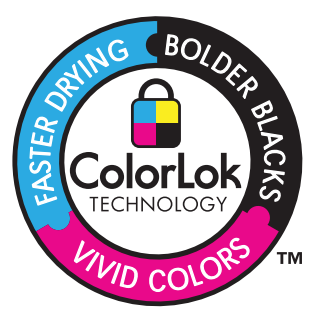

Aby zamówić papier lub inne materiały eksploatacyjne firmy HP, przejdź do witryny [www.hp.com/buy/supplies](http://www.hp.com/buy/supplies). Jeśli zostanie wyświetlony odpowiedni monit, należy wybrać kraj/region i posiadane urządzenie, a następnie kliknąć jedno z łączy do zakupów na stronie.

<span id="page-49-0"></span>**Uwaga** Obecnie części witryny internetowej firmy HP są dostępne tylko w języku angielskim.

### **Ładowanie materiałów**

**1.** Wykonaj jedną z następujących czynności:

#### **Załaduj papier 10 x 15 cm (4 x 6 cali).**

**a**. Podnieś pokrywę podajnika fotograficznego.

Unieś pokrywę podajnika fotograficznego i odsuń prowadnicę papieru.

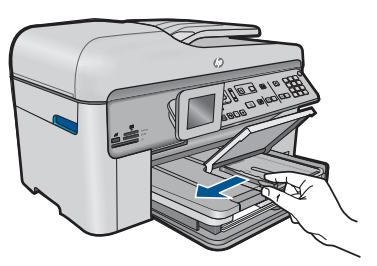

**b**. Załaduj papier.

 Wsuń plik papieru fotograficznego do podajnika fotograficznego krótszą krawędzią do przodu, stroną przeznaczoną do drukowania odwróconą do dołu.

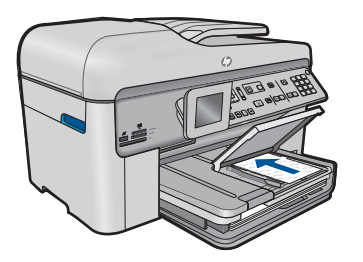

Wsuń stos arkuszy do urządzenia, aż do oporu.

**Uwaga** Jeśli używany papier fotograficzny ma perforowane zakładki, ładuj go zakładkami w swoją stronę.

 Przesuwaj prowadnicę papieru do środka, dopóki nie oprze się o krawędź papieru.

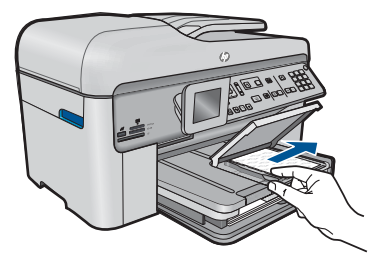

**c**. Opuść pokrywę podajnika fotograficznego.

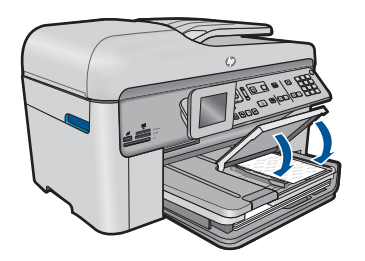

#### **Ładowanie papieru A4 oaz 8,5 x 11 cali**

**a**. Podnieś zasobnik wyjściowy.

Unieś pokrywę zasobnika wyjściowego i odsuń prowadnicę papieru.

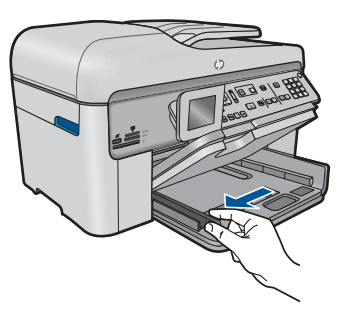

**b**. Załaduj papier.

 Wsuń plik papieru do podajnika głównego krótszą krawędzią do przodu, stroną przeznaczoną do drukowania odwróconą do dołu.

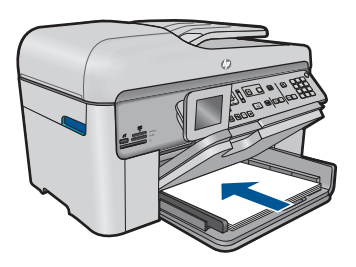

Wsuń stos arkuszy do urządzenia, aż do oporu.

 Przesuwaj prowadnicę papieru do środka, dopóki nie oprze się o krawędź papieru.

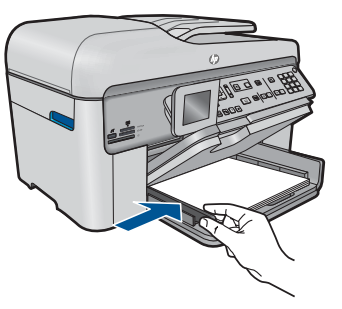

**c**. Opuść zasobnik wyjściowy.

 Opuść zasobnik wyjściowy. Wysuń do końca przedłużkę zasobnika, pociągając ją do siebie. Odwróć łapacz papieru na końcu przedłużki zasobnika.

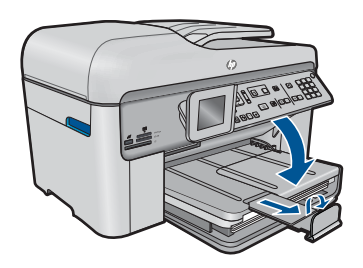

**Wwaga** Jeśli używany jest papier formatu Legal, pozostaw zamknięty chwytak papieru.

#### **Ładowanie kopert**

**a**. Podnieś zasobnik wyjściowy.

Unieś pokrywę zasobnika wyjściowego i odsuń prowadnicę papieru.

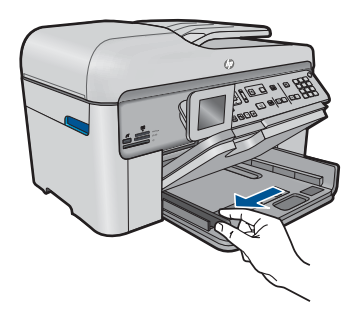

Wyjmij cały papier z głównego zasobnika wejściowego.

<span id="page-52-0"></span>**b**. Załaduj koperty.

 Włóż kopertę lub koperty do prawej części głównego zasobnika wejściowego, tak aby były zwrócone zamknięciami w górę i w lewo.

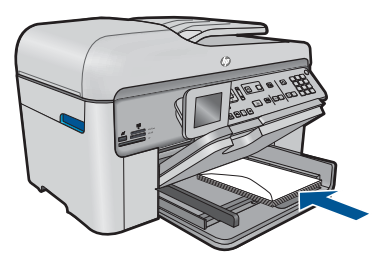

Wsuń stos kopert do urządzenia, aż do oporu.

 Dosuń prowadnicę szerokości papieru, aż zatrzyma się na krawędziach pliku kopert.

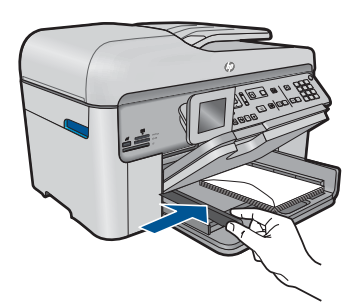

**c**. Opuść zasobnik wyjściowy.

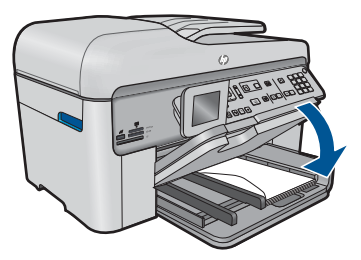

**2.** Wyświetla animację dla tego tematu.

#### **Tematy związane**

"Informacje na temat papieru" na stronie 51

# **Informacje na temat papieru**

Urządzenie HP Photosmart umożliwia prawidłową pracę z większością rodzajów papieru. Przed zakupieniem większej ilości papieru należy przetestować jego różne rodzaje.

Pozwoli to znaleźć papier, który daje dobre efekty i jest łatwo dostępny. Papiery HP zapewniają najlepszą jakość wydruku. Ponadto należy kierować się poniższymi wskazówkami:

- Nie stosuj papieru, który jest zbyt cienki, zbyt śliski lub łatwo się rozciąga. Papier taki może być nieprawidłowo podawany przez mechanizm urządzenia, powodując zacięcia papieru.
- Nośniki fotograficzne przechowuj w oryginalnych opakowaniach w plastikowej torbie, na płaskiej powierzchni, w chłodnym i suchym miejscu. Gdy wszystko gotowe jest do druku, wyjmij tylko tyle papieru, ile potrzebujesz do natychmiastowego użytku. Po zakończeniu drukowania włóż niewykorzystany papier fotograficzny do torby plastikowej.
- Nie pozostawiaj niewykorzystanego papieru fotograficznego w podajniku. Papier może zacząć się zwijać, co obniży jakość wydruków. Odkształcony papier może się również zaciąć.
- Zawsze bierz papier fotograficzny do ręki za brzegi. Odciski palców na papierze fotograficznym mogą zmniejszyć jakość wydruku.
- Nie używaj papieru z mocną teksturą. Może on spowodować nieprawidłowy wydruk grafiki lub tekstu.
- Nie umieszczaj różnych rodzajów i rozmiarów papieru na raz w podajniku wejściowym. Wszystkie arkusze w podajniku muszą być są tego samego formatu i rodzaju.
- Wydrukowane zdjęcia należy przechowywać pod szkłem lub w albumach, aby zapobiec powstającemu z biegiem czasu rozmazywaniu pod wpływem wysokiej wilgotności.

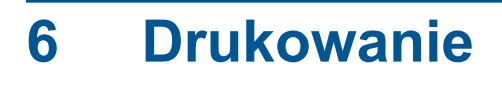

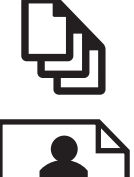

"Drukować dokumenty" na stronie 53

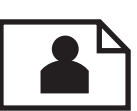

["Drukowanie zdj](#page-55-0)ęć" na stronie 54

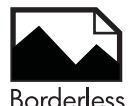

["Drukowanie twórczego projektu" na stronie 60](#page-61-0)

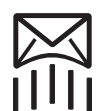

["Drukowanie strony internetowej" na stronie 66](#page-67-0)

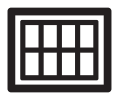

["Drukowanie formularzy i szablonów \(Formularze\)" na stronie 66](#page-67-0)

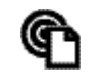

"Drukowanie z każ[dego miejsca" na stronie 71](#page-72-0)

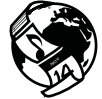

["Drukowanie przez Internet bez u](#page-74-0)życia komputera" na stronie 73

#### **Tematy powiązane**

- "Ł[adowanie materia](#page-49-0)łów" na stronie 48
- "Zalecane rodzaje papieru fotograficznego do drukowania" na stronie 45
- "Zalecane rodzaje papieru do drukowania" na stronie 46

# **Drukować dokumenty**

Większość ustawień drukowania jest obsługiwana automatycznie przez aplikację. Ustawienia drukowania należy zmienić ręcznie, tylko aby wybrać jakość druku, drukować na określonych rodzajach papieru lub folii albo używać funkcji specjalnych.

#### **Drukowanie z aplikacji**

- **1.** Upewnij się, że do zasobnika wejściowego załadowano papier.
- **2.** W menu **Plik** w używanej aplikacji kliknij opcję **Drukuj**.
- **3.** Upewnij się, czy jako drukarkę wybrano to urządzenie.

<span id="page-55-0"></span>**4.** Aby zmienić ustawienia, kliknij przycisk służący do otwierania okna dialogowego **Właściwości**.

W zależności od programu przycisk ten może nazywać się **Właściwości**, **Opcje**, **Ustawienia drukarki**, **Drukarka** lub **Preferencje**.

- **Wwaga** Podczas drukowania zdjęć musisz wybrać określony papier fotograficzny i opcje poprawy jakości zdjęć.
- **5.** Odpowiednie opcje zadania drukowania można wybrać, korzystając z funkcji dostępnych na zakładkach **Zaawansowane**, **Skróty drukowania**, **Funkcje** i **Kolor**.
	- **Wskazówka** Można w prosty sposób wybrać odpowiednie opcje zadania drukowania, wskazując jedno ze wstępnie zdefiniowanych zadań na karcie **Skróty drukowania**. Kliknij rodzaj zadania na liście **Skróty drukowania**. Ustawienia domyślne dla tego rodzaju zadań drukowania są zdefiniowane i zebrane na karcie **Skróty drukowania**. W razie potrzeby można tutaj zmienić te ustawienia i zapisać własne ustawienia jako nowy skrót drukowania. Aby zapisać własny skrót drukowania, wybierz skrót i kliknij przycisk **Zapisz jako**. Aby usunąć skrót, wybierz skrót i kliknij przycisk **Usuń**.
- **6.** Kliknij przycisk **OK**, aby zamknąć okno dialogowe **Właściwości**.
- **7.** Kliknij przycisk **Drukuj** lub **OK**, aby rozpocząć drukowanie.

#### **Tematy związane**

- "Zalecane rodzaje papieru do drukowania" na stronie 46
- "Ł[adowanie materia](#page-49-0)łów" na stronie 48
- "Wyświetlanie rozdzielczoś[ci wydruku" na stronie 68](#page-69-0)
- "Korzystanie ze skrótów drukowania" na stronie 68
- "Zmiana domyślnych ustawień [drukowania" na stronie 69](#page-70-0)
- "Zatrzymaj bieżącą operację[" na stronie 249](#page-250-0)

### **Drukowanie zdjęć**

- "Drukowanie zdjęć zapisanych w komputerze" na stronie 54
- "Drukowanie zdjęć z karty pamięci lub pamię[ci USB" na stronie 55](#page-56-0)

#### **Drukowanie zdjęć zapisanych w komputerze**

#### **Drukowanie zdjęcia na papierze fotograficznym**

- **1.** Załaduj papier o maksymalnym rozmiarze 13 x 18 cm (5 x 7 cali) do podajnika fotograficznego lub papier fotograficzny pełnego formatu do zasobnika głównego.
- **2.** Przesuwaj prowadnicę szerokości papieru do środka, dopóki nie oprze się o krawędź papieru.
- **3.** W menu **Plik** w używanej aplikacji kliknij opcję **Drukuj**.
- **4.** Upewnij się, czy jako drukarkę wybrano to urządzenie.
- **5.** Kliknij przycisk otwierający okno dialogowe **Właściwości**. W zależności od programu przycisk ten może nazywać się **Właściwości**, **Opcje**, **Ustawienia drukarki**, **Drukarka** lub **Preferencje**.
- <span id="page-56-0"></span>**6.** Kliknij kartę **Funkcje**.
- **7.** W obszarze **Opcje podstawowe** na liście rozwijanej **Rodzaj papieru** wybierz opcję **Więcej**. Następnie wybierz odpowiedni rodzaj papieru fotograficznego.
- **8.** W obszarze **Opcje zmiany rozmiaru** na liście rozwijanej **Rozmiar** wybierz opcję **Więcej**. Następnie wybierz odpowiedni rozmiar papieru. Jeżeli rozmiar i typ papieru nie są zgodne, oprogramowanie drukarki wyświetli ostrzeżenie i umożliwi ponowne wybranie innego rozmiaru i typu papieru.
- **9.** (Opcjonalnie) Zaznacz pole wyboru **Drukowanie bez obramowania**, jeśli nie jest jeszcze zaznaczone.

Jeśli rozmiar papieru do drukowania bez obramowania nie zgadza się z rodzajem papieru, oprogramowanie urządzenia wyświetla ostrzeżenie i umożliwia wybór innego rodzaju lub rozmiaru.

- **10.** W obszarze **Opcje podstawowe** z listy **Jakość wydruku** wybierz wysoką jakość wydruku, na przykład **Najlepsza**.
	- **Uwaga** By osiągnąć najwyższą rozdzielczość, możesz użyć ustawienia **Maximum dpi** (Maksymalna rozdzielczość) z obsługiwanym rodzajem papieru fotograficznego. Jeśli ustawienie **Maximum dpi** (Maksymalna rozdzielczość) nie jest widoczne w menu rozwijanym, możesz włączyć je na karcie **Advanced** (Zaawansowane). Więcej informacji znajdziesz w ["Drukowanie z maksymaln](#page-68-0)ą rozdzielczością[" na stronie 67](#page-68-0).
- **11.** W obszarze **Technologie HP Real Life** kliknij listę rozwijaną **Poprawianie fotografii** i wybierz jedną z następujących opcji:
	- **Wyłączona:** nie stosuje **Technologie HP Real Life** do obrazu.
	- **Podstawowa:** poprawia obrazy o niskiej rozdzielczości; dostosowuje ostrość obrazu w umiarkowanym stopniu.
- **12.** Kliknij przycisk **OK**, aby powrócić do okna dialogowego **Właściwości**.
- **13.** Kliknij przycisk **OK**, a następnie przycisk **Drukuj** lub przycisk **OK** w oknie dialogowym **Drukuj**.

#### **Tematy związane**

- "Zalecane rodzaje papieru fotograficznego do drukowania" na stronie 45
- "Ł[adowanie materia](#page-49-0)łów" na stronie 48
- "Drukowanie z maksymalną rozdzielczością" na stronie 67
- "Wyświetlanie rozdzielczoś[ci wydruku" na stronie 68](#page-69-0)
- "Korzystanie ze skrótów drukowania" na stronie 68
- "Zmiana domyślnych ustawień [drukowania" na stronie 69](#page-70-0)
- "Zatrzymaj bieżącą operację[" na stronie 249](#page-250-0)

#### **Drukowanie zdjęć z karty pamięci lub pamięci USB**

**1.** Wykonaj jedną z następujących czynności:

#### **Drukowanie pojedynczego zdjęcia na papierze małego formatu**

**a**. Załaduj papier.

 Załaduj papier fotograficzny 13 x 18 cm (5 x 7 cali) do podajnika fotograficznego

#### Rozdział 6

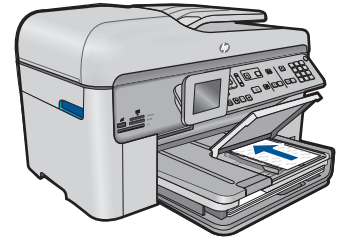

**b**. Włóż pamięć.

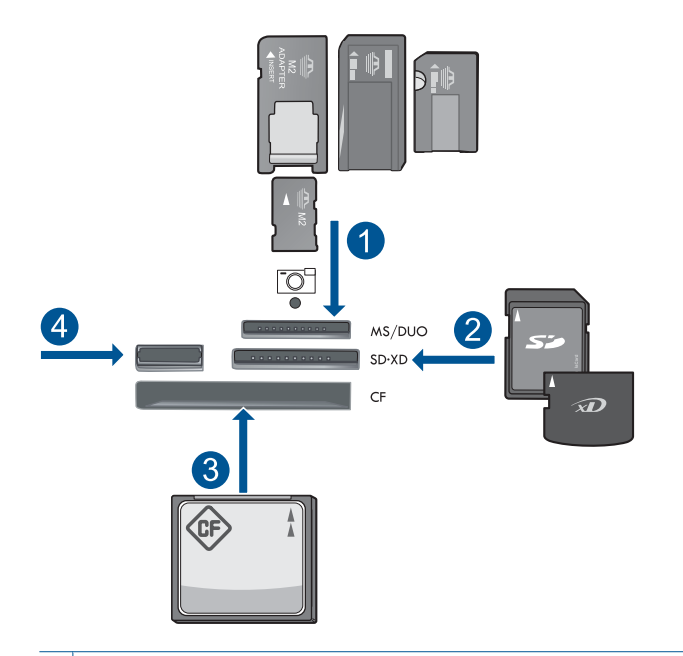

- 1 Memory Stick, Memory Stick Pro, Memory Stick Select, Memory Stick Magic Gate, Memory Stick Duo lub Pro Duo (opcjonalny adapter), Memory Stick Pro-HG Duo (opcjonalny adapter) lub Memory Stick Micro (wymagany adapter)
- 2 MultiMediaCard (MMC), MMC Plus, Secure MultiMedia Card, MMC Mobile (RS-MMC; wymagany adapter), Secure Digital (SD), Secure Digital Mini (wymagany adapter), Secure Digital High Capacity (SDHC), TransFlash MicroSD Card (wymagany adapter) lub xD-Picture card
- 3 CompactFlash (typu I i II)
- 4 Przednie gniazdo USB: Do podłączania aparatów cyfrowych i napędów przenośnych
- **c**. Wybierz zdjęcie.

 Zaznacz **Wyś. i druk.** i naciśnij **OK**. Zaznacz zdjęcie i naciśnij **OK**.

 Zwiększ liczbę kopii i naciśnij **OK**. Naciśnij przycisk **OK** by zobaczyć podgląd zadania.

**d**. Wydrukuj zdjęcie. Naciśnij przycisk **Drukuj zdjęcia**.

#### **Drukowanie pojedynczego zdjęcia na papierze pełnego formatu**

**a**. Załaduj papier.

Załaduj pełnowymiarowy papier do podajnika głównego.

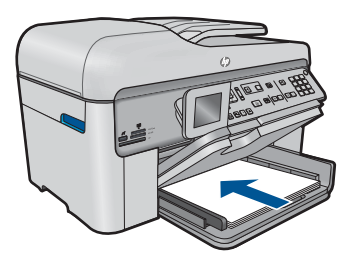

**b**. Włóż pamięć.

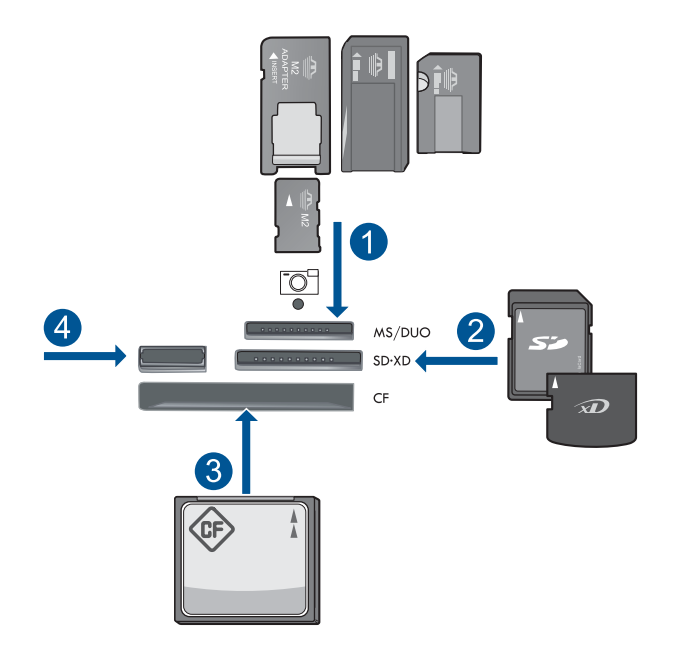

- 1 | Memory Stick, Memory Stick Pro, Memory Stick Select, Memory Stick Magic Gate, Memory Stick Duo lub Pro Duo (opcjonalny adapter), Memory Stick Pro-HG Duo (opcjonalny adapter) lub Memory Stick Micro (wymagany adapter)
- 2 MultiMediaCard (MMC), MMC Plus, Secure MultiMedia Card, MMC Mobile (RS-MMC; wymagany adapter), Secure Digital (SD), Secure Digital Mini (wymagany adapter), Secure Digital High Capacity (SDHC), TransFlash MicroSD Card (wymagany adapter) lub xD-Picture card
- 3 CompactFlash (typu I i II)
- 4 Przednie gniazdo USB: Do podłączania aparatów cyfrowych i napędów przenośnych
- **c**. Wybierz zdjęcie.

Zaznacz **Wyś. i druk.** i naciśnij **OK**.

Zaznacz zdjęcie i naciśnij **OK**.

Zwiększ liczbę kopii i naciśnij **OK**.

**d**. Zmień układ strony.

Naciśnij przycisk **OK** by zobaczyć podgląd zadania.

Naciśnij przycisk **Menu**, aby zmienić opcje drukowania.

Zaznacz **Układ** i naciśnij **OK**.

Zaznacz **A4 bez obramowania** i naciśnij **OK**.

Naciśnij przycisk **Wróć**.

**e**. Wydrukuj zdjęcie.

Naciśnij przycisk **Drukuj zdjęcia**.

#### **Drukowanie wielu zdjęć na papierze pełnego formatu**

**a**. Załaduj papier.

Załaduj pełnowymiarowy papier do podajnika głównego.

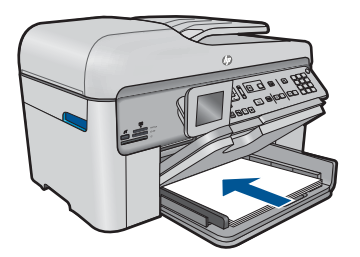

**b**. Włóż pamięć.

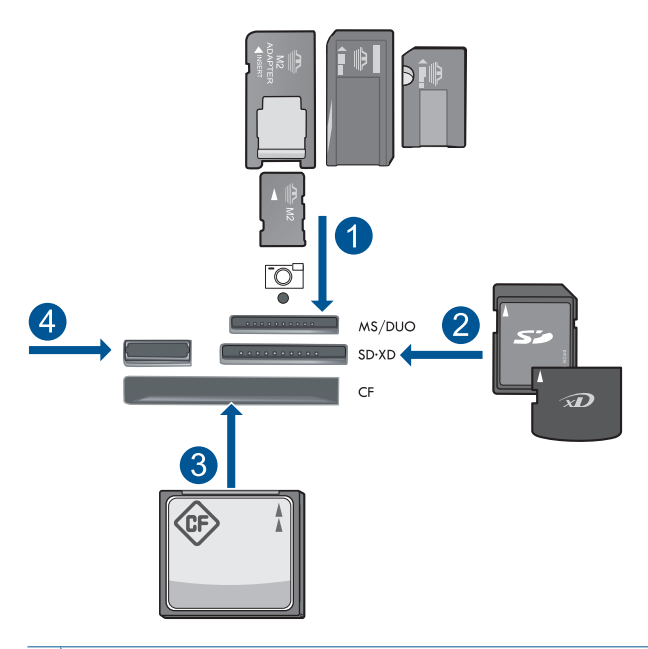

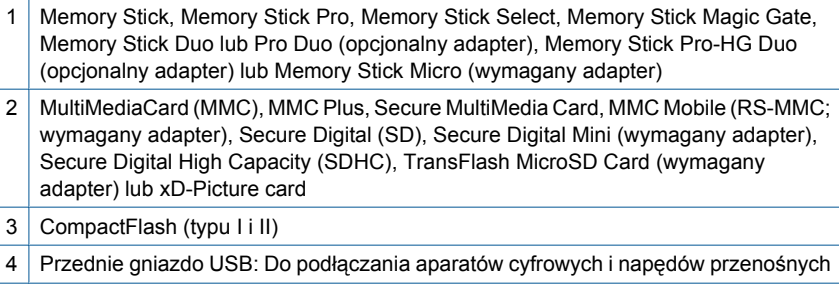

<span id="page-61-0"></span>**c**. Wybierz zdjęcie.

 Zaznacz **Wyś. i druk.** i naciśnij **OK**. Zaznacz zdjęcie i naciśnij **OK**. Zwiększ liczbę kopii i naciśnij **OK**.

**d**. Zmień układ strony.

 Naciśnij przycisk **OK** by zobaczyć podgląd zadania. Naciśnij przycisk **Menu**, aby zmienić opcje drukowania. Zaznacz **Układ** i naciśnij **OK**. Zaznacz **10x15 na A4** i naciśnij **OK**. Naciśnij przycisk **Wróć**.

**e**. Wydrukuj zdjęcie.

Naciśnij przycisk **Drukuj zdjęcia**.

**2.** Wyświetla animację dla tego tematu.

#### **Tematy związane**

- "Zalecane rodzaje papieru fotograficznego do drukowania" na stronie 45
- "Edycja zdjęć [przed drukowaniem" na stronie 70](#page-71-0)
- "Zatrzymaj bieżącą operację[" na stronie 249](#page-250-0)

# **Drukowanie twórczego projektu**

**1.** Wykonaj jedną z następujących czynności:

#### **Drukowanie stron albumu**

**a**. Załaduj papier.

 Załaduj papier fotograficzny o maksymalnym rozmiarze 13 x 18 cm (5 x 7 cali) do podajnika fotograficznego lub papier fotograficzny pełnego formatu do zasobnika głównego.

**b**. Włóż pamięć.

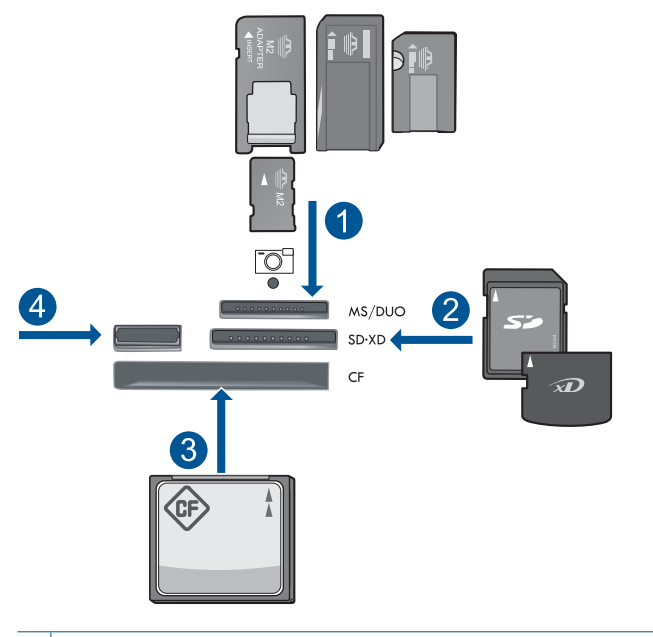

- 1 | Memory Stick, Memory Stick Pro, Memory Stick Select, Memory Stick Magic Gate, Memory Stick Duo lub Pro Duo (opcjonalny adapter), Memory Stick Pro-HG Duo (opcjonalny adapter) lub Memory Stick Micro (wymagany adapter)
- 2 MultiMediaCard (MMC), MMC Plus, Secure MultiMedia Card, MMC Mobile (RS-MMC; wymagany adapter), Secure Digital (SD), Secure Digital Mini (wymagany adapter), Secure Digital High Capacity (SDHC), TransFlash MicroSD Card (wymagany adapter) lub xD-Picture card
- 3 CompactFlash (typu I i II)
- 4 Przedni port USB do podłączania aparatów cyfrowych i napędów przenośnych
- **c**. Wybierz rodzaj projektu.

Zaznacz **Utwórz** i naciśnij **OK**.

Zaznacz **Strony albumu** i naciśnij **OK**.

**d**. Postępuj zgodnie z instrukcjami.

#### **drukowanie zdjęć panoramicznych**

**a**. Załaduj papier.

Załaduj papier panoramiczny 10 x 30 cm (4 x 12 cali) do głównego podajnika.

#### Rozdział 6

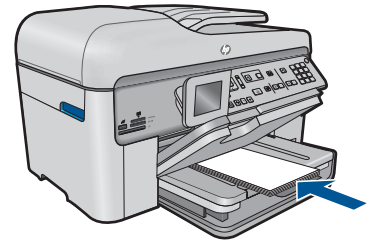

**b**. Włóż pamięć.

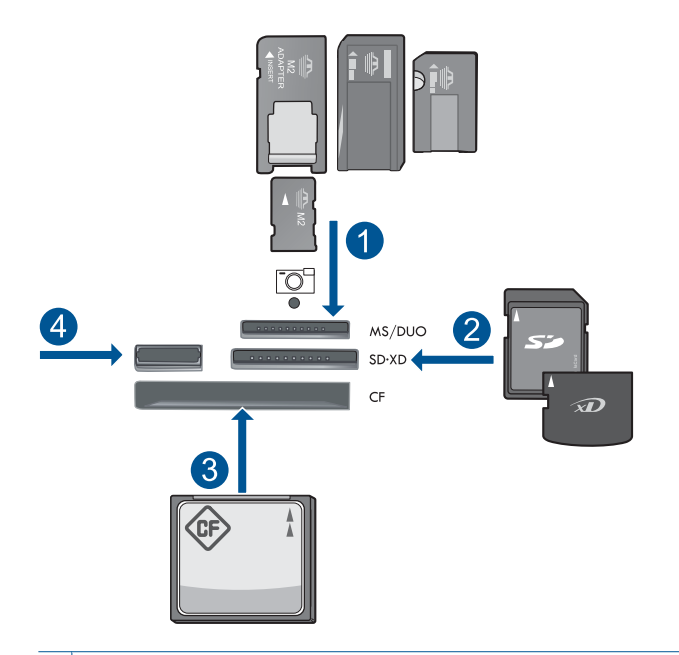

- 1 Memory Stick, Memory Stick Pro, Memory Stick Select, Memory Stick Magic Gate, Memory Stick Duo lub Pro Duo (opcjonalny adapter), Memory Stick Pro-HG Duo (opcjonalny adapter) lub Memory Stick Micro (wymagany adapter)
- 2 MultiMediaCard (MMC), MMC Plus, Secure MultiMedia Card, MMC Mobile (RS-MMC; wymagany adapter), Secure Digital (SD), Secure Digital Mini (wymagany adapter), Secure Digital High Capacity (SDHC), TransFlash MicroSD Card (wymagany adapter) lub xD-Picture card
- 3 CompactFlash (typu I i II)
- 4 Przednie gniazdo USB: Do podłączania aparatów cyfrowych i napędów przenośnych
- **c**. Wybierz rodzaj projektu.

Zaznacz **Utwórz** i naciśnij **OK**.

Zaznacz **Panorama Prints** (Wydruki panoramiczne) i naciśnij **OK**.

**d**. Wybierz zdjęcie.

Zaznacz zdjęcie i naciśnij **OK**.

- Zwiększ liczbę kopii i naciśnij **OK**.
- Naciśnij przycisk **OK** by zobaczyć podgląd zadania.
- **e**. Wydrukuj zdjęcie.

Naciśnij przycisk **Drukuj zdjęcia**.

#### **Drukowanie zdjęć do portfela**

**a**. Załaduj papier.

 Załaduj papier fotograficzny o maksymalnym rozmiarze 13 x 18 cm (5 x 7 cali) do podajnika fotograficznego lub papier fotograficzny pełnego formatu do zasobnika głównego.

**b**. Włóż pamięć.

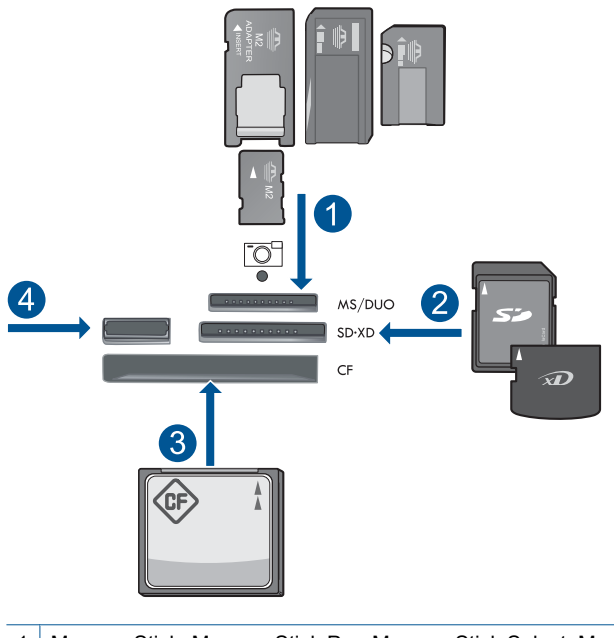

- 1 Memory Stick, Memory Stick Pro, Memory Stick Select, Memory Stick Magic Gate, Memory Stick Duo lub Pro Duo (opcjonalny adapter), Memory Stick Pro-HG Duo (opcjonalny adapter) lub Memory Stick Micro (wymagany adapter)
- 2 MultiMediaCard (MMC), MMC Plus, Secure MultiMedia Card, MMC Mobile (RS-MMC; wymagany adapter), Secure Digital (SD), Secure Digital Mini (wymagany adapter), Secure Digital High Capacity (SDHC), TransFlash MicroSD Card (wymagany adapter) lub xD-Picture card
- 3 CompactFlash (typu I i II)
- 4 Przednie gniazdo USB: Do podłączania aparatów cyfrowych i napędów przenośnych

**c**. Wybierz rodzaj projektu.

Zaznacz **Utwórz** i naciśnij **OK**.

Zaznacz **Zdjęcia do portfela** i naciśnij **OK**.

**d**. Postępuj zgodnie z instrukcjami.

#### **Drukowanie zdjęć paszportowych**

**a**. Załaduj papier.

 Załaduj papier fotograficzny o maksymalnym rozmiarze 13 x 18 cm (5 x 7 cali) do podajnika fotograficznego lub papier fotograficzny pełnego formatu do zasobnika głównego.

**b**. Włóż pamięć.

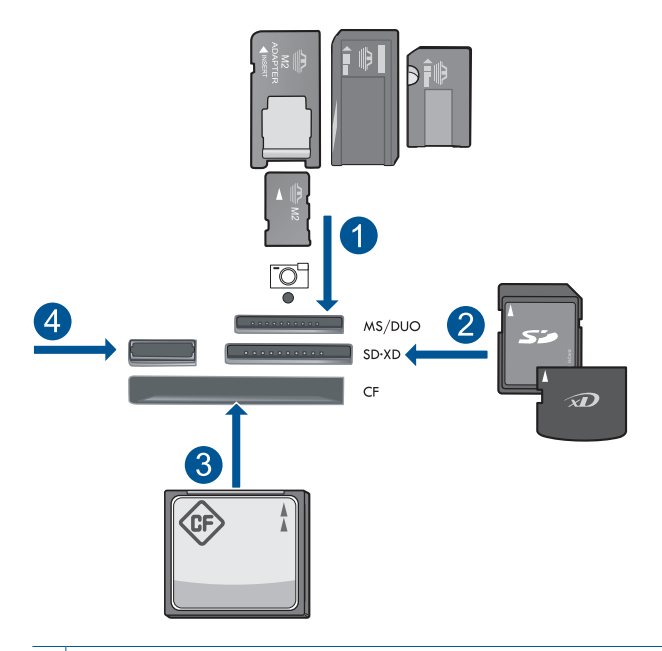

- 1 | Memory Stick, Memory Stick Pro, Memory Stick Select, Memory Stick Magic Gate, Memory Stick Duo lub Pro Duo (opcjonalny adapter), Memory Stick Pro-HG Duo (opcjonalny adapter) lub Memory Stick Micro (wymagany adapter)
- 2 MultiMediaCard (MMC), MMC Plus, Secure MultiMedia Card, MMC Mobile (RS-MMC; wymagany adapter), Secure Digital (SD), Secure Digital Mini (wymagany adapter), Secure Digital High Capacity (SDHC), TransFlash MicroSD Card (wymagany adapter) lub xD-Picture card
- 3 CompactFlash (typu I i II)
- 4 Przednie gniazdo USB: Do podłączania aparatów cyfrowych i napędów przenośnych
- **c**. Wybierz rodzaj projektu.

Zaznacz **Utwórz** i naciśnij **OK**.

Zaznacz **Zdjęcia paszportowe** i naciśnij **OK**.

**d**. Postępuj zgodnie z instrukcjami.

#### **Ponowny wydruk zdjęć**

**a**. Załaduj oryginał.

Unieś pokrywę urządzenia.

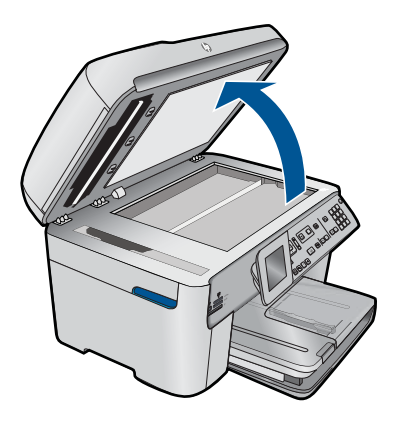

 Umieść oryginał w prawym przednim rogu szyby skanera, stroną zadrukowaną do dołu.

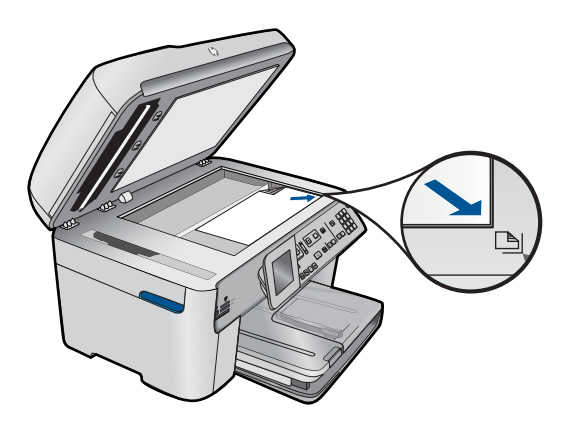

Zamknij pokrywę.

**b**. Załaduj papier.

 Załaduj papier fotograficzny o maksymalnym rozmiarze 13 x 18 cm (5 x 7 cali) do podajnika fotograficznego lub papier fotograficzny pełnego formatu do zasobnika głównego.

**c**. Wybierz rodzaj projektu.

Zaznacz **Utwórz** i naciśnij **OK**.

 Zaznacz **Scan and Reprint** (Skanuj i drukuj ponownie) i naciśnij **Drukuj zdjęcia**.

**2.** Wyświetla animację dla tego tematu.

#### <span id="page-67-0"></span>**Tematy związane**

- "Zalecane rodzaje papieru do drukowania" na stronie 46
- "Edycja zdjęć [przed drukowaniem" na stronie 70](#page-71-0)
- "Zatrzymaj bieżącą operację[" na stronie 249](#page-250-0)

### **Drukowanie strony internetowej**

Urządzenie HP Photosmart umożliwia drukowanie stron internetowych za pomocą przeglądarki w komputerze.

Jeśli korzystasz z przeglądarki Internet Explorer (6.0 lub nowszej) albo Firefox (2.0 lub nowszej), możesz skorzystać z funkcji **Drukowanie HP Smart Web** by zapewnić proste i przewidywalne drukowanie stron internetowych z pełną kontrolą tego, co i jak ma być wydrukowane. Opcja **Drukowanie HP Smart Web** dostępna jest z paska narzędzi programu Internet Explorer. Więcej informacji na temat **Drukowanie HP Smart Web** znajduje się w dołączonej pomocy.

#### **Drukowanie strony internetowej**

- **1.** Upewnij się, że do głównego zasobnika wejściowego załadowano papier.
- **2.** W menu **Plik** przeglądarki internetowej kliknij polecenie **Drukuj**. Zostanie wyświetlone okno dialogowe **Drukowanie**.
- **3.** Upewnij się, czy jako drukarkę wybrano to urządzenie.
- **4.** Jeśli przeglądarka internetowa obsługuje taką funkcję, wybierz elementy, które mają zostać uwzględnione na wydruku. W przeglądarce Internet Explorer kliknij kartę **Opcje** by zaznaczyć takie opcje jak **Tak jak na ekranie**, **Tylko zaznaczoną ramkę** czy **Drukuj wszystkie połączone dokumenty**.
- **5.** Kliknij przycisk **Drukuj** lub **OK**, aby wydrukować stronę internetową.
- **Wskazówka** Aby poprawnie wydrukować stronę internetową, konieczna może okazać się zmiana ustawienia orientacji strony na **Poziomą**.

# **Drukowanie formularzy i szablonów (Formularze)**

Urządzenie HP Photosmart zawiera wbudowane szablony, które ułatwiają wydruk często stosowanych formularzy, np. papier notatnikowy z szerokimi i wąskimi liniami, papier do wykresów, listy zadań, kalendarze (w niektórych modelach), papier nutowy na papierze formatu A4 i letter. Można także drukować gry, takie jak kropki i labirynty, które będą wyglądały inaczej przy każdym wydruku.

#### **Drukowanie formularzy za pomocą panelu sterowania**

- **1.** Upewnij się, że do zasobnika wejściowego załadowano papier.
- **2.** Naciśnij przycisk **Apps**.
- **3.** Naciśnij przycisk strzałki, aby zaznaczyć opcję **Formularze**, a następnie naciśnij przycisk **OK**.
- **4.** Naciśnij przycisk strzałki do dołu, aby zaznaczyć formularz, który chcesz wydrukować, a następnie naciśnij **OK**.
- <span id="page-68-0"></span>**5.** Jeżeli pojawi się żądanie, wybierz rodzaj formularza do wydrukowania.
- **6.** Naciśnij przycisk strzałki w górę by zwiększyć liczbę kopii do maksimum, po czym naciśnij **OK**.

### **Drukowanie z maksymalną rozdzielczością**

Wybierz opcję maksymalnej dpi, aby drukować ostre zdjęcia wysokiej jakości.

Największe korzyści z drukowania w trybie maksymalnej rozdzielczości można osiągnąć podczas drukowania obrazów wysokiej jakości, takich jak zdjęcia cyfrowe. Po wybraniu ustawienia maksymalnej rozdzielczości, oprogramowanie drukarki wyświetli zoptymalizowaną rozdzielczość w jakiej drukarka HP Photosmart będzie drukować. Drukowanie w trybie najwyższej rozdzielczości jest obsługiwane wyłącznie na następujących rodzajach papieru:

- Papier fotograficzny HP Premium Plus
- Papier HP Premium Photo
- Papier fotograficzny HP Advanced
- Fotograficzne karty Hagaki

Drukowanie w maksymalnej rozdzielczości trwa dłużej niż drukowanie przy zastosowaniu innych ustawień i wymaga dużej ilości miejsca na dysku.

#### **Drukowanie w trybie Maksymalna rozdzielczość**

- **1.** Upewnij się, że do zasobnika wejściowego załadowano papier.
- **2.** W menu **Plik** w używanej aplikacji kliknij opcję **Drukuj**.
- **3.** Upewnij się, czy jako drukarkę wybrano to urządzenie.
- **4.** Kliknij przycisk otwierający okno dialogowe **Właściwości**. W zależności od programu przycisk ten może nazywać się **Właściwości**, **Opcje**, **Ustawienia drukarki**, **Drukarka** lub **Preferencje**.
- **5.** Kliknij kartę **Advanced** (Zaawansowane).
- **6.** W obszarze **Features** (Funkcje) zaznacz pole wyboru **Enable maximum dpi setting** (Włącz ustawienie maksymalna rozdzielczość).
- **7.** Kliknij kartę **Features** (Funkcje).
- **8.** Na liście rozwijanej **Paper Type** (Rodzaj papieru) kliknij opcję **More** (Więcej), a następnie wybierz odpowiedni rodzaj papieru.
- **9.** Z listy rozwijanej **Print Quality** (Jakość druku) wybierz opcję **Maximum dpi** (Maksymalna rozdzielczość).
	- **Uwaga** By sprawdzić w jakiej rozdzielczości urządzenie będzie drukować w oparciu o wybrane ustawienia rodzaju papieru i jakości wydruku, kliknij opcję **Resolution** (Rozdzielczość).
- **10.** Wybierz inne żądane ustawienia drukowania, a następnie kliknij przycisk **OK**.

#### **Tematy związane**

"Wyświetlanie rozdzielczoś[ci wydruku" na stronie 68](#page-69-0)

## <span id="page-69-0"></span>**Wyświetlanie rozdzielczości wydruku**

Oprogramowanie drukarki wyświetli zoptymalizowaną rozdzielczość wydruku dla urządzenia w punktach na cal (dpi). Rozdzielczość zależy od rodzaju papieru i jakości wydruku określonej w oprogramowaniu drukarki.

#### **Wyświetlanie rozdzielczości wydruku**

- **1.** Upewnij się, że do zasobnika wejściowego załadowano papier.
- **2.** W menu **Plik** w używanej aplikacji kliknij opcję **Drukuj**.
- **3.** Upewnij się, czy jako drukarkę wybrano to urządzenie.
- **4.** Kliknij przycisk otwierający okno dialogowe **Właściwości**. W zależności od programu przycisk ten może nazywać się **Właściwości**, **Opcje**, **Ustawienia drukarki**, **Drukarka** lub **Preferencje**.
- **5.** Kliknij kartę **Features** (Funkcje).
- **6.** Z listy **Paper Type** (Rodzaj papieru) wybierz rodzaj papieru, który został załadowany.
- **7.** W obszarze **Print Quality** (Jakość druku) wybierz odpowiednie ustawienie jakości dla danego projektu.
- **8.** Kliknij przycisk **Resolution** (Rozdzielczość) by zobaczyć rozdzielczość wydruku dla wybranej kombinacji rodzaju papieru i jakości wydruku.

### **Korzystanie ze skrótów drukowania**

Skróty drukowania służą do drukowania z wykorzystaniem najczęściej używanych ustawień. Oprogramowanie drukarki zawiera kilka specjalnie zaprojektowanych skrótów drukowania, które są dostępne na liście Skróty drukowania.

**Uwaga** Po wybraniu skrótu drukowania automatycznie zostaną wyświetlone odpowiednie opcje. Można pozostawić je bez zmian, zmienić, lub utworzy nowe skróty do najczęściej wykonywanych zadań.

Na karcie Skróty drukowania dostępne są następujące zadania:

- **Drukowanie w jakości zwykłej**: Szybkie drukowanie dokumentu.
- **Drukowanie na papierze fotograficznym bez obramowania**: Pozwala na zadrukowanie górnego, dolnego i bocznych marginesów papieru fotograficznego HP o formacie 10 x 15 cm i 13 x 18 cm.
- **Drukowanie oszczędzające papier**: W celu redukcji zużycia papieru powoduje drukowanie dwustronnych dokumentów z umieszczeniem wielu stron na każdej kartce.
- **Drukowanie zdjęć z białym obramowaniem**: Drukowanie zdjęcia z białymi ramkami dookoła brzegów.
- **Drukowanie w trybie szybkim/ekonomicznym**: Szybki wydruk o jakości kopii roboczej.
- **Drukowanie prezentacji**: Drukowanie dokumentów o wysokiej jakości, w tym listów i folii.
- **Drukowanie dwustronne**: Drukuj arkusze papieru zadrukowane z dwóch stron za pomocą urządzenia HP Photosmart.

#### <span id="page-70-0"></span>**Aby utworzyć skrót drukowania**

- **1.** W menu **Plik** w używanej aplikacji kliknij opcję **Drukuj**.
- **2.** Upewnij się, czy jako drukarkę wybrano to urządzenie.
- **3.** Kliknij przycisk otwierający okno dialogowe **Właściwości**. W zależności od programu przycisk ten może nazywać się **Właściwości**, **Opcje**, **Ustawienia drukarki**, **Drukarka** lub **Preferencje**.
- **4.** Kliknij kartę **Skróty drukowania**.
- **5.** Na liście **Skróty drukowania** kliknij skrót drukowania. Wyświetlone zostaną ustawienia drukowania wybranego skrótu.
- **6.** Zmień ustawienia drukowania na wymagane dla nowego skrótu drukowania.
- **7.** Kliknij **Zapisz jako** i wprowadź nazwę dla nowego skrótu drukowania, a następnie kliknij **Zapisz**.

Skrót drukowania zostanie dodany do listy.

#### **Aby usunąć skrót drukowania**

- **1.** W menu **Plik** w używanej aplikacji kliknij opcję **Drukuj**.
- **2.** Upewnij się, czy jako drukarkę wybrano to urządzenie.
- **3.** Kliknij przycisk otwierający okno dialogowe **Właściwości**. W zależności od programu przycisk ten może nazywać się **Właściwości**, **Opcje**, **Ustawienia drukarki**, **Drukarka** lub **Preferencje**.
- **4.** Kliknij kartę **Skróty drukowania**.
- **5.** Na liście **Skróty drukowania** kliknij skrót, który ma zostać usunięty.
- **6.** Kliknij przycisk **Usuń**. Skrót drukowania zostanie usunięty z listy.
- **Waga** Usunięte mogą zostać wyłącznie skróty utworzone przez użytkownika. Oryginalnych skrótów HP nie można usunąć.

### **Zmiana domyślnych ustawień drukowania**

Jeśli jakieś ustawienia są często używane podczas drukowania, można je ustawić jako domyślne, tak aby były już skonfigurowane w otwieranym oknie dialogowym **Drukowanie** w używanej aplikacji.

#### **Zmiana domyślnych ustawień drukowania**

- **1.** W programie Centrum obsługi HP otwórz menu **Ustawienia**, wskaż polecenie **Ustawienia drukowania** i kliknij polecenie **Ustawienia drukarki**.
- **2.** Wprowadź zmiany w ustawieniach drukowania i kliknij przycisk **OK**.

## <span id="page-71-0"></span>**Edycja zdjęć przed drukowaniem**

**1.** Wykonaj jedną z następujących czynności:

#### **Rotate photo (Obróć fotografię)**

**a**. Wybierz zdjęcie.

 Zaznacz **View & Print** (Wyświetl i drukuj) i naciśnij **OK**. Zaznacz zdjęcie i naciśnij **OK**.

**b**. Edytuj zdjęcie.

 Naciśnij przycisk **Menu**. Zaznacz **Rotate** (Obracanie) i naciśnij **OK**. Naciśnij przycisk **OK** po zakończeniu.

#### **Crop photo (Przycinanie zdjęcia)**

**a**. Wybierz zdjęcie.

 Zaznacz **View & Print** (Wyświetl i drukuj) i naciśnij **OK**. Zaznacz zdjęcie i naciśnij **OK**.

**b**. Edytuj zdjęcie.

 Naciśnij przycisk **Menu**. Zaznacz **Crop** (Przycinanie) i naciśnij **OK**. Naciśnij przycisk **OK** po zakończeniu.

#### **Photo fix (Poprawianie fotografii)**

**a**. Wybierz zdjęcie.

 Zaznacz **View & Print** (Wyświetl i drukuj) i naciśnij **OK**. Zaznacz zdjęcie i naciśnij **OK**.

**b**. Edytuj zdjęcie.

Naciśnij przycisk **Menu**.

 Zaznacz **Poprawianie fotografii** i naciśnij **OK**. Wybierz jedną z opcji i naciśnij **OK**.

#### **Add frame (Dodaj ramkę)**

**a**. Wybierz zdjęcie.

 Zaznacz **View & Print** (Wyświetl i drukuj) i naciśnij **OK**. Zaznacz zdjęcie i naciśnij **OK**.

**b**. Edytuj zdjęcie.

 Naciśnij przycisk **Menu**. Zaznacz **Dodaj ramkę** i naciśnij **OK**. Wybierz jedną z opcji i naciśnij **OK**.
### **Adjust brightness (Ustaw jasność)**

**a**. Wybierz zdjęcie.

 Zaznacz **View & Print** (Wyświetl i drukuj) i naciśnij **OK**. Zaznacz zdjęcie i naciśnij **OK**.

**b**. Edytuj zdjęcie.

 Naciśnij przycisk **Menu**. Zaznacz **Brightness** (Jasność) i naciśnij **OK**. Ustaw jasność i naciśnij przycisk **OK** po zakończeniu.

### **Color effect (Efekt kolorystyczny)**

**a**. Wybierz zdjęcie.

 Zaznacz **View & Print** (Wyświetl i drukuj) i naciśnij **OK**. Zaznacz zdjęcie i naciśnij **OK**.

**b**. Edytuj zdjęcie.

Naciśnij przycisk **Menu**.

 Zaznacz **Color Effect** (Efekt kolorystyczny) i naciśnij **OK**. Wybierz jedną z opcji i naciśnij **OK**.

**2.** Wyświetla animację dla tego tematu.

# **Drukowanie z każdego miejsca**

HP ePrint to bezpłatna usługa firmy HP, która umożliwia drukowanie z urządzenia mobilnego lub komputera w dowolnej chwili, z dowolnego miejsca. Wystarczy wysłać wiadomość email na adres email drukarki, a wiadomość wraz z obsługiwanymi załącznikami zostanie wydrukowana. Drukować można obrazy, Word, PowerPoint i dokumenty PDF.

**Uwaga** Dokumenty wydrukowane za pomocą funkcji HP ePrint mogą wyświetlić się z użyciem nieco innego stylu, formatowania i układu tekstu, niż w dokumencie oryginalnym. W przypadku dokumentów, które muszą zostać wydrukowane z wyższą jakością (np. w przypadku dokumentów prawniczych), zalecamy użycie oprogramowania w komputerze, gdyż daje to większą kontrolę dla wyglądem wydruków.

**Uwaga** Aby ułatwić uniemożliwienie otrzymywania nieautoryzowanych wiadomości, HP przydzieli drukarce losowy adres email, nigdy go nigdzie nie publikuje domyślnie nie odpowiada na żadne otrzymane wiadomości. HP ePrint oferuje także standardowe filtrowanie spamu oraz przekształca wiadomości i załączniki na format przeznaczony tylko do wydruku, co zmniejsza zagrożenie ze strony wirusów i innych niebezpiecznych treści. Jednak HP ePrint nie filtruje wiadomości na podstawie treści, dlatego nie może zapobiec wydrukowaniu treści niedopuszczalnych i chronionych prawem autorskim.

- [Korzystanie z HP ePrint](#page-73-0)
- [Wydrukuj dokument z ka](#page-74-0)żdego miejsca
- Wię[cej informacji na temat korzystania z HP ePrint](#page-74-0)

### <span id="page-73-0"></span>**Korzystanie z HP ePrint**

Do korzystania z HP ePrint konieczne jest podłączenie drukarki do sieci oraz do Internetu. Jeżeli nie zostało to zrobione w momencie instalacji, wykonaj poniższe kroki.

#### **Podłączanie do Internetu**

- **1.** Naciśnij przycisk **ePrint**.
- **2.** Naciśnij przycisk strzałki w dół by zaznaczyć opcję **Włącz usługi WWW**, a następnie naciśnij przycisk **OK**.
- **3.** Naciśnij **OK**, aby zaakceptować zasady korzystania.
- **4.** Postępuj zgodnie z instrukcjami na wyświetlaczu. Po zakończeniu konfiguracji, HP Photosmart wydrukuje raport z ważnymi informacjami na temat ustawień HP ePrint. Raport zawiera także adres email drukarki. Zanotuj ten adres, gdyż będzie niezbędny do korzystania z funkcji HP ePrint.
- **5.** Zaloguj się przez Internet do HP ePrint, gdzie można zmienić ustawienia zabezpieczeń i sprawdzić status zadań. Znajdź rejestracyjny adres WWW na wydruku i wpisz do pola adresu przeglądarki internetowej. Postępuj zgodnie z informacjami na stronie logowania.

**Uwaga** Zalogować się może tylko osoba, która zarejestrowała adres email.

### **Tematy związane**

["Dodawanie HP Photosmart do sieci" na stronie 7](#page-8-0)

#### <span id="page-74-0"></span>**W celu wydrukowania dokumentu z każdego miejsca**

- **1.** Jeżeli nie znasz adresu email drukarki, skorzystaj z poniższych kroków, aby go ustalić.
	- **a**. Naciśnij przycisk **ePrint**.
	- **b**. Upewnij się, że zaznaczona jest opcja **Wyświetl adres email**, a następnie naciśnij **OK**.

Na wyświetlaczu pojawi się adres email.

- **Wskazówka** W celu wydrukowania adresu email, naciśnij **OK**. Następnie naciśnij przycisk strzałki w dół, aż zostanie zaznaczona opcja **Wydrukuj stronę info**, a następnie naciśnij **OK**. Na wydruku pojawi się adres email.
- **2.** Utwórz i prześlij wiadomość email do drukarki.
	- **a**. Utwórz nową wiadomość email i podaj adres email drukarki w polu **Do**.
	- **b**. Wpisz tekst wiadomości i dołącz dokumenty i obrazy do wydrukowania.
	- **c**. Wyślij wiadomość email. Drukarka wydrukuje wiadomość email.
		- **WAGO** W celu otrzymania wiadomości email, drukarka musi być podłączona do Internetu. Wiadomość zostanie wydrukowania zaraz po jej otrzymaniu. Podobnie jak w przypadku wszystkich wiadomości email, nie ma żadnej gwarancji czasu ani samego dostarczenia. Po zarejestrowaniu w systemie HP ePrint można sprawdzić stan zadań.
- **3.** Wyświetla animację dla tego tematu.

#### **Więcej informacji na temat korzystania z HP ePrint**

Zaloguj się na bezpłatnej stronie HP ePrinterCenter, aby skonfigurować podwyższony poziom zabezpieczeń dla HP ePrint, określić adresy email, które mogą przesyłać wiadomości do drukarki, oraz korzystać z innych bezpłatnych usług.

W celu zalogowania się konieczna będzie nazwa drukarki, która stanowi pierwszą część jej adresu email.

Więcej informacji na temat warunków korzystania z usługi znajdziesz na stronie HP ePrinterCenter: [www.hp.com/go/ePrinterCenter.](http://TAPAS_ONLINE_SERVICES_PRINT)

## **Drukowanie przez Internet bez użycia komputera**

Za pomocą HP Photosmart można drukować strony do kolorowania, prognozy pogody, kupony i kartki bezpośrednio z Internetu na urządzeniu **HP Apps** bez przechodzenia do komputera.

- [Korzystanie z HP Apps](#page-75-0)
- [Drukowanie strony internetowej za pomoc](#page-75-0)ą HP Apps
- Wię[cej informacji na temat korzystania z HP Apps](#page-75-0)

### <span id="page-75-0"></span>**Korzystanie z HP Apps**

Do korzystania z **HP Apps** konieczne jest podłączenie drukarki do sieci oraz do Internetu. Jeżeli nie zostało to zrobione w momencie instalacji, wykonaj poniższe kroki.

#### **Podłączanie do Internetu**

- **1.** Naciśnij przycisk **ePrint**.
- **2.** Naciśnij przycisk strzałki w dół by zaznaczyć opcję **Włącz usługi WWW**, a następnie naciśnij przycisk **OK**.
- **3.** Naciśnij **OK**, aby zaakceptować zasady korzystania.
- **4.** Postępuj zgodnie z instrukcjami na wyświetlaczu.

#### **Tematy związane**

["Dodawanie HP Photosmart do sieci" na stronie 7](#page-8-0)

#### **Drukowanie strony internetowej za pomocą HP Apps**

#### **Drukowanie za pomocą HP Apps.**

- **1.** Upewnij się, że do głównego zasobnika wejściowego załadowano papier.
- **2.** Naciśnij przycisk **Apps**.
- **3.** Po zaznaczeniu wybranej aplikacji, którą chcesz drukować, naciśnij **OK**.
- **4.** Postępuj zgodnie z instrukcjami na wyświetlaczu.

### **Więcej informacji na temat korzystania z HP Apps**

Dowiedz się więcej informacji na temat **HP Apps** dotyczących łatwego drukowania treści ze stron WWW. [Kliknij tutaj, aby dowiedzie](http://TAPAS_ONLINE_SERVICES_SIPS)ć się więcej w Internecie.

# **7 Skanowanie**

- "Skanowanie do komputera" na stronie 75
- "Skanowanie na kartę pamięci lub urzą[dzenie USB" na stronie 76](#page-77-0)
- **Wskazówka** Można skanować i drukować zdjęcia. Więcej informacji znajdziesz w ["Drukowanie twórczego projektu" na stronie 60.](#page-61-0)

# **Skanowanie do komputera**

**1.** Wykonaj jedną z następujących czynności:

#### **Skanowanie pojedynczej strony**

**a**. Załaduj oryginał.

Unieś pokrywę urządzenia.

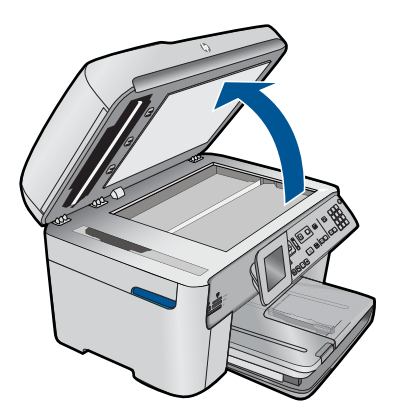

 Umieść oryginał w prawym przednim rogu szyby skanera, stroną zadrukowaną do dołu.

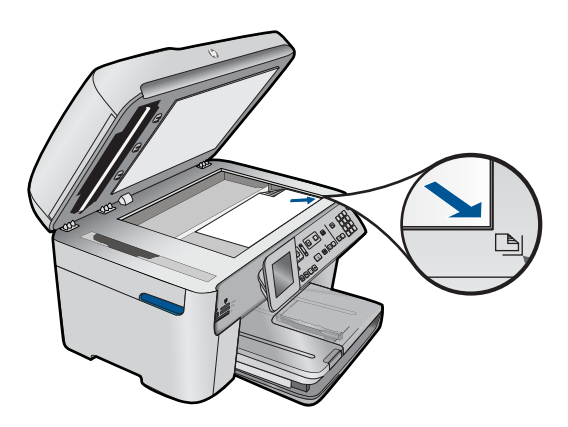

Zamknij pokrywę.

<span id="page-77-0"></span>**b**. Rozpocznij skanowanie.

Naciśnij przycisk **Skanuj**.

Zaznacz **Scan to Computer** (Skanuj do komputera) i naciśnij **OK**.

Zaznacz **HP Photosmart** i naciśnij **OK**.

#### **Skanowanie wielu stron**

**a**. Załaduj oryginał.

 Wyjmij wszystkie zszywki i spinacze z oryginalnego dokumentu. Wsuń oryginał zadrukowaną stroną do góry do podajnika dokumentów, aż urządzenie wykryje papier.

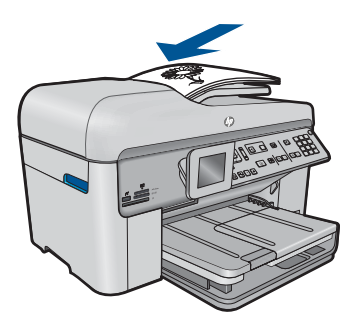

 Przesuwaj prowadnicę papieru do środka, dopóki nie oprze się o krawędź papieru.

**b**. Rozpocznij skanowanie.

 Naciśnij przycisk **Skanuj**. Zaznacz **Scan to Computer** (Skanuj do komputera) i naciśnij **OK**. Wybierz jedną z opcji i naciśnij **OK**.

**2.** Wyświetla animację dla tego tematu.

### **Tematy związane**

"Zatrzymaj bieżącą operację[" na stronie 249](#page-250-0)

## **Skanowanie na kartę pamięci lub urządzenie USB**

**Uwaga** Możesz wysłać zeskanowany obraz jako plik JPEG na kartę pamięci lub do aktualnie podłączonego urządzenia pamięci masowej. Umożliwia to użycie opcji drukowania zdjęć, aby uzyskać z zeskanowanego obrazu wydruki bez marginesów i strony albumu.

**1.** Wykonaj jedną z następujących czynności:

### **Skanowanie pojedynczej strony**

**a**. Załaduj oryginał. Unieś pokrywę urządzenia.

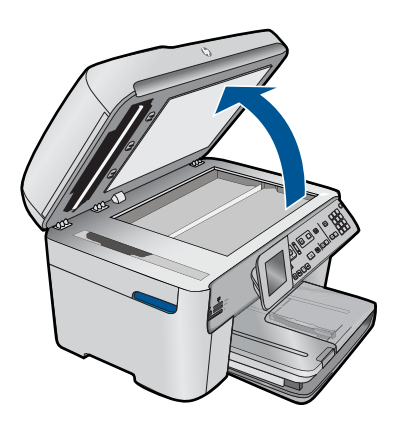

 Umieść oryginał w prawym przednim rogu szyby skanera, stroną zadrukowaną do dołu.

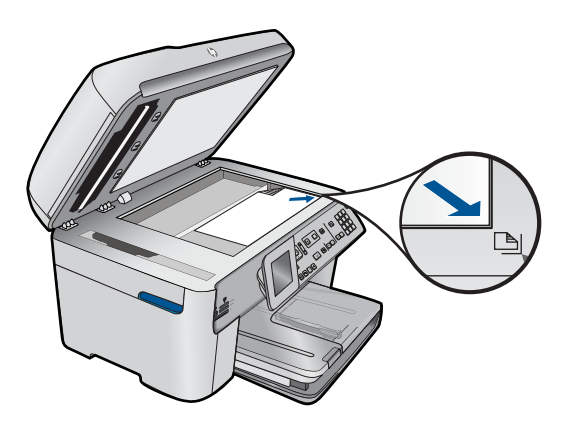

Zamknij pokrywę.

**b**. Włóż pamięć.

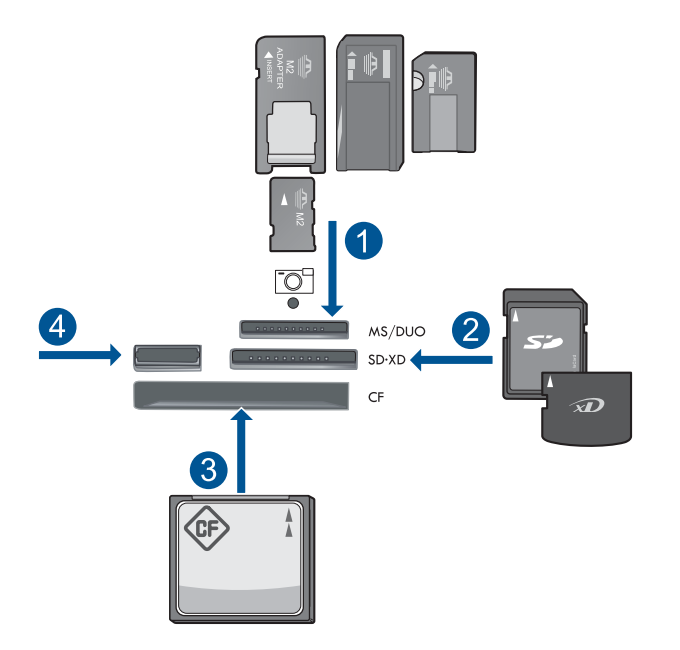

- 1 | Memory Stick, Memory Stick Pro, Memory Stick Select, Memory Stick Magic Gate, Memory Stick Duo lub Pro Duo (opcjonalny adapter), Memory Stick Pro-HG Duo (opcjonalny adapter) lub Memory Stick Micro (wymagany adapter)
- 2 MultiMediaCard (MMC), MMC Plus, Secure MultiMedia Card, MMC Mobile (RS-MMC; wymagany adapter), Secure Digital (SD), Secure Digital Mini (wymagany adapter), Secure Digital High Capacity (SDHC), TransFlash MicroSD Card (wymagany adapter) lub xD-Picture card
- 3 CompactFlash (typu I i II)
- 4 Przednie gniazdo USB: Do podłączania aparatów cyfrowych i napędów przenośnych
- **c**. Rozpocznij skanowanie.

Naciśnij przycisk **Skanuj**.

 Zaznacz **Scan to Memory Card** (Skanuj do karty pamięci) lub **Scan to USB Flash Drive** (Skanuj do napędu USB) i naciśnij **OK**.

Wybierz jedną z opcji i naciśnij **OK**.

#### **Skanowanie wielu stron**

**a**. Załaduj oryginał.

 Wyjmij wszystkie zszywki i spinacze z oryginalnego dokumentu. Wsuń oryginał zadrukowaną stroną do góry do podajnika dokumentów, aż urządzenie wykryje papier.

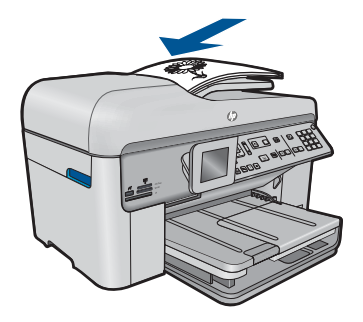

 Przesuwaj prowadnicę papieru do środka, dopóki nie oprze się o krawędź papieru.

**b**. Włóż pamięć.

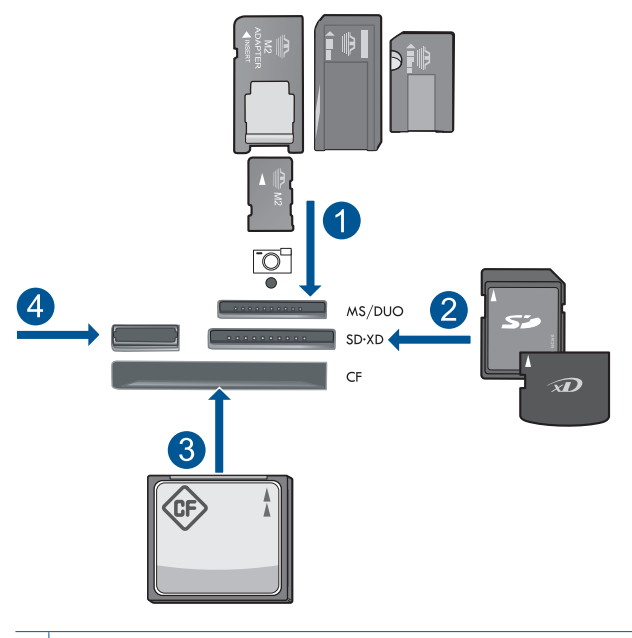

- 1 | Memory Stick, Memory Stick Pro, Memory Stick Select, Memory Stick Magic Gate, Memory Stick Duo lub Pro Duo (opcjonalny adapter), Memory Stick Pro-HG Duo (opcjonalny adapter) lub Memory Stick Micro (wymagany adapter)
- 2 MultiMediaCard (MMC), MMC Plus, Secure MultiMedia Card, MMC Mobile (RS-MMC; wymagany adapter), Secure Digital (SD), Secure Digital Mini (wymagany adapter), Secure Digital High Capacity (SDHC), TransFlash MicroSD Card (wymagany adapter) lub xD-Picture card
- 3 CompactFlash (typu I i II)
- 4 Przednie gniazdo USB: Do podłączania aparatów cyfrowych i napędów przenośnych
- **c**. Rozpocznij skanowanie.
	- Naciśnij przycisk **Skanuj**.

 Zaznacz **Scan to Memory Card** (Skanuj do karty pamięci) lub **Scan to USB Flash Drive** (Skanuj do napędu USB) i naciśnij **OK**.

Wybierz jedną z opcji i naciśnij **OK**.

**2.** Wyświetla animację dla tego tematu.

### **Tematy związane**

"Zatrzymaj bieżącą operację[" na stronie 249](#page-250-0)

# **8 Kopiuj**

"Kopiowanie tekstu i dokumentów mieszanych" na stronie 81

**Wskazówka** Można kopiować i drukować zdjęcia. Dalsze informacje znajdują się w ["Drukowanie twórczego projektu" na stronie 60](#page-61-0)

# **Kopiowanie tekstu i dokumentów mieszanych**

**1.** Wykonaj jedną z następujących czynności:

### **1-stronny oryginał, 1-stronna kopia**

**a**. Załaduj papier.

Załaduj pełnowymiarowy papier do podajnika głównego.

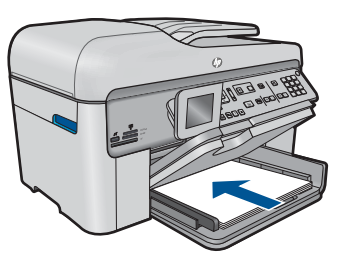

**b**. Załaduj oryginał. Unieś pokrywę urządzenia.

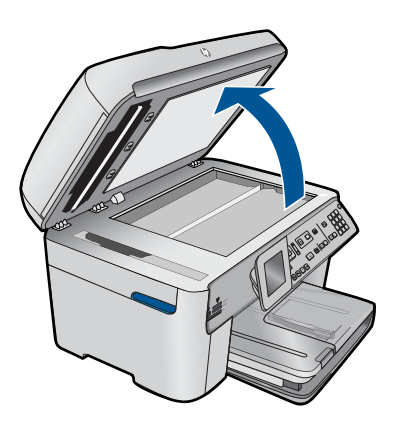

 Umieść oryginał w prawym przednim rogu szyby skanera, stroną zadrukowaną do dołu.

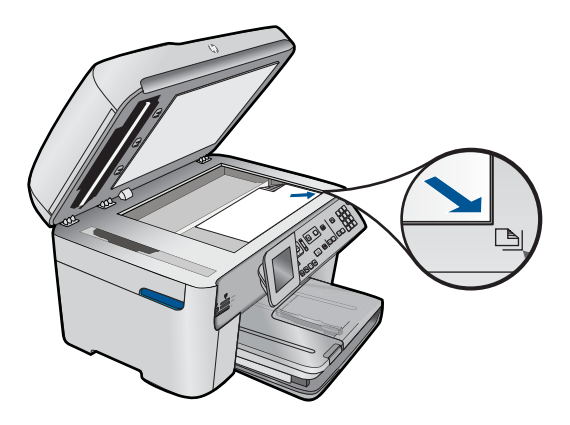

Zamknij pokrywę.

**c**. Określ liczbę kopii.

Zaznacz **Copy (Kopiuj)** i naciśnij **OK**.

 Naciśnij przycisk strzałki w górę lub użyj klawiatury numerycznej, aby zwiększyć liczbę kopii.

**d**. Rozpocznij kopiowanie. Naciśnij przycisk **Rozpocznij kopiowanie**.

#### **1-stronny oryginał, 2-stronna kopia**

**a**. Załaduj papier.

Załaduj pełnowymiarowy papier do podajnika głównego.

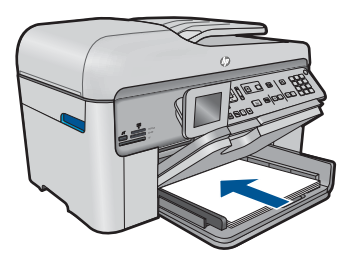

**b**. Załaduj oryginał.

 Wsuń oryginał zadrukowaną stroną do góry do podajnika dokumentów, aż urządzenie wykryje papier.

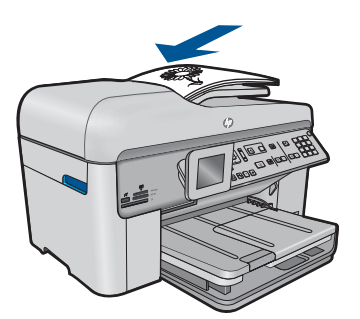

**Uwaga** Można także położyć oryginał w prawym dolnym rogu szyby skanera, stroną zadrukowaną skierowaną do dołu.

 Przesuwaj prowadnicę papieru do środka, dopóki nie oprze się o krawędź papieru.

**c**. Wybierz opcję druku dwustronnego.

Naciśnij przycisk **Dwustronne** na panelu sterowania.

Zaznacz **Copy (Kopiuj)** i naciśnij **OK**.

 Zaznacz **1-Sided Original 2-Sided Copy (2-stronny oryginał, 2-stronna kopia)** i naciśnij **OK**.

**d**. Określ liczbę kopii.

 Naciśnij przycisk strzałki w górę lub użyj klawiatury numerycznej, aby zwiększyć liczbę kopii.

**e**. Rozpocznij kopiowanie.

Naciśnij przycisk **Rozpocznij kopiowanie**.

### **2-stronny oryginał, 2-stronna kopia**

**a**. Załaduj papier.

Załaduj pełnowymiarowy papier do podajnika głównego.

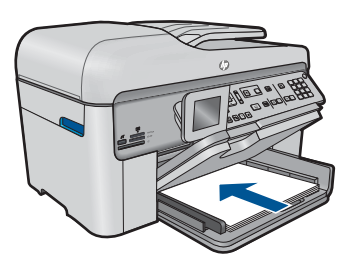

**b**. Załaduj oryginał.

 Wsuń oryginał zadrukowaną stroną do góry do podajnika dokumentów, aż urządzenie wykryje papier.

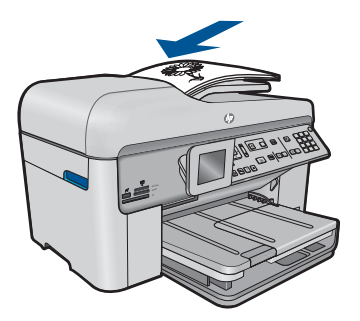

 Przesuwaj prowadnicę papieru do środka, dopóki nie oprze się o krawędź papieru.

**c**. Wybierz opcję druku dwustronnego.

Naciśnij przycisk **Dwustronne** na panelu sterowania.

Zaznacz **Copy (Kopiuj)** i naciśnij **OK**.

 Zaznacz **2-Sided Original 2-Sided Copy (2-stronny oryginał, 2-stronna kopia)** i naciśnij **OK**.

**d**. Określ liczbę kopii.

 Naciśnij przycisk strzałki w górę lub użyj klawiatury numerycznej, aby zwiększyć liczbę kopii.

**e**. Rozpocznij kopiowanie.

Naciśnij przycisk **Rozpocznij kopiowanie**.

### **2-stronny oryginał, 1-stronna kopia**

**a**. Załaduj papier.

Załaduj pełnowymiarowy papier do podajnika głównego.

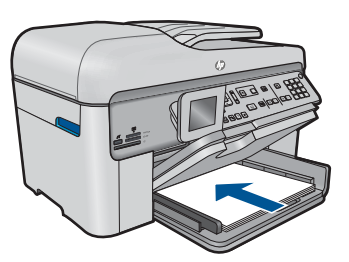

**b**. Załaduj oryginał.

 Wsuń oryginał zadrukowaną stroną do góry do podajnika dokumentów, aż urządzenie wykryje papier.

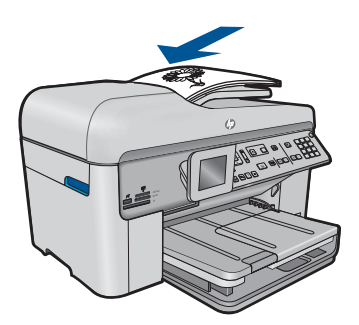

 Przesuwaj prowadnicę papieru do środka, dopóki nie oprze się o krawędź papieru.

**c**. Wybierz opcję druku dwustronnego.

Naciśnij przycisk **Dwustronne** na panelu sterowania.

Zaznacz **Copy (Kopiuj)** i naciśnij **OK**.

 Zaznacz **2-Sided Original 1-Sided Copy (2-stronny oryginał, 1-stronna kopia)** i naciśnij **OK**.

<span id="page-86-0"></span>**d**. Określ liczbę kopii.

 Naciśnij przycisk strzałki w górę lub użyj klawiatury numerycznej, aby zwiększyć liczbę kopii.

**e**. Rozpocznij kopiowanie.

Naciśnij przycisk **Rozpocznij kopiowanie**.

**2.** Wyświetla animację dla tego tematu.

#### **Tematy związane**

- "Zmień ustawienia kopiowania" na stronie 85
- "Podglą[d kopii przez drukowaniem" na stronie 87](#page-88-0)
- "Zatrzymaj bieżącą operację[" na stronie 249](#page-250-0)

## **Zmień ustawienia kopiowania**

#### **Ustawianie liczby kopii za pomocą panelu sterowania**

- **1.** Naciśnij przycisk **OK** gdy opcja **Copy (Kopiuj)** jest zaznaczona na ekranie początkowym.
- **2.** Naciśnij przycisk strzałki w górę lub użyj klawiatury numerycznej, aby zwiększyć liczbę kopii do maksimum.

(Maksymalna liczba kopii zależy od modelu urządzenia.)

**3.** Naciśnij przycisk **Rozpocznij kopiowanie**.

#### **Aby ustawić rozmiar papieru**

- **1.** Naciśnij przycisk **OK** gdy opcja **Copy (Kopiuj)** jest zaznaczona na ekranie początkowym.
- **2.** Naciśnij przycisk **Menu**, aby wybrać opcję **Copy Settings (Ustawienia kopiowania)**.

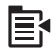

- **3.** Naciśnij przycisk strzałki w dół by zaznaczyć opcję **Paper Size** (Rozmiar papieru), a następnie naciśnij przycisk **OK**.
- **4.** Naciśnij przycisk strzałki w dół aż zostanie zaznaczony odpowiedni rozmiar papieru w podajniku wejściowym, a następnie naciśnij przycisk **OK**.

#### **Ustawianie rodzaju papieru do kopiowania**

- **1.** Naciśnij przycisk **OK** gdy opcja **Copy (Kopiuj)** jest zaznaczona na ekranie początkowym.
- **2.** Naciśnij przycisk **Menu**, aby wybrać opcję **Copy Settings (Ustawienia kopiowania)**.

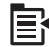

- **3.** Naciśnij przycisk strzałki w dół by zaznaczyć opcję **Paper Type** (Rodzaj papieru), a następnie naciśnij przycisk **OK**.
- **4.** Naciśnij przycisk strzałki w dół aż pojawi się odpowiedni rodzaj papieru, a następnie naciśnij przycisk **OK**.

Poniższa tabela służy do określenia ustawień rodzaju papieru na podstawie papieru załadowanego do pojemnika wejściowego.

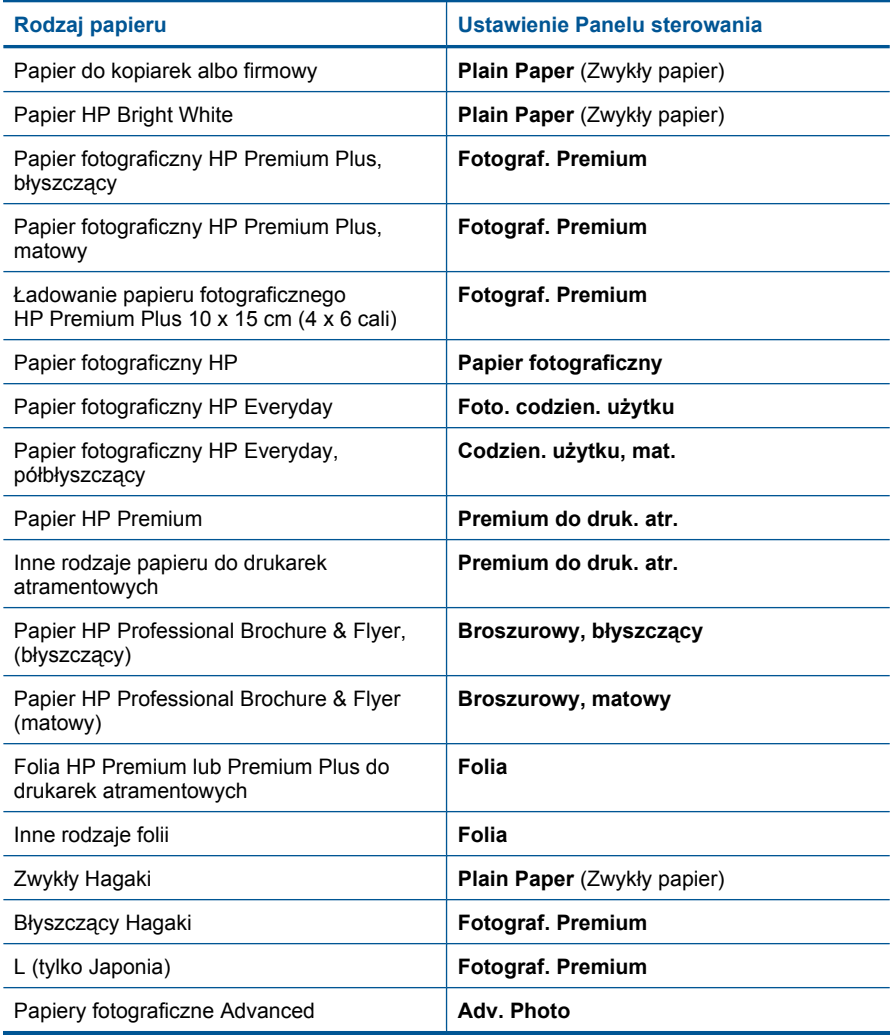

#### **Zmiana jakości kopiowania z panelu sterowania**

- **1.** Naciśnij przycisk **OK** gdy opcja **Copy (Kopiuj)** jest zaznaczona na ekranie początkowym.
- **2.** Naciśnij przycisk **Menu**, aby wybrać opcję **Copy Settings (Ustawienia kopiowania)**.

<span id="page-88-0"></span>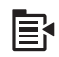

- **3.** Naciśnij przycisk strzałki w dół by zaznaczyć opcję **Quality** (Jakość), a następnie naciśnij przycisk **OK**.
- **4.** Naciśnij przycisk strzałki w górę lub w dół by wybrać ustawienie jakości drukowania, a następnie naciśnij przycisk **OK**.

#### **Aby ustawić kontrast kopii z poziomu panelu sterowania**

- **1.** Naciśnij przycisk **OK** gdy opcja **Copy (Kopiuj)** jest zaznaczona na ekranie początkowym.
- **2.** Naciśnij przycisk **Menu**, aby wybrać opcję **Copy Settings (Ustawienia kopiowania)**.

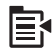

- **3.** Naciśnij przycisk strzałki w dół by zaznaczyć opcję **Lighter/Darker** (Jaśniej/ Ciemniej), a następnie naciśnij przycisk **OK**.
- **4.** Wykonaj jedną z następujących czynności:
	- Naciśnij przycisk strzałki w prawo by przyciemnić kopię.
	- Naciśnij przycisk strzałki w lewo by rozjaśnić kopię.
- **5.** Naciśnij przycisk **OK**.

## **Podgląd kopii przez drukowaniem**

Po zmianie ustawień urządzenia HP Photosmart w celu wykonania kopii można przed rozpoczęciem kopiowania wyświetlić podgląd wydruku.

**Uwaga** By zapewnić dokładność podglądu, zmień rozmiar i rodzaj papieru na zgodny z papierem załadowanym do podajnika. Jeśli korzystasz z ustawienia Automatycznie, podgląd ekranowy może być niedokładny. Zamiast tego, podgląd przedstawi sytuację gdyby był załadowany domyślny rozmiar papieru do podajnika.

Podgląd pojawia się po wybraniu **Preview** (Podgląd) w **Copy Menu** (Menu Kopiuj), oraz po użyciu opcji przycinania w celu określenia, który obszar oryginału należy skopiować.

#### **Oglądanie podglądu kopii z panelu sterowania**

- **1.** Naciśnij przycisk **OK** gdy opcja **Copy (Kopiuj)** jest zaznaczona na ekranie początkowym.
- **2.** Naciśnij przycisk **Menu**, aby wybrać opcję **Copy Settings (Ustawienia kopiowania)**.

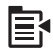

**3.** Zmień ustawienia kopiowania w urządzeniu, aby wykonać jak najdokładniejszą kopię.

**4.** Naciśnij przycisk strzałki w dół by zaznaczyć opcję **Preview** (Podgląd), a następnie naciśnij przycisk **OK**.

Wyświetlony obraz przedstawia kopię, która zostanie wydrukowana.

**5.** Naciśnij przycisk **Rozpocznij kopiowanie**, aby zaakceptować wyświetloną wersję i rozpocząć kopiowanie.

#### **Tematy związane**

"Zmień [ustawienia kopiowania" na stronie 85](#page-86-0)

# **9 Faksowanie**

- Wysyłanie faksu
- [Odbieranie faksu](#page-96-0)

# **Wysyłanie faksu**

**1.** Wykonaj jedną z następujących czynności:

### **Faksowanie zdjęcia**

**a**. Załaduj oryginał. Unieś pokrywę urządzenia.

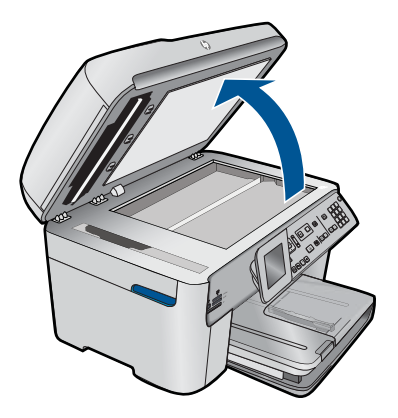

 Umieść oryginał w prawym przednim rogu szyby skanera, stroną zadrukowaną do dołu.

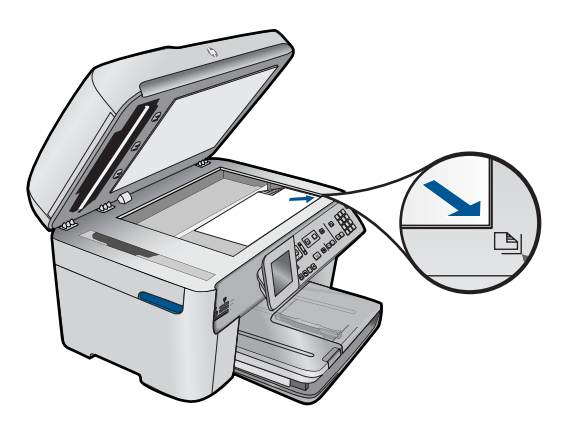

Zamknij pokrywę.

- **b**. Naciśnij przycisk **Faksuj** i zaczekaj na sygnał.
- **c**. Wprowadź numer.

#### **Faksowanie dokumentu 1-stronnego**

**a**. Załaduj oryginał.

Wyjmij wszystkie zszywki i spinacze z oryginalnego dokumentu.

 Wsuń oryginał zadrukowaną stroną do góry do podajnika dokumentów, aż urządzenie wykryje papier.

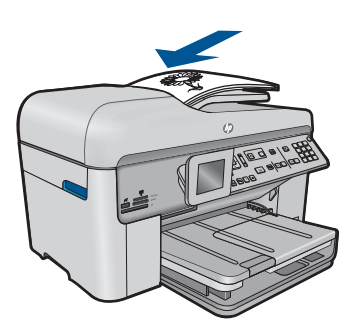

 Przesuwaj prowadnicę papieru do środka, dopóki nie oprze się o krawędź papieru.

- **b**. Naciśnij przycisk **Faksuj** i zaczekaj na sygnał.
- **c**. Wprowadź numer.

#### **Faksowanie dokumentu 2-stronnego**

**a**. Załaduj oryginał.

 Wyjmij wszystkie zszywki i spinacze z oryginalnego dokumentu. Wsuń oryginał zadrukowaną stroną do góry do podajnika dokumentów, aż urządzenie wykryje papier.

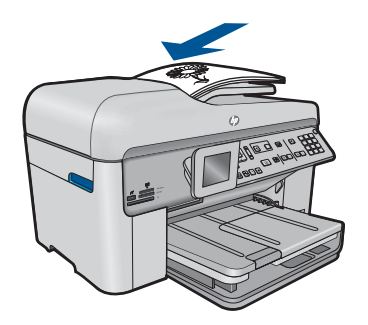

 Przesuwaj prowadnicę papieru do środka, dopóki nie oprze się o krawędź papieru.

**b**. Wybierz opcję druku dwustronnego.

 Naciśnij przycisk **Dwustronne** na panelu sterowania. Zaznacz **Wyślij faks** i naciśnij **OK**.

Zaznacz **Oryginał 2-stronny** i naciśnij **OK**.

- **c**. Naciśnij przycisk **Faksuj** i zaczekaj na sygnał.
- **d**. Wprowadź numer.
- **2.** Wyświetla animację dla tego tematu.

#### **Inne metody faksowania**

- "Inicjowanie faksu za pomocą telefonu" na stronie 91
- "Nadawanie faksu do wielu odbiorców" na stronie 92
- "Planowanie wysłania faksu w póź[niejszym czasie" na stronie 93](#page-94-0)
- "Konfiguracja i korzystanie z szybkiego wybierania" na stronie 94

# **Inicjowanie faksu za pomocą telefonu**

Ręczne wysyłanie faksu umożliwia przeprowadzanie rozmowy z odbiorcą przed wysłaniem faksu. Jest to przydatne, gdy przed wysłaniem faksu należy powiadomić o tym adresata. Przy ręcznym wysyłaniu faksu w słuchawce telefonu słychać sygnały wybierania, monity telefonu i inne dźwięki. Dzięki temu do wysyłania faksów można łatwo wykorzystać kartę telefoniczną.

W zależności od sposobu skonfigurowania przez odbiorcę urządzenia faksującego może on odebrać połączenie lub może to zrobić automatycznie urządzenie odbierające. Jeśli telefon odebrał człowiek, przed wysłaniem faksu można porozmawiać z odbiorcą. Jeśli telefon odebrało urządzenie faksujące, można bezpośrednio wysłać faks do urządzenia po usłyszeniu sygnału faksu.

### **Ręczne odbieranie faksu za pomocą telefonu**

**1.** Umieść oryginały w zasobniku podajnika dokumentów, zadrukowaną stroną skierowaną w górę.

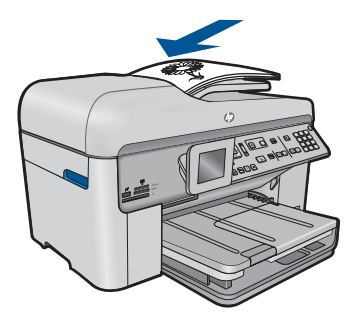

- <span id="page-93-0"></span>**Uwaga** Funkcja ta nie jest obsługiwana, jeśli oryginały zostaną umieszczone na szybie. Oryginały należy umieścić w podajniku dokumentów.
- **2.** Wybierz numer z klawiatury telefonu podłączonego do urządzenia HP Photosmart.
	- **Uwaga** Nie należy używać klawiatury na panelu sterowania urządzenia HP Photosmart. Aby wybrać numer odbiorcy, należy skorzystać z klawiatury telefonu.
- **3.** Jeśli odbiorca odbierze telefon, możesz z nim porozmawiać przed wysłaniem faksu.
	- **Uwaga** Jeśli urządzenie faksujące odebrało telefon, usłyszysz sygnały faksu nadawane przez to urządzenie. Aby wysłać faks, przejdź do następnego kroku.
- **4.** Po przygotowaniu faksu do wysłania naciśnij przycisk **Faksuj**. Jeśli przed wysłaniem faksu rozmawiałeś z odbiorcą, poinformuj go, że po usłyszeniu sygnału faksu powinien nacisnąć przycisk Start na swoim urządzeniu faksującym. W trakcie transmitowania faksu linia telefoniczna jest wyciszona. W tym momencie możesz się rozłączyć. Jeśli chcesz kontynuować rozmowę z odbiorcą, pozostań na linii do momentu zakończenia transmisji faksu.

# **Nadawanie faksu do wielu odbiorców**

Możesz wysłać faks do wielu odbiorców bez wcześniejszego tworzenia grupy szybkiego wybierania.

**Uwaga** Lista odbiorców wybranych dla faksu nie jest zapisywana i działa tylko przy wysyłaniu faksów czarno-białych. Jeśli masz zamiar wysyłać inne faksy do tej samej grupy odbiorców, musisz utworzyć grupę szybkiego wybierania.

### **Wysyłanie faksu do wielu odbiorców z panelu sterowania**

- **1.** Naciśnij przycisk **OK** gdy opcja **Faks** jest zaznaczona na ekranie początkowym.
- **2.** Naciśnij przycisk **Menu**, aby wybrać opcję **Menu Faksuj**.

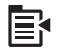

- **3.** Naciśnij przycisk strzałki w dół by zaznaczyć opcję **Rozsyłanie faksu**, a następnie naciśnij przycisk **OK**.
- **4.** Naciśnij **OK**, a następnie wprowadź numer faksu za pomocą klawiatury numerycznej, lub naciśnij przycisk strzałki do dołu, aby uzyskać dostęp do numerów szybkiego wybierania.

**Uwaga** Możesz dodać maksymalnie 20 osobnych numerów faksu.

- **5.** Naciśnij przycisk **Faksuj**.
- **6.** Gdy pojawi się monit, załaduj oryginały do podajnika dokumentów zadrukowaną stroną do góry, tak aby ich górna część była zwrócona do wnętrza urządzenia.
- **7.** Naciśnij ponownie przycisk **Faksuj**.

# <span id="page-94-0"></span>**Planowanie wysłania faksu w późniejszym czasie**

Można zaplanować wysłanie faksu czarno-białego w ciągu następnych 24 godzin. Umożliwia to wysłanie faksu czarno-białego późnym wieczorem, kiedy na przykład linie telefoniczne nie są zajęte lub opłaty za połączenie są niższe. Urządzenie HP Photosmart automatycznie wysyła faks o ustalonej porze.

Można zaplanować wysłanie tylko jednego faksu naraz. Nic jednak nie stoi na przeszkodzie, by wysyłać faksy w zwykły sposób, podczas gdy zaplanowany faks oczekuje na wysłanie.

**Uwaga** Nie można zaplanować wysłania faksu kolorowego ze względu na ograniczenia pamięci.

#### **Planowanie wysłania faksu z panelu sterowania**

- **1.** Umieść oryginały w zasobniku podajnika dokumentów, zadrukowaną stroną skierowaną w górę.
- **2.** Naciśnij przycisk **OK** gdy opcja **Faks** jest zaznaczona na ekranie początkowym.
- **3.** Naciśnij przycisk **Menu**, aby wybrać opcję **Menu Faksuj**.

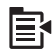

- **4.** Naciśnij przycisk strzałki w dół, aby zaznaczyć opcję **Wyślij faks później**, a następnie naciśnij przycisk **OK**.
- **5.** Wprowadź godzinę wysłania z klawiatury numerycznej, a następnie naciśnij przycisk **OK**. Po pojawieniu się monitu naciśnij przycisk **1** dla opcji **AM** lub **2** dla opcji **PM**.
- **6.** Wpisz numer faksu z klawiatury.
- **7.** Naciśnij przycisk **Faksuj**.

Urządzenie HP Photosmart skanuje wszystkie strony, a czas wysłania pojawia się na wyświetlaczu. Urządzenie HP Photosmart wysyła faks o wybranej godzinie.

#### **Anulowanie zaplanowanego wysyłania faksu**

- **1.** Naciśnij przycisk **OK** gdy opcja **Faks** jest zaznaczona na ekranie początkowym.
- **2.** Naciśnij przycisk **Menu**, aby wybrać opcję **Menu Faksuj**.

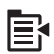

- <span id="page-95-0"></span>**3.** Naciśnij przycisk strzałki w dół by zaznaczyć opcję **Wyślij faks później**, a następnie naciśnij przycisk **OK**.
- **4.** Naciśnij przycisk strzałki w dół by zaznaczyć opcję **Anuluj zapl. faks**, a następnie naciśnij przycisk **OK**.
	- **Uwaga** Zaplanowany faks można także anulować, naciskając przycisk **Anuluj** na panelu sterowania, gdy na wyświetlaczu widoczna jest wiadomość **Wyślij faks później**.

# **Konfiguracja i korzystanie z szybkiego wybierania**

Możesz szybko wysłać czarno-biały lub kolorowy faks z urządzenia HP Photosmart dzięki funkcji szybkiego wybierania. W tym rozdziale przedstawiono zalecenia dotyczące wysyłania faksów czarno-białych.

#### **Tworzenie pozycji szybkiego wybierania z panelu sterowania**

- **1.** Naciśnij przycisk **Ustawienia**.
- **2.** Naciśnij przycisk strzałki w dół by zaznaczyć opcję **Ustaw. szybk. wybier.**, a następnie naciśnij przycisk **OK**.
- **3.** Naciśnij przycisk strzałki w dół by zaznaczyć opcję **Szybkie wybier. pojed. numeru**, a następnie naciśnij przycisk **OK**.
- **4.** Naciśnij przycisk strzałki do dołu, aby wybrać wyświetlaną pozycję szybkiego wybierania. Możesz także nacisnąć przycisk strzałki w dół by zaznaczyć inną, nie używaną pozycję, a następnie nacisnąć przycisk **OK**.
- **5.** Wprowadź numer faksu dla pozycji szybkiego wybierania używając klawiatury numerycznej, a następnie naciśnij przycisk **OK**.
	- **Wskazówka** W celu wprowadzenia pauzy w numerze faksu, naciśnij przycisk strzałki do góry. Na wyświetlaczu pojawi się myślnik (**-**).

Na wyświetlaczu pojawi się klawiatura wizualna.

- **6.** Użyj klawiatury wizualnej do wprowadzenia nazwy. Gdy zakończysz, zaznacz przycisk **Done** (Gotowe) na klawiaturze wizualnej, a następnie naciśnij przycisk **OK**.
- **7.** Naciśnij przycisk **OK** jeśli chcesz dodać kolejny numer.

#### **Wysyłanie faksu z panelu sterowania z wykorzystaniem szybkiego wybierania**

- **1.** Umieść oryginały w zasobniku podajnika dokumentów, zadrukowaną stroną skierowaną w górę. Jeśli wysyłany jest faks jednostronicowy, na przykład zdjęcie, można także położyć oryginał na szybie, zadrukowaną stroną skierowaną w dół.
	- **Uwaga** Jeżeli wysyłasz faks wielostronicowy, musisz włożyć oryginały do podajnika dokumentów. Nie można faksować dokumentów wielostronicowych z szyby skanera.
- **2.** Naciśnij przycisk **OK** gdy opcja **Faks** jest zaznaczona na ekranie początkowym.
- **3.** Naciśnij przycisk strzałki w dół, aby uzyskać dostęp do numerów szybkiego wybierania.
- <span id="page-96-0"></span>**4.** Naciskaj przycisk strzałki w dół, aż zostanie zaznaczona odpowiednia pozycja szybkiego wybierania, lub wprowadź kod pozycji szybkiego wybierania z klawiatury. Naciśnij przycisk **OK**.
- **5.** Naciśnij przycisk **Faksuj**.
	- **Jeśli urządzenie HP Photosmart wykryje oryginał załadowany do automatycznego podajnika dokumentów**, dokument zostanie wysłany pod wprowadzony numer.
	- **Jeśli urządzenie nie wykryje oryginału w automatycznym podajniku dokumentów**, zostanie wyświetlony monit **Podajnik pusty**. Załaduj oryginał zadrukowaną stroną do dołu na szybie skanera, a następnie naciśnij przycisk strzałki do dołu, aby zaznaczyć **Faksuj oryginał z szyby skanera**, a następnie naciśnij **OK**.
	- **Wskazówka** Jeśli odbiorca zgłasza problemy z jakością wysłanego faksu, można zmienić rozdzielczość lub kontrast faksu.

# **Odbieranie faksu**

Podczas rozmowy telefonicznej rozmówca może wysłać użytkownikowi faks w ramach tego samego połączenia. Jest to tzw. ręczne wysyłanie faksów. Aby otrzymać faks wysłany ręcznie, należy stosować się do instrukcji zawartych w tej sekcji.

Faksy można odbierać ręcznie przy użyciu telefonu, który jest:

- Bezpośrednio podłączony do urządzenia HP Photosmart (do portu 2-EXT);
- podłączony do tej samej linii telefonicznej, ale nie bezpośrednio do urządzenia HP Photosmart.

#### **Ręczne odbieranie faksu**

- **1.** Sprawdź czy urządzenie jest włączone i czy do zasobnika wejściowego został załadowany papier.
- **2.** Usuń wszystkie oryginały z podajnika dokumentów.
- **3.** Ustaw dużą liczbę dzwonków dla opcji **Dzwonków do odebr.**, aby możliwe było odebranie połączenia przychodzącego, zanim zrobi to urządzenie. Można także wyłączyć ustawienie **Autom. odpowiedź**, w wyniku czego urządzenie nie będzie automatycznie odbierało połączeń przychodzących.
- **4.** Jeśli prowadzisz rozmowę z nadawcą, poleć mu, aby nacisnął przycisk Start na swoim urządzeniu faksującym.
- **5.** Po usłyszeniu tonów emitowanych przez faks nadający wykonaj następujące czynności:
	- **a**. Naciśnij przycisk **Faksuj** na panelu sterowania.
	- **b**. Gdy pojawi się pytanie, naciśnij przycisk strzałki w dół by zaznaczyć opcję **Ręcznie odbierz faks**, a następnie naciśnij przycisk **OK**.
- **6.** Gdy urządzenie zacznie odbierać faks, możesz odłożyć słuchawkę lub pozostać na linii. Podczas transmisji faksu nie ma sygnału w słuchawce.

#### **Tematy związane**

"Zatrzymaj bieżącą operację[" na stronie 249](#page-250-0)

# **10 Zapisywanie zdjęć**

- Zapisywanie zdjęć w komputerze
- Kopiowanie zdjęć z karty pamięci do innego urządzenia pamię[ci masowej USB](#page-99-0)

# **Zapisywanie zdjęć w komputerze**

### **Zapisywanie zdjęć**

**1.** Włóż pamięć.

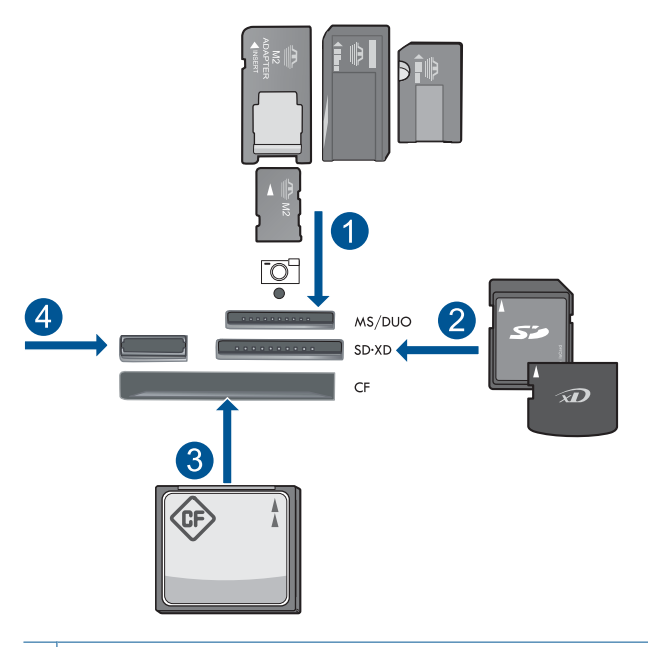

- 1 Memory Stick, Memory Stick Pro, Memory Stick Select, Memory Stick Magic Gate, Memory Stick Duo lub Pro Duo (opcjonalny adapter), Memory Stick Pro-HG Duo (opcjonalny adapter) lub Memory Stick Micro (wymagany adapter)
- 2 MultiMediaCard (MMC), MMC Plus, Secure MultiMedia Card, MMC Mobile (RS-MMC; wymagany adapter), Secure Digital (SD), Secure Digital Mini (wymagany adapter), Secure Digital High Capacity (SDHC), TransFlash MicroSD Card (wymagany adapter) lub xD-Picture card
- 3 CompactFlash (typu I i II)
- 4 Przednie gniazdo USB: Do podłączania aparatów cyfrowych i napędów przenośnych
- <span id="page-99-0"></span>**2.** Zapisz zdjęcia.
	- ▲ Zaznacz **Save** (Zapisz) i naciśnij **OK**.
		- **Wwaga** Jeśli urządzenie jest podłączone do sieci, pojawi się lista dostępnych komputerów. Wybierz komputer, do którego chcesz przesłać zdjęcia, po czym przejdź do kolejnego punktu.
- **3.** Postępuj zgodnie z instrukcjami.
	- ▲ Postępuj zgodnie z instrukcjami na ekranie, aby zapisać zdjęcia w komputerze.
- **4.** Wyświetla animację dla tego tematu.

#### **Tematy związane**

"Zatrzymaj bieżącą operację[" na stronie 249](#page-250-0)

# **Kopiowanie zdjęć z karty pamięci do innego urządzenia pamięci masowej USB**

### **Kopiowanie zdjęć**

- **1.** Włóż pamięć.
	- **a**. Włóż kartę pamięci do odpowiedniego gniazda urządzenia.

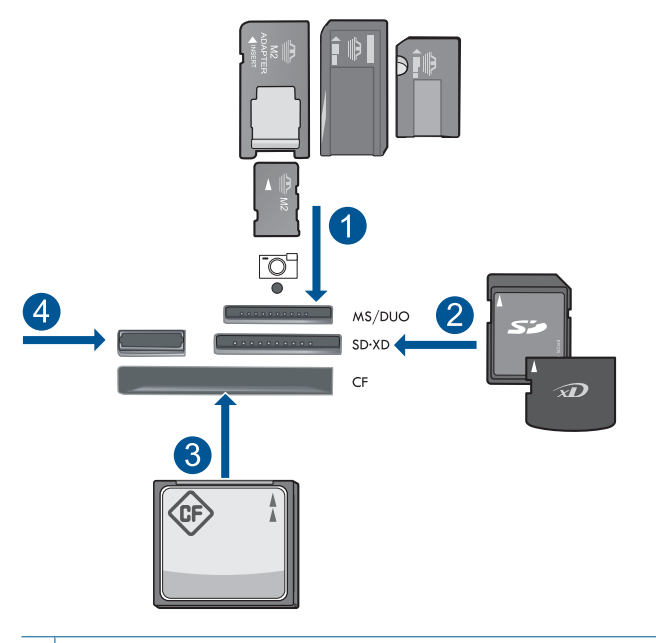

- 1 | Memory Stick, Memory Stick Pro, Memory Stick Select, Memory Stick Magic Gate, Memory Stick Duo lub Pro Duo (opcjonalny adapter), Memory Stick Pro-HG Duo (opcjonalny adapter) lub Memory Stick Micro (wymagany adapter)
- 2 MultiMediaCard (MMC), MMC Plus, Secure MultiMedia Card, MMC Mobile (RS-MMC; wymagany adapter), Secure Digital (SD), Secure Digital Mini (wymagany adapter), Secure Digital High Capacity (SDHC), TransFlash MicroSD Card (wymagany adapter) lub xD-Picture card
- 3 CompactFlash (typu I i II)
- 4 Przednie gniazdo USB: Do podłączania aparatów cyfrowych i napędów przenośnych
- **b**. Gdy wskaźnik przestanie migać, podłącz urządzenie do przedniego gniazda USB.
- **2.** Zapisz zdjęcia.
	- ▲ Zaznacz **Yes, back up Memory Card to storage device. (Tak, zrób kopię karty pamięci w urządzeniu masowym.)** i naciśnij **OK**.
- **3.** Wyjmij pamięć.
- **4.** Wyświetla animację dla tego tematu.

#### **Tematy związane**

"Zatrzymaj bieżącą operację[" na stronie 249](#page-250-0)

Rozdział 10

# **11 Praca z kasetami drukującymi**

- Sprawdzanie poziomu tuszu w pojemnikach
- [Zamawianie kaset](#page-103-0)
- [Wymiana kaset](#page-103-0)
- [Cartridge warranty information](#page-105-0)
- [Wydrukuj i oce](#page-106-0)ń raport z jakości wydruku

# **Sprawdzanie poziomu tuszu w pojemnikach**

Poziom atramentu w kasecie można łatwo sprawdzić, aby określić, kiedy trzeba będzie ją wymienić. Poziom tuszu wskazuje w przybliżeniu ilość tuszu pozostałą w kasetach.

**Uwaga** Jeśli została zainstalowana napełniana lub regenerowana kaseta drukująca, lub gdy kaseta była używana w innej drukarce, wskaźnik poziomu atramentu może być niedokładny lub niedostępny.

**Uwaga** Wskazania i ostrzeżenia o poziomie atramentu są tylko szacunkowe i służą jedynie w celu planowania. Gdy pojawi się komunikat o niskim poziomie atramentu postaraj się zaopatrzyć w zamienną kasetę, by uniknąć opóźnień w drukowaniu. Nie musisz wymieniać kaset do czasu pogorszenia jakości wydruku.

**Uwaga** Tusz z pojemników jest wykorzystywany na szereg sposobów w procesie drukowania, w tym w procesie inicjalizacji, który przygotowuje urządzenie i pojemniki do drukowania, podczas serwisowania głowicy, która utrzymuje czystość dysz i prawidłowy przepływ atramentu. Dodatkowo, po zakończeniu używania kasety pozostaje w niej niewielka ilość atramentu. Więcej informacji znajdziesz na stronie [www.hp.com/go/inkusage](http://www.hp.com/go/inkusage).

#### **Sprawdzanie poziomu tuszu z panelu sterowania**

**1.** Naciśnij **Ustawienia**.

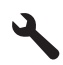

- **2.** Naciśnij przycisk strzałki w dół by zaznaczyć opcję **Narzędzia**, a następnie naciśnij przycisk **OK**.
- **3.** Naciśnij przycisk strzałki w dół by zaznaczyć opcję **Display Estimated Ink Levels** (Wyświetl szacunkowe poziomy tuszu), a następnie naciśnij przycisk **OK**. Urządzenie wyświetli wskaźnik pokazujący szacowane poziomy tuszu we wszystkich zainstalowanych pojemnikach.

<span id="page-103-0"></span>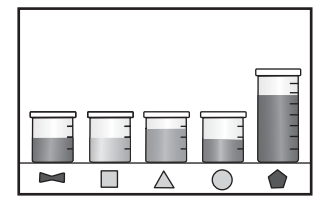

**4.** Naciśnij dowolny przycisk by powrócić do menu **Narzędzia**.

**Aby sprawdzić poziomy atramentu za pomocą oprogramowania HP Photosmart**

- ▲ W programie Centrum obsługi HP kliknij ikonę **Szacunkowe poziomy atramentu**.
	- **Uwaga** Możesz również otworzyć okno **Zestaw narzędzi do drukowania** z okna dialogowego **Właściwości drukowania**. W oknie dialogowym **Właściwości drukowania** kliknij **Funkcje**, a następnie przycisk **Usługi drukarki**.

#### **Tematy związane**

"Zamawianie kaset" na stronie 102

## **Zamawianie kaset**

Aby dowiedzieć się, które materiały eksploatacyjne działają z tym urządzeniem, zamówić materiały eksploatacyjne oraz utworzyć elektroniczną listę zakupów, uruchom Centrum obsługi HP i wybierz funkcję zakupów przez Internet.

Informacje na temat wkładów oraz łącza do sklepów internetowych są również wyświetlane w komunikatach o zużyciu atramentu. Dodatkowe informacje o wkładach można znaleźć na stronie [www.hp.com/buy/supplies,](http://www.hp.com/buy/supplies) gdzie można je także zamawiać.

**Wwaga** Zamawianie kaset drukujących przez Internet nie jest dostępne we wszystkich krajach/regionach. Jeśli dotyczy to kraju/regionu użytkownika, należy skontaktować się z lokalnym sprzedawcą firmy HP w celu otrzymania informacji o zakupie kaset drukujących.

## **Wymiana kaset**

#### **Wymiana pojemników z tuszem**

- **1.** Sprawdź, czy urządzenie ma zasilanie.
- **2.** Wyjmij pojemnik.
	- **a**. Otwórz drzwiczki dostępu do karetki, unosząc niebieskie uchwyty dostępowe na boku urządzenia, aż do zatrzaśnięcia się drzwiczek w pozycji docelowej.

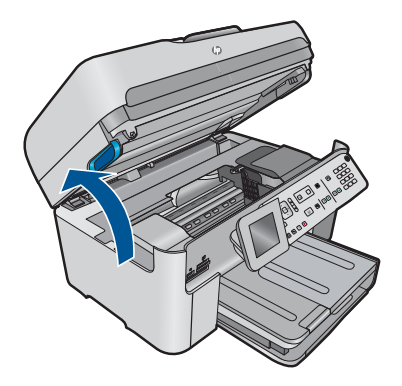

Zaczekaj, aż karetka przesunie się na środek urządzenia.

**b**. Naciśnij zatrzask na pojemniku i wyjmij go z gniazda.

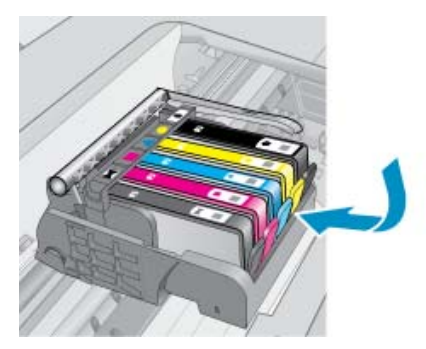

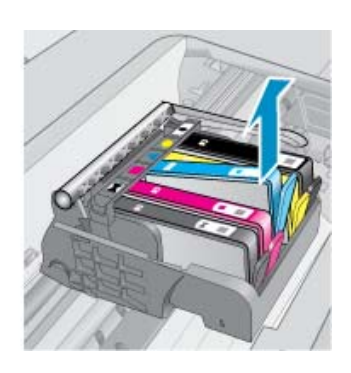

- **3.** Włóż nowy pojemnik.
	- **a**. Wyjmij pojemnik z opakowania.

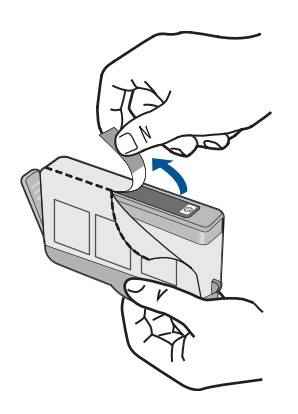

**b**. Obróć pomarańczową osłonę by ją zdjąć. Zdjęcie osłony może wymagać mocniejszego obrotu.

<span id="page-105-0"></span>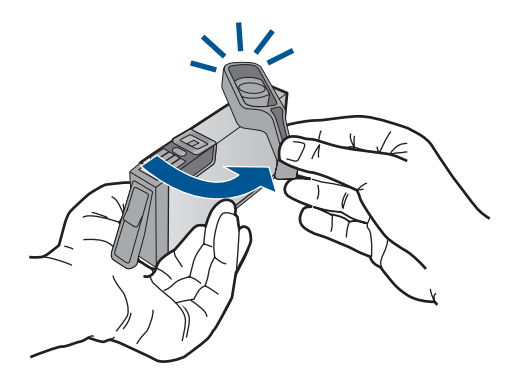

**c**. Dopasuj kolorowe ikony i wsuń pojemnik do gniazda, aż zatrzaśnie się na miejscu.

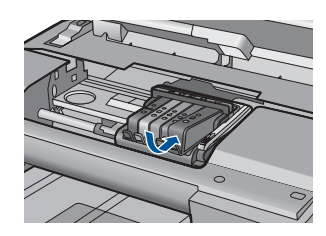

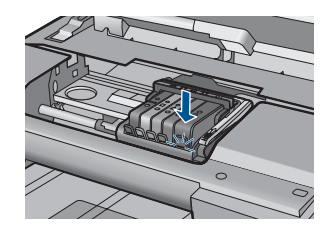

**d**. Zamknij drzwiczki pojemnika z tuszem.

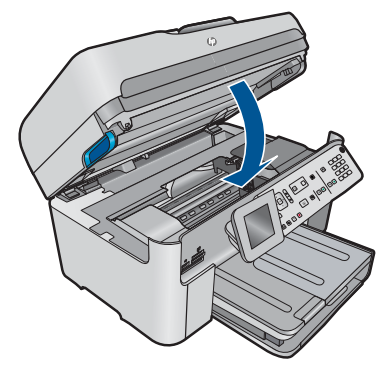

**4.** Wyświetla animację dla tego tematu.

#### **Tematy związane**

["Zamawianie kaset" na stronie 102](#page-103-0)

# **Cartridge warranty information**

Gwarancja na kasety drukujące firmy HP ma zastosowanie, jeśli produkt jest używany w przeznaczonej dla niego drukarce firmy HP. Gwarancja ta nie obejmuje tuszów HP które zostały ponownie napełnione, odnowione, niewłaściwie użyte lub przerobione.

<span id="page-106-0"></span>W okresie obowiązywania gwarancji produkt podlega takiej gwarancji dopóty, dopóki atrament HP nie wyczerpał się. Data wygaśnięcia gwarancji (w formacie RRRR/MM) znajduje się na produkcie we wskazanym poniżej miejscu.

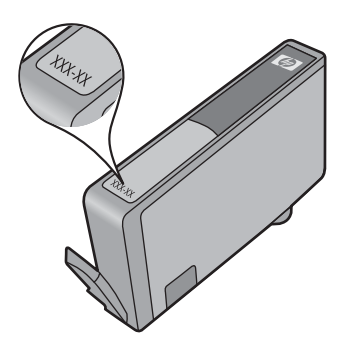

W drukowanej dokumentacji dołączonej do urządzenia znajdują się Warunki ograniczonej gwarancji HP.

# **Wydrukuj i oceń raport z jakości wydruku**

Problemy z jakością wydruku mogą wystąpić z wielu powodów. Mogą być używane niewłaściwe ustawienia oprogramowania lub użyty jest plik o słabej jakości, mogą też wystąpić problemy z systemem druku w urządzeniu HP Photosmart. Jeśli jakość wydruku jest niezadowalająca, możesz wydrukować raport z jakości wydruku by ułatwić określenie, czy system druku działa prawidłowo.

#### **Drukowanie raportu z jakości wydruku**

- **1.** Załaduj nieużywany arkusz białego papieru o rozmiarze Letter lub A4 do zasobnika wejściowego.
- **2.** Naciśnij **Ustawienia**.

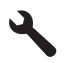

- **3.** Naciśnij przycisk strzałki w dół by zaznaczyć opcję **Narzędzia**, a następnie naciśnij przycisk **OK**.
- **4.** Naciśnij przycisk strzałki w dół by zaznaczyć opcję **Print Quality Report** (Raport z jakości wydruku), a następnie naciśnij przycisk **OK**. Urządzenie wydrukuje raport z jakości wydruku, który można użyć do diagnozowania problemów z jakością wydruku.

#### **Ocena raportu z jakości wydruku**

**1.** Sprawdź poziomy atramentu pokazane na stronie. Jeśli pojemnik wskazuje bardzo niski poziom atramentu, a jakość druku jest nieodpowiednia, weź pod uwagę wymianę tego pojemnika. Wraz z końcem atramentu w pojemniku jakość zazwyczaj spada.

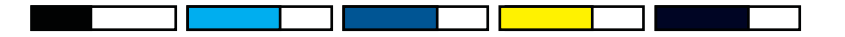

**Uwaga** Jeśli raport z jakości wydruku nie jest czytelny, możesz sprawdzić szacowane poziomy atramentu za pomocą panelu sterowania lub oprogramowania HP Photosmart.

**Uwaga** Ostrzeżenia o poziomie atramentu i wskaźniki podają przybliżone dane wyłącznie w celu planowania. Gdy pojawi się komunikat o niskim poziomie atramentu postaraj się zaopatrzyć w zamienną kasetę, by uniknąć opóźnień w drukowaniu. Nie potrzeba wymieniać kaset z atramentem do czasu spadku jakości druku.

**2.** Sprawdź kolorowe paski na środku strony. Paski powinny mieć ostre krawędzie i być jednolicie wypełnione kolorem na całej stronie.

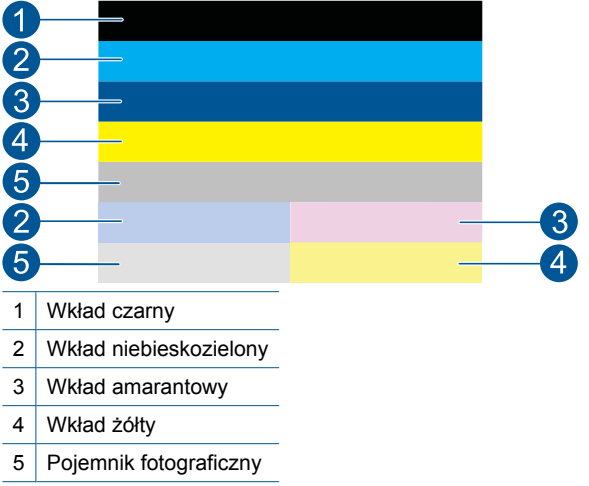

### **Rysunek 11-1 Kolorowe paski - spodziewany wynik**

• Jeżeli którykolwiek z kolorowych pasków jest zabrudzony, jaśniejszy po jednej ze stron lub zawiera zacieki innych kolorów, wykonaj poniższe czynności.

#### **Rysunek 11-2 Kolorowe paski - nieregularne zabrudzenia lub zmniejszona intensywność (górny pasek)**

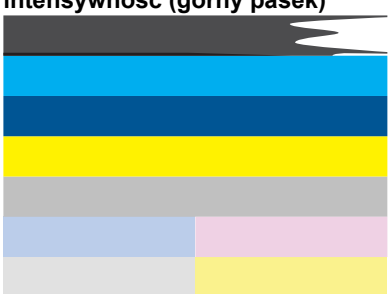
## **Rysunek 11-3 Kolorowe paski - mieszanie kolorów (żółty pasek zawiera purpurowe smugi)**

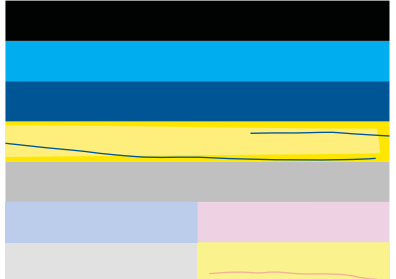

- Sprawdź szacowany poziom atramentu w kasetach.
- Sprawdź, czy kaseta odpowiadająca paskowi ze smugami nie ma założonej pomarańczowej osłony.
- Zamontuj kasetę i sprawdź, czy wszystkie kasety są poprawnie zamocowane.
- Oczyść głowicą drukującą, a następnie ponownie wydrukuj tę stronę testową.
- Jeśli czyszczenie głowicy drukującej nie rozwiązuje problemu z jakością wydruku, wymień kasetę związaną z zabrudzonym paskiem.

**Uwaga** Jeśli wymiana kasety drukującej nie rozwiązuje problemu z jakością wydruku, skontaktuj się z firmą HP w celu uzyskania pomocy.

- Jeśli na którymś z pasków występują regularne białe smugi, wykonaj poniższe kroki:
	- Sprawdź linię **PHA TTOE** pod kolorowymi paskami. Jeżeli w linii jest **0**, wyrównaj drukarkę.
	- Jeśli linia **PHA TTOE** na stronie diagnostycznej zawiera inną liczbę, lub gdy wyrównanie nie pomaga, wyczyść głowicę.
		- **Uwaga** Jeśli czyszczenie głowicy drukującej nie rozwiązuje problemu z jakością wydruku, skontaktuj się z firmą HP by uzyskać pomoc.
- **3.** Spójrz na duży tekst nad wzorem wyrównania. Litery powinny być ostre i wyraźne.

## **Rysunek 11-4 Obszar przykładowego tekstu - spodziewany wynik** I ABCDEFG abcdefg

• Jeśli tekst jest poprzesuwany, wyrównaj drukarkę i ponownie wydrukuj tę stronę testową.

## **Rysunek 11-5 Obszar przykładowego tekstu - poprzesuwany tekst** I ABCDEFG abcdefg

• Jeśli tekst jest nierówny i postrzępiony na jednym końcu wyrównaj drukarkę i ponownie wydrukuj tę stronę testową. Jeśli zdarzy się to zaraz po instalacji

nowego pojemnika z czarnym tuszem, automatyczne funkcje serwisowe mogą rozwiązać ten problem w ciągu jednego dnia.

**Rysunek 11-6 Obszar przykładowego tekstu - nierówne rozprowadzanie atramentu<br>i ABCDEFG abcdefg l** 

• Jeśli tekst jest rozmazany, sprawdź czy papier nie jest pomarszczony, wyrównaj drukarkę i ponownie wydrukuj tę stronę testową.

## **Rysunek 11-7 Obszar przykładowego tekstu - zabrudzenia lub rozmazania HABCDEFG** abcdefg

**4.** Spójrz na wzór wyrównania nad kolorowymi paskami. Linie powinny być proste i ostre.

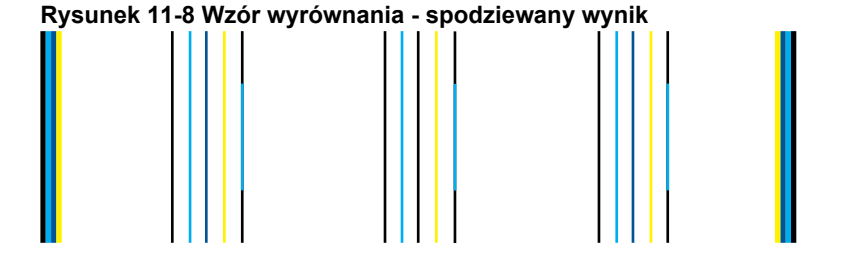

Jeśli linie są poprzesuwane, wyrównaj drukarkę i ponownie wydrukuj tę stronę testową.

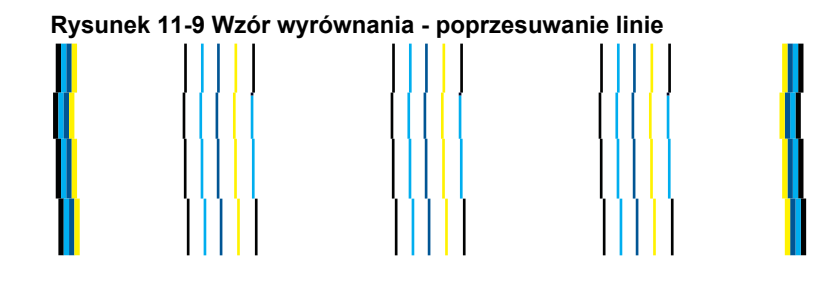

**Uwaga** Jeśli wyrównanie drukarki nie rozwiązuje problemu z jakością wydruku, skontaktuj się z firmą HP by uzyskać pomoc.

Jeśli nie widzisz żadnych problemów na raporcie z jakości wydruku, wówczas system druku działa prawidłowo. Nie ma potrzeby wymieniać materiałów eksploatacyjnych czy oddawać urządzenia do serwisu, gdyż działa ono prawidłowo. Jeśli wciąż występują problemy z jakością druku, możesz sprawdzić inne elementy:

- Sprawdź papier.
- Sprawdź ustawienia drukowania
- Upewnij się, że obraz ma wystarczającą rozdzielczość.
- Jeśli problem wydaje się być połączony z brzegiem wydruku, użyj oprogramowania zainstalowanego wraz z urządzeniem lub innej aplikacji do obrócenia obrazu o 180 stopni. Problem może nie wystąpić na drugim końcu wydruku.

Rozdział 11

# **12 Rozwiąż problem**

W tej części zawarte są następujące tematy:

- Pomoc techniczna firmy HP
- Rozwią[zywanie problemów z instalacj](#page-116-0)ą
- [Poprawianie jako](#page-126-0)ści wydruku
- Rozwią[zywanie problemów z drukowaniem](#page-134-0)
- Rozwią[zywanie problemów z kart](#page-139-0)ą pamięci
- Rozwią[zywanie problemów ze skanowaniem](#page-142-0)
- Rozwią[zywanie problemów z kopiowaniem](#page-145-0)
- Rozwią[zywanie problemów z faksem](#page-150-0)
- **Błe[dy](#page-205-0)**

# **Pomoc techniczna firmy HP**

- Sposób uzyskiwania pomocy
- Telefoniczna obsługa klientów HP
- [Dodatkowe opcje gwarancyjne](#page-116-0)

## **Sposób uzyskiwania pomocy**

## **Jeśli wystąpi problem, wykonaj następujące czynności:**

- **1.** Przejrzyj dokumentację dostarczoną z urządzeniem.
- **2.** Odwiedź stronę internetową pomocy firmy HP pod adresem [www.hp.com/support.](http://h20180.www2.hp.com/apps/Nav?h_lang=pl&h_cc=pl&h_product=4059580&h_page=hpcom&h_pagetype=s-001&lang=pl&cc=pl&h_client=s-h-e002-1) Pomoc techniczna HP w trybie online jest dostępna dla wszystkich klientów firmy HP. Jest to najszybsze źródło aktualnych informacji o produkcie oraz wykwalifikowanej pomocy i obejmuje:
	- Szybki dostęp do wykwalifikowanych specjalistów wsparcia
	- Aktualizacje sterowników i oprogramowania urządzenia
	- Przydatne informacje o produkcie i rozwiązywaniu często występujących problemów
	- Proaktywne aktualizacje produktów, informacje dotyczące wsparcia i wiadomości HP dostępne po zarejestrowaniu produktu
- **3.** Zadzwoń do pomocy technicznej firmy HP. Opcje wsparcia technicznego oraz ich dostępność mogą być zróżnicowane w zależności od produktu, kraju/regionu i języka.

## **Telefoniczna obsługa klientów HP**

Opcje pomocy technicznej przez telefon oraz dostęp do nich mogą różnić się w zależności od produktu, kraju/regionu i języka.

W tej części zawarte są następujące tematy:

- Okres obsł[ugi telefonicznej](#page-113-0)
- Zgł[aszanie problemu](#page-113-0)
- <span id="page-113-0"></span>• [Numery telefonu do wsparcia technicznego](#page-114-0)
- Po upływie okresu obsł[ugi telefonicznej](#page-116-0)

## **Okres obsługi telefonicznej**

Obsługa telefoniczna jest bezpłatna przez jeden rok w Ameryce Północnej, rejonie Azji i Pacyfiku oraz Ameryce Łacińskiej (w tym w Meksyku). Czas trwania obsługi telefonicznej w Europie Wschodniej, na Bliskim Wschodzie oraz w Afryce można określić w witrynie [www.hp.com/support](http://h20180.www2.hp.com/apps/Nav?h_lang=pl&h_cc=pl&h_product=4059580&h_page=hpcom&h_pagetype=s-001&lang=pl&cc=pl&h_client=s-h-e002-1). Pobierane są standardowe opłaty telefoniczne.

## **Zgłaszanie problemu**

Dzwoniąc do działu pomocy technicznej HP, należy mieć dostęp do komputera oraz urządzenia. Przygotuj się na przekazanie następujących informacji:

- Nazwa produktu (HP Photosmart Premium Fax C410 series)
- Numer modelu (widoczny obok obszaru dostępu do kaset drukujących)

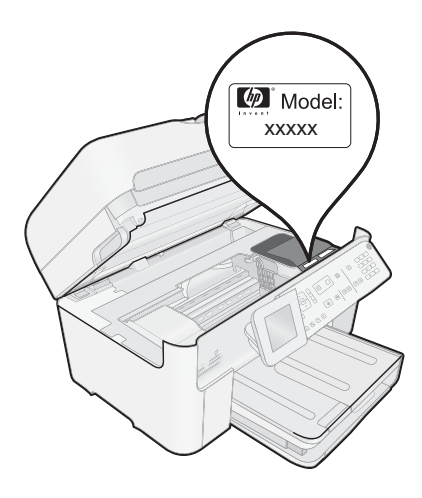

- numer seryjny (umieszczony z tyłu lub na spodzie urządzenia)
- komunikaty wyświetlane podczas występowania problemu,
- Odpowiedzi na poniższe pytania:
	- Czy sytuacja taka miała już wcześniej miejsce?
	- Czy potrafisz doprowadzić do jej wystąpienia ponownie?
	- Czy w czasie pojawienia się problemu instalowano nowe oprogramowanie lub podłączano nowy sprzęt?
	- Czy przed tą sytuacją wydarzyło się coś innego (na przykład burza, urządzenie zostało przeniesione itd.)?

Listę numerów wsparcia telefonicznego znajdziesz w ["Numery telefonu do wsparcia](#page-114-0) [technicznego" na stronie 113.](#page-114-0)

## <span id="page-114-0"></span>**Numery telefonu do wsparcia technicznego**

Numery telefonu do wsparcia technicznego i koszty połączeń dotyczą chwili publikacji i dotyczą tylko połączeń wykonywanych z telefonu stacjonarnego. W przypadku telefonów komórkowych koszt połączenia może być inny.

Aby uzyskać aktualną listę numerów wsparcia telefonicznego HP wraz z kosztem połączenia, zobacz [www.hp.com/support](http://h20180.www2.hp.com/apps/Nav?h_lang=pl&h_cc=pl&h_product=4059580&h_page=hpcom&h_pagetype=s-001&lang=pl&cc=pl&h_client=s-h-e002-1).

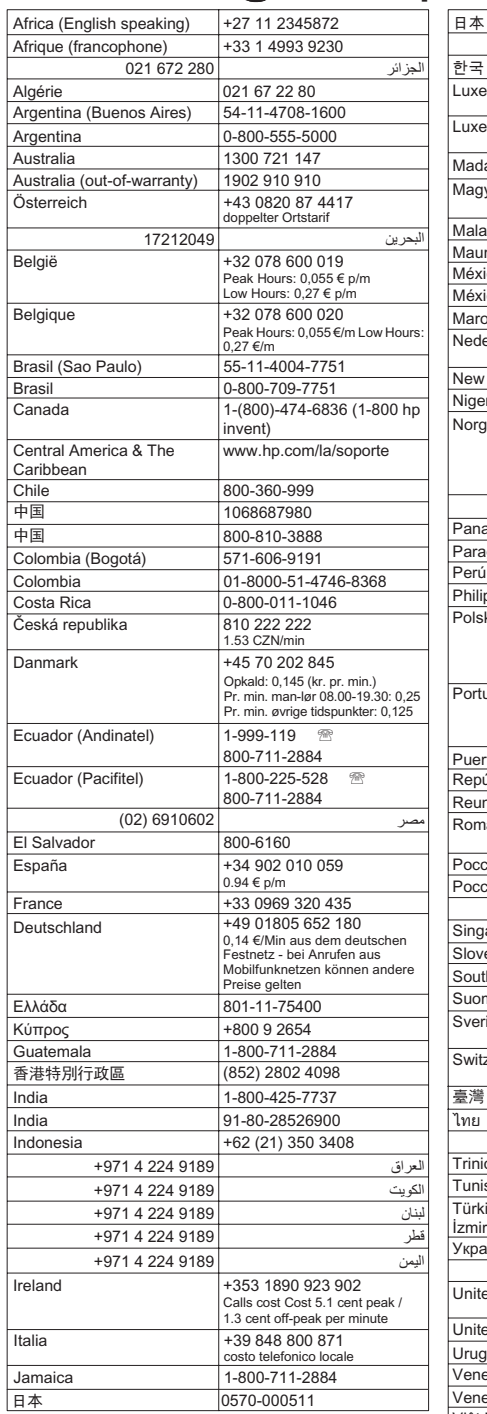

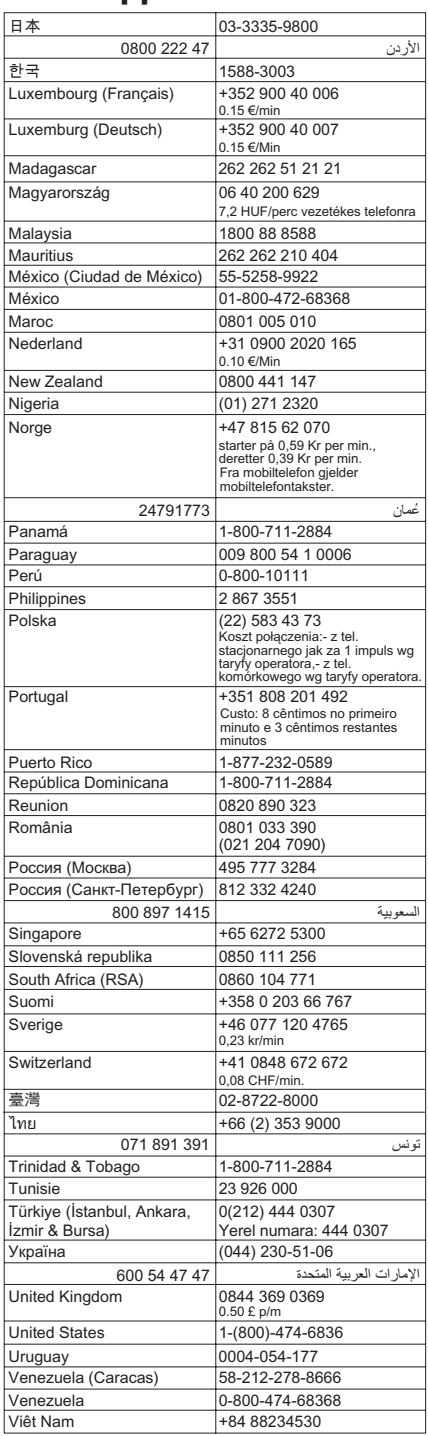

# **www.hp.com/support**

## <span id="page-116-0"></span>**Po upływie okresu obsługi telefonicznej**

Po zakończeniu okresu obsługi telefonicznej pomoc z firmy HP można uzyskać odpłatnie. Pomoc może być także dostępna w internetowej witrynie pomocy HP pod adresem: [www.hp.com/support](http://h20180.www2.hp.com/apps/Nav?h_lang=pl&h_cc=pl&h_product=4059580&h_page=hpcom&h_pagetype=s-001&lang=pl&cc=pl&h_client=s-h-e002-1). Aby uzyskać więcej informacji o opcjach pomocy, skontaktuj się ze dealerem HP lub skorzystaj z obsługi telefonicznej dla danego kraju/regionu.

## **Dodatkowe opcje gwarancyjne**

Dla urządzenia HP Photosmart za dodatkową opłatą są dostępne rozszerzone plany serwisowe. Przejdź do [www.hp.com/support](http://h20180.www2.hp.com/apps/Nav?h_lang=pl&h_cc=pl&h_product=4059580&h_page=hpcom&h_pagetype=s-001&lang=pl&cc=pl&h_client=s-h-e002-1), wybierz kraj/region i język, po czym przejrzyj usługi i gwarancje pod kątem rozszerzonych planów usług serwisowych.

# **Rozwiązywanie problemów z instalacją**

W tej części przedstawiono informacje o rozwiązywaniu problemów z konfiguracją urządzenia.

Przyczyną wielu problemów jest podłączenie urządzenia przy pomocy kabla USB przed zainstalowaniem oprogramowania HP Photosmart w komputerze. Jeżeli urządzenie zostało podłączone do komputera przed wyświetleniem na ekranie komputera odpowiedniego komunikatu, należy wykonać następujące czynności:

## **Rozwiązywanie typowych problemów przy instalacji**

- **1.** Odłącz przewód USB od komputera.
- **2.** Odinstaluj oprogramowanie (jeżeli zostało wcześniej zainstalowane). Więcej informacji znajdziesz w ["Dezinstalacja oprogramowania i instalowanie go](#page-125-0) [ponownie" na stronie 124.](#page-125-0)
- **3.** Uruchom ponownie komputer.
- **4.** Wyłącz urządzenie, odczekaj jedną minutę, a następnie włącz je ponownie.
- **5.** Ponownie zainstaluj oprogramowanie urządzenia HP Photosmart.
- **Przestroga** Nie podłączaj kabla USB do komputera przed pojawieniem się na ekranie odpowiedniego komunikatu instalacyjnego.

W tej części zawarte są następujące tematy:

- Urzą[dzenie nie w](#page-117-0)łącza się
- Kabel USB jest podłą[czony, ale mam problemy z korzystaniem z urz](#page-119-0)ądzenia za poś[rednictwem komputera.](#page-119-0)
- [Po skonfigurowaniu, urz](#page-119-0)ądzenie nie drukuje
- W menu na wyświetlaczu są używane nieprawidł[owe jednostki miary](#page-120-0)
- Wyś[wietlany jest ekran sprawdzania minimalnych wymaga](#page-121-0)ń systemowych
- Komunikat o podłączeniu kabla USB jest wyś[wietlany razem z czerwonym symbolem](#page-121-0) [X](#page-121-0)
- Pojawił się [komunikat o nieznanym b](#page-122-0)łędzie.
- Nie pojawia się [ekran rejestracji](#page-125-0)
- [Dezinstalacja oprogramowania i instalowanie go ponownie](#page-125-0)

## <span id="page-117-0"></span>**Urządzenie nie włącza się**

Wypróbuj poniższe rozwiązania jeśli urządzenie nie daje znaków wskaźnikami, nie wydaje żadnych dźwięków ani nic się w nim nie rusza po włączeniu.

- Rozwiązanie 1: Upewnij się, że używany jest przewód zasilający dostarczony z urządzeniem
- Rozwią[zanie 2: Zresetuj urz](#page-118-0)ądzenie
- Rozwiązanie 3: Wciśnij dłuż[ej przycisk Przycisk w](#page-118-0)łączania
- Rozwią[zanie 4: Skontaktuj si](#page-118-0)ę z firmą HP by wymienić zasilacz
- Rozwią[zanie 5: Skontaktuj si](#page-118-0)ę z pomocą techniczną HP, aby usunąć problem.

## **Rozwiązanie 1: Upewnij się, że używany jest przewód zasilający dostarczony z urządzeniem**

## **Rozwiązanie:**

• Sprawdź, czy przewód zasilający jest dobrze podłączony do urządzenia i do zasilacza. Podłącz przewód zasilający do gniazdka sieciowego lub listwy przeciwprzepięciowej. Sprawdź, czy wskaźnik zasilacza świeci.

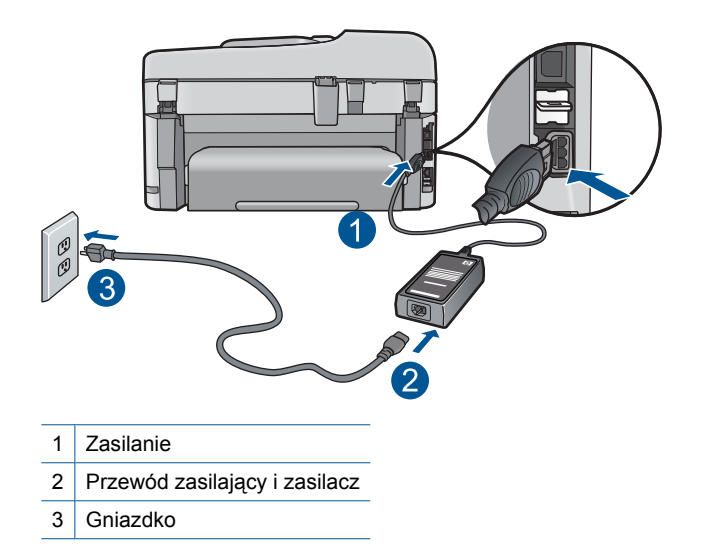

- Jeśli używasz listwy przeciwprzepięciowej sprawdź, czy została ona włączona. Możesz również spróbować podłączyć urządzenie bezpośrednio do gniazdka sieciowego.
- Sprawdź, czy gniazdko sieciowe działa. Włącz urządzenie, które na pewno działa, aby stwierdzić, czy dostarczane jest do niego zasilanie. W przeciwnym wypadku źródłem problemu może być gniazdko sieciowe.
- Jeśli urządzenie podłączono do gniazdka z wyłącznikiem, sprawdź, czy jest ono włączone. Jeśli jest włączone, ale urządzenie nadal nie działa, mógł wystąpić problem z gniazdem zasilającym.

**Przyczyna:** Urządzenie nie było używane z dostarczonym przewodem zasilającym.

<span id="page-118-0"></span>Jeśli to nie rozwiązuje problemu, przejdź do następnego rozwiązania.

## **Rozwiązanie 2: Zresetuj urządzenie**

**Rozwiązanie:** Wyłącz urządzenie i wyjmij wtyczkę przewodu zasilającego. Podłącz z powrotem przewód zasilający, a następnie naciśnij przycisk **Przycisk włączania**, by włączyć urządzenie.

**Przyczyna:** W urządzeniu wystąpił błąd.

Jeśli to nie rozwiązuje problemu, przejdź do następnego rozwiązania.

#### **Rozwiązanie 3: Wciśnij dłużej przycisk Przycisk włączania**

**Rozwiązanie:** Urządzenie może nie zareagować, jeżeli przycisk **Przycisk włączania** został naciśnięty zbyt szybko. Naciśnij raz przycisk **Przycisk włączania**. Ponowne włączenie urządzenia może zająć do kilku minut. Jeśli w tym czasie zostanie ponownie naciśnięty przycisk **Przycisk włączania**, urządzenie może zostać wyłączone.

**Przyczyna:** Przycisk **Przycisk włączania** został naciśnięty zbyt szybko.

Jeśli to nie rozwiązuje problemu, przejdź do następnego rozwiązania.

#### **Rozwiązanie 4: Skontaktuj się z firmą HP by wymienić zasilacz**

**Rozwiązanie:** Skontaktuj się z pomocą techniczną HP by zamówić zasilacz dla produktu.

Sprawdź: [www.hp.com/support](http://h20180.www2.hp.com/apps/Nav?h_lang=pl&h_cc=pl&h_product=4059580&h_page=hpcom&h_pagetype=s-001&lang=pl&cc=pl&h_client=s-h-e002-1).

Gdy zostanie wyświetlony monit, wybierz swój kraj/region, a następnie kliknij łącze **Kontakt z firmą HP**, aby uzyskać informacje o pomocy technicznej.

**Przyczyna:** Zasilacz nie był przeznaczony do tego produktu.

Jeśli to nie rozwiązuje problemu, przejdź do następnego rozwiązania.

#### **Rozwiązanie 5: Skontaktuj się z pomocą techniczną HP, aby usunąć problem.**

**Rozwiązanie:** Jeśli zostały zakończone wszyskie kroki podane w poprzednich rozwiązaniach a problem nadal występuje, skontaktuj się z pomocą techniczną HP.

Sprawdź: [www.hp.com/support](http://h20180.www2.hp.com/apps/Nav?h_lang=pl&h_cc=pl&h_product=4059580&h_page=hpcom&h_pagetype=s-001&lang=pl&cc=pl&h_client=s-h-e002-1).

Jeżeli pojawi się pytanie, wybierz swój kraj/region, a następnie opcję **Kontakt z firmą HP**, aby uzyskać pomocą techniczną.

**Przyczyna:** Może być potrzebna pomoc w celu zapewnienia prawidłowego działania urządzenia lub oprogramowania.

## <span id="page-119-0"></span>**Kabel USB jest podłączony, ale mam problemy z korzystaniem z urządzenia za pośrednictwem komputera.**

**Rozwiązanie:** Przed podłączeniem kabla USB należy zainstalować oprogramowanie dostarczone z urządzeniem. Podczas instalacji nie należy podłączać kabla USB, dopóki na ekranie nie zostaną wyświetlone odpowiednie instrukcje.

Po zainstalowaniu oprogramowania podłącz jeden koniec przewodu USB z tyłu komputera, drugi z tyłu urządzenia. Urządzenie można podłączyć do dowolnego z portów USB na tylnej ścianie komputera.

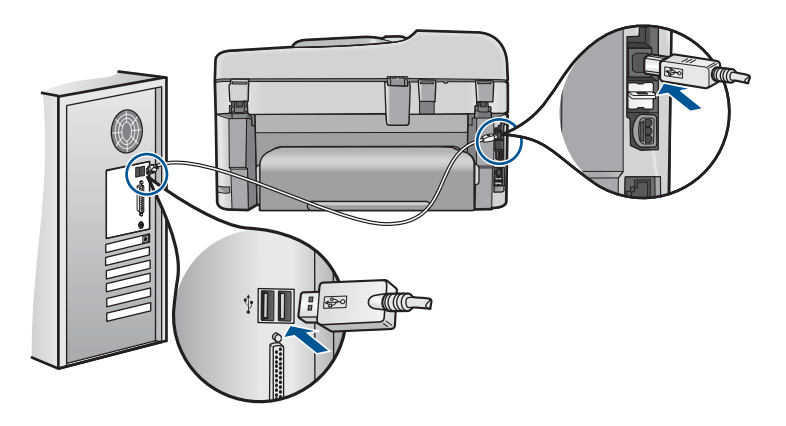

Więcej informacji na temat instalowania oprogramowania oraz podłączania kabla USB można znaleźć w przewodniku Szybki start dostarczonym z urządzeniem.

**Przyczyna:** Kabel USB został podłączony przed zainstalowaniem oprogramowania. Podłączenie kabla USB przed pojawieniem się komunikatu może być przyczyną błędów.

## **Po skonfigurowaniu, urządzenie nie drukuje**

Wypróbuj poniższe rozwiązania by rozwiązać problem. Rozwiązania są ustawione od najbardziej prawdopodobnego. Jeśli pierwsze z rozwiązań nie pomaga, przechodź do kolejnych do czasu rozwiązania problemu.

- Rozwiązanie 1: Naciśnij przycisk Przycisk włączania, by włączyć urządzenie.
- Rozwiązanie 2: Ustaw urzą[dzenie jako drukark](#page-120-0)ę domyślną
- Rozwiązanie 3: Sprawdź połączenie pomiędzy urzą[dzeniem a komputerem](#page-120-0)
- Rozwiązanie 4: Sprawdź, czy kasety drukujące są prawidł[owo zainstalowane i](#page-120-0) znajduje się [w nich tusz](#page-120-0)
- Rozwiązanie 5: Zał[aduj papier do zasobnika wej](#page-120-0)ściowego

## **Rozwiązanie 1: Naciśnij przycisk Przycisk włączania, by włączyć urządzenie.**

**Rozwiązanie:** Popatrz na wyświetlacz urządzenia. Jeśli jest on pusty, a przycisk **Przycisk włączania** nie świeci, urządzenie jest wyłączone. Sprawdź, czy przewód zasilający jest podłączony do urządzenia i włożony do gniazda zasilania. Naciśnij przycisk **Przycisk włączania**, aby włączyć urządzenie.

<span id="page-120-0"></span>**Przyczyna:** Urządzenie mogło nie być włączone.

Jeśli to nie rozwiązuje problemu, przejdź do następnego rozwiązania.

## **Rozwiązanie 2: Ustaw urządzenie jako drukarkę domyślną**

**Rozwiązanie:** Użyj narzędzi systemowych komputera by ustawić urządzenie jako domyślną drukarkę.

**Przyczyna:** Zadanie drukowania zostało wysłane do drukarki, ale urządzenie nie jest drukarką domyślną.

Jeśli to nie rozwiązuje problemu, przejdź do następnego rozwiązania.

#### **Rozwiązanie 3: Sprawdź połączenie pomiędzy urządzeniem a komputerem**

**Rozwiązanie:** Sprawdź połączenie pomiędzy urządzeniem a komputerem.

**Przyczyna:** Urządzenie i komputer nie komunikowały się ze sobą.

Jeśli to nie rozwiązuje problemu, przejdź do następnego rozwiązania.

## **Rozwiązanie 4: Sprawdź, czy kasety drukujące są prawidłowo zainstalowane i znajduje się w nich tusz**

**Rozwiązanie:** Sprawdź, czy kasety drukujące są prawidłowo zainstalowane i znajduje się w nich tusz.

Aby uzyskać więcej informacji, patrz:

["Praca z kasetami drukuj](#page-102-0)ącymi" na stronie 101

**Przyczyna:** Mógł wystąpić problem z jedną lub kilkoma kasetami drukującymi.

Jeśli to nie rozwiązuje problemu, przejdź do następnego rozwiązania.

#### **Rozwiązanie 5: Załaduj papier do zasobnika wejściowego**

**Rozwiązanie:** Załaduj papier do zasobnika wejściowego.

Aby uzyskać więcej informacji, patrz:

"Ł[adowanie materia](#page-49-0)łów" na stronie 48

**Przyczyna:** W urządzeniu mogło zabraknąć papieru.

#### **W menu na wyświetlaczu są używane nieprawidłowe jednostki miary**

**Rozwiązanie:** Zmień ustawienia kraju/regionu.

**Uwaga** Pojawi się prośba o skonfigurowanie zarówno ustawień języka, jak i kraju/regionu za pomocą poniższej procedury.

## <span id="page-121-0"></span>**Ustawianie języka i kraju/regionu**

- **1.** Naciśnij **Ustawienia**.
- **2.** Naciśnij przycisk strzałki w dół by zaznaczyć opcję **Preferencje**, a następnie naciśnij przycisk **OK**.
- **3.** Naciśnij przycisk strzałki w dół by zaznaczyć opcję **Set Language** (Ustaw język), a następnie naciśnij przycisk **OK**.
- **4.** Naciśnij przycisk strzałki w dół by przechodzić pomiędzy językami. Gdy zaznaczony jest język, którego chcesz użyć, naciśnij przycisk **OK**.
- **5.** Gdy pojawi się pytanie, naciśnij przycisk strzałki w dół by zaznaczyć opcję **Yes** (Tak) w celu potwierdzenia, a następnie naciśnij przycisk **OK**. Pojawi się ponownie menu **Preferencje**.
- **6.** Naciśnij przycisk strzałki w dół by zaznaczyć opcję **Set Country/Region** (Ustaw kraj/region), a następnie naciśnij przycisk **OK**.
- **7.** Naciśnij przycisk strzałki w dół by przechodzić pomiędzy krajami/regionami. Po wyświetleniu kraju/regionu, który ma być używany, naciśnij przycisk **OK**.
- **8.** Gdy pojawi się pytanie, naciśnij przycisk strzałki w dół by zaznaczyć opcję **Yes** (Tak) w celu potwierdzenia, a następnie naciśnij przycisk **OK**.

**Przyczyna:** Być może podczas instalacji urządzenia wybrano niewłaściwe ustawienie kraju/regionu. Wybrany kraj/region określa rozmiary papieru pokazywane na wyświetlaczu.

## **Wyświetlany jest ekran sprawdzania minimalnych wymagań systemowych**

**Rozwiązanie:** Kliknij przycisk **Details** (Szczegóły) w celu sprawdzenia, na czym polega problem, a następnie rozwiąż go przed próbą instalacji oprogramowania.

**Przyczyna:** Posiadany system nie spełniał minimalnych wymagań dla instalowanego oprogramowania.

## **Komunikat o podłączeniu kabla USB jest wyświetlany razem z czerwonym symbolem X**

**Rozwiązanie:** Sprawdź, czy urządzenie jest włączone i spróbuj ponownie połączyć przez USB.

## **Ponawianie połączenia USB**

- **1.** Sprawdź w następujący sposób, czy kabel USB jest prawidłowo zainstalowany:
	- Odłącz kabel USB i podłącz go ponownie lub spróbuj podłączyć kabel USB do innego portu USB.
	- Nie podłączaj kabla USB do klawiatury.
	- Sprawdź, czy długość kabla USB nie przekracza 3 metrów.
	- Jeżeli do komputera jest podłączonych kablem USB kilka urządzeń, wskazane może być odłączenie innych urządzeń podczas instalacji.
- **2.** Odłącz przewód zasilający urządzenia i podłącz go ponownie.
- **3.** Sprawdź, czy podłączono kabel USB oraz przewód zasilający.

<span id="page-122-0"></span>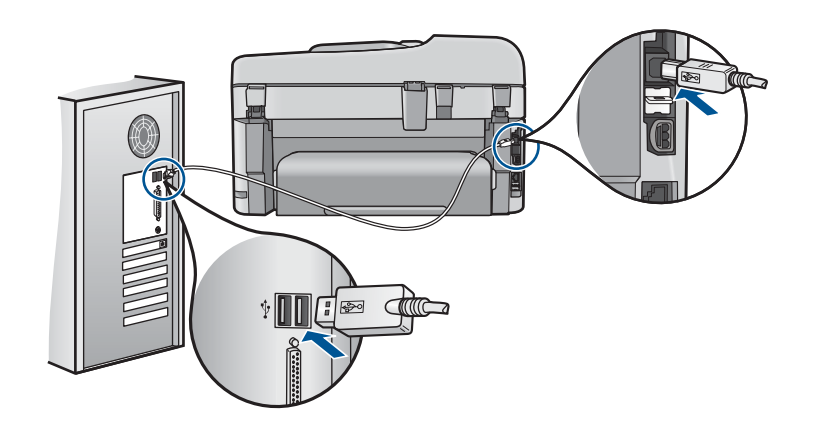

- **4.** Kliknij przycisk **Ponów próbę**, aby ponowić połączenie.
- **5.** Kontynuuj instalację, a po wyświetleniu odpowiedniego monitu ponownie uruchom komputer.

**Przyczyna:** Połączenie USB pomiędzy urządzeniem i komputerem zawiodło.

#### **Pojawił się komunikat o nieznanym błędzie.**

**Rozwiązanie:** Usuń całkowicie oprogramowanie, a następnie zainstaluj je na nowo.

#### **Usuwanie oprogramowania i ponowne uruchamianie urządzenia**

**1.** Odłącz i uruchom ponownie urządzenie.

#### **Odłączanie i ponowne uruchamianie urządzenia**

- **a**. Upewnij się, że urządzenie jest włączone.
- **b**. Naciśnij przycisk **Przycisk włączania**, aby wyłączyć urządzenie.
- **c**. Wyjmij wtyczkę zasilacza z gniazda w tylnej części urządzenia.
- **d**. Podłącz przewód zasilający do gniazda znajdującego się w tylnej części urządzenia.
- **e**. Naciśnij przycisk **Przycisk włączania**, aby włączyć urządzenie.
- **2.** Całkowicie usuń oprogramowanie.
	- **Uwaga** Przed ponowną instalacją ważne jest, by dokładnie przeprowadzić procedurę usuwania, tak by mieć pewność że oprogramowanie zostało całkowicie usunięte z komputera.

#### **Całkowite odinstalowanie oprogramowania**

- **a**. Na pasku zadań systemu Windows kliknij przycisk **Start**, **Ustawienia**, **Panel sterowania** (lub po prostu **Panel sterowania**).
- **b**. Kliknij dwukrotnie **Dodaj/Usuń programy** (lub kliknij **Usuń program**).
- **c**. Usuń wszystkie elementy związane z oprogramowaniem HP Photosmart.
- **Przestroga** Jeśli komputer został wyprodukowany przez firmy HP lub Compaq, **nie** usuwaj żadnych aplikacji poza wymienionymi poniżej.
- Funkcje urządzenia HP Imaging
- Przeglądarka dokumentów HP
- HP Photosmart Essential
- HP Image Zone
- Galeria HP Photo and Imaging
- HP Photosmart, Officejet, Deskjet (z nazwą produktu i numerem wersji oprogramowania)
- Aktualizacja oprogramowania HP
- HP Share to Web
- Centrum obsługi HP
- Nawigator HP
- HP Memories Disk Greeting Card Creator 32
- **d**. Przejdź do foldera C:\Program Files\HP lub C:\Program Files \Hewlett-Packard (w przypadku starszych urządzeń) i usuń folder Digital Imaging.
- **e**. Przejdź do foldera C:\WINDOWS i zmień nazwę foldera twain 32 na twain\_32 old.
- **3.** Wyłącz wszystkie programy działające w tle.
	- **Wwaga** Gdy komputer jest włączony, ładowana jest automatycznie grupa oprogramowania zwana TSR (Terminate and Stay Resident). Programy te uruchamiają niektóre z narzędzi komputera, takie jak oprogramowanie antywirusowe, ale nie są wymagane do działania komputera. Czasami programy TSR uniemożliwiają załadowanie oprogramowania HP, co uniemożliwia jego prawidłową instalację. Użyj narzędzia MSCONFIG w Windows Vista i Windows XP by zapobiec uruchamianiu programów i usług TSR.

## **Wyłączanie wszystkich programów działających w tle**

- **a**. Na pasku zadań systemu Windows kliknij przycisk **Start**.
- **b**. Zależnie od systemu operacyjnego, wykonaj jedną z czynności:
	- Windows Vista: W polu Rozpocznij wyszukiwanie wpisz MSCONFIG i naciśnij **Enter**. Po wyświetleniu okna Kontrola konta użytkownika kliknij przycisk
		- **Kontynuuj**.
	- W systemie Windows XP: Kliknij **Uruchom**. Gdy pojawi się okno **Uruchom** wpisz MSCONFIG i naciśnij **Enter**.

Pojawia się narzędzie **MSCONFIG**.

- **c**. Kliknij zakładkę **Ogólne**.
- **d**. Kliknij przycisk **Uruchamianie selektywne**.
- **e**. Jeśli jest zaznaczona opcja **Załaduj elementy startowe**, kliknij ją by usunąć zaznaczenie.
- **f**. Sprawdź zakładkę **Usługi** i zaznacz pole **Ukryj wszystkie usługi Microsoft**.
- **g**. Kliknij opcję **Wyłącz wszystkie**.
- **h**. Kliknij przycisk **Zastosuj**, a następnie przycisk **Zamknij**.
	- **Uwaga** Jeśli pojawi się komunikat **Odmowa dostępu** w trakcie wykonywania zmian, kliknij **OK** i kontynuuj. Komunikat nie zapobiegnie wprowadzeniu zmian.
- **i**. Kliknij **Uruchom ponownie** by zastosować zmiany do komputera w trakcie następnego uruchomienia. Po ponownym uruchomieniu komputera pojawi się komunikat **Użyto narzędzia konfiguracji systemu do dokonania zmian w sposobie uruchamiania Windows**.
- **j**. Kliknij pole wyboru obok **Nie pokazuj tego komunikatu ponownie**.
- **4.** Urucho narzędzie **Oczyszczanie dysku** by usunąć pliki tymczasowe i foldery.

### **Uruchamianie narzędzia Oczyszczanie dysku**

- **a**. Na pasku zadań systemu Windows kliknij przycisk **Start**, kliknij **Programy** lub **Wszystkie programy** a następnie **Akcesoria**.
- **b**. Kliknij **Narzędzia systemowe**, a następnie kliknij **Oczyszczanie dysku**. **Oczyszczanie dysku** analizuje dysk twardy i prezentuje raport z listą elementów do usunięcia.
- **c**. Wybierz odpowiednie pola wyboru by usunąć zbędne elementy.

## **Dodatkowe informacje na temat narzędzia Oczyszczanie dysku**

Narzędzie Oczyszczanie dysku zwalnia miejsce na dysku komputera wykonując następujące czynności:

- Usuwając tymczasowe pliki Internetowe
- Usuwając pobrane pliki z programami
- Opróżnianie kosza
- Usuwając pliki z foldera tymczasowego
- Usuwając pliki utworzone przez inne narzędzia Windows
- Usuwając nieużywane składniki opcjonalne Windows
- **d**. Po wybraniu elementów do usunięcia kliknij przycisk **OK**.

<span id="page-125-0"></span>**5.** Zainstalowanie oprogramowania.

## **Instalacja oprogramowania**

**a**. Włóż płytę CD z oprogramowaniem drukarki do napędu CD-ROM w komputerze.

Instalacja oprogramowania zostanie automatycznie rozpoczęta.

- **Uwaga** Jeśłi instalacja nie zostanie rozpoczęta automatycznie, z menu **Start** Windows, kliknij **Rozpocznij wyszukiwanie** (lub **Uruchom**). W polu **Rozpocznij wyszukiwanie** (lub **Uruchom**) wpisz d:\setup.exe i naciśnij **Enter**. Jeśli napęd CD-ROM nie ma przypisanej litery D, wprowadź odpowiednią literę.
- **b**. Postępuj zgodnie z instrukcjami wyświetlanymi na ekranie komputera by zainstalować oprogramowanie.
- **6.** Spróbuj ponownie skorzystać z urządzenia.

**Przyczyna:** Przyczyna błędu nie była znana.

### **Nie pojawia się ekran rejestracji**

**Rozwiązanie:** Ekran rejestracji (Zarejestruj się teraz) można wyświetlić za pomocą paska zadań systemu Windows, klikając kolejno opcje **Start**, **Programy** lub **Wszystkie programy**, **HP**, **Photosmart Premium Fax C410 series**, a następnie klikając pozycję **Rejestracja produktu**.

**Przyczyna:** Ekran rejestracji nie został wyświetlony automatycznie.

## **Dezinstalacja oprogramowania i instalowanie go ponownie**

Jeśli instalacja jest niekompletna lub jeśli kabel USB podłączono do komputera przed wyświetleniem na ekranie instalacji oprogramowania monitu o wykonanie tej czynności, może zaistnieć konieczność deinstalacji i ponownego zainstalowania oprogramowania. Nie wystarczy zwykłe usunięcie plików aplikacji HP Photosmart z komputera. Upewnij się, że pliki zostały usunięte poprawnie za pomocą narzędzia dezinstalacji zainstalowanego razem z urządzeniem HP Photosmart.

## **Deinstalacja i ponowna instalacja oprogramowania urządzenia**

- **1.** Na pasku zadań systemu Windows kliknij opcje **Start**, **Ustawienia**, **Panel sterowania** (lub tylko **Panel sterowania**).
- **2.** Kliknij dwukrotnie **Add/Remove Programs** (Dodaj/Usuń programy) (lub kliknij **Uninstall a program** (Usuń program)).
- **3.** Wybierz **HP Photosmart All-in-One Driver Software** (Sterownik HP Photosmart Allin-One) i kliknij przycisk **Change/Remove** (Dodaj/usuń). Postępuj zgodnie z instrukcjami wyświetlanymi na ekranie.
- **4.** Odłącz urządzenie od komputera.
- <span id="page-126-0"></span>**5.** Uruchom ponownie komputer.
	- **Uwaga** Należy pamiętać o odłączeniu urządzenia przed ponownym uruchomieniem komputera. Nie należy podłączać urządzenia do komputera przed zakończeniem ponownej instalacji oprogramowania.
- **6.** Włóż płytę CD urządzenia do napędu CD-ROM komputera i uruchom program Setup.
	- **Uwaga** Jeśli nie pojawi się Instalator, znajdź i kliknij dwukrotnie plik setup.exe znajdujący się na płycie CD-ROM.

**Uwaga** Jeśli nie masz już płyty CD z oprogramowaniem, możesz pobrać je ze strony [www.hp.com/support.](http://h20180.www2.hp.com/apps/Nav?h_lang=pl&h_cc=pl&h_product=4059580&h_page=hpcom&h_pagetype=s-001&lang=pl&cc=pl&h_client=s-h-e002-1)

**7.** Postępuj zgodnie z instrukcjami wyświetlanymi na ekranie i znajdującymi się w przewodniku Szybki start dostarczonym z urządzeniem.

Gdy zakończy się instalacja oprogramowania, ikona **HP Digital Imaging Monitor** pojawi się na pasku zadań Windows.

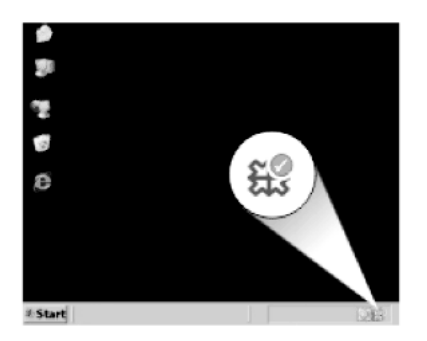

## **Poprawianie jakości wydruku**

W tej części znajdziesz informacje na temat rozwiązywanie problemów z jakością wydruków, np. rozmazaniami kolorów, zniekształceniami, liniami, wyblaknięciami oraz zmętnieniami.

## **Poprawianie jakości wydruku**

- **1.** Sprawdź, czy korzystasz z oryginalnych pojemników z tuszem HP
	- **Uwaga** Firma HP nie gwarantuje jakości ani niezawodności atramentu innych producentów. Serwis drukarki i naprawy wymagane w wyniku użycia atramentu innej firmy nie są objęte gwarancją.

Jeśli zakupione zostały oryginalne kasety drukujące, przejdź pod adres:

[www.hp.com/go/anticounterfeit](http://www.hp.com/go/anticounterfeit)

HP zaleca korzystanie z oryginalnych pojemników z tuszem firmy HP. Oryginalne pojemniki z tuszem firmy HP są zaprojektowane i testowane z drukarkami HP, by umożliwić łatwe uzyskiwanie doskonałych rezultatów raz za razem.

- $\triangle$  Przestroga Firma HP zaleca by nie wyjmować kasety z tuszem do czasu, gdy zamiennik jest gotowy do instalacji.
- **2.** Sprawdź szacowany poziom tuszu, by sprawdzić czy w pojemnikach nie zabrakło tuszu. Niski poziom tuszu może powodować niską jakość wydruków. Jeśli w pojemnikach kończy się tusz, należy rozważyć możliwość ich wymiany. Więcej informacji znajdziesz w ["Sprawdzanie poziomu tuszu w pojemnikach"](#page-102-0) [na stronie 101](#page-102-0).
- **3.** Sprawdź, czy korzystasz z właściwego papieru dla danego zadania drukowania. Firma HP zaleca używanie papierów HP lub innego rodzaju papieru odpowiedniego dla urządzenia. Upewnij się, że załadowano tylko jeden rodzaj papieru na raz. Upewnij się, że papier, na którym drukujesz, leży płasko. Aby uzyskać najlepsze wyniki podczas drukowania obrazów, używaj papieru fotograficznego HP Advanced.
- **4.** Sprawdź, czy wybrany został właściwy rodzaj papieru i jakość wydruku dla danego zadania drukowania.

## **Można sprawdzić następujące ustawienia:**

- Sprawdź ustawienie jakości drukowania i upewnij się, że nie jest za niskie.
- Wydrukuj obraz z wyższym ustawieniem jakości drukowania, takim jak **Najlepsza** lub **Najwyższa rozdzielczość**.
- **5.** Sprawdź pojemniki z tuszem, czy zostały zainstalowane poprawnie. Pomarańczowa zakładka powinna zostać usunięta, a etykieta na górze pojemnika powinna być nieco naderwana.

Informacje na temat sprawdzania pojemników z tuszem, czy zostały zainstalowane poprawnie, znajdziesz w ["Wymiana kaset" na stronie 102.](#page-103-0)

**6.** Wydrukuj raport z jakości wydruku.

## **Drukowanie raportu z jakości wydruku**

- **a**. Załaduj nieużywany arkusz białego papieru o rozmiarze Letter lub A4 do zasobnika wejściowego.
- **b**. Naciśnij **Ustawienia**.

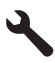

- **c**. Naciśnij przycisk strzałki w dół by zaznaczyć opcję **Narzędzia**, a następnie naciśnij przycisk **OK**.
- **d**. Naciśnij przycisk strzałki w dół by zaznaczyć opcję **Print Quality Report** (Raport z jakości wydruku), a następnie naciśnij przycisk **OK**. Urządzenie wydrukuje raport z jakości wydruku, który można użyć do diagnozowania problemów z jakością wydruku.
- **7.** Oceń jakość raportu wydruku pod kątem rozmazań, utraty kolorów i postrzępionych krawędzi tekstu.

## **Ocena raportu z jakości wydruku**

**a**. Sprawdź poziomy atramentu pokazane na stronie. Jeśli pojemnik wskazuje bardzo niski poziom atramentu, a jakość druku jest nieodpowiednia, weź pod uwagę wymianę tego pojemnika. Wraz z końcem atramentu w pojemniku jakość zazwyczaj spada.

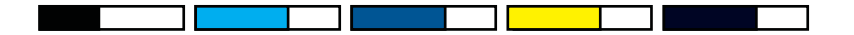

- **Uwaga** Ostrzeżenia o poziomie atramentu i wskaźniki podają przybliżone dane wyłącznie w celu planowania. Gdy pojawi się komunikat o niskim poziomie atramentu postaraj się zaopatrzyć w zamienną kasetę, by uniknąć opóźnień w drukowaniu. Nie potrzeba wymieniać kaset z atramentem do czasu spadku jakości druku.
- **b**. Sprawdź kolorowe paski na środku strony. Paski powinny mieć ostre krawędzie i być jednolicie wypełnione kolorem na całej stronie.

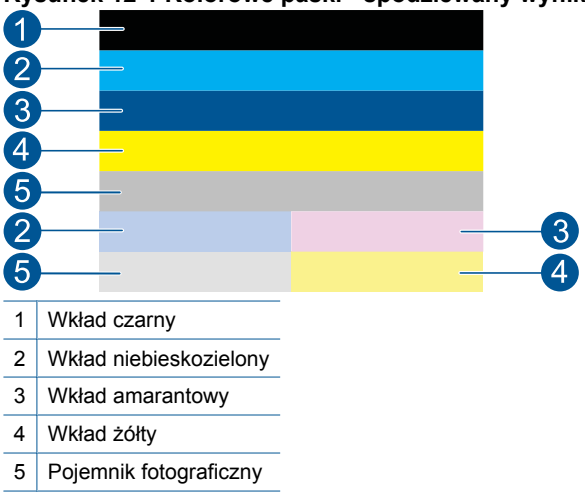

## **Rysunek 12-1 Kolorowe paski - spodziewany wynik**

• Jeżeli którykolwiek z kolorowych pasków jest zabrudzony, jaśniejszy po jednej ze stron lub zawiera zacieki innych kolorów, wykonaj poniższe czynności.

**Rysunek 12-2 Kolorowe paski - nieregularne zabrudzenia lub zmniejszona intensywność (górny pasek)**

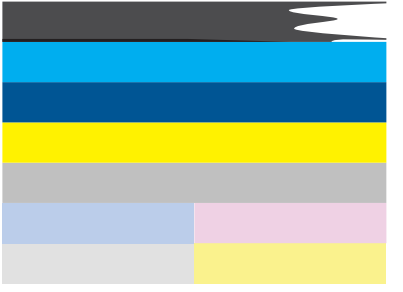

**Rysunek 12-3 Kolorowe paski - mieszanie kolorów (żółty pasek zawiera purpurowe smugi)**

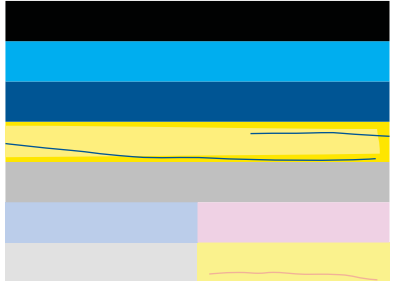

- Sprawdź szacowany poziom atramentu w kasetach.
- Sprawdź, czy kaseta odpowiadająca paskowi ze smugami nie ma założonej pomarańczowej osłony.
- Zamontuj kasetę i sprawdź, czy wszystkie kasety są poprawnie zamocowane.
- Oczyść głowicą drukującą, a następnie ponownie wydrukuj tę stronę testową.
- Jeśli czyszczenie głowicy drukującej nie rozwiązuje problemu z jakością wydruku, wymień kasetę związaną z zabrudzonym paskiem.
	- **Uwaga** Jeśli wymiana kasety drukującej nie rozwiązuje problemu z jakością wydruku, skontaktuj się z firmą HP w celu uzyskania pomocy.
- Jeśli na którymś z pasków występują regularne białe smugi, wykonaj poniższe kroki:
	- Sprawdź linię **PHA TTOE** pod kolorowymi paskami. Jeżeli w linii jest **0**, wyrównaj drukarkę.
	- Jeśli linia **PHA TTOE** na stronie diagnostycznej zawiera inną liczbę, lub gdy wyrównanie nie pomaga, wyczyść głowicę.
		- **WWAGA** Jeśli czyszczenie głowicy drukującej nie rozwiązuje problemu z jakością wydruku, skontaktuj się z firmą HP by uzyskać pomoc.
- **c**. Spójrz na duży tekst nad wzorem wyrównania. Litery powinny być ostre i wyraźne.

## **Rysunek 12-4 Obszar przykładowego tekstu - spodziewany wynik** I ABCDEFG abcdefg

• Jeśli tekst jest poprzesuwany, wyrównaj drukarkę i ponownie wydrukuj tę stronę testową.

## **Rysunek 12-5 Obszar przykładowego tekstu - poprzesuwany tekst** I ABCDEFG abcdefg

• Jeśli tekst jest nierówny i postrzępiony na jednym końcu wyrównaj drukarkę i ponownie wydrukuj tę stronę testową. Jeśli zdarzy się to zaraz po instalacji nowego pojemnika z czarnym tuszem, automatyczne funkcje serwisowe mogą rozwiązać ten problem w ciągu jednego dnia.

## **Rysunek 12-6 Obszar przykładowego tekstu - nierówne rozprowadzanie atramentu**

i ABCDEFG abcdefg I

• Jeśli tekst jest rozmazany, sprawdź czy papier nie jest pomarszczony, wyrównaj drukarkę i ponownie wydrukuj tę stronę testową.

#### **Rysunek 12-7 Obszar przykładowego tekstu - zabrudzenia lub rozmazania HABCDEFG** abcdefg

**d**. Spójrz na wzór wyrównania nad kolorowymi paskami. Linie powinny być proste i ostre.

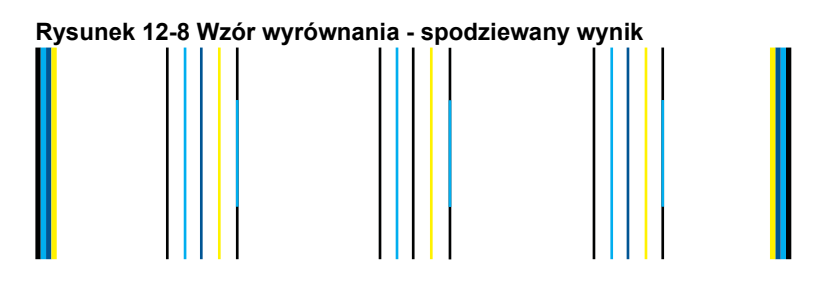

Jeśli linie są poprzesuwane, wyrównaj drukarkę i ponownie wydrukuj tę stronę testową.

## **Rysunek 12-9 Wzór wyrównania - poprzesuwanie linie**

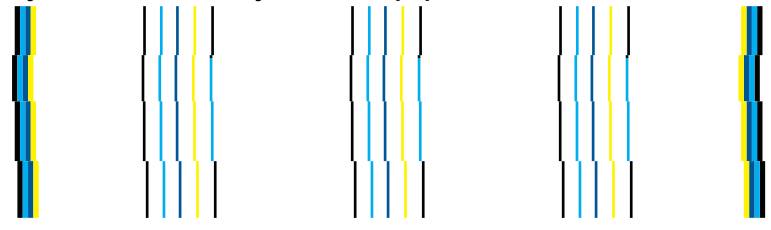

**Uwaga** Jeśli wyrównanie drukarki nie rozwiązuje problemu z jakością wydruku, skontaktuj się z firmą HP by uzyskać pomoc.

**8.** Jeżeli da się zauważyć zacieki, wyblaknięcia lub poszarpania tekstu na wydruku, oczyść pojemniki z tuszem.

## **Aby wyczyścić pojemniki za pomocą oprogramowania**

- **a**. Załaduj nieużywany arkusz białego papieru o rozmiarze Letter lub A4 do zasobnika wejściowego.
- **b**. W programie Centrum obsługi HP kliknij **Ustawienia**.
- **c**. W obszarze **Ustawienia druku** wybierz **Zestaw narzędzi do drukowania**.
- **d**. Kliknij kartę **Obsługa urządzenia**.
- **e**. Kliknij przycisk **Czyszczenie głowic drukujących**.
- **f**. Postępuj zgodnie z poleceniami wyświetlanymi na ekranie, dopóki jakość wydruku nie będzie zadowalająca, a następnie kliknij przycisk **Gotowe**. Dostępnych jest kilka poziomów czyszczenia, a po każdym z nich drukowana jest nowa strona testowa. Każdy z nich trwa około dwóch minut, potrzebuje jednej kartki papieru i zużywa coraz większe ilości atramentu. Po każdym etapie sprawdź jakość strony testowej. Należy uruchamiać następny poziom czyszczenia tylko wtedy, gdy test poprzedniego poziomu ciągle wykazuje problemy.

Jeżeli po zakończeniu obu etapów czyszczenia głowic jakość wydruku jest nadal niska, spróbuj dokonać wyrównania. Jeśli mimo wyczyszczenia i wyrównania nadal występują problemy z jakością, należy skontaktować się z pomocą techniczną HP.

**9.** Jeżeli na raporcie widać błędy wyrównania takie, jak zakrzywione linie pionowe, wyrównaj drukarkę.

## **Aby wyrównać drukarkę**

- **a**. Załaduj nieużywany arkusz białego papieru o rozmiarze Letter lub A4 do zasobnika wejściowego.
- **b**. Naciśnij **Ustawienia**.

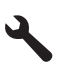

- **c**. Naciśnij przycisk strzałki w dół by zaznaczyć opcję **Narzędzia**, a następnie naciśnij przycisk **OK**.
- **d**. Naciśnij przycisk strzałki w dół by zaznaczyć opcję **Align Printer** (Wyrównaj drukarkę), a następnie naciśnij przycisk **OK**. Drukarka wydrukuje stronę testową, wyrówna głowicę drukującą i przeprowadzi kalibrację drukarki.
- **10.** Spójrz na duży tekst nad wzorem wyrównania. Litery powinny być ostre i wyraźne.

## **Rysunek 12-10 Obszar przykładowego tekstu - spodziewany wynik** I ABCDEFG abcdefg

Jeśli tekst jest nierówny lub zakrzywiony na jednym z końców i zdarzy się to zaraz po instalacji nowego pojemnika z czarnym tuszem, automatyczne funkcje serwisowe mogą rozwiązać ten problem w ciągu jednego dnia.

## **Rysunek 12-11 Obszar przykładowego tekstu - nierówne rozprowadzanie atramentu**

i ABCDEFG abcdefg I

Głowice drukujące można oczyścić także z poziomu panelu sterowania w celu rozwiązania tego problemu. Spowoduje to jednak zużycie dodatkowej ilości tuszu.

## **Czyszczenie głowicy drukującej z panelu sterowania**

**a**. Naciśnij **Ustawienia**.

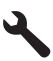

- **b**. Naciśnij przycisk strzałki w dół by zaznaczyć opcję **Narzędzia**, a następnie naciśnij przycisk **OK**.
- **c**. Naciśnij przycisk strzałki w dół by zaznaczyć opcję **Clean Printhead** (Wyczyść głowicę drukującą), a następnie naciśnij przycisk **OK**. Urządzenie wyczyści głowice drukujące.
- **11.** Jeżeli na raporcie nie widać żadnych problemów, oznacza to, że z pojemnikami ani systemem zasilania tuszem nie ma żadnych problemów. W takim wypadku nie ma konieczności wymiany pojemników z tuszem ani głowic drukujących. Sprawdź ponownie kroki 1- 4 tej procedury.

## **Można sprawdzić dodatkowo następujące rzeczy:**

- Jeżeli wydruk jest nieostry lub zamazany, sprawdź rozdzielczość obrazu. Użyj obrazu o wyższej rozdzielczości. Jeśli drukujesz zdjęcie lub rysunek, a rozdzielczość jest za niska, będzie ono rozmyte po wydrukowaniu. Jeśli rozmiar zdjęcia cyfrowego lub rysunku został zmieniony, może być rozmyte lub niewyraźne po wydrukowaniu.
- Jeżeli problem polega pojawieniu się poziomego pasa zniekształceń w dolnej części zdjęcia przy ustawieniu wydruku wysokiej jakości takiego, jak **Najlepsza** lub **Maksymalne dpi**. Można także spróbować obrócić zdjęcie o 180 stopni w oprogramowaniu i sprawdź, czy to pomoże.

Gdy kolory się zlewają może być konieczny wybór niższego ustawienia jakości wydruku. Można także wybrać wyższe ustawienie w trakcie drukowania zdjęcia wysokiej jakości, a następnie sprawdzić czy papier fotograficzny (taki jak papiery fotograficzne HP Advanced) jest załadowany do podajnika papieru. Więcej informacji na temat trybu maksymalnej rozdzielczości można znaleźć w części ["Drukowanie z maksymaln](#page-68-0)ą rozdzielczością" na stronie 67.

• Sprawdź, czy ustawienia marginesów w dokumencie nie przekraczają obszaru wydruku w urządzeniu.

- <span id="page-134-0"></span>**12.** Jeżeli poprzednie kroki nie rozwiązały problemu, spróbuj ustalić, który pojemnik z tuszem jest przyczyną problemu i wymień go. Kolor każdego pojemnika z tuszem powinien odpowiadać kolorowi na stronie jakości wydruku. Jeżeli kolor na wydruku ma jakieś defekty, odpowiadająca mu kaseta jest źródłem problemów. Informacje o wymianie pojemników znajdziesz w ["Wymiana kaset" na stronie 102](#page-103-0).
- **13.** Jeżeli poprzednie kroki nie rozwiązały problemu, konieczna może być wymiana głowicy drukującej lub oddanie drukarki do serwisu. Skontaktuj się z pomocą techniczną HP, aby usunąć problem. Sprawdź: [www.hp.com/support](http://h20180.www2.hp.com/apps/Nav?h_lang=pl&h_cc=pl&h_product=4059580&h_page=hpcom&h_pagetype=s-001&lang=pl&cc=pl&h_client=s-h-e002-1). Gdy zostanie wyświetlony monit, wybierz swój kraj/region, a następnie kliknij łącze **Kontakt z firmą HP**, aby uzyskać informacje o pomocy technicznej.

# **Rozwiązywanie problemów z drukowaniem**

W tej części omówiono problemy z drukowaniem:

- Koperty są niepoprawnie drukowane
- Urzą[dzenie drukuje nic nie znacz](#page-135-0)ące znaki
- [Dokument po wydrukowaniu jest u](#page-136-0)łożony w niewłaściwej kolejności
- Marginesy nie są [drukowane prawid](#page-136-0)łowo
- [Podczas drukowania pojawi](#page-137-0)ła się pusta strona
- Urzą[dzenie drukuje powoli](#page-138-0)

## **Koperty są niepoprawnie drukowane**

Wypróbuj poniższe rozwiązania by rozwiązać problem. Rozwiązania są ustawione od najbardziej prawdopodobnego. Jeśli pierwsze z rozwiązań nie pomaga, przechodź do kolejnych do czasu rozwiązania problemu.

- Rozwiązanie 1: Załaduj prawidłowo stos kopert
- Rozwią[zanie 2: Sprawd](#page-135-0)ź rodzaj kopert
- Rozwiązanie 3: Wsuń zakładki do ś[rodka kopert by unikn](#page-135-0)ąć blokad

## **Rozwiązanie 1: Załaduj prawidłowo stos kopert**

**Rozwiązanie:** Załaduj partię kopert do podajnika, zakładkami do góry i w lewo. Sprawdź, czy cały papier został wyjęty z podajnika przed załadowaniem kopert.

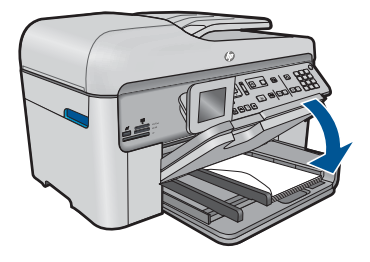

Aby uzyskać więcej informacji, patrz: "Ł[adowanie materia](#page-49-0)łów" na stronie 48 <span id="page-135-0"></span>**Przyczyna:** Stos kopert został załadowany nieprawidłowo.

Jeśli to nie rozwiązuje problemu, przejdź do następnego rozwiązania.

## **Rozwiązanie 2: Sprawdź rodzaj kopert**

**Rozwiązanie:** Nie należy używać błyszczących ani tłoczonych kopert, ani kopert z metalowymi zamknięciami lub okienkami.

**Przyczyna:** Załadowano niewłaściwy rodzaj kopert.

Jeśli to nie rozwiązuje problemu, przejdź do następnego rozwiązania.

## **Rozwiązanie 3: Wsuń zakładki do środka kopert by uniknąć blokad**

**Rozwiązanie:** Aby uniknąć zacięcia papieru, włóż zakładki do środka kopert.

**Przyczyna:** Zakładki mogą zostać wciągnięte przez rolki.

## **Urządzenie drukuje nic nie znaczące znaki**

Wypróbuj poniższe rozwiązania by rozwiązać problem. Rozwiązania są ustawione od najbardziej prawdopodobnego. Jeśli pierwsze z rozwiązań nie pomaga, przechodź do kolejnych do czasu rozwiązania problemu.

- Rozwiązanie 1: Zresetuj urządzenie
- Rozwiązanie 2: Wydrukuj poprzednio zapisaną wersję dokumentu

## **Rozwiązanie 1: Zresetuj urządzenie**

**Rozwiązanie:** Wyłącz urządzenie i komputer na 60 sekund, a następnie włącz oba urządzenia ponownie i spróbuj jeszcze raz drukować.

**Przyczyna:** W urządzeniu zabrakło pamięci.

Jeśli to nie rozwiązuje problemu, przejdź do następnego rozwiązania.

## **Rozwiązanie 2: Wydrukuj poprzednio zapisaną wersję dokumentu**

**Rozwiązanie:** Spróbuj wydrukować inny dokument z tej samej aplikacji. Jeśli to się uda, spróbuj wydrukować poprzednią wersję dokumentu, która nie sprawiała problemów.

**Przyczyna:** Dokument był uszkodzony.

### <span id="page-136-0"></span>**Dokument po wydrukowaniu jest ułożony w niewłaściwej kolejności**

**Rozwiązanie:** Wydrukuj dokument w odwrotnej kolejności. Po zakończeniu drukowania dokumentu strony będą ułożone we właściwej kolejności.

#### **Drukowanie wielostronicowego dokumentu w odwróconej kolejności**

- **1.** Upewnij się, że do zasobnika wejściowego załadowano papier.
- **2.** W menu **Plik** w używanej aplikacji kliknij opcję **Drukuj**.
- **3.** Upewnij się, czy jako drukarkę wybrano to urządzenie.
- **4.** Kliknij przycisk otwierający okno dialogowe **Właściwości**. W zależności od programu przycisk ten może nazywać się **Właściwości**, **Opcje**, **Ustawienia drukarki**, **Drukarka** lub **Preferencje**.
- **5.** Kliknij kartę **Zaawansowane**.
- **6.** W obszarze **Opcje układu** wybierz **Od początku do końca** w opcji **Kolejność stron**.
	- **Uwaga** Jeśli ustawiono drukowanie dokumentu na obu stronach arkuszy, opcja **Od początku do końca** nie jest dostępna. Dokument zostanie automatycznie wydrukowany z zachowaniem właściwej kolejności kartek.
- **7.** Kliknij przycisk **OK**, a następnie przycisk **Drukuj** lub przycisk **OK** w oknie dialogowym **Drukuj**.
	- **Uwaga** W wypadku drukowania dokumentu w wielu egzemplarzach kolejny zestaw stron będzie drukowany dopiero po całkowitym zakończeniu drukowania poprzedniego zestawu.

**Przyczyna:** Drukarka była skonfigurowana, by drukować od pierwszej strony dokumentu. Ze względu na sposób podawania papieru w urządzeniu pierwsza strona, skierowana drukiem do góry, będzie znajdowała się na dole stosu.

## **Marginesy nie są drukowane prawidłowo**

Wypróbuj poniższe rozwiązania by rozwiązać problem. Rozwiązania są ustawione od najbardziej prawdopodobnego. Jeśli pierwsze z rozwiązań nie pomaga, przechodź do kolejnych do czasu rozwiązania problemu.

- Rozwiązanie 1: Sprawdź marginesy w drukarce
- Rozwiązanie 2: Sprawdź [ustawienie formatu papieru](#page-137-0)
- Rozwiązanie 3: Załaduj prawidł[owo stos papieru](#page-137-0)

## **Rozwiązanie 1: Sprawdź marginesy w drukarce**

**Rozwiązanie:** Sprawdź marginesy drukarki.

<span id="page-137-0"></span>Sprawdź, czy ustawienia marginesów w dokumencie nie przekraczają obszaru wydruku w urządzeniu.

## **Aby sprawdzić ustawienia marginesów**

- **1.** Wyświetl podgląd zadania drukowania przed wysłaniem go do urządzenia. W większości aplikacji kliknij menu **Plik**, a następnie **Podgląd wydruku**.
- **2.** Sprawdź marginesy.

Urządzenie stosuje marginesy ustawione w wykorzystywanej aplikacji, pod warunkiem, że są one większe od minimalnych marginesów obsługiwanych przez urządzenie. Więcej informacji na temat ustawiania marginesów w oprogramowaniu można znaleźć w drukowanej dokumentacji instalacji dostarczonej wraz z oprogramowaniem.

**3.** Jeśli ustawienia marginesów nie są zadowalające, anuluj zadanie wydruku i dopasuj marginesy w aplikacji.

**Przyczyna:** Marginesy nie były ustawione prawidłowo w wykorzystywanej aplikacji.

Jeśli to nie rozwiązuje problemu, przejdź do następnego rozwiązania.

## **Rozwiązanie 2: Sprawdź ustawienie formatu papieru**

**Rozwiązanie:** Sprawdź, czy wybrano prawidłowe ustawienie rozmiaru papieru. Sprawdź, czy załadowano prawidłowy rozmiar papieru do podajnika.

**Przyczyna:** Ustawienie rozmiaru papieru mogło nie być prawidłowe dla drukowanego projektu.

Jeśli to nie rozwiązuje problemu, przejdź do następnego rozwiązania.

## **Rozwiązanie 3: Załaduj prawidłowo stos papieru**

**Rozwiązanie:** Wyjmij stos papieru z zasobnika wejściowego, załaduj papier ponownie i dosuń prowadnicę szerokości papieru aż zatrzyma się na papierze.

Aby uzyskać więcej informacji, patrz:

"Ł[adowanie materia](#page-49-0)łów" na stronie 48

**Przyczyna:** Prowadnice papieru były ustawione nieprawidłowo.

## **Podczas drukowania pojawiła się pusta strona**

Wypróbuj poniższe rozwiązania by rozwiązać problem. Rozwiązania są ustawione od najbardziej prawdopodobnego. Jeśli pierwsze z rozwiązań nie pomaga, przechodź do kolejnych do czasu rozwiązania problemu.

- Rozwiązanie 1: Usuń zbędne strony lub linie na końcu dokumentu
- Rozwiązanie 2: Zał[aduj papier do zasobnika wej](#page-138-0)ściowego

## **Rozwiązanie 1: Usuń zbędne strony lub linie na końcu dokumentu**

**Rozwiązanie:** Otwórz dokument w programie i usuń wszystkie dodatkowe strony lub linie na końcu dokumentu.

<span id="page-138-0"></span>**Przyczyna:** Drukowany dokument zawierał dodatkową pustą stronę.

Jeśli to nie rozwiązuje problemu, przejdź do następnego rozwiązania.

### **Rozwiązanie 2: Załaduj papier do zasobnika wejściowego**

**Rozwiązanie:** Jeśli w urządzeniu pozostanie jedynie kilka arkuszy papieru, należy uzupełnić papier. Jeśli w zasobniku wejściowym znajduje się dużo papieru, wyjmij go, wyrównaj stos papieru na płaskiej powierzchni, a następnie załaduj ponownie papier do zasobnika wejściowego.

Aby uzyskać więcej informacji, patrz:

"Ł[adowanie materia](#page-49-0)łów" na stronie 48

**Przyczyna:** Urządzenie pobrało dwie kartki z podajnika.

## **Urządzenie drukuje powoli**

Wypróbuj poniższych rozwiązań gdy urządzenie drukuje bardzo wolno.

- Rozwiązanie 1: Użyj niższego ustawienia jakości wydruku
- Rozwią[zanie 2: Sprawdzanie poziomów atramentu](#page-139-0)
- Rozwią[zanie 3: Skontaktuj si](#page-139-0)ę z pomocą techniczną HP

#### **Rozwiązanie 1: Użyj niższego ustawienia jakości wydruku**

**Rozwiązanie:** Sprawdź ustawienie jakości wydruku. Ustawienia **Najlepsza** oraz **Maksymalna rozdzielczość** zapewniają najlepszą jakość, ale drukowanie jest wolniejsze, niż w trybach **Normalna** i **Robocza**. Jakość **Robocza** zapewnia największą szybkość drukowania.

#### **Wybór szybkości lub jakości drukowania**

- **1.** Upewnij się, że do zasobnika wejściowego załadowano papier.
- **2.** W menu **Plik** w używanej aplikacji kliknij opcję **Drukuj**.
- **3.** Upewnij się, czy jako drukarkę wybrano to urządzenie.
- **4.** Kliknij przycisk otwierający okno dialogowe **Właściwości**. W zależności od programu przycisk ten może nazywać się **Właściwości**, **Opcje**, **Ustawienia drukarki**, **Drukarka** lub **Preferencje**.
- **5.** Kliknij kartę **Features** (Funkcje).
- **6.** Z listy **Paper Type** (Rodzaj papieru) wybierz rodzaj papieru, który został załadowany.
- **7.** W obszarze **Print Quality** (Jakość druku) wybierz odpowiednie ustawienie jakości dla danego projektu.
	- **Uwaga** By sprawdzić w jakiej rozdzielczości urządzenie będzie drukować w oparciu o wybrane ustawienia rodzaju papieru i jakości wydruku, kliknij opcję **Resolution** (Rozdzielczość).

Aby uzyskać więcej informacji, patrz:

["Drukowanie z maksymaln](#page-68-0)ą rozdzielczością" na stronie 67

<span id="page-139-0"></span>**Przyczyna:** Ustawienie jakości wydruku jest zbyt wysokie.

Jeśli to nie rozwiązuje problemu, przejdź do następnego rozwiązania.

## **Rozwiązanie 2: Sprawdzanie poziomów atramentu**

**Rozwiązanie:** Sprawdź szacowany poziom atramentu w pojemnikach. Zbyt małą ilość tuszu może spowodować przegrzewanie się głowicy drukującej. W przypadku przegrania głowicy drukującej drukarka zwalnia, aby umożliwić jej ochłodzenie.

**Uwaga** Ostrzeżenia o poziomie atramentu i wskaźniki podają przybliżone dane wyłącznie w celu planowania. Gdy pojawi się komunikat o niskim poziomie atramentu postaraj się zaopatrzyć w zamienną kasetę, by uniknąć opóźnień w drukowaniu. Nie potrzeba wymieniać kaset drukujących do czasu spadku jakości druku.

Aby uzyskać więcej informacji, patrz:

["Sprawdzanie poziomu tuszu w pojemnikach" na stronie 101](#page-102-0)

**Przyczyna:** W pojemnikach z tuszem mogło zabraknąć tuszu.

Jeśli to nie rozwiązuje problemu, przejdź do następnego rozwiązania.

### **Rozwiązanie 3: Skontaktuj się z pomocą techniczną HP**

**Rozwiązanie:** Skontaktuj się z pomocą techniczną HP, aby usunąć problem.

Sprawdź: [www.hp.com/support](http://h20180.www2.hp.com/apps/Nav?h_lang=pl&h_cc=pl&h_product=4059580&h_page=hpcom&h_pagetype=s-001&lang=pl&cc=pl&h_client=s-h-e002-1).

Gdy zostanie wyświetlony monit, wybierz swój kraj/region, a następnie kliknij łącze **Kontakt z firmą HP**, aby uzyskać informacje o pomocy technicznej.

**Przyczyna:** Wystąpił problem z urządzeniem.

# **Rozwiązywanie problemów z kartą pamięci**

Problemy z kartami pamięci można rozwiązać, posługując się informacjami zawartymi w niniejszej sekcji:

- Karta pamięci nie działa w aparacie cyfrowym
- Urzą[dzenie nie odczytuje karty pami](#page-140-0)ęci
- Zdjęć [zapisanych na karcie pami](#page-141-0)ęci nie można przesłać do komputera

#### **Karta pamięci nie działa w aparacie cyfrowym**

**Rozwiązanie:** Sformatuj kartę ponownie w aparacie cyfrowym lub sformatuj kartę pamięci w komputerze z systemem Windows, wybierając format FAT. Więcej informacji można znaleźć w dokumentacji aparatu.

**Przyczyna:** Karta została sformatowana w komputerze z systemem Windows XP. Windows XP domyślnie formatuje kartę pamięci o pojemności 8 MB i mniejszej oraz 64 MB lub większej w formacie FAT32. Aparaty cyfrowe oraz inne urządzenia

korzystają z formatu FAT (FAT16 lub FAT12) i nie obsługują kart pamięci formatu FAT32.

## <span id="page-140-0"></span>**Urządzenie nie odczytuje karty pamięci**

Wypróbuj poniższe rozwiązania by rozwiązać problem. Rozwiązania są ustawione od najbardziej prawdopodobnego. Jeśli pierwsze z rozwiązań nie pomaga, przechodź do kolejnych do czasu rozwiązania problemu.

- Rozwiązanie 1: Włóż prawidłowo kartę pamięci
- Rozwiązanie 2: Włóż całkowicie kartę pamięci do odpowiedniego gniazda urządzenia
- Rozwiązanie 3: Wyjmij dodatkową kartę pamięci
- Rozwią[zanie 4: Sformatuj ponownie kart](#page-141-0)ę pamięci w aparacie cyfrowym

## **Rozwiązanie 1: Włóż prawidłowo kartę pamięci**

**Rozwiązanie:** Obróć kartę pamięci tak, by etykieta znajdowała się u góry, a styki były ustawione w stronę urządzenia, a następnie wciśnij kartę do odpowie niego gniazda aż zaświeci się wskaźnik Zdjęcie.

Jeśli karta pamięci nie jest prawidłowo włożona, urządzenie nie będzie reagowało, a wskaźnik uwaga będzie migać szybko.

Po właściwym włożeniu karty pamięci kontrolka Zdjęcie przez kilka sekund będzie migać na zielono, a następnie będzie świecić na stałe.

**Przyczyna:** Karta pamięci została wsadzona na odwrót lub do góry nogami.

Jeśli to nie rozwiązuje problemu, przejdź do następnego rozwiązania.

## **Rozwiązanie 2: Włóż całkowicie kartę pamięci do odpowiedniego gniazda urządzenia**

**Rozwiązanie:** Sprawdź, czy karta pamięci została całkowicie włożona do odpowiedniego gniazda urządzenia.

Jeśli karta pamięci nie jest prawidłowo włożona, urządzenie nie będzie reagowało, a wskaźnik uwaga będzie migać szybko.

Po właściwym włożeniu karty pamięci kontrolka Zdjęcie przez kilka sekund będzie migać na zielono, a następnie będzie świecić na stałe.

**Przyczyna:** Karta pamięci nie była całkowicie włożona do odpowiedniego gniazda urządzenia.

Jeśli to nie rozwiązuje problemu, przejdź do następnego rozwiązania.

## **Rozwiązanie 3: Wyjmij dodatkową kartę pamięci**

**Rozwiązanie:** Jednorazowo można włożyć tylko jedną kartę pamięci.

Jeżeli włożono więcej niż jedną kartę pamięci, kontrolka uwaga będzie szybko migać, a na ekranie komputera zostanie wyświetlony komunikat o błędzie. Aby rozwiązać problem, wyjmij dodatkową kartę pamięci.

<span id="page-141-0"></span>**Przyczyna:** Włożono kilka kart pamięci.

Jeśli to nie rozwiązuje problemu, przejdź do następnego rozwiązania.

## **Rozwiązanie 4: Sformatuj ponownie kartę pamięci w aparacie cyfrowym**

**Rozwiązanie:** Należy sprawdzić, czy na ekranie komputera nie zostały wyświetlone komunikaty o błędzie, informujące o uszkodzeniu obrazów na karcie pamięci.

Jeśli system plików na karcie został uszkodzony, sformatuj ponownie kartę pamięci w aparacie cyfrowym. Więcej informacji można znaleźć w dokumentacji aparatu.

**Przestroga** Ponowne formatowanie karty pamięci spowoduje usunięcie wszystkich przechowywanych na niej zdjęć. Można spróbować wydrukować zdjęcia z komputera, jeśli wcześniej zostały tam przeniesione z karty pamięci. W przeciwnym wypadku zdjęcia, które mogły zostać utracone, należy zrobić ponownie.

**Przyczyna:** System plików karty pamięci był uszkodzony.

## **Zdjęć zapisanych na karcie pamięci nie można przesłać do komputera**

Wypróbuj poniższe rozwiązania by rozwiązać problem. Rozwiązania są ustawione od najbardziej prawdopodobnego. Jeśli pierwsze z rozwiązań nie pomaga, przechodź do kolejnych do czasu rozwiązania problemu.

- Rozwiązanie 1: Zainstaluj oprogramowanie urządzenia
- Rozwią[zanie 2: W](#page-142-0)łącz urządzenie
- Rozwiązanie 3: Włą[cz komputer](#page-142-0)
- Rozwiązanie 4: Sprawdź połączenie między urzą[dzeniem a komputerem](#page-142-0)

## **Rozwiązanie 1: Zainstaluj oprogramowanie urządzenia**

**Rozwiązanie:** Zainstaluj oprogramowanie dostarczone z urządzeniem. Jeżeli jest ono zainstalowane, uruchom ponownie komputer.

## **Instalacja oprogramowania urządzenia**

- **1.** Włóż płytę CD urządzenia do napędu CD-ROM komputera i uruchom program Setup.
- **2.** Gdy pojawi się komunikat, kliknij **Install More Software** (Zainstaluj dodatkowe oprogramowanie) by zainstalować oprogramowanie urządzenia.
- **3.** Postępuj zgodnie z instrukcjami wyświetlanymi na ekranie i znajdującymi się w przewodniku Szybki start dostarczonym z urządzeniem.

**Przyczyna:** Oprogramowanie urządzenia nie zostało zainstalowane.

Jeśli to nie rozwiązuje problemu, przejdź do następnego rozwiązania.

## <span id="page-142-0"></span>**Rozwiązanie 2: Włącz urządzenie**

**Rozwiązanie:** Włącz urządzenie.

**Przyczyna:** Urządzenie było wyłączone.

Jeśli to nie rozwiązuje problemu, przejdź do następnego rozwiązania.

#### **Rozwiązanie 3: Włącz komputer**

**Rozwiązanie:** Włącz komputer

**Przyczyna:** Komputer był wyłączony.

Jeśli to nie rozwiązuje problemu, przejdź do następnego rozwiązania.

#### **Rozwiązanie 4: Sprawdź połączenie między urządzeniem a komputerem**

**Rozwiązanie:** Sprawdź połączenie między urządzeniem a komputerem. Upewnij się, że kabel USB jest prawidłowo podłączony do portu USB z tyłu urządzenia. Upewnij się, że drugi koniec kabla USB jest prawidłowo podłączony do portu USB komputera. Po prawidłowym podłączeniu kabla wyłącz urządzenie, a następnie włącz je ponownie. Jeśli urządzenie jest podłączone do komputera za pomocą połączenia przewodowego lub bezprzewodowego, sprawdź, czy odpowiednie połączenia są aktywne, a urządzenie włączone.

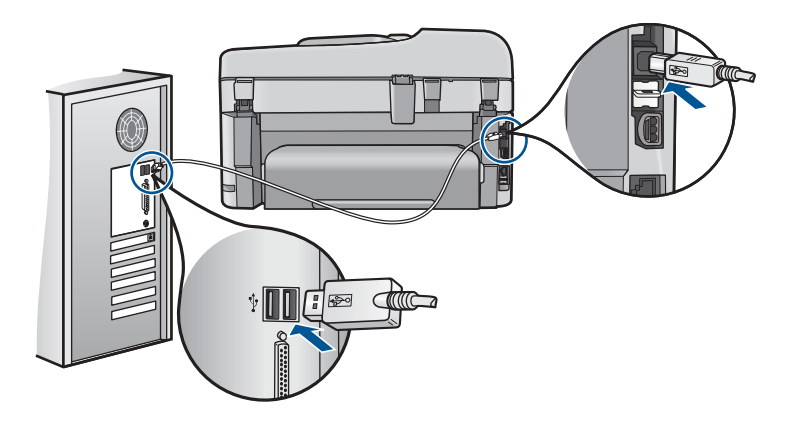

Dodatkowe informacje na temat konfiguracji urządzenia i podłączania go do komputera znajdują się w instrukcji instalacji dołączonej do urządzenia.

**Przyczyna:** Urządzenie nie było poprawnie podłączone do komputera.

## **Rozwiązywanie problemów ze skanowaniem**

W tej części omówiono problemy ze skanowaniem:

• [Zeskanowany obraz jest pusty](#page-143-0)

- <span id="page-143-0"></span>• [Zeskanowany obraz jest niew](#page-144-0)łaściwie przycięty
- [Zeskanowany obraz ma niew](#page-144-0)łaściwy układ strony
- [Na zeskanowanym obrazie tekst zast](#page-144-0)ąpiony został kropkowanymi liniami
- [Format tekstu jest nieprawid](#page-144-0)łowy
- [Brak tekstu lub niew](#page-144-0)łaściwy tekst

## **Zeskanowany obraz jest pusty**

**Rozwiązanie:** Umieść oryginał na szybie lub w zasobniku podajnika dokumentów.

• Kładąc oryginał na szybę, połóż go kopiowaną stroną do dołu w przednim prawym rogu, tak jak pokazano poniżej. Aby skopiować zdjęcie, umieść je tak, aby dłuższa krawędź zdjęcia leżała wzdłuż przedniej krawędzi szyby.

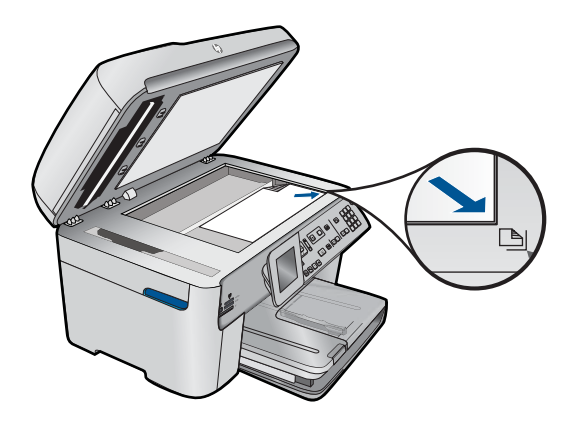

• Kładąc oryginał w podajniku dokumentów, połóż go kopiowaną stroną do góry, tak jak pokazano poniżej. Umieść strony w podajniku tak, aby najpierw pobierana była górna część oryginału.

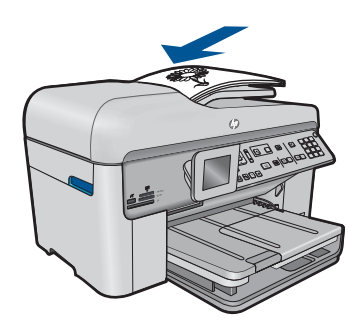

**Wwaga** Przy kopiowaniu zdjęć nie wkładaj ich do podajnika dokumentów. Jeśli kopiujesz zdjęcie, umieść je na szybie.

**Przyczyna:** Oryginał nie jest właściwie ułożony na szybie lub w podajniku dokumentów.
#### **Zeskanowany obraz jest niewłaściwie przycięty**

**Rozwiązanie:** Funkcja automatycznego przycinania w oprogramowaniu obcina wszystko, co nie jest częścią głównego obrazu. Czasem efekt może się różnić od pożądanego. W takim przypadku należy wyłączyć w oprogramowaniu funkcję automatycznego przycinania i przyciąć obraz ręcznie albo nie robić tego w ogóle.

**Przyczyna:** Oprogramowanie ustawiono na automatyczne przycinanie skanowanych obrazów.

#### **Zeskanowany obraz ma niewłaściwy układ strony**

**Rozwiązanie:** Wyłącz w oprogramowaniu funkcję automatycznego przycinania by zachować układ strony.

**Przyczyna:** Automatyczne przycinanie zmieniało układ strony.

#### **Na zeskanowanym obrazie tekst zastąpiony został kropkowanymi liniami**

**Rozwiązanie:** Wykonaj czarno-białą kopię oryginału i zeskanuj kopię.

**Przyczyna:** Jeśli korzystano z obrazu typu **Text** (Tekst) do skanowania tekstu, który miał być edytowany, skaner mógł nie rozpoznać tekstu kolorowego. Typ obrazu **Text** (Tekst) jest skanowany z rozdzielczością 300 x 300 dpi, monochromatycznie.

Jeśli zeskanowano oryginał zawierający grafikę otaczającą tekst, skaner mógł nie rozpoznać tekstu.

#### **Format tekstu jest nieprawidłowy**

**Rozwiązanie:** Niektóre aplikacje nie obsługują tekstu w ramkach. Tekst w ramkach to jedno z ustawień skanowania dokumentu w oprogramowaniu. W ustawieniu tym zachowywane są złożone układy, takie jak wielokolumnowy biuletyn, przy czym tekst umieszczany jest w odrębnych ramkach w aplikacji docelowej. Wybierz odpowiedni format w oprogramowaniu, tak by układ i formatowanie zeskanowanego tekstu zostały zachowane.

**Przyczyna:** Ustawienia skanowania dokumentu były nieprawidłowe.

# **Brak tekstu lub niewłaściwy tekst**

Wypróbuj poniższe rozwiązania by rozwiązać problem. Rozwiązania są ustawione od najbardziej prawdopodobnego. Jeśli pierwsze z rozwiązań nie pomaga, przechodź do kolejnych do czasu rozwiązania problemu.

- Rozwią[zanie 1: Dostosuj jasno](#page-145-0)ść w oprogramowaniu
- Rozwią[zanie 2: Wyczy](#page-145-0)ść szybę i pokrywę.
- Rozwiązanie 3: Wybierz właściwy ję[zyk rozpoznawania tekstu \(OCR\)](#page-145-0)

#### <span id="page-145-0"></span>**Rozwiązanie 1: Dostosuj jasność w oprogramowaniu**

**Rozwiązanie:** Ustaw jasność w oprogramowaniu, a następnie ponownie zeskanuj oryginał.

**Przyczyna:** Jasność była ustawiona nieprawidłowo.

Jeśli to nie rozwiązuje problemu, przejdź do następnego rozwiązania.

#### **Rozwiązanie 2: Wyczyść szybę i pokrywę.**

**Rozwiązanie:** Wyłącz urządzenie, odłącz przewód zasilający i za pomocą miękkiej szmatki oczyść szybę i spodnią część pokrywy skanera.

**Przyczyna:** Szyba lub pokrywa mogły być zabrudzone. Może to być przyczyną słabej jakości zeskanowanych obrazów.

Jeśli to nie rozwiązuje problemu, przejdź do następnego rozwiązania.

#### **Rozwiązanie 3: Wybierz właściwy język rozpoznawania tekstu (OCR)**

**Rozwiązanie:** Wybierz odpowiedni język OCR w oprogramowaniu.

**Uwaga** Jeśli używany jest program HP Photosmart Essential, oprogramowanie OCR (Optical Character Recognition) mogło nie zostać zainstalowane. Aby zainstalować oprogramowanie OCR, należy ponownie włożyć płytę z oprogramowaniem i wybrać opcję **OCR** w grupie ustawień instalacji **Niestandardowe**.

**Przyczyna:** Opcje skanowania dokumentów nie były ustawione na właściwy język programu do optycznego rozpoznawania tekstu. Opcja **Język rozpoznawania tekstu** informuje oprogramowanie, jak interpretować znaki widoczne na obrazie oryginału. Jeżeli opcja **język rozpoznawania tekstu** nie odpowiada językowi oryginału, zeskanowany dokument może być nie prawidłowo zinterpretowany.

# **Rozwiązywanie problemów z kopiowaniem**

W tej części omówiono sposoby rozwiązywania problemów z kopiowaniem:

- Podczas próby kopiowania nic się nie dzieje
- [Fragmenty orygina](#page-148-0)łu nie są drukowane lub są obcięte
- [Funkcja Fit to Page \(Dopasuj do strony\) nie dzia](#page-148-0)ła zgodnie z oczekiwaniami
- [Wydruk jest pusty](#page-150-0)

# **Podczas próby kopiowania nic się nie dzieje**

Wypróbuj poniższe rozwiązania by rozwiązać problem. Rozwiązania są ustawione od najbardziej prawdopodobnego. Jeśli pierwsze z rozwiązań nie pomaga, przechodź do kolejnych do czasu rozwiązania problemu.

- Rozwią[zanie 1: W](#page-146-0)łącz urządzenie
- Rozwią[zanie 2: Upewnij si](#page-146-0)ę, że oryginał jest poprawnie włożony.
- <span id="page-146-0"></span>• Rozwią[zanie 3: Zaczekaj a](#page-147-0)ż urządzenie zakończy obecne działanie
- Rozwiązanie 4: Urządzenie nie obsł[uguje danego rodzaju papieru lub koperty](#page-147-0)
- Rozwią[zanie 5: Sprawd](#page-147-0)ź, czy nie nastąpiło zacięcie papieru

#### **Rozwiązanie 1: Włącz urządzenie**

**Rozwiązanie:** Popatrz na wskaźnik **Przycisk włączania** znajdujący się na urządzeniu. Jeśli się nie świeci, urządzenie jest wyłączone. Sprawdź, czy przewód zasilający jest podłączony do urządzenia i włożony do gniazda zasilania. Naciśnij przycisk **Przycisk włączania**, aby włączyć urządzenie.

**Przyczyna:** Urządzenie było wyłączone.

Jeśli to nie rozwiązuje problemu, przejdź do następnego rozwiązania.

#### **Rozwiązanie 2: Upewnij się, że oryginał jest poprawnie włożony.**

**Rozwiązanie:** Umieść oryginał na szybie lub w zasobniku podajnika dokumentów.

• Kładąc oryginał na szybę, połóż go kopiowaną stroną do dołu w przednim prawym rogu, tak jak pokazano poniżej. Aby skopiować zdjęcie, umieść je tak, aby dłuższa krawędź zdjęcia leżała wzdłuż przedniej krawędzi szyby.

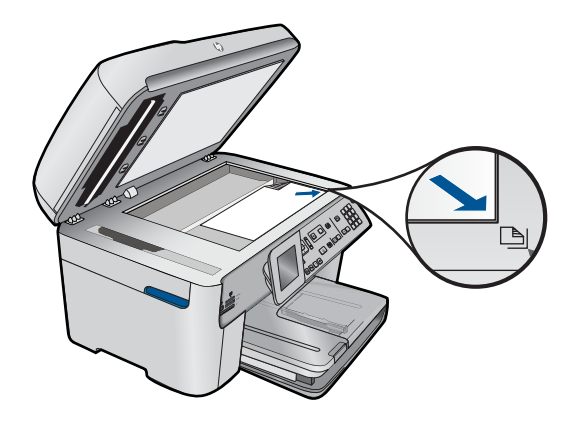

• Kładąc oryginał w podajniku dokumentów, połóż go kopiowaną stroną do góry, tak jak pokazano poniżej. Umieść strony w podajniku tak, aby najpierw pobierana była górna część oryginału.

<span id="page-147-0"></span>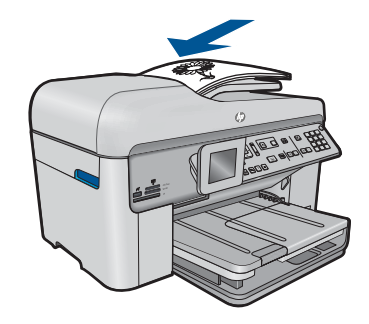

**Uwaga** Przy kopiowaniu zdjęć nie wkładaj ich do podajnika dokumentów. Jeśli kopiujesz zdjęcie, umieść je na szybie.

**Przyczyna:** Oryginał nie jest właściwie ułożony na szybie lub w podajniku dokumentów.

Jeśli to nie rozwiązuje problemu, przejdź do następnego rozwiązania.

#### **Rozwiązanie 3: Zaczekaj aż urządzenie zakończy obecne działanie**

**Rozwiązanie:** Sprawdź wskaźnik **Przycisk włączania**. Jeśli kontrolka miga, urządzenie jest zajęte.

**Przyczyna:** Urządzenie mogło być zajęte kopiowaniem lub drukowaniem.

Jeśli to nie rozwiązuje problemu, przejdź do następnego rozwiązania.

## **Rozwiązanie 4: Urządzenie nie obsługuje danego rodzaju papieru lub koperty**

**Rozwiązanie:** Nie używaj urządzenia do wykonywania kopii na kopertach lub innym papierze, którego nie obsługuje.

**Przyczyna:** Urządzenie nie rozpoznało rodzaju papieru.

Jeśli to nie rozwiązuje problemu, przejdź do następnego rozwiązania.

#### **Rozwiązanie 5: Sprawdź, czy nie nastąpiło zacięcie papieru**

**Rozwiązanie:** Usuń zacięty papier i wszystkie skrawki papieru, które pozostały w urządzeniu.

**Waga** Wyjmij wszystkie zszywki i spinacze z oryginalnego dokumentu.

**Przyczyna:** W urządzeniu zablokował się papier.

# <span id="page-148-0"></span>**Fragmenty oryginału nie są drukowane lub są obcięte**

**Rozwiązanie:** Umieść oryginał na szybie lub w zasobniku podajnika dokumentów.

• Kładąc oryginał na szybę, połóż go kopiowaną stroną do dołu w przednim prawym rogu, tak jak pokazano poniżej. Aby skopiować zdjęcie, umieść je tak, aby dłuższa krawędź zdjęcia leżała wzdłuż przedniej krawędzi szyby.

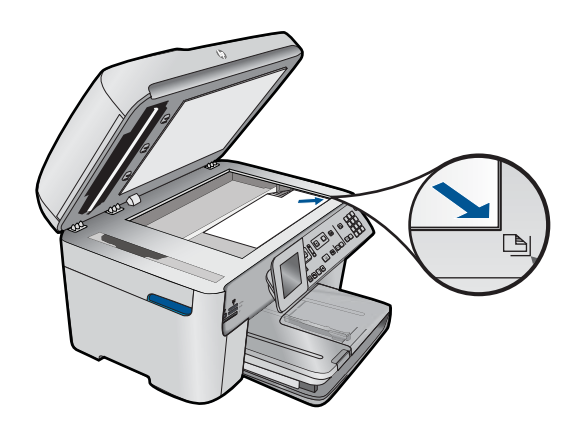

• Kładąc oryginał w podajniku dokumentów, połóż go kopiowaną stroną do góry, tak jak pokazano poniżej. Umieść strony w podajniku tak, aby najpierw pobierana była górna część oryginału.

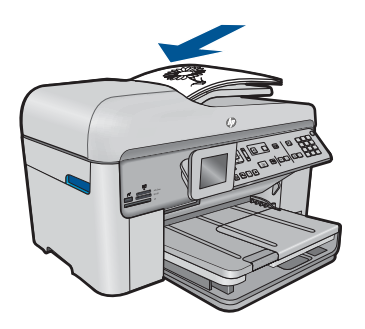

**Uwaga** Przy kopiowaniu zdjęć nie wkładaj ich do podajnika dokumentów. Jeśli kopiujesz zdjęcie, umieść je na szybie.

**Przyczyna:** Oryginał nie jest właściwie ułożony na szybie lub w podajniku dokumentów.

# **Funkcja Fit to Page (Dopasuj do strony) nie działa zgodnie z oczekiwaniami**

Wypróbuj poniższe rozwiązania by rozwiązać problem. Rozwiązania są ustawione od najbardziej prawdopodobnego. Jeśli pierwsze z rozwiązań nie pomaga, przechodź do kolejnych do czasu rozwiązania problemu.

- Rozwią[zanie 1: Zeskanuj, powi](#page-149-0)ększ a następnie wydrukuj kopię
- Rozwią[zanie 2: Upewnij si](#page-149-0)ę, że oryginał jest właściwie ułożony na szybie

<span id="page-149-0"></span>• Rozwiązanie 3: Wytrzyj szybę i tył pokrywy skanera

#### **Rozwiązanie 1: Zeskanuj, powiększ a następnie wydrukuj kopię**

**Rozwiązanie:** Funkcja **Fit to Page** (Dopasuj do strony) może powiększyć oryginał tylko do maksymalnej wartości procentowej dozwolonej w danym modelu. Na przykład maksymalną wartością dozwoloną w danym modelu może być 200%. Powiększanie zdjęcia paszportowego o 200% nie powiększy go wystarczająco, aby wypełnić całą stronę.

Jeśli chcesz wykonać dużą kopię z małego oryginału, zeskanuj go na dysk komputera, zmień rozmiar obrazu w oprogramowaniu skanującym HP, a następnie wydrukuj kopię z powiększonego obrazu.

**Przyczyna:** Próbowano zwiększyć rozmiar oryginału, który był za mały.

Jeśli to nie rozwiązuje problemu, przejdź do następnego rozwiązania.

#### **Rozwiązanie 2: Upewnij się, że oryginał jest właściwie ułożony na szybie**

**Rozwiązanie:** Połóż oryginał kopiowaną stroną do dołu w prawym przednim rogu szyby, tak jak pokazano poniżej.

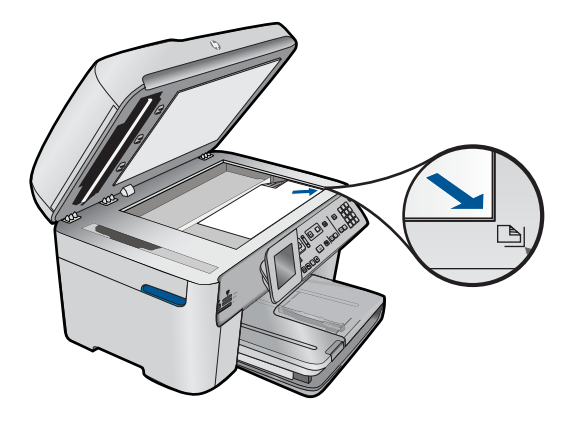

**Uwaga** Nie można korzystać z zasobnika podajnika dokumentów podczas używania funkcji **Fit to Page** (Dopasuj do strony). Aby użyć funkcji **Fit to Page** (Dopasuj do strony), należy umieścić oryginał w prawym przednim rogu szyby zadrukowaną stroną skierowaną do dołu.

**Przyczyna:** Oryginał nie jest właściwie ułożony na szybie lub w podajniku dokumentów.

Jeśli to nie rozwiązuje problemu, przejdź do następnego rozwiązania.

#### **Rozwiązanie 3: Wytrzyj szybę i tył pokrywy skanera**

**Rozwiązanie:** Wyłącz urządzenie, odłącz przewód zasilający i za pomocą miękkiej szmatki oczyść szybę i spodnią część pokrywy skanera.

<span id="page-150-0"></span>**Przyczyna:** Szyba lub pokrywa mogły być zabrudzone. Urządzenie analizuje wszystko, co zostanie wykryte na szybie i stanowi część obrazu.

#### **Wydruk jest pusty**

**Rozwiązanie:** Umieść oryginał na szybie lub w zasobniku podajnika dokumentów.

• Kładąc oryginał na szybę, połóż go kopiowaną stroną do dołu w przednim prawym rogu, tak jak pokazano poniżej. Aby skopiować zdjęcie, umieść je tak, aby dłuższa krawędź zdjęcia leżała wzdłuż przedniej krawędzi szyby.

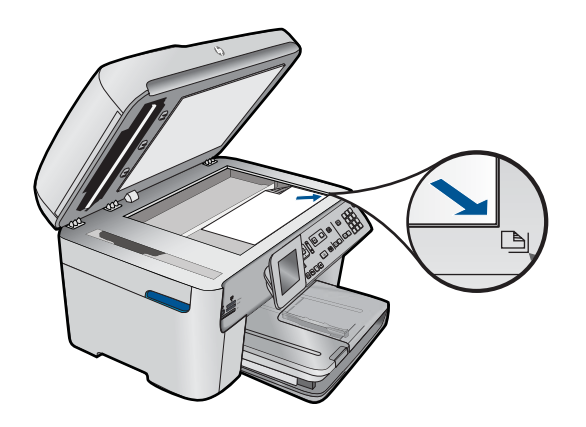

• Kładąc oryginał w podajniku dokumentów, połóż go kopiowaną stroną do góry, tak jak pokazano poniżej. Umieść strony w podajniku tak, aby najpierw pobierana była górna część oryginału.

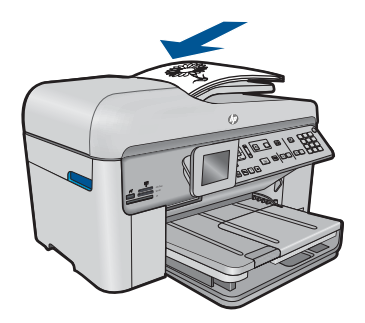

**Uwaga** Przy kopiowaniu zdjęć nie wkładaj ich do podajnika dokumentów. Jeśli kopiujesz zdjęcie, umieść je na szybie.

**Przyczyna:** Oryginał nie jest właściwie ułożony na szybie lub w podajniku dokumentów.

# **Rozwiązywanie problemów z faksem**

W tej części opisano sposoby rozwiązywania następujących problemów z faksem:

- Urządzenie ma problemy z wysyłaniem i odbieraniem faksów
- Urządzenie nie wysył[a faksów, chocia](#page-160-0)ż może je odbierać
- Urzą[dzenie ma problemy z r](#page-162-0)ęcznym wysyłaniem faksu
- [Brakuje stron wys](#page-164-0)łanego faksu
- Jakość wysył[anych faksów jest niska](#page-166-0)
- Fragmenty wysł[anego przeze mnie faksu zosta](#page-167-0)ły obcięte
- Wysłany faks został [odebrany jako pusty](#page-168-0)
- [Transmisja faksu przebiega powoli](#page-168-0)
- [Automatyczna sekretarka nagrywa sygna](#page-170-0)ły faksowania
- Urzą[dzenie nie odbiera faksów, chocia](#page-172-0)ż może je wysyłać
- Urządzenie ma problemy z rę[cznym odbieraniem faksu.](#page-180-0)
- Urzą[dzenie nie odpowiada na po](#page-181-0)łączenia przychodzące
- [Brakuje stron odebranego faksu](#page-185-0)
- Faksy są [odbierane, ale nie drukuj](#page-186-0)ą się
- [Fragmenty odebranego faksu zosta](#page-187-0)ły obcięte
- [Odebrany faks jest pusty](#page-188-0)
- [W komputerze, do którego jest pod](#page-188-0)łączane urządzenie, dostępny jest tylko port [telefonu](#page-188-0)
- Słychać zakł[ócenia na linii telefonicznej po pod](#page-194-0)łączeniu urządzenia
- [Test faksu nie powiód](#page-196-0)ł się
- Występują problemy z wysył[aniem faksów przez Internet przy korzystaniu z telefonu](#page-202-0) [IP](#page-202-0)
- [Raport dziennika faksu wskazuje na wyst](#page-203-0)ąpienie błędu

# **Urządzenie ma problemy z wysyłaniem i odbieraniem faksów**

Wypróbuj poniższe rozwiązania by rozwiązać problem. Rozwiązania są ustawione od najbardziej prawdopodobnego. Jeśli pierwsze z rozwiązań nie pomaga, przechodź do kolejnych do czasu rozwiązania problemu.

- Rozwiązanie 1: Sprawdź, czy urządzenie zostało prawidł[owo skonfigurowane do](#page-152-0) [faksowania](#page-152-0)
- Rozwią[zanie 2: W](#page-153-0)łącz urządzenie
- Rozwiązanie 3: Sprawdź, czy korzystasz z właś[ciwego przewodu telefonicznego](#page-153-0)
- Rozwiązanie 4: Sprawdź, czy pozostały sprzę[t biurowy jest prawid](#page-154-0)łowo podłączony
- Rozwią[zanie 5: Spróbuj usun](#page-155-0)ąć rozdzielacz
- Rozwiązanie 6: Sprawdź[, czy gniazda telefoniczne dzia](#page-155-0)łają prawidłowo
- Rozwiązanie 7: Sprawdź [szum linii telefonicznej](#page-156-0)
- Rozwiązanie 8: Sprawdź[, czy telefony wewn](#page-156-0)ętrzne lub inny sprzęt podłączony do linii [nie s](#page-156-0)ą w użyciu
- Rozwiązanie 9: Sprawdź, czy urządzenie jest podłą[czone do analogowej linii](#page-157-0) [telefonicznej](#page-157-0)
- Rozwiązanie 10: Jeśli korzystasz z usługi DSL, upewnij się ż[e zainstalowano filtr DSL](#page-157-0)
- Rozwiązanie 11: Jeśli korzystasz z usł[ugi DSL, upewnij si](#page-157-0)ę że modem DSL jest prawidł[owo uziemiony](#page-157-0)
- <span id="page-152-0"></span>• Rozwiązanie 12: Jeś[li korzystasz z centrali lub konwertera ISDN, sprawd](#page-158-0)ź, czy [korzystasz z portu przeznaczonego dla faksu i telefonu](#page-158-0)
- Rozwiązanie 13: Sprawdź i rozwiąż [wszelkie komunikaty o b](#page-158-0)łędach
- Rozwiązanie 14: Obniż prędkość [transmisji faksu](#page-159-0)
- Rozwiązanie 15: Jeśli faksowanie odbywa się za poś[rednictwem Internetu przy](#page-159-0) użyciu telefonu IP, wyś[lij faks ponownie za jaki](#page-159-0)ś czas.

# **Rozwiązanie 1: Sprawdź, czy urządzenie zostało prawidłowo skonfigurowane do faksowania**

**Rozwiązanie:** Wykonaj prawidłową konfigurację urządzenia do faksowania, zależnie od sprzętu oraz usług działających na tej samej linii telefonicznej co instalowane urządzenie. Więcej informacji znajdziesz w ["Konfiguracja urz](#page-17-0)ądzenia HP [Photosmart do faksowania" na stronie 16.](#page-17-0)

Następnie uruchom test działania faksu, aby sprawdzić stan urządzenia i upewnić się, że jest ono prawidłowo skonfigurowane.

# **Aby przetestować konfigurację faksu z panelu sterowania**

- **1.** Do podajnika wejściowego załaduj kartkę czystego, białego papieru letter lub A4.
- **2.** Naciśnij **Ustawienia**.

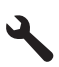

- **3.** Naciśnij przycisk strzałki w dół by zaznaczyć opcję **Narzędzia**, a następnie naciśnij przycisk **OK**.
- **4.** Naciśnij przycisk strzałki w dół by zaznaczyć opcję **Uruchom test faksu**, a następnie naciśnij przycisk **OK**.

Urządzenie HP Photosmart wyświetli stan testu na wyświetlaczu i wydrukuje raport.

- **5.** Przejrzyj raport.
	- Jeśli test zakończy się pomyślnie, ale wciąż pojawiają się problemy z operacjami faksowania, sprawdź czy ustawienia faksu wypisane w raporcie są prawidłowe. Niewypełnione lub nieprawidłowe ustawienie faksu może powodować problemy z faksowaniem.
	- Jeśli test się nie powiedzie, przejrzyj raport w celu uzyskania dalszych informacji o sposobie rozwiązania wykrytych problemów.
- **6.** Po wydrukowaniu raportu faksu przez urządzenie HP Photosmart naciśnij przycisk **OK**.

W razie konieczności rozwiąż wszystkie napotkane problemy i uruchom test ponownie.

Urządzenie drukuje raport z wynikami testu. Jeśli test się nie powiedzie, przejrzyj raport w poszukiwaniu informacji o sposobie rozwiązania problemu.

Aby uzyskać więcej informacji, patrz:

["Test faksu nie powiód](#page-196-0)ł się" na stronie 195

**Przyczyna:** Urządzenie nie zostało skonfigurowane prawidłowo do faksowania.

<span id="page-153-0"></span>Jeśli to nie rozwiązuje problemu, przejdź do następnego rozwiązania.

# **Rozwiązanie 2: Włącz urządzenie**

**Rozwiązanie:** Popatrz na wyświetlacz urządzenia. Jeśli wyświetlacz jest pusty i lampka urządzenia **Przycisk włączania** się nie świeci, urządzenie jest wyłączone. Sprawdź, czy przewód zasilający jest podłączony do urządzenia i włożony do gniazda zasilania. Naciśnij przycisk **Przycisk włączania**, aby włączyć urządzenie.

**Przyczyna:** Urządzenie było wyłączone.

Jeśli to nie rozwiązuje problemu, przejdź do następnego rozwiązania.

#### **Rozwiązanie 3: Sprawdź, czy korzystasz z właściwego przewodu telefonicznego**

#### **Rozwiązanie:**

**Uwaga** Wspomniane możliwe rozwiązanie problemu dotyczy wyłącznie krajów/ regionów, w których 2-żyłowy przewód telefoniczny jest dostarczony w opakowaniu z urządzeniem, takich jak: Argentyna, Australia, Brazylia, Kanada, Chile, Chiny, Kolumbia, Grecja, Indie, Indonezja, Irlandia, Japonia, Korea, Ameryka Łacińska, Malezja, Meksyk, Filipiny, Polska, Portugalia, Rosja, Arabia Saudyjska, Singapur, Hiszpania, Tajwan, Tajlandia, USA, Wenezuela oraz Wietnam.

Jest to specjalny 2-żyłowy przewód telefoniczny różniący się od popularnych przewodów 4-żyłowych. Sprawdź końcówkę przewodu i porównaj ją z przedstawionymi poniżej dwoma typami końcówek.

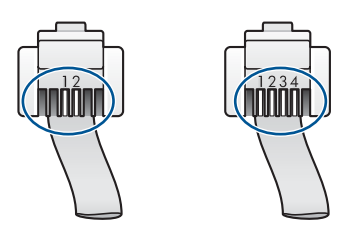

Upewnij się, że urządzenie jest podłączone do ściennego gniazda telefonicznego przy użyciu kabla telefonicznego dostarczonego w opakowaniu tego urządzenia.

Jeden koniec tego specjalnego 2-żyłowego kabla telefonicznego należy podłączyć do portu oznaczonego jako 1-LINE z tyłu urządzenia, a drugi do ściennego gniazda telefonicznego, jak pokazano poniżej.

<span id="page-154-0"></span>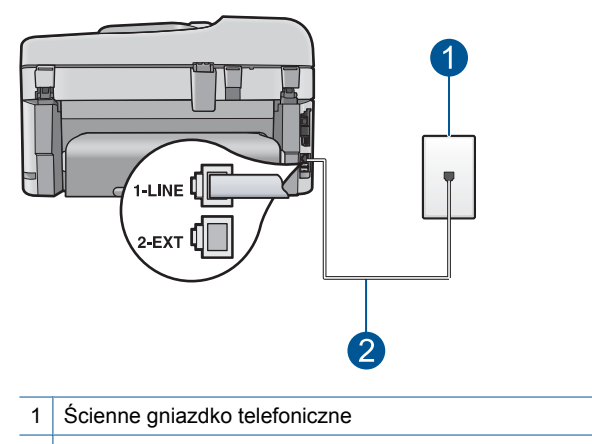

2 Użyj kabla telefonicznego dostarczonego wraz z urządzeniem

Jeśli używany był 4-żyłowy kabel telefoniczny, należy go odłączyć, znaleźć dostarczony z urządzeniem 2-żyłowy kabel telefoniczny i podłączyć go do portu oznaczonego jako 1-LINE z tyłu urządzenia.

Jeśli urządzenie dostarczono z przejściówką na 2-żyłowy przewód telefoniczny, można użyć jej z 4-żyłowym kablem telefonicznym, w przypadku gdy dostarczony kabel 2-żyłowy jest zbyt krótki. Podłącz przejściówkę na 2-żyłowy przewód telefoniczny do portu oznaczonego jako 1-LINE z tyłu urządzenia. Podłącz przewód 4-żyłowy do otwartego gniazda w przejściówce i ściennego gniazdka telefonicznego. Więcej informacji na temat korzystania z przejściówki na 2-żyłowy przewód telefoniczny można znaleźć w dostarczonej z nią dokumentacji.

Więcej informacji o konfiguracji urządzenia można znaleźć w drukowanej dokumentacji instalacji dostarczonej z urządzeniem.

**Przyczyna:** Do połączenia urządzenia użyto niewłaściwego przewodu telefonicznego lub przewód ten został podłączony do nieprawidłowego portu.

Jeśli to nie rozwiązuje problemu, przejdź do następnego rozwiązania.

## **Rozwiązanie 4: Sprawdź, czy pozostały sprzęt biurowy jest prawidłowo podłączony**

#### **Rozwiązanie:**

**Uwaga** Wspomniane możliwe rozwiązanie problemu dotyczy wyłącznie krajów/ regionów, w których 2-żyłowy przewód telefoniczny jest dostarczony w opakowaniu z urządzeniem, takich jak: Argentyna, Australia, Brazylia, Kanada, Chile, Chiny, Kolumbia, Grecja, Indie, Indonezja, Irlandia, Japonia, Korea, Ameryka Łacińska, Malezja, Meksyk, Filipiny, Polska, Portugalia, Rosja, Arabia Saudyjska, Singapur, Hiszpania, Tajwan, Tajlandia, USA, Wenezuela oraz Wietnam.

Upewnij się, że urządzenie oraz dodatkowe usługi i urządzenia, które korzystają z tej samej linii telefonicznej co urządzenie, zostały prawidłowo podłączone do ściennego gniazda telefonicznego.

<span id="page-155-0"></span>Użyj gniazda oznaczonego symbolem 1-LINE znajdującego się z tyłu urządzenia do podłączenia do ściennego gniazdka telefonicznego. Użyj portu 2-EXT, aby podłączyć inne urządzenia, np. automatyczną sekretarkę lub telefon, jak pokazano poniżej.

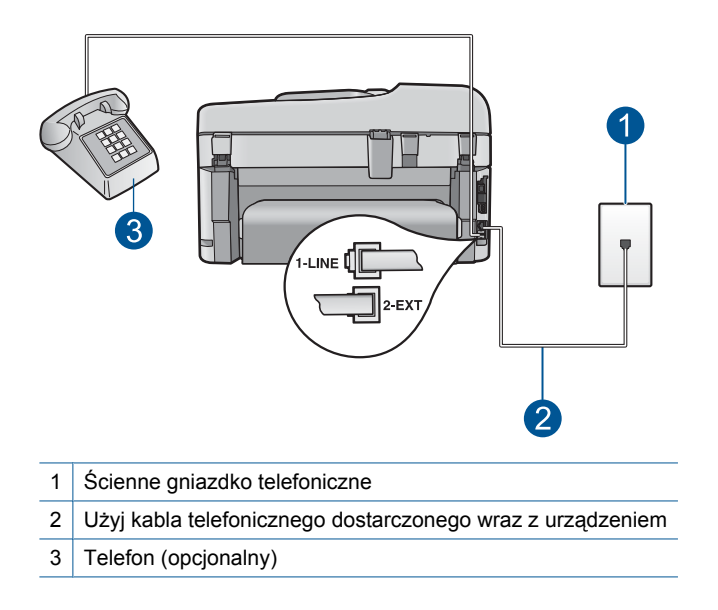

Więcej informacji o konfiguracji urządzenia można znaleźć w drukowanej dokumentacji instalacji dostarczonej z urządzeniem.

**Przyczyna:** Inny sprzęt biurowy (jak automatyczna sekretarka lub telefon) nie został prawidłowo skonfigurowany do pracy z urządzeniem.

Jeśli to nie rozwiązuje problemu, przejdź do następnego rozwiązania.

#### **Rozwiązanie 5: Spróbuj usunąć rozdzielacz**

**Rozwiązanie:** Przyczyną problemów z faksowaniem może być urządzenie rozdzielające linię telefoniczną. (rozgałęźnik to urządzenie umożliwiające podłączenie dwóch przewodów do jednego gniazdka telefonicznego). W przypadku korzystania z rozdzielacza telefonicznego odłącz go i podłącz urządzenie bezpośrednio do ściennego gniazda telefonicznego.

**Przyczyna:** Korzystano z rozdzielacza linii telefonicznej.

Jeśli to nie rozwiązuje problemu, przejdź do następnego rozwiązania.

## **Rozwiązanie 6: Sprawdź, czy gniazda telefoniczne działają prawidłowo**

**Rozwiązanie:** Spróbuj podłączyć sprawny telefon i przewód telefoniczny do gniazdka ściennego, do którego podłączone jest urządzenie i sprawdź sygnał wybierania. Jeśli nie słychać sygnału wybierania, skontaktuj się z serwisem operatora sieci telefonicznej.

**Przyczyna:** Gniazdo telefoniczne w ścianie działało nieprawidłowo.

<span id="page-156-0"></span>Jeśli to nie rozwiązuje problemu, przejdź do następnego rozwiązania.

## **Rozwiązanie 7: Sprawdź szum linii telefonicznej**

**Rozwiązanie:** Możesz sprawdzić jakość dźwięku linii telefonicznej podłączając telefon do gniazdka ściennego i sprawdzając, czy nie słychać szumu lub innych zakłóceń. Jeśli przyczyną niepowodzenia był szum na linii telefonicznej, poproś nadawcę o ponowne wysłanie faksu. Przy kolejnej próbie jakość może być lepsza. Jeśli problem będzie się powtarzał, wyłącz funkcję **Tryb korekcji błędów** (ECM) i skontaktuj się z operatorem sieci telefonicznej.

#### **Zmiana ustawienia ECM za pomocą panelu sterowania**

**1.** Naciśnij **Ustawienia**.

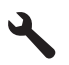

**2.** Naciśnij przycisk strzałki w dół by zaznaczyć opcję **Zaawans. ustawienia faksu**, a następnie naciśnij przycisk **OK**.

Zostanie wyświetlone menu **Zaawans. ustawienia faksu**.

**3.** Naciśnij przycisk strzałki w dół by zaznaczyć opcję **Tryb korekcji błędów**, a następnie naciśnij przycisk **OK**. Zostanie wyświetlone menu **Tryb korekcji błędów**.

- **4.** Naciśnij przycisk strzałki w dół by zaznaczyć opcję **Off** (Wył.) lub **On** (Włącz).
- **5.** Naciśnij przycisk **OK**.

**Przyczyna:** Na linii telefonicznej występują zakłócenia. Źródłem problemów z faksowaniem mogą być linie telefoniczne o złej jakości dźwięku (z dużym poziomem zakłóceń).

Jeśli to nie rozwiązuje problemu, przejdź do następnego rozwiązania.

# **Rozwiązanie 8: Sprawdź, czy telefony wewnętrzne lub inny sprzęt podłączony do linii nie są w użyciu**

**Rozwiązanie:** Upewnij się, że telefony wewnętrzne (telefony podłączone do tej samej linii, ale nie podłączone do urządzenia) lub inne urządzenia nie są używane lub nie mają podniesionej słuchawki. Na przykład nie można faksować przy użyciu urządzenia, gdy jest podniesiona słuchawka telefonu wewnętrznego lub gdy użytkownik wysyła pocztę bądź korzysta z Internetu za pomocą podłączonego do tej samej linii modemu komputerowego.

**Przyczyna:** Być może linia jest zajęta przez inne urządzenia korzystające z tej samej linii telefonicznej, co urządzenie.

Jeśli to nie rozwiązuje problemu, przejdź do następnego rozwiązania.

# <span id="page-157-0"></span>**Rozwiązanie 9: Sprawdź, czy urządzenie jest podłączone do analogowej linii telefonicznej**

**Rozwiązanie:** Upewnij się, że urządzenie jest podłączone do analogowej linii telefonicznej. W przeciwnym razie wysyłanie i odbieranie faksów nie będzie możliwe. Aby sprawdzić, czy linia jest analogowa, czy cyfrowa, podłącz zwykły analogowy telefon do linii i sprawdź, czy słychać sygnał wybierania. Jeżeli nie słychać normalnego sygnału wybierania, linia może być przeznaczona dla telefonów cyfrowych. Podłącz urządzenie do analogowej linii telefonicznej, a następnie spróbuj wysłać lub odebrać faks.

**Uwaga** Jeśli nie masz pewności, jaki rodzaj linii posiadasz (analogowa czy cyfrowa), zapytaj o to swojego operatora.

**Przyczyna:** Urządzenie mogło zostać podłączone do ściennego gniazda telefonicznego przeznaczonego dla telefonów cyfrowych.

Jeśli to nie rozwiązuje problemu, przejdź do następnego rozwiązania.

## **Rozwiązanie 10: Jeśli korzystasz z usługi DSL, upewnij się że zainstalowano filtr DSL**

**Rozwiązanie:** Jeśli korzystasz z usługi DSL, upewnij się, że podłączony jest filtr DSL, ponieważ w przeciwnym razie nie można przeprowadzić operacji faksowania. Usługa DSL wysyła sygnał cyfrowy na linii telefonicznej, który może zakłócać pracę urządzenia, uniemożliwiając wysyłanie i odbiór faksów przez urządzenie. Filtr DSL usuwa sygnał cyfrowy, umożliwiając urządzeniu prawidłową komunikację za pomocą linii telefonicznej.

Aby sprawdzić, czy filtr jest już zainstalowany, posłuchaj dźwięków na linii telefonicznej lub sygnału wybierania. Jeśli na linii słychać szumy lub zakłócenia, prawdopodobnie filtr DSL nie jest zainstalowany lub zainstalowano go w sposób nieprawidłowy. Filtr DSL można otrzymać od firmy telekomunikacyjnej obsługującej linię DSL Jeśli filtr DSL jest zainstalowany, upewnij się, że jest on podłączony prawidłowo.

**Przyczyna:** Urządzenie działa na tej samej linii, co usługa DSL, a filtr DSL nie był podłączony.

Jeśli to nie rozwiązuje problemu, przejdź do następnego rozwiązania.

## **Rozwiązanie 11: Jeśli korzystasz z usługi DSL, upewnij się że modem DSL jest prawidłowo uziemiony**

**Rozwiązanie:** Jeśli modem DSL jest nieprawidłowo uziemiony, może wytwarzać szum na linii telefonicznej. Źródłem problemów z faksowaniem mogą być linie telefoniczne o złej jakości dźwięku (z dużym poziomem zakłóceń). Możesz sprawdzić jakość dźwięku linii telefonicznej podłączając telefon do gniazdka ściennego i sprawdzając, czy nie słychać szumu lub innych zakłóceń.

Jeśli słyszysz szum, wyłącz modem DSL.

<span id="page-158-0"></span>**Uwaga** Aby uzyskać więcej informacji na temat wyłączania modemu DSL, skontaktuj się z dostawcą usługi DSL by uzyskać pomoc.

Całkowicie odłącz zasilanie na co najmniej 15 minut, a następnie ponownie włącz modem DSL.

Posłuchaj ponownie sygnału wybierania.

- Jeśli sygnał wybierania brzmi czysto (bez szumów i zakłóceń), spróbuj wysłać lub odebrać faks.
	- **Uwaga** W przyszłości możesz ponownie zauważyć zakłócenia na linii telefonicznej. Jeśli urządzenie przestanie wysyłać i odbierać faksy, procedurę należy powtórzyć.
- Jeżeli wciąż słychać szumy na linii, skontaktuj się z firmą telekomunikacyjną.

**Przyczyna:** Urządzenie działa na tej samej linii, co usługa DSL, a modem DSL nie był prawidłowo uziemiony.

Jeśli to nie rozwiązuje problemu, przejdź do następnego rozwiązania.

#### **Rozwiązanie 12: Jeśli korzystasz z centrali lub konwertera ISDN, sprawdź, czy korzystasz z portu przeznaczonego dla faksu i telefonu**

**Rozwiązanie:** Upewnij się, że urządzenie jest podłączone do portu przeznaczonego do faksowania i połączeń telefonicznych. W miarę możliwości upewnij się także, że w konfiguracji adaptera terminala wybrane zostały właściwe ustawienia dla danego kraju/regionu.

**Uwaga** Niektóre systemy ISDN zezwalają na ustawienie parametrów portów dla określonych urządzeń korzystających z linii telefonicznej. Przykładowo, można przypisać jeden port do telefonu i faksu grupy 3, a inny ustawić jako port uniwersalny. Jeżeli po podłączeniu urządzenia do portu faksowego/ telefonicznego konwertera ISDN występują problemy, należy spróbować użyć portu uniwersalnego. Może on być oznaczony jako "multi-combi" lub podobnie.

Więcej informacji na temat konfiguracji urządzenia w celu dostosowania go do systemu PBX lub linii ISDN można znaleźć w drukowanej dokumentacji dostarczonej z urządzeniem.

**Przyczyna:** Korzystano z centrali PBX lub terminala/konwertera ISDN.

Jeśli to nie rozwiązuje problemu, przejdź do następnego rozwiązania.

#### **Rozwiązanie 13: Sprawdź i rozwiąż wszelkie komunikaty o błędach**

**Rozwiązanie:** Sprawdź, czy na wyświetlaczu urządzenia lub na ekranie komputera nie ma komunikatów informujących o problemach i sposobie ich rozwiązania. Jeśli pojawi się błąd, urządzenie nie będzie wysyłać ani odbierać faksów, dopóki warunki powodujące błąd nie zostaną usunięte.

Stan urządzenia można również sprawdzić, klikając opcję **Stan** w programie Centrum obsługi HP.

<span id="page-159-0"></span>**Przyczyna:** Inny proces spowodował błąd w urządzeniu.

Jeśli to nie rozwiązuje problemu, przejdź do następnego rozwiązania.

## **Rozwiązanie 14: Obniż prędkość transmisji faksu**

**Rozwiązanie:** Może zaistnieć potrzeba wysłania lub odbioru faksu przy mniejszej prędkości transmisji. Spróbuj dla opcji **Szybkość transmisji faksu** ustawić wartość **Średnio (14400)** lub **Wolno (9600)** w przypadku korzystania z poniższych rozwiązań:

- Internetowa usługa telefoniczna
- System PBX
- Protokół FoIP (Fax over Internet Protocol)
- Usługa ISDN

## **Ustawianie prędkości transmisji faksu za pomocą panelu sterowania**

**1.** Naciśnij **Ustawienia**.

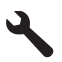

- **2.** Naciśnij przycisk strzałki w dół by zaznaczyć opcję **Zaawans. ustawienia faksu**, a następnie naciśnij przycisk **OK**.
- **3.** Naciśnij przycisk strzałki w dół by zaznaczyć opcję **Szybkość transmisji faksu**, a następnie naciśnij przycisk **OK**.
- **4.** Naciskaj przycisk strzałki w dół, aby zaznaczyć jedno z poniższych ustawień, po czym naciśnij przycisk **OK**.

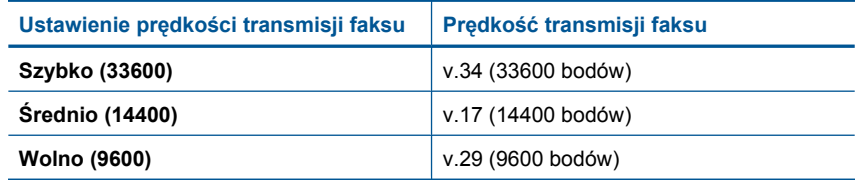

**Przyczyna:** Ustawienie **Szybkość transmisji faksu** miało zbyt dużą wartość.

Jeśli to nie rozwiązuje problemu, przejdź do następnego rozwiązania.

## **Rozwiązanie 15: Jeśli faksowanie odbywa się za pośrednictwem Internetu przy użyciu telefonu IP, wyślij faks ponownie za jakiś czas.**

**Rozwiązanie:** Spróbuj ponownie wysłać faks w późniejszym czasie. Upewnij się również, że faksowanie przez Internet jest obsługiwane przez usługodawcę internetowego.

Jeżeli problem będzie się powtarzał, skontaktuj się ze swoim dostawcą usług internetowych.

**Przyczyna:** Faksowanie odbywało się za pośrednictwem Internetu przy użyciu telefonu IP i wystąpił problem z transmisją.

# <span id="page-160-0"></span>**Urządzenie nie wysyła faksów, chociaż może je odbierać**

Wypróbuj poniższe rozwiązania by rozwiązać problem. Rozwiązania są ustawione od najbardziej prawdopodobnego. Jeśli pierwsze z rozwiązań nie pomaga, przechodź do kolejnych do czasu rozwiązania problemu.

- Rozwiązanie 1: Sprawdź, czy urządzenie zostało prawidłowo skonfigurowane do faksowania
- Rozwią[zanie 2: Sprawd](#page-161-0)ź numer faksu
- Rozwiązanie 3: Wprowadź [wolniej numer faksu](#page-161-0)
- Rozwiązanie 4: Sprawdź, czy w urządzeniu faksują[cym odbiorcy wyst](#page-162-0)ępują problemy

#### **Rozwiązanie 1: Sprawdź, czy urządzenie zostało prawidłowo skonfigurowane do faksowania**

**Rozwiązanie:** Wykonaj prawidłową konfigurację urządzenia do faksowania, zależnie od sprzętu oraz usług działających na tej samej linii telefonicznej co instalowane urządzenie. Więcej informacji znajdziesz w ["Konfiguracja urz](#page-17-0)ądzenia HP [Photosmart do faksowania" na stronie 16.](#page-17-0)

Następnie uruchom test działania faksu, aby sprawdzić stan urządzenia i upewnić się, że jest ono prawidłowo skonfigurowane.

## **Aby przetestować konfigurację faksu z panelu sterowania**

- **1.** Do podajnika wejściowego załaduj kartkę czystego, białego papieru letter lub A4.
- **2.** Naciśnij **Ustawienia**.

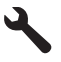

- **3.** Naciśnij przycisk strzałki w dół by zaznaczyć opcję **Narzędzia**, a następnie naciśnij przycisk **OK**.
- **4.** Naciśnij przycisk strzałki w dół by zaznaczyć opcję **Uruchom test faksu**, a następnie naciśnij przycisk **OK**.

Urządzenie HP Photosmart wyświetli stan testu na wyświetlaczu i wydrukuje raport.

- <span id="page-161-0"></span>**5.** Przejrzyj raport.
	- Jeśli test zakończy się pomyślnie, ale wciąż pojawiają się problemy z operacjami faksowania, sprawdź czy ustawienia faksu wypisane w raporcie są prawidłowe. Niewypełnione lub nieprawidłowe ustawienie faksu może powodować problemy z faksowaniem.
	- Jeśli test się nie powiedzie, przejrzyj raport w celu uzyskania dalszych informacji o sposobie rozwiązania wykrytych problemów.
- **6.** Po wydrukowaniu raportu faksu przez urządzenie HP Photosmart naciśnij przycisk **OK**.

W razie konieczności rozwiąż wszystkie napotkane problemy i uruchom test ponownie.

Urządzenie drukuje raport z wynikami testu. Jeśli test się nie powiedzie, przejrzyj raport w poszukiwaniu informacji o sposobie rozwiązania problemu.

Aby uzyskać więcej informacji, patrz:

["Test faksu nie powiód](#page-196-0)ł się" na stronie 195

**Przyczyna:** Urządzenie nie zostało skonfigurowane prawidłowo do faksowania. Jeśli to nie rozwiązuje problemu, przejdź do następnego rozwiązania.

#### **Rozwiązanie 2: Sprawdź numer faksu**

**Rozwiązanie:** Sprawdź, czy wprowadzony numer faksu jest prawidłowy i we właściwym formacie. Na przykład w niektórych systemach telefonicznych może istnieć potrzeba wprowadzenia prefiksu "9".

Jeśli linia telefoniczna jest podłączona do centrali PBX, przed wybraniem numeru faksu należy wybrać numer umożliwiający wybranie linii zewnętrznej.

**Przyczyna:** Numer faksu wprowadzony podczas wysyłania faksu nie był we właściwym formacie.

Jeśli to nie rozwiązuje problemu, przejdź do następnego rozwiązania.

## **Rozwiązanie 3: Wprowadź wolniej numer faksu**

**Rozwiązanie:** Wstaw kilka pauz do numeru by spowolnić jego wybieranie. Przykładowo, jeśli przed wybraniem numeru faksu konieczne jest uzyskanie dostępu do linii zewnętrznej, wstaw pauzę w po numerze dostępu do linii. Jeśli wybierany numer to 95555555, gdzie cyfrą prefiksu łączącego z linią zewnętrzną jest 9, można wstawić pauzy w sposób następujący: 9-555-5555. Aby wprowadzić pauzę do wprowadzanego numeru faksu, naciśnij przycisk symboli na klawiaturze (oznaczony **gwiazdką**), aż na wyświetlaczu pojawi się myślnik (**-**).

Możesz także wysłać faks, korzystając z monitorowanego wybierania numerów. Umożliwia to słuchanie linii telefonicznej podczas wybierania numeru. Możesz ustawić prędkość wybierania numeru oraz reagować na komunikaty wyświetlane podczas wybierania numeru.

Aby uzyskać więcej informacji, patrz:

"Wysył[anie faksu" na stronie 89](#page-90-0)

<span id="page-162-0"></span>**Przyczyna:** Urządzenie mogło wybierać numer zbyt szybko lub zbyt wcześnie. Jeśli to nie rozwiązuje problemu, przejdź do następnego rozwiązania.

# **Rozwiązanie 4: Sprawdź, czy w urządzeniu faksującym odbiorcy występują problemy**

**Rozwiązanie:** Spróbuj zadzwonić pod numer faksu za pomocą zwykłego telefonu i sprawdź, czy słychać sygnał faksu. Jeżeli nie słychać tonów faksowania, faks odbiorcy być może nie został włączony lub podłączony, możliwe też, że linia odbiorcy jest zakłócana przez usługę poczty głosowej. Możesz również zapytać odbiorcę faksu, czy nie ma problemów z urządzeniem faksującym.

**Przyczyna:** W urządzeniu faksującym odbiorcy występują problemy.

# **Urządzenie ma problemy z ręcznym wysyłaniem faksu**

Wypróbuj poniższe rozwiązania by rozwiązać problem. Rozwiązania są ustawione od najbardziej prawdopodobnego. Jeśli pierwsze z rozwiązań nie pomaga, przechodź do kolejnych do czasu rozwiązania problemu.

- Rozwiązanie 1: Upewnij się, że urządzenie faksujące odbiorcy może ręcznie odbierać faksy
- Rozwiązanie 2: Podłącz telefon do właściwego portu
- Rozwią[zanie 3: Rozpocznij wysy](#page-163-0)łanie faksu w ciągu 3 sekund od usłyszenia sygnałów [faksu](#page-163-0)
- Rozwiązanie 4: Obniż prędkość [transmisji faksu](#page-163-0)

## **Rozwiązanie 1: Upewnij się, że urządzenie faksujące odbiorcy może ręcznie odbierać faksy**

**Rozwiązanie:** Dowiedz się, czy urządzenie faksujące odbiorcy może ręcznie odbierać faksy.

**Przyczyna:** Urządzenie faksujące odbiorcy nie obsługuje ręcznego odbierania faksów.

Jeśli to nie rozwiązuje problemu, przejdź do następnego rozwiązania.

## **Rozwiązanie 2: Podłącz telefon do właściwego portu**

## **Rozwiązanie:**

**Uwaga** Wspomniane możliwe rozwiązanie problemu dotyczy wyłącznie krajów/ regionów, w których 2-żyłowy przewód telefoniczny jest dostarczony w opakowaniu z urządzeniem, takich jak: Argentyna, Australia, Brazylia, Kanada, Chile, Chiny, Kolumbia, Grecja, Indie, Indonezja, Irlandia, Japonia, Korea, Ameryka Łacińska, Malezja, Meksyk, Filipiny, Polska, Portugalia, Rosja, Arabia Saudyjska, Singapur, Hiszpania, Tajwan, Tajlandia, USA, Wenezuela oraz Wietnam.

<span id="page-163-0"></span>Aby można było wysłać faks ręcznie, należy podłączyć telefon bezpośrednio do portu urządzenia oznaczonego jako 2-EXT, jak pokazano poniżej.

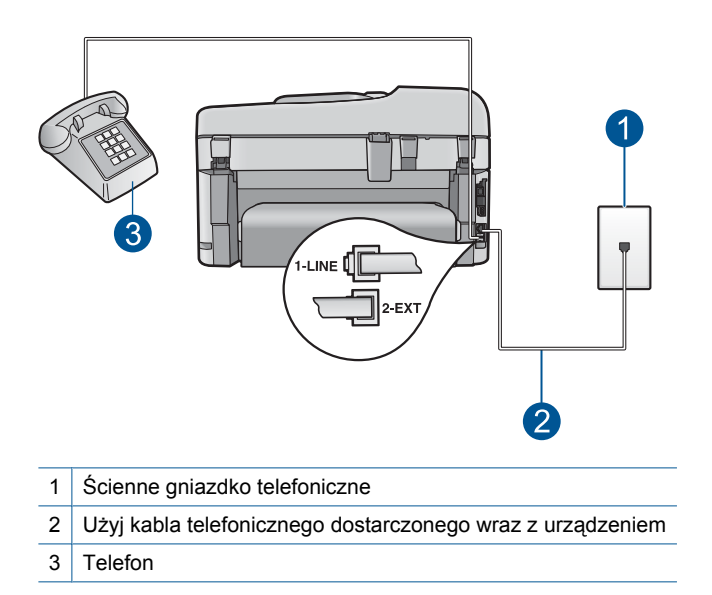

Więcej informacji na temat konfigurowania urządzenia z telefonem można znaleźć w drukowanej dokumentacji dostarczonej z urządzeniem.

**Przyczyna:** Telefon wykorzystywany do inicjacji połączenia faksowego nie był podłączony bezpośrednio do urządzenia lub był podłączony w sposób nieprawidłowy.

Jeśli to nie rozwiązuje problemu, przejdź do następnego rozwiązania.

#### **Rozwiązanie 3: Rozpocznij wysyłanie faksu w ciągu 3 sekund od usłyszenia sygnałów faksu**

**Rozwiązanie:** Jeśli wysyłasz faks ręcznie, naciśnij przycisk **Faksuj** lub **Faksuj** w ciągu trzech sekund od usłyszenia sygnałów faksowania, w przeciwnym razie transmisja może zakończyć się niepowodzeniem.

**Przyczyna:** W ciągu trzech sekund po usłyszeniu sygnałów faksu nie naciśnięto przycisku **Faksuj**.

Jeśli to nie rozwiązuje problemu, przejdź do następnego rozwiązania.

#### **Rozwiązanie 4: Obniż prędkość transmisji faksu**

**Rozwiązanie:** Może zaistnieć potrzeba wysłania lub odbioru faksu przy mniejszej prędkości transmisji. Spróbuj dla opcji **Szybkość transmisji faksu** ustawić wartość **Średnio (14400)** lub **Wolno (9600)** w przypadku korzystania z poniższych rozwiązań:

- Internetowa usługa telefoniczna
- System PBX
- <span id="page-164-0"></span>• Protokół FoIP (Fax over Internet Protocol)
- Usługa ISDN

#### **Ustawianie prędkości transmisji faksu za pomocą panelu sterowania**

**1.** Naciśnij **Ustawienia**.

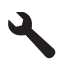

- **2.** Naciśnij przycisk strzałki w dół by zaznaczyć opcję **Zaawans. ustawienia faksu**, a następnie naciśnij przycisk **OK**.
- **3.** Naciśnij przycisk strzałki w dół by zaznaczyć opcję **Szybkość transmisji faksu**, a następnie naciśnij przycisk **OK**.
- **4.** Naciskaj przycisk strzałki w dół, aby zaznaczyć jedno z poniższych ustawień, po czym naciśnij przycisk **OK**.

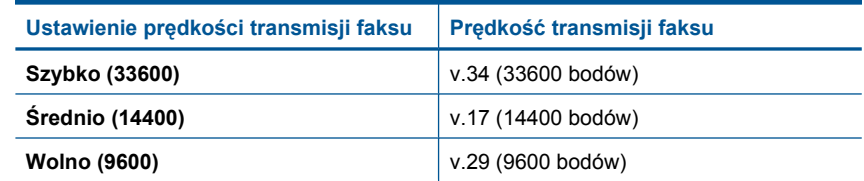

**Przyczyna:** Ustawienie **Szybkość transmisji faksu** mogło mieć zbyt dużą wartość.

## **Brakuje stron wysłanego faksu**

Wypróbuj poniższe rozwiązania by rozwiązać problem. Rozwiązania są ustawione od najbardziej prawdopodobnego. Jeśli pierwsze z rozwiązań nie pomaga, przechodź do kolejnych do czasu rozwiązania problemu.

- Rozwiązanie 1: Sprawdź, czy w urządzeniu faksującym odbiorcy występują problemy
- Rozwiązanie 2: Sprawdź szum linii telefonicznej
- Rozwiązanie 3: Sprawdź[, czy podajnik dokumentów nie pobra](#page-165-0)ł wielu stron na raz

## **Rozwiązanie 1: Sprawdź, czy w urządzeniu faksującym odbiorcy występują problemy**

**Rozwiązanie:** Spróbuj zadzwonić pod numer faksu za pomocą zwykłego telefonu i sprawdź, czy słychać sygnał faksu. Jeżeli nie słychać tonów faksowania, faks odbiorcy być może nie został włączony lub podłączony, możliwe też, że linia odbiorcy jest zakłócana przez usługę poczty głosowej. Możesz również zapytać odbiorcę faksu, czy nie ma problemów z urządzeniem faksującym.

**Przyczyna:** W urządzeniu faksującym odbiorcy występują problemy.

#### **Rozwiązanie 2: Sprawdź szum linii telefonicznej**

**Rozwiązanie:** Możesz sprawdzić jakość dźwięku linii telefonicznej podłączając telefon do gniazdka ściennego i sprawdzając, czy nie słychać szumu lub innych

<span id="page-165-0"></span>zakłóceń. Jeśli przyczyną niepowodzenia był szum na linii telefonicznej, poproś nadawcę o ponowne wysłanie faksu. Przy kolejnej próbie jakość może być lepsza. Jeśli problem będzie się powtarzał, wyłącz funkcję **Tryb korekcji błędów** (ECM) i skontaktuj się z operatorem sieci telefonicznej.

#### **Zmiana ustawienia ECM za pomocą panelu sterowania**

**1.** Naciśnij **Ustawienia**.

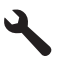

- **2.** Naciśnij przycisk strzałki w dół by zaznaczyć opcję **Zaawans. ustawienia faksu**, a następnie naciśnij przycisk **OK**. Zostanie wyświetlone menu **Zaawans. ustawienia faksu**.
- **3.** Naciśnij przycisk strzałki w dół by zaznaczyć opcję **Tryb korekcji błędów**, a następnie naciśnij przycisk **OK**. Zostanie wyświetlone menu **Tryb korekcji błędów**.
- **4.** Naciśnij przycisk strzałki w dół by zaznaczyć opcję **Off** (Wył.) lub **On** (Włącz).
- **5.** Naciśnij przycisk **OK**.

**Przyczyna:** Na linii telefonicznej występują zakłócenia. Źródłem problemów z faksowaniem mogą być linie telefoniczne o złej jakości dźwięku (z dużym poziomem zakłóceń).

Jeśli to nie rozwiązuje problemu, przejdź do następnego rozwiązania.

#### **Rozwiązanie 3: Sprawdź, czy podajnik dokumentów nie pobrał wielu stron na raz**

**Rozwiązanie:** Wydrukuj raport **Ostatnia transakcja**, aby sprawdzić liczbę wysłanych stron. Jeśli dwie lub większa liczba stron zlepiła się razem i została równocześnie dostarczona do zasobnika podajnika dokumentów, liczba stron w raporcie nie będzie się zgadzała z rzeczywistą liczbą stron. Jeżeli liczba stron w raporcie nie będzie się zgadzała z rzeczywistą liczbą stron, może być konieczne wyczyszczenie podkładki separatora w automatycznym podajniku dokumentów.

#### **Aby wydrukować raport Ostatnia transakcja**

**1.** Naciśnij **Ustawienia**.

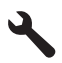

- **2.** Naciśnij przycisk strzałki w dół, aż zostanie zaznaczona opcja **Print Report** (Drukuj sprawozdanie) a następnie naciśnij przycisk **OK**.
- **3.** Naciśnij przycisk strzałki w dół, aż zostanie zaznaczona opcja **Ostatnia transakcja** a następnie naciśnij przycisk **OK**.

**Przyczyna:** Przez podajnik dokumentów dostarczone zostały równocześnie dwie lub większa liczba stron.

# <span id="page-166-0"></span>**Jakość wysyłanych faksów jest niska**

Wypróbuj poniższe rozwiązania by rozwiązać problem. Rozwiązania są ustawione od najbardziej prawdopodobnego. Jeśli pierwsze z rozwiązań nie pomaga, przechodź do kolejnych do czasu rozwiązania problemu.

- Rozwiązanie 1: Sprawdź szum linii telefonicznej
- Rozwiązanie 2: Zmień rozdzielczość faksu
- Rozwiązanie 3: Upewnij się, ż[e szyba jest czysta.](#page-167-0)
- Rozwiązanie 4: Sprawdź, czy w urządzeniu faksują[cym odbiorcy wyst](#page-167-0)ępują problemy
- Rozwiązanie 5: Użyj ustawienia Jaś[niej/ciemniej by przyciemni](#page-167-0)ć oryginał w trakcie wysył[ania faksu](#page-167-0)

#### **Rozwiązanie 1: Sprawdź szum linii telefonicznej**

**Rozwiązanie:** Możesz sprawdzić jakość dźwięku linii telefonicznej podłączając telefon do gniazdka ściennego i sprawdzając, czy nie słychać szumu lub innych zakłóceń. Jeśli przyczyną niepowodzenia był szum na linii telefonicznej, poproś nadawcę o ponowne wysłanie faksu. Przy kolejnej próbie jakość może być lepsza. Jeśli problem będzie się powtarzał, wyłącz funkcję **Tryb korekcji błędów** (ECM) i skontaktuj się z operatorem sieci telefonicznej.

#### **Zmiana ustawienia ECM za pomocą panelu sterowania**

**1.** Naciśnij **Ustawienia**.

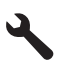

- **2.** Naciśnij przycisk strzałki w dół by zaznaczyć opcję **Zaawans. ustawienia faksu**, a następnie naciśnij przycisk **OK**. Zostanie wyświetlone menu **Zaawans. ustawienia faksu**.
- **3.** Naciśnij przycisk strzałki w dół by zaznaczyć opcję **Tryb korekcji błędów**, a następnie naciśnij przycisk **OK**.

Zostanie wyświetlone menu **Tryb korekcji błędów**.

- **4.** Naciśnij przycisk strzałki w dół by zaznaczyć opcję **Off** (Wył.) lub **On** (Włącz).
- **5.** Naciśnij przycisk **OK**.

**Przyczyna:** Na linii telefonicznej występują zakłócenia. Źródłem problemów z faksowaniem mogą być linie telefoniczne o złej jakości dźwięku (z dużym poziomem zakłóceń).

Jeśli to nie rozwiązuje problemu, przejdź do następnego rozwiązania.

#### **Rozwiązanie 2: Zmień rozdzielczość faksu**

**Rozwiązanie:** Aby uzyskać najwyższą jakość faksu, zmień rozdzielczość faksu na **Wysoka**, **Bardzo wysoka** (jeśli jest dostępna) lub **Photo** (Zdjęcie).

**Przyczyna:** Ustawienie rozdzielczości faksu miało niską wartość, np. **Standardowa**.

<span id="page-167-0"></span>Jeśli to nie rozwiązuje problemu, przejdź do następnego rozwiązania.

## **Rozwiązanie 3: Upewnij się, że szyba jest czysta.**

**Rozwiązanie:** Przesyłając faks z szyby skanera, wykonaj kopię, aby sprawdzić jakość wydruku. Jeśli jakość wydruku jest niska, wyczyść szybę.

**Przyczyna:** Szyba urządzenia mogła być brudna.

Jeśli to nie rozwiązuje problemu, przejdź do następnego rozwiązania.

# **Rozwiązanie 4: Sprawdź, czy w urządzeniu faksującym odbiorcy występują problemy**

**Rozwiązanie:** Spróbuj zadzwonić pod numer faksu za pomocą zwykłego telefonu i sprawdź, czy słychać sygnał faksu. Jeżeli nie słychać tonów faksowania, faks odbiorcy być może nie został włączony lub podłączony, możliwe też, że linia odbiorcy jest zakłócana przez usługę poczty głosowej. Możesz również zapytać odbiorcę faksu, czy nie ma problemów z urządzeniem faksującym.

**Przyczyna:** W urządzeniu faksującym odbiorcy występują problemy.

# **Rozwiązanie 5: Użyj ustawienia Jaśniej/ciemniej by przyciemnić oryginał w trakcie wysyłania faksu**

**Rozwiązanie:** Wykonaj kopię, aby sprawdzić jakość wydruku. Jeśli wydruk jest zbyt jasny, możesz go przyciemnić, dostosowując ustawienie **Lighter/Darker** (Jaśniej/ Ciemniej) podczas wysyłania faksu.

**Przyczyna:** Ustawienie **Lighter/Darker** (Jaśniej/Ciemniej) mogło być zbyt jasne. W przypadku wysyłania faksu, który jest wyblakły, rozmyty lub pisany ręcznie, albo dokumentu ze znakiem wodnym (np. w postaci czerwonej pieczęci) można zmienić ustawienie **Lighter/Darker** (Jaśniej/Ciemniej), tak aby wysyłany faks był ciemniejszy niż oryginał.

#### **Fragmenty wysłanego przeze mnie faksu zostały obcięte**

**Rozwiązanie:** Sprawdź, czy urządzenie faksujące odbiorcy odbiera faksy rozmiaru, którego używasz. Jeśli nie, spytaj odbiorcę, czy jego urządzenie odbierające faksy posiada ustawienia dopasowania do strony, które można wykorzystać do zmniejszenia rozmiaru przychodzącego faksu i umieszczenia go na papierze standardowego rozmiaru, takiego jak letter lub A4.

**Przyczyna:** Niektóre urządzenia faksujące nie odbierają faksów o rozmiarze większym niż letter lub A4. Rozmiar dokumentu przekraczał rozmiar papieru Letter lub A4.

# <span id="page-168-0"></span>**Wysłany faks został odebrany jako pusty**

**Rozwiązanie:** Umieść oryginał w prawym dolnym rogu szyby skanera, stroną zadrukowaną do dołu.

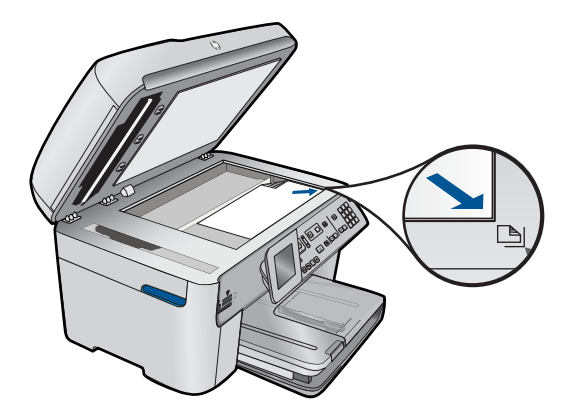

**Przyczyna:** Oryginał nie został załadowany lub załadowano go w sposób nieprawidłowy.

# **Transmisja faksu przebiega powoli**

Wypróbuj poniższe rozwiązania by rozwiązać problem. Rozwiązania są ustawione od najbardziej prawdopodobnego. Jeśli pierwsze z rozwiązań nie pomaga, przechodź do kolejnych do czasu rozwiązania problemu.

- Rozwiązanie 1: Wyślij faks czarno-biały
- Rozwiązanie 2: Obniż rozdzielczość faksu
- Rozwiązanie 3: Sprawdź [szum linii telefonicznej](#page-169-0)
- Rozwiązanie 4: Sprawdź, czy w urządzeniu faksują[cym odbiorcy wyst](#page-169-0)ępują problemy
- Rozwiązanie 5: Zwiększ prędkość [transmisji faksu](#page-170-0)

#### **Rozwiązanie 1: Wyślij faks czarno-biały**

**Rozwiązanie:** Wysyłanie faksu w kolorze zajmuje więcej czasu, niż wysyłanie faksu monochromatycznego. Spróbuj wysłać faks monochromatyczny.

**Przyczyna:** Wysyłano faks w kolorze.

Jeśli to nie rozwiązuje problemu, przejdź do następnego rozwiązania.

#### **Rozwiązanie 2: Obniż rozdzielczość faksu**

**Rozwiązanie:** Aby uzyskać szybszą transmisję, użyj rozdzielczości **Standardowa**. Ustawienie to zapewnia najszybszą możliwą transmisję przy najniższej jakości faksu. Domyślna rozdzielczość to **Wysoka** — wydłuża ona czas wysyłania faksu.

**Przyczyna:** Dokument zawierał dużą ilość grafiki lub drobnych detali.

<span id="page-169-0"></span>Jeśli to nie rozwiązuje problemu, przejdź do następnego rozwiązania.

# **Rozwiązanie 3: Sprawdź szum linii telefonicznej**

**Rozwiązanie:** Możesz sprawdzić jakość dźwięku linii telefonicznej podłączając telefon do gniazdka ściennego i sprawdzając, czy nie słychać szumu lub innych zakłóceń. Jeśli przyczyną niepowodzenia był szum na linii telefonicznej, poproś nadawcę o ponowne wysłanie faksu. Przy kolejnej próbie jakość może być lepsza. Jeśli problem będzie się powtarzał, wyłącz funkcję **Tryb korekcji błędów** (ECM) i skontaktuj się z operatorem sieci telefonicznej.

#### **Zmiana ustawienia ECM za pomocą panelu sterowania**

**1.** Naciśnij **Ustawienia**.

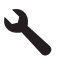

**2.** Naciśnij przycisk strzałki w dół by zaznaczyć opcję **Zaawans. ustawienia faksu**, a następnie naciśnij przycisk **OK**.

Zostanie wyświetlone menu **Zaawans. ustawienia faksu**.

- **3.** Naciśnij przycisk strzałki w dół by zaznaczyć opcję **Tryb korekcji błędów**, a następnie naciśnij przycisk **OK**. Zostanie wyświetlone menu **Tryb korekcji błędów**.
- **4.** Naciśnij przycisk strzałki w dół by zaznaczyć opcję **Off** (Wył.) lub **On** (Włącz).
- **5.** Naciśnij przycisk **OK**.

**Przyczyna:** Na linii telefonicznej występują zakłócenia. Źródłem problemów z faksowaniem mogą być linie telefoniczne o złej jakości dźwięku (z dużym poziomem zakłóceń).

Jeśli to nie rozwiązuje problemu, przejdź do następnego rozwiązania.

# **Rozwiązanie 4: Sprawdź, czy w urządzeniu faksującym odbiorcy występują problemy**

**Rozwiązanie:** Spróbuj zadzwonić pod numer faksu za pomocą zwykłego telefonu i sprawdź, czy słychać sygnał faksu. Jeżeli nie słychać tonów faksowania, faks odbiorcy być może nie został włączony lub podłączony, możliwe też, że linia odbiorcy jest zakłócana przez usługę poczty głosowej. Możesz również zapytać odbiorcę faksu, czy nie ma problemów z urządzeniem faksującym.

**Przyczyna:** W urządzeniu faksującym odbiorcy występują problemy.

# <span id="page-170-0"></span>**Rozwiązanie 5: Zwiększ prędkość transmisji faksu**

**Rozwiązanie:** Upewnij się, że dla opcji **Szybkość transmisji faksu** została ustawiona wartość **Szybko (33600)** lub **Średnio (14400)**.

# **Ustawianie prędkości transmisji faksu za pomocą panelu sterowania**

**1.** Naciśnij **Ustawienia**.

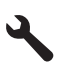

- **2.** Naciśnij przycisk strzałki w dół by zaznaczyć opcję **Zaawans. ustawienia faksu**, a następnie naciśnij przycisk **OK**.
- **3.** Naciśnij przycisk strzałki w dół by zaznaczyć opcję **Szybkość transmisji faksu**, a następnie naciśnij przycisk **OK**.
- **4.** Naciskaj przycisk strzałki w dół, aby zaznaczyć jedno z poniższych ustawień, po czym naciśnij przycisk **OK**.

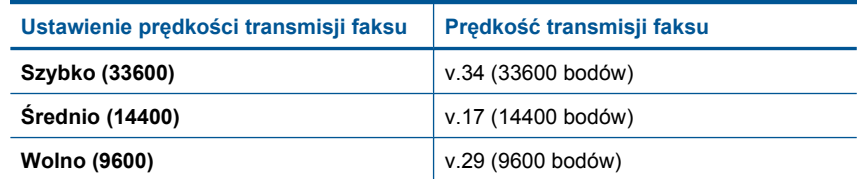

**Przyczyna:** Opcja **Szybkość transmisji faksu** była ustawiona na małą szybkość transmisji.

# **Automatyczna sekretarka nagrywa sygnały faksowania**

Wypróbuj poniższe rozwiązania by rozwiązać problem. Rozwiązania są ustawione od najbardziej prawdopodobnego. Jeśli pierwsze z rozwiązań nie pomaga, przechodź do kolejnych do czasu rozwiązania problemu.

- Rozwiązanie 1: Upewnij się, że sekretarka jest podłączona do właściwego portu.
- Rozwiązanie 2: Skonfiguruj urzą[dzenie do automatycznego odbierania faksów](#page-172-0)

## **Rozwiązanie 1: Upewnij się, że sekretarka jest podłączona do właściwego portu.**

#### **Rozwiązanie:**

**Uwaga** Wspomniane możliwe rozwiązanie problemu dotyczy wyłącznie krajów/ regionów, w których 2-żyłowy przewód telefoniczny jest dostarczony w opakowaniu z urządzeniem, takich jak: Argentyna, Australia, Brazylia, Kanada, Chile, Chiny, Kolumbia, Grecja, Indie, Indonezja, Irlandia, Japonia, Korea, Ameryka Łacińska, Malezja, Meksyk, Filipiny, Polska, Portugalia, Rosja, Arabia Saudyjska, Singapur, Hiszpania, Tajwan, Tajlandia, USA, Wenezuela oraz Wietnam.

Jeśli automatyczna sekretarka jest podłączona do linii telefonicznej używanej również do odbierania połączeń faksowych, należy podłączyć ją bezpośrednio do urządzenia przy użyciu portu oznaczonego jako 2-EXT, jak pokazano poniżej.

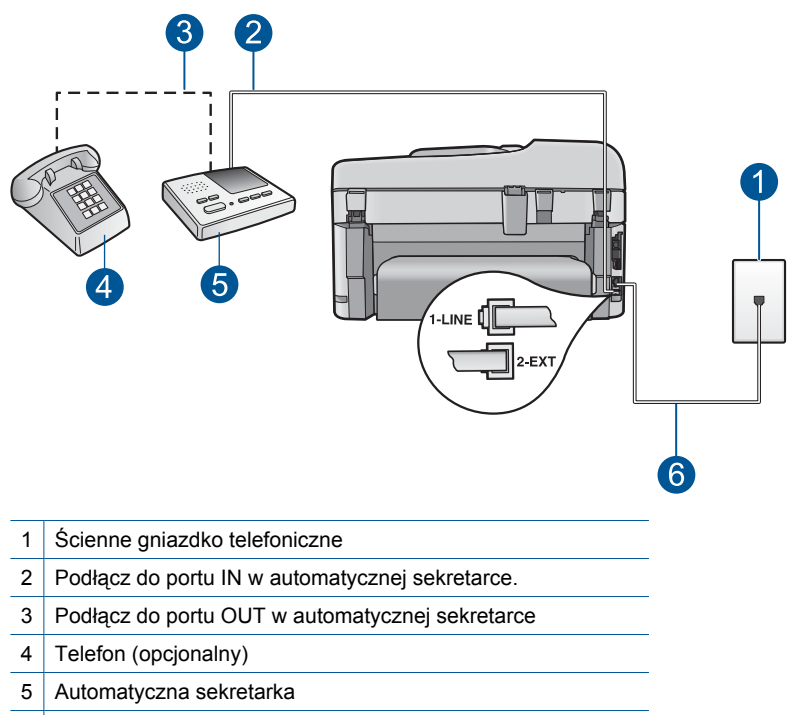

6 Użyj kabla telefonicznego dostarczonego wraz z urządzeniem

Upewnij się, że urządzenie jest ustawione na automatyczne odbieranie faksów i ustawienie liczby dzwonków do odebrania jest prawidłowe. Liczba dzwonków przed odebraniem dla urządzenia powinna być większa niż liczba dzwonków przed odebraniem ustawiona dla sekretarki automatycznej. Jeśli automatyczna sekretarka i urządzenie zostaną ustawione na tę samą liczbę dzwonków do odebrania, oba urządzenia odpowiedzą na połączenie i tony faksowania nagrają się na automatyczną sekretarkę.

Ustaw automatyczną sekretarkę tak, aby odpowiadała po niewielkiej liczbie dzwonków, a urządzenie tak, aby odpowiadało po maksymalnej możliwej liczbie dzwonków. (Wartość maksymalnej liczby dzwonków różni się w poszczególnych krajach/regionach.) Przy tym ustawieniu automatyczna sekretarka odpowie na połączenie, a urządzenie będzie monitorować linię. Jeśli urządzenie wykryje sygnał faksu, to odbierze faks. Jeśli połączenie jest głosowe, automatyczna sekretarka nagra odbieraną wiadomość.

Więcej informacji na temat konfigurowania urządzenia w przypadku posiadania automatycznej sekretarki można znaleźć w rozdziale ["Konfiguracja urz](#page-17-0)ądzenia HP [Photosmart do faksowania" na stronie 16.](#page-17-0)

**Przyczyna:** Sekretarka nie była prawidłowo skonfigurowana do pracy z urządzeniem lub liczba dzwonków przed odebraniem była nieprawidłowa. <span id="page-172-0"></span>Jeśli to nie rozwiązuje problemu, przejdź do następnego rozwiązania.

#### **Rozwiązanie 2: Skonfiguruj urządzenie do automatycznego odbierania faksów**

**Rozwiązanie:** Włączając opcję **Odbieranie automatyczne**, skonfiguruj urządzenie, aby automatycznie odbierało połączenia przychodzące. Jeżeli ta opcja jest wyłączona, urządzenie nie będzie monitorować połączeń przychodzących ani odbierać faksów. W takim przypadku automatyczna sekretarka będzie odpowiadać na faksy i nagrywać sygnały faksu.

Informacje o konfigurowaniu urządzenia do pracy z automatyczną sekretarką można znaleźć w dokumentacji drukowanej dołączonej do urządzenia.

**Przyczyna:** Urządzenie jest skonfigurowane do ręcznego odbierania faksów, co oznacza, że urządzenie nie odpowiada na połączenia przychodzące. Konieczna jest obecność użytkownika, który osobiście odbiera połączenia przychodzące, w przeciwnym razie urządzenie nie odbierze faksu, a automatyczna sekretarka nagra sygnały faksowania.

#### **Urządzenie nie odbiera faksów, chociaż może je wysyłać**

Wypróbuj poniższe rozwiązania by rozwiązać problem. Rozwiązania są ustawione od najbardziej prawdopodobnego. Jeśli pierwsze z rozwiązań nie pomaga, przechodź do kolejnych do czasu rozwiązania problemu.

- Rozwiązanie 1: Sprawdź, czy urządzenie zostało prawidł[owo skonfigurowane do](#page-173-0) [faksowania](#page-173-0)
- Rozwiązanie 2: Sprawdź [ustawienie automatycznego odbierania](#page-173-0)
- Rozwiązanie 3: Skonfiguruj urządzenie do rę[cznego odbierania faksów](#page-174-0)
- Rozwiązanie 4: Jeś[li na linii, do której pod](#page-174-0)łączone jest urządzenie, działa również [modem komputerowy korzystaj](#page-174-0)ący z połączenia telefonicznego, sprawdź czy [oprogramowanie modemu nie przejmuje faksów](#page-174-0)
- Rozwiązanie 5: Jeś[li na tej samej linii telefonicznej co urz](#page-175-0)ądzenie znajduje się [sekretarka, nagraj now](#page-175-0)ą wiadomość powitalną
- Rozwiązanie 6: Jeś[li na tej samej linii telefonicznej co urz](#page-175-0)ądzenie znajduje się [sekretarka, upewnij si](#page-175-0)ę że jest podłączona do właściwego portu
- Rozwiązanie 7: Jeśli korzystasz z usł[ugi dzwonienia dystynktywnego, sprawd](#page-176-0)ź czy [ustawienie Dzwonienie dystynktywne odpowiada wzorcowi dzwonka numeru faksu](#page-176-0)
- Rozwiązanie 8: Jeśli usł[uga dzwonienia dystynktywnego nie jest u](#page-177-0)żywana, należy upewnić się, ż[e ustawienie Dzwonienie dystynktywne urz](#page-177-0)ądzenia ma wartość [Wszystkie dzwonki](#page-177-0)
- Rozwiązanie 9: Upewnij się, że pozostały sprzę[t na linii telefonicznej nie pogarsza](#page-177-0) jakoś[ci sygna](#page-177-0)łu faksu
- Rozwią[zanie 10: Wyczy](#page-178-0)ść pamięć urządzenia
- Rozwiązanie 11: Sprawdź[, czy nie ma komunikatów o b](#page-179-0)łędach na wyświetlaczu

# <span id="page-173-0"></span>**Rozwiązanie 1: Sprawdź, czy urządzenie zostało prawidłowo skonfigurowane do faksowania**

**Rozwiązanie:** Wykonaj prawidłową konfigurację urządzenia do faksowania, zależnie od sprzętu oraz usług działających na tej samej linii telefonicznej co instalowane urządzenie. Więcej informacji znajdziesz w ["Konfiguracja urz](#page-17-0)ądzenia HP [Photosmart do faksowania" na stronie 16.](#page-17-0)

Następnie uruchom test działania faksu, aby sprawdzić stan urządzenia i upewnić się, że jest ono prawidłowo skonfigurowane.

#### **Aby przetestować konfigurację faksu z panelu sterowania**

- **1.** Do podajnika wejściowego załaduj kartkę czystego, białego papieru letter lub A4.
- **2.** Naciśnij **Ustawienia**.

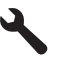

- **3.** Naciśnij przycisk strzałki w dół by zaznaczyć opcję **Narzędzia**, a następnie naciśnij przycisk **OK**.
- **4.** Naciśnij przycisk strzałki w dół by zaznaczyć opcję **Uruchom test faksu**, a następnie naciśnij przycisk **OK**. Urządzenie HP Photosmart wyświetli stan testu na wyświetlaczu i wydrukuje raport.
- **5.** Przejrzyj raport.
	- Jeśli test zakończy się pomyślnie, ale wciąż pojawiają się problemy z operacjami faksowania, sprawdź czy ustawienia faksu wypisane w raporcie są prawidłowe. Niewypełnione lub nieprawidłowe ustawienie faksu może powodować problemy z faksowaniem.
	- Jeśli test się nie powiedzie, przejrzyj raport w celu uzyskania dalszych informacji o sposobie rozwiązania wykrytych problemów.
- **6.** Po wydrukowaniu raportu faksu przez urządzenie HP Photosmart naciśnij przycisk **OK**.

W razie konieczności rozwiąż wszystkie napotkane problemy i uruchom test ponownie.

Urządzenie drukuje raport z wynikami testu. Jeśli test się nie powiedzie, przejrzyj raport w poszukiwaniu informacji o sposobie rozwiązania problemu.

Aby uzyskać więcej informacji, patrz:

["Test faksu nie powiód](#page-196-0)ł się" na stronie 195

**Przyczyna:** Urządzenie nie zostało skonfigurowane prawidłowo do faksowania.

Jeśli to nie rozwiązuje problemu, przejdź do następnego rozwiązania.

#### **Rozwiązanie 2: Sprawdź ustawienie automatycznego odbierania**

**Rozwiązanie:** W niektórych biurach, możliwe jest skonfigurowanie urządzenia do automatycznego odpowiadania na przychodzące połączenia. Zalecane ustawienie

<span id="page-174-0"></span>trybu odbierania dla danego biura można znaleźć w dokumentacji drukowanej dostarczonym z urządzeniem.

Jeśli opcja **Odbieranie automatyczne** ma być wyłączona, to aby odebrać faks, trzeba nacisnąć przycisk **Faksuj**.

**Przyczyna:** Opcja **Odbieranie automatyczne** została wyłączona, co oznacza, że urządzenie nie będzie odbierać połączeń przychodzących. Konieczna jest obecność użytkownika, który osobiście odbiera połączenia przychodzące, w przeciwnym razie urządzenie nie odbierze faksu.

Jeśli to nie rozwiązuje problemu, przejdź do następnego rozwiązania.

#### **Rozwiązanie 3: Skonfiguruj urządzenie do ręcznego odbierania faksów**

**Rozwiązanie:** Skonfiguruj urządzenie do ręcznego odbierania faksów. Jeśli do odbierania połączeń faksowych używana jest linia z usługą poczty głosowej, nie można odbierać faksów w sposób automatyczny. Faksy trzeba odbierać ręcznie. Oznacza to, że konieczna jest obecność użytkownika, który osobiście odbiera przychodzące połączenia faksowe.

Więcej informacji na temat konfigurowania urządzenia, jeśli używana jest też poczta głosowa, można znaleźć w drukowanej dokumentacji dołączonej do urządzenia.

**Przyczyna:** Korzystano z usługi poczty głosowej pod tym samym numerem telefonu, pod którym odbierano faksy.

Jeśli to nie rozwiązuje problemu, przejdź do następnego rozwiązania.

#### **Rozwiązanie 4: Jeśli na linii, do której podłączone jest urządzenie, działa również modem komputerowy korzystający z połączenia telefonicznego, sprawdź czy oprogramowanie modemu nie przejmuje faksów**

**Rozwiązanie:** Jeśli na linii, do której podłączone jest urządzenie, działa również modem komputerowy korzystający z połączenia telefonicznego, sprawdź czy oprogramowanie modemu nie zostało skonfigurowane do automatycznego odbierania faksów. Modemy ustawione do automatycznego odbierania faksów przejmują kontrolę nad linią telefoniczną i uniemożliwiają urządzeniu odbieranie faksów.

**Przyczyna:** Modem komputerowy był podłączony do tej samej linii telefonicznej co urządzenie.

Jeśli to nie rozwiązuje problemu, przejdź do następnego rozwiązania.

# <span id="page-175-0"></span>**Rozwiązanie 5: Jeśli na tej samej linii telefonicznej co urządzenie znajduje się sekretarka, nagraj nową wiadomość powitalną**

**Rozwiązanie:** Spróbuj odebrać faks po odłączeniu automatycznej sekretarki. Jeśli próba się powiedzie, źródłem problemu może być właśnie automatyczna sekretarka. Podłącz ponownie automatyczną sekretarkę i nagraj komunikat powitalny.

- Nagraj komunikat trwający około 10 sekund.
- Podczas nagrywania komunikatu mów wolno i głośno.
- Pozostaw co najmniej 5 sekund ciszy na końcu komunikatu.
- Podczas nagrywania tej cichej części w tle nie powinno być słychać żadnych dźwięków.

**Przyczyna:** Jeśli do tej samej linii telefonicznej co urządzenie była podłączona automatyczna sekretarka, mógł wystąpić jeden z następujących problemów:

- Wiadomość powitalna automatycznej sekretarki mogła być zbyt długa lub zbyt głośna i uniemożliwić urządzeniu wykrycie tonów faksowania, przez co urządzenie wysyłające faks mogło się rozłączyć.
- Cisza po wiadomości powitalnej automatycznej sekretarki mogła być zbyt krótka, aby urządzenie było w stanie wykryć tony faksowania. Problem ten występuje najczęściej w przypadku cyfrowych sekretarek automatycznych.

Jeśli to nie rozwiązuje problemu, przejdź do następnego rozwiązania.

# **Rozwiązanie 6: Jeśli na tej samej linii telefonicznej co urządzenie znajduje się sekretarka, upewnij się że jest podłączona do właściwego portu**

#### **Rozwiązanie:**

**Uwaga** Wspomniane możliwe rozwiązanie problemu dotyczy wyłącznie krajów/ regionów, w których 2-żyłowy przewód telefoniczny jest dostarczony w opakowaniu z urządzeniem, takich jak: Argentyna, Australia, Brazylia, Kanada, Chile, Chiny, Kolumbia, Grecja, Indie, Indonezja, Irlandia, Japonia, Korea, Ameryka Łacińska, Malezja, Meksyk, Filipiny, Polska, Portugalia, Rosja, Arabia Saudyjska, Singapur, Hiszpania, Tajwan, Tajlandia, USA, Wenezuela oraz Wietnam.

Jeśli automatyczna sekretarka jest podłączona do linii telefonicznej używanej również do odbierania połączeń faksowych, należy podłączyć ją bezpośrednio do urządzenia przy użyciu portu oznaczonego jako 2-EXT, jak pokazano poniżej. Należy także ustawić prawidłową liczbę dzwonków do odebrania dla automatycznej sekretarki i urządzenia.

<span id="page-176-0"></span>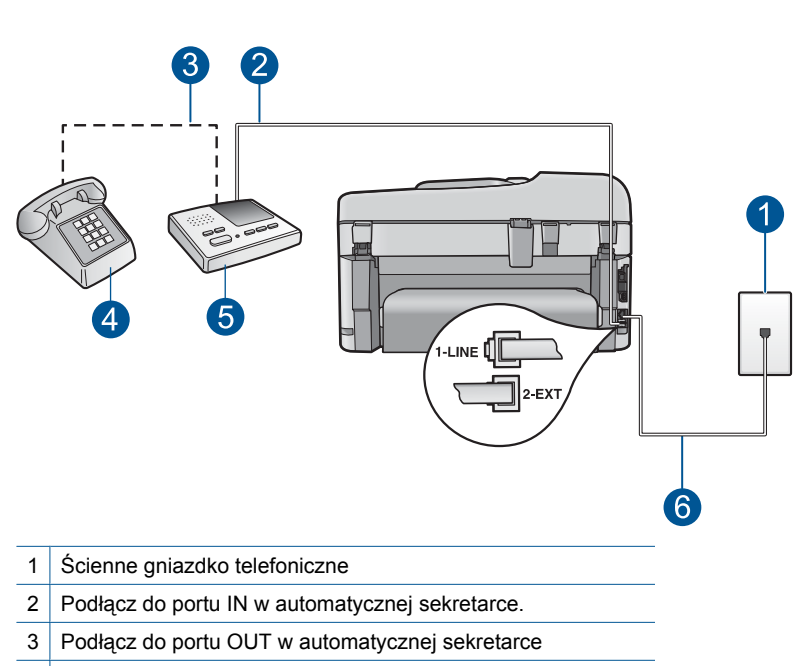

- 4 Telefon (opcjonalny)
- 5 Automatyczna sekretarka
- 6 Użyj kabla telefonicznego dostarczonego wraz z urządzeniem

Upewnij się, że urządzenie jest ustawione na automatyczne odbieranie faksów i ustawienie liczby dzwonków do odebrania jest prawidłowe. Liczba dzwonków przed odebraniem dla urządzenia powinna być większa niż liczba dzwonków przed odebraniem ustawiona dla sekretarki automatycznej. Ustaw automatyczną sekretarkę tak, aby odpowiadała po niewielkiej liczbie dzwonków, a urządzenie tak, aby odpowiadało po maksymalnej możliwej liczbie dzwonków. (Wartość maksymalnej liczby dzwonków różni się w poszczególnych krajach/regionach.) Przy tym ustawieniu automatyczna sekretarka odpowie na połączenie, a urządzenie będzie monitorować linię. Jeśli urządzenie wykryje sygnał faksu, to odbierze faks. Jeśli połączenie jest głosowe, automatyczna sekretarka nagra odbieraną wiadomość.

Więcej Informacji na temat konfiguracji urządzenia można znaleźć w części "Konfiguracja urzą[dzenia HP Photosmart do faksowania" na stronie 16](#page-17-0).

**Przyczyna:** Automatyczna sekretarka nie została prawidłowo skonfigurowana do pracy z urządzeniem.

Jeśli to nie rozwiązuje problemu, przejdź do następnego rozwiązania.

# **Rozwiązanie 7: Jeśli korzystasz z usługi dzwonienia dystynktywnego, sprawdź czy ustawienie Dzwonienie dystynktywne odpowiada wzorcowi dzwonka numeru faksu**

**Rozwiązanie:** Jeżeli wybrano specjalny wzorzec dzwonienia dla numeru telefonicznego faksu (w przypadku korzystania z usługi dzwonienia dystynktywnego za pośrednictwem operatora sieci telefonicznej), należy sprawdzić, czy opcja

<span id="page-177-0"></span>**Dzwonienie dystynktywne** w urządzeniu została odpowiednio skonfigurowana. Na przykład jeśli operator telefoniczny przypisał do numeru podwójny wzorzec dzwonienia, należy sprawdzić, czy w ustawieniach funkcji **Dzwonienie dystynktywne** wybrano opcję **Dzwonki podwójne**.

**Uwaga** Urządzenie nie rozpoznaje niektórych wzorców sygnału dzwonka, np. wzorców składających się z długich i krótkich sygnałów. W razie problemu z tego typu wzorcem dzwonka, skontaktuj się z operatorem telefonicznym w celu ustawienia innego wzorca.

Jeśli usługa dzwonienia dystynktywnego nie jest używana, należy upewnić się, że ustawienie **Dzwonienie dystynktywne** urządzenia ma wartość **Wszystkie dzwonki**.

**Przyczyna:** Wybrano specjalny wzorzec dzwonienia dla numeru telefonicznego faksu (w przypadku korzystania z usługi dzwonienia dystynktywnego oferowanej przez operatora sieci telefonicznej), ale ustawienie opcji **Dzwonienie dystynktywne** w urządzeniu do niego nie pasowało.

Jeśli to nie rozwiązuje problemu, przejdź do następnego rozwiązania.

**Rozwiązanie 8: Jeśli usługa dzwonienia dystynktywnego nie jest używana, należy upewnić się, że ustawienie Dzwonienie dystynktywne urządzenia ma wartość Wszystkie dzwonki**

**Rozwiązanie:** Jeśli usługa dzwonienia dystynktywnego nie jest używana, należy upewnić się, że ustawienie **Dzwonienie dystynktywne** urządzenia ma wartość **Wszystkie dzwonki**.

**Przyczyna:** Dla ustawienia **Dzwonienie dystynktywne** nie wybrano opcji **Wszystkie dzwonki** (i nie jest używana usługa dzwonienia dystynktywnego).

Jeśli to nie rozwiązuje problemu, przejdź do następnego rozwiązania.

## **Rozwiązanie 9: Upewnij się, że pozostały sprzęt na linii telefonicznej nie pogarsza jakości sygnału faksu**

**Rozwiązanie:** Jeśli urządzenie jest podłączone do tej samej linii telefonicznej co inne urządzenia, np. automatyczna sekretarka, modem komputerowy korzystający z łącza telefonicznego lub przełącznik wieloportowy, poziom sygnału faksowania może zostać zmniejszony. Poziom sygnału faksowania może zostać zmniejszony również wskutek korzystania z rozdzielacza telefonicznego lub podłączenia dodatkowych

<span id="page-178-0"></span>kabli przedłużających. W wyniku zmniejszenia poziomu sygnału faksowania mogą wystąpić problemy przy odbiorze faksów.

- W przypadku korzystania z rozdzielacza telefonicznego lub dodatkowych kabli, spróbuj je odłączyć i podłączyć urządzenie bezpośrednio do ściennego gniazda telefonicznego.
- Aby sprawdzić, czy problem jest powodowany przez inne urządzenie, należy odłączyć od linii telefonicznej wszystkie urządzenia oprócz produktu i spróbować odebrać faks ponownie. Jeśli po odłączeniu innych urządzeń nie ma problemu z odbiorem faksu, oznacza to, że jedno lub więcej urządzeń powoduje problemy. Spróbuj dołączać je kolejno i za każdym razem odbierać faks, aż odnajdziesz urządzenie, które jest źródłem problemów.

**Przyczyna:** Zbyt niski poziom sygnału faksowania mógł powodować problemy z odbieraniem faksów.

Jeśli to nie rozwiązuje problemu, przejdź do następnego rozwiązania.

## **Rozwiązanie 10: Wyczyść pamięć urządzenia**

**Rozwiązanie:** Jeśli włączona jest funkcja **Pamięć odebr. faksów** i urządzenie sygnalizuje błąd, pamięć może zapełnić się danymi faksów, które nie zostały jeszcze wydrukowane, a urządzenie przestanie odpowiadać na połączenia. Jeśli wystąpił błąd, który uniemożliwia drukowanie faksów przez urządzenie, sprawdź, czy na wyświetlaczu nie pojawiły się informacje o wystąpieniu błędu. Sprawdź, czy:

- Urządzenie jest włączone. Naciśnij przycisk **Przycisk włączania** by włączyć urządzenie.
- Urządzenie zostało skonfigurowane prawidłowo do faksowania. Więcej informacji można znaleźć w dokumentacji drukowanej.
- W podajniku wejściowym jest papier.
- Nie wystąpiła blokada papieru.
- Karetka nie jest zablokowana. Wyłącz urządzenie, usuń wszystkie obiekty blokujące karetkę (w tym także elementy opakowania), a następnie włącz ponownie urządzenie.
- Drzwiczki dostępu do kaset drukujących są zamknięte. Jeśli nie, zamknij drzwiczki dostępu do kaset drukujących, jak pokazano poniżej:

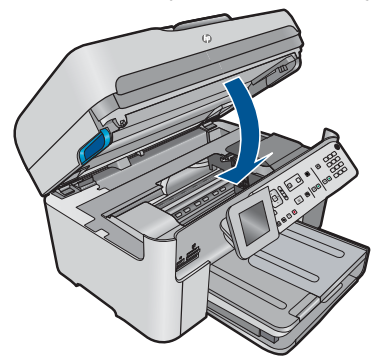

Rozwiąż wszystkie wykryte problemy. Urządzenie automatycznie rozpocznie drukowanie niewydrukowanych faksów znajdujących się w pamięci. Aby wyczyścić <span id="page-179-0"></span>pamięć, można usunąć także faksy przechowywane w pamięci, wyłączając urządzenie.

**Przyczyna:** Pamięć urządzenia była przepełniona.

Jeśli to nie rozwiązuje problemu, przejdź do następnego rozwiązania.

#### **Rozwiązanie 11: Sprawdź, czy nie ma komunikatów o błędach na wyświetlaczu**

**Rozwiązanie:** Jeśli wystąpił błąd, który uniemożliwia drukowanie faksów przez urządzenie, sprawdź, czy na wyświetlaczu nie pojawiły się informacje o wystąpieniu błędu. Sprawdź, czy:

- Urządzenie jest włączone. Naciśnij przycisk **Przycisk włączania** by włączyć urządzenie.
- Urządzenie zostało skonfigurowane prawidłowo do faksowania. Więcej informacji można znaleźć w dokumentacji drukowanej.
- W podajniku wejściowym jest papier.
- Nie wystąpiła blokada papieru.
- Karetka nie jest zablokowana. Wyłącz urządzenie, usuń wszystkie obiekty blokujące karetkę (w tym także elementy opakowania), a następnie włącz ponownie urządzenie.
- Drzwiczki dostępu do kaset drukujących są zamknięte. Jeśli nie, zamknij drzwiczki dostępu do kaset drukujących, jak pokazano poniżej:

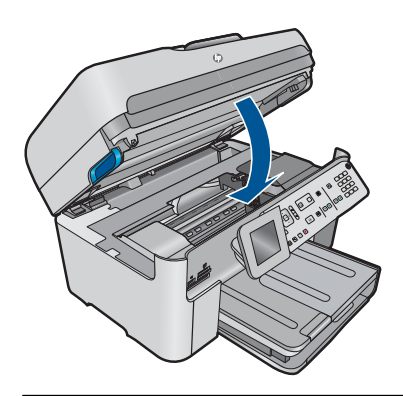

**W Uwaga** Jeśli na urządzeniu wyświetlany jest komunikat dotyczący wyrównania, możesz nacisnąć przycisk obok **OK**, aby usunąć komunikat i wznowić faksowanie.

Po usunięciu wszystkich problemów możliwe jest rozpoczęcie odbierania połączeń przychodzących przez urządzenie.

**Przyczyna:** Wystąpił błąd uniemożliwiający odbieranie faksów przez urządzenie, a ustawienie **Pamięć odebr. faksów** miało wartość **Off** (Wył.).
# **Urządzenie ma problemy z ręcznym odbieraniem faksu.**

Wypróbuj poniższe rozwiązania by rozwiązać problem. Rozwiązania są ustawione od najbardziej prawdopodobnego. Jeśli pierwsze z rozwiązań nie pomaga, przechodź do kolejnych do czasu rozwiązania problemu.

- Rozwiązanie 1: Obniż prędkość transmisji faksu
- Rozwiązanie 2: Sprawdź[, czy nie ma komunikatów o b](#page-181-0)łędach na wyświetlaczu

# **Rozwiązanie 1: Obniż prędkość transmisji faksu**

**Rozwiązanie:** Może zaistnieć potrzeba wysłania lub odbioru faksu przy mniejszej prędkości transmisji. Spróbuj dla opcji **Szybkość transmisji faksu** ustawić wartość **Średnio (14400)** lub **Wolno (9600)** w przypadku korzystania z poniższych rozwiązań:

- Internetowa usługa telefoniczna
- System PBX
- Protokół FoIP (Fax over Internet Protocol)
- Usługa ISDN

## **Ustawianie prędkości transmisji faksu za pomocą panelu sterowania**

**1.** Naciśnij **Ustawienia**.

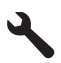

- **2.** Naciśnij przycisk strzałki w dół by zaznaczyć opcję **Zaawans. ustawienia faksu**, a następnie naciśnij przycisk **OK**.
- **3.** Naciśnij przycisk strzałki w dół by zaznaczyć opcję **Szybkość transmisji faksu**, a następnie naciśnij przycisk **OK**.
- **4.** Naciskaj przycisk strzałki w dół, aby zaznaczyć jedno z poniższych ustawień, po czym naciśnij przycisk **OK**.

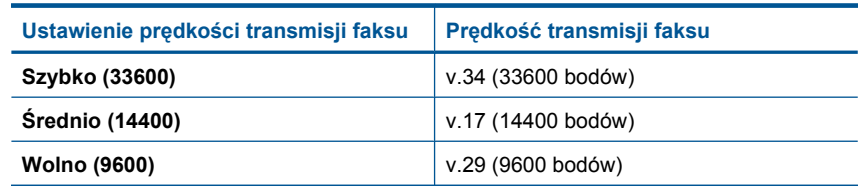

**Przyczyna:** Ustawienie **Szybkość transmisji faksu** mogło mieć zbyt dużą wartość.

Jeśli to nie rozwiązuje problemu, przejdź do następnego rozwiązania.

# <span id="page-181-0"></span>**Rozwiązanie 2: Sprawdź, czy nie ma komunikatów o błędach na wyświetlaczu**

**Rozwiązanie:** Jeśli wystąpił błąd, który uniemożliwia drukowanie faksów przez urządzenie, sprawdź, czy na wyświetlaczu nie pojawiły się informacje o wystąpieniu błędu. Sprawdź, czy:

- Urządzenie jest włączone. Naciśnij przycisk **Przycisk włączania** by włączyć urządzenie.
- Urządzenie zostało skonfigurowane prawidłowo do faksowania. Więcej informacji można znaleźć w dokumentacji drukowanej.
- W podajniku wejściowym jest papier.
- Nie wystąpiła blokada papieru.
- Karetka nie jest zablokowana. Wyłącz urządzenie, usuń wszystkie obiekty blokujące karetkę (w tym także elementy opakowania), a następnie włącz ponownie urządzenie.
- Drzwiczki dostępu do kaset drukujących są zamknięte. Jeśli nie, zamknij drzwiczki dostępu do kaset drukujących, jak pokazano poniżej:

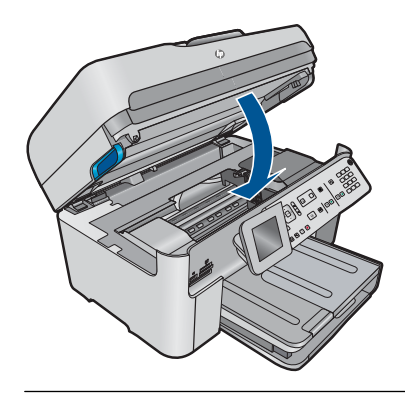

**Uwaga** Jeśli na urządzeniu wyświetlany jest komunikat dotyczący wyrównania, możesz nacisnąć przycisk obok **OK**, aby usunąć komunikat i wznowić faksowanie.

Po usunięciu wszystkich problemów możliwe jest rozpoczęcie odbierania połączeń przychodzących przez urządzenie.

**Przyczyna:** Wystąpił błąd uniemożliwiający odbieranie faksów przez urządzenie, a ustawienie **Pamięć odebr. faksów** miało wartość **Off** (Wył.).

# **Urządzenie nie odpowiada na połączenia przychodzące**

Wypróbuj poniższe rozwiązania by rozwiązać problem. Rozwiązania są ustawione od najbardziej prawdopodobnego. Jeśli pierwsze z rozwiązań nie pomaga, przechodź do kolejnych do czasu rozwiązania problemu.

- Rozwią[zanie 1: W](#page-182-0)łącz urządzenie
- Rozwiązanie 2: Sprawdź [ustawienie automatycznego odbierania](#page-182-0)
- Rozwiązanie 3: Jeśli korzystasz z usł[ugi dzwonienia dystynktywnego, sprawd](#page-182-0)ź czy [ustawienie Dzwonienie dystynktywne odpowiada wzorcowi dzwonka numeru faksu](#page-182-0)
- <span id="page-182-0"></span>• Rozwiązanie 4: Jeśli usł[uga dzwonienia dystynktywnego nie jest u](#page-183-0)żywana, należy upewnić się, ż[e ustawienie Dzwonienie dystynktywne urz](#page-183-0)ądzenia ma wartość [Wszystkie dzwonki](#page-183-0)
- Rozwią[zanie 5: Wyczy](#page-183-0)ść pamięć urządzenia
- Rozwiązanie 6: Sprawdź[, czy nie ma komunikatów o b](#page-184-0)łędach na wyświetlaczu

#### **Rozwiązanie 1: Włącz urządzenie**

**Rozwiązanie:** Popatrz na wyświetlacz urządzenia. Jeśli wyświetlacz jest pusty i lampka urządzenia **Przycisk włączania** się nie świeci, urządzenie jest wyłączone. Sprawdź, czy przewód zasilający jest podłączony do urządzenia i włożony do gniazda zasilania. Naciśnij przycisk **Przycisk włączania**, aby włączyć urządzenie.

**Przyczyna:** Urządzenie było wyłączone.

Jeśli to nie rozwiązuje problemu, przejdź do następnego rozwiązania.

#### **Rozwiązanie 2: Sprawdź ustawienie automatycznego odbierania**

**Rozwiązanie:** W niektórych biurach, możliwe jest skonfigurowanie urządzenia do automatycznego odpowiadania na przychodzące połączenia. Zalecane ustawienie trybu odbierania dla danego biura można znaleźć w dokumentacji drukowanej dostarczonym z urządzeniem.

Jeśli opcja **Odbieranie automatyczne** ma być wyłączona, to aby odebrać faks, trzeba nacisnąć przycisk **Faksuj**.

**Przyczyna:** Opcja **Odbieranie automatyczne** została wyłączona, co oznacza, że urządzenie nie będzie odbierać połączeń przychodzących. Konieczna jest obecność użytkownika, który osobiście odbiera połączenia przychodzące, w przeciwnym razie urządzenie nie odbierze faksu.

Jeśli to nie rozwiązuje problemu, przejdź do następnego rozwiązania.

## **Rozwiązanie 3: Jeśli korzystasz z usługi dzwonienia dystynktywnego, sprawdź czy ustawienie Dzwonienie dystynktywne odpowiada wzorcowi dzwonka numeru faksu**

**Rozwiązanie:** Jeżeli wybrano specjalny wzorzec dzwonienia dla numeru telefonicznego faksu (w przypadku korzystania z usługi dzwonienia dystynktywnego za pośrednictwem operatora sieci telefonicznej), należy sprawdzić, czy opcja **Dzwonienie dystynktywne** w urządzeniu została odpowiednio skonfigurowana. Na przykład jeśli operator telefoniczny przypisał do numeru podwójny wzorzec dzwonienia, należy sprawdzić, czy w ustawieniach funkcji **Dzwonienie dystynktywne** wybrano opcję **Dzwonki podwójne**.

**Uwaga** Urządzenie nie rozpoznaje niektórych wzorców sygnału dzwonka, np. wzorców składających się z długich i krótkich sygnałów. W razie problemu z tego typu wzorcem dzwonka, skontaktuj się z operatorem telefonicznym w celu ustawienia innego wzorca.

<span id="page-183-0"></span>Jeśli usługa dzwonienia dystynktywnego nie jest używana, należy upewnić się, że ustawienie **Dzwonienie dystynktywne** urządzenia ma wartość **Wszystkie dzwonki**.

**Przyczyna:** Wybrano specjalny wzorzec dzwonienia dla numeru telefonicznego faksu (w przypadku korzystania z usługi dzwonienia dystynktywnego oferowanej przez operatora sieci telefonicznej), ale ustawienie opcji **Dzwonienie dystynktywne** w urządzeniu do niego nie pasowało.

Jeśli to nie rozwiązuje problemu, przejdź do następnego rozwiązania.

## **Rozwiązanie 4: Jeśli usługa dzwonienia dystynktywnego nie jest używana, należy upewnić się, że ustawienie Dzwonienie dystynktywne urządzenia ma wartość Wszystkie dzwonki**

**Rozwiązanie:** Jeśli usługa dzwonienia dystynktywnego nie jest używana, należy upewnić się, że ustawienie **Dzwonienie dystynktywne** urządzenia ma wartość **Wszystkie dzwonki**.

**Przyczyna:** Dla ustawienia **Dzwonienie dystynktywne** nie wybrano opcji **Wszystkie dzwonki** (i nie jest używana usługa dzwonienia dystynktywnego).

Jeśli to nie rozwiązuje problemu, przejdź do następnego rozwiązania.

# **Rozwiązanie 5: Wyczyść pamięć urządzenia**

**Rozwiązanie:** Jeśli włączona jest funkcja **Pamięć odebr. faksów** i urządzenie sygnalizuje błąd, pamięć może zapełnić się danymi faksów, które nie zostały jeszcze wydrukowane, a urządzenie przestanie odpowiadać na połączenia. Jeśli wystąpił błąd, który uniemożliwia drukowanie faksów przez urządzenie, sprawdź, czy na wyświetlaczu nie pojawiły się informacje o wystąpieniu błędu. Sprawdź, czy:

- Urządzenie jest włączone. Naciśnij przycisk **Przycisk włączania** by włączyć urządzenie.
- Urządzenie zostało skonfigurowane prawidłowo do faksowania. Więcej informacji można znaleźć w dokumentacji drukowanej.
- W podajniku wejściowym jest papier.
- Nie wystąpiła blokada papieru.
- Karetka nie jest zablokowana. Wyłącz urządzenie, usuń wszystkie obiekty blokujące karetkę (w tym także elementy opakowania), a następnie włącz ponownie urządzenie.
- Drzwiczki dostępu do kaset drukujących są zamknięte. Jeśli nie, zamknij drzwiczki dostępu do kaset drukujących, jak pokazano poniżej:

<span id="page-184-0"></span>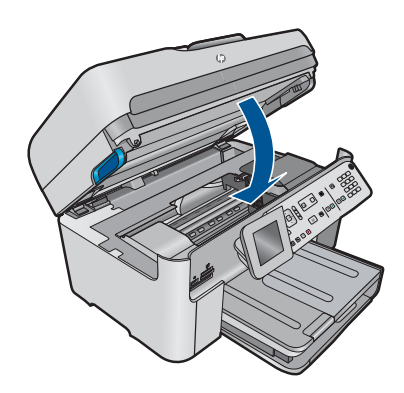

Rozwiąż wszystkie wykryte problemy. Urządzenie automatycznie rozpocznie drukowanie niewydrukowanych faksów znajdujących się w pamięci. Aby wyczyścić pamięć, można usunąć także faksy przechowywane w pamięci, wyłączając urządzenie.

**Przyczyna:** Pamięć urządzenia była przepełniona.

Jeśli to nie rozwiązuje problemu, przejdź do następnego rozwiązania.

#### **Rozwiązanie 6: Sprawdź, czy nie ma komunikatów o błędach na wyświetlaczu**

**Rozwiązanie:** Jeśli wystąpił błąd, który uniemożliwia drukowanie faksów przez urządzenie, sprawdź, czy na wyświetlaczu nie pojawiły się informacje o wystąpieniu błędu. Sprawdź, czy:

- Urządzenie jest włączone. Naciśnij przycisk **Przycisk włączania** by włączyć urządzenie.
- Urządzenie zostało skonfigurowane prawidłowo do faksowania. Więcej informacji można znaleźć w dokumentacji drukowanej.
- W podajniku wejściowym jest papier.
- Nie wystąpiła blokada papieru.
- Karetka nie jest zablokowana. Wyłącz urządzenie, usuń wszystkie obiekty blokujące karetkę (w tym także elementy opakowania), a następnie włącz ponownie urządzenie.
- Drzwiczki dostępu do kaset drukujących są zamknięte. Jeśli nie, zamknij drzwiczki dostępu do kaset drukujących, jak pokazano poniżej:

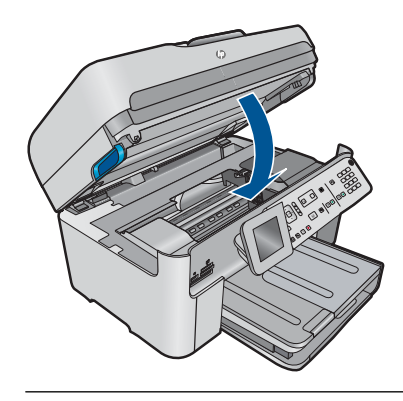

**Wwaga** Jeśli na urządzeniu wyświetlany jest komunikat dotyczący wyrównania, możesz nacisnąć przycisk obok **OK**, aby usunąć komunikat i wznowić faksowanie.

Po usunięciu wszystkich problemów możliwe jest rozpoczęcie odbierania połączeń przychodzących przez urządzenie.

**Przyczyna:** Wystąpił błąd uniemożliwiający odbieranie faksów przez urządzenie, a ustawienie **Pamięć odebr. faksów** miało wartość **Off** (Wył.).

# **Brakuje stron odebranego faksu**

Wypróbuj poniższe rozwiązania by rozwiązać problem. Rozwiązania są ustawione od najbardziej prawdopodobnego. Jeśli pierwsze z rozwiązań nie pomaga, przechodź do kolejnych do czasu rozwiązania problemu.

- Rozwiązanie 1: Załaduj papier do zasobnika wejściowego
- Rozwiązanie 2: Sprawdź, czy w urządzeniu faksują[cym nadawcy wyst](#page-186-0)ępują problemy

# **Rozwiązanie 1: Załaduj papier do zasobnika wejściowego**

**Rozwiązanie:** Upewnij się, że papier został załadowany prawidłowo.

Jeśli włączona jest funkcja **Pamięć odebr. faksów**, urządzenie mogło zapisać odebrany faks w pamięci. Po prawidłowym załadowaniu papieru do zasobnika wejściowego, urządzenie automatycznie rozpoczyna drukowanie wszystkich niewydrukowanych faksów znajdujących się w pamięci w kolejności ich odebrania. Jeśli funkcja **Pamięć odebr. faksów** nie została włączona lub z jakiegoś powodu faks nie został zapisany w pamięci (na przykład w urządzeniu zabrakło pamięci), poproś nadawcę o ponowne wysłanie faksu.

Aby uzyskać więcej informacji, patrz:

"Ł[adowanie materia](#page-49-0)łów" na stronie 48

**Przyczyna:** Papier nie został prawidłowo włożony do zasobnika wejściowego.

Jeśli to nie rozwiązuje problemu, przejdź do następnego rozwiązania.

# <span id="page-186-0"></span>**Rozwiązanie 2: Sprawdź, czy w urządzeniu faksującym nadawcy występują problemy**

**Rozwiązanie:** Sprawdź u nadawcy ile stron zostało wysłane. Urządzenie wysyłające faks mogło nie podać wszystkich kartek oryginału.

**Przyczyna:** W urządzeniu faksującym nadawcy występują problemy.

# **Faksy są odbierane, ale nie drukują się**

Wypróbuj poniższe rozwiązania by rozwiązać problem. Rozwiązania są ustawione od najbardziej prawdopodobnego. Jeśli pierwsze z rozwiązań nie pomaga, przechodź do kolejnych do czasu rozwiązania problemu.

- Rozwiązanie 1: Sprawdź, czy nie wystąpiły blokady papieru i czy papier jest załadowany do podajnika
- Rozwiązanie 2: Sprawdź, czy nie ma komunikatów o błędach na wyświetlaczu

# **Rozwiązanie 1: Sprawdź, czy nie wystąpiły blokady papieru i czy papier jest załadowany do podajnika**

**Rozwiązanie:** W urządzeniu mogło wystąpić zacięcie papieru lub zabrakło papieru. Jeśli włączona jest funkcja **Pamięć odebr. faksów**, urządzenie mogło zapisać odebrany faks w pamięci. Po usunięciu zacięcia papieru lub załadowaniu papieru do zasobnika wejściowego, urządzenie automatycznie rozpoczyna drukowanie wszystkich niewydrukowanych faksów znajdujących się w pamięci w kolejności ich odebrania. Jeśli nie została włączona funkcja **Pamięć odebr. faksów** lub jeśli z jakiegoś powodu faks nie został zapisany w pamięci (na przykład w urządzeniu zabrakło pamięci), poproś nadawcę o ponowne wysłanie faksu.

Aby uzyskać więcej informacji, patrz:

"Ł[adowanie materia](#page-49-0)łów" na stronie 48

**Przyczyna:** W urządzeniu wystąpiło zacięcie papieru lub zabrakło papieru.

Jeśli to nie rozwiązuje problemu, przejdź do następnego rozwiązania.

# **Rozwiązanie 2: Sprawdź, czy nie ma komunikatów o błędach na wyświetlaczu**

**Rozwiązanie:** Jeśli wystąpił błąd, który uniemożliwia drukowanie faksów przez urządzenie, sprawdź, czy na wyświetlaczu nie pojawiły się informacje o wystąpieniu błędu. Sprawdź, czy:

- Urządzenie jest włączone. Naciśnij przycisk **Przycisk włączania** by włączyć urządzenie.
- Urządzenie zostało skonfigurowane prawidłowo do faksowania. Więcej informacji można znaleźć w dokumentacji drukowanej.
- W podajniku wejściowym jest papier.
- Nie wystąpiła blokada papieru.
- Karetka nie jest zablokowana. Wyłącz urządzenie, usuń wszystkie obiekty blokujące karetkę (w tym także elementy opakowania), a następnie włącz ponownie urządzenie.
- Drzwiczki dostępu do kaset drukujących są zamknięte. Jeśli nie, zamknij drzwiczki dostępu do kaset drukujących, jak pokazano poniżej:

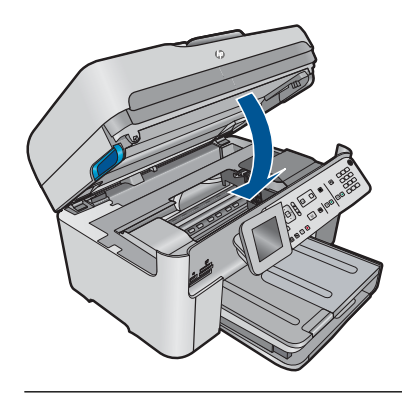

**Wwaga** Jeśli na urządzeniu wyświetlany jest komunikat dotyczący wyrównania, możesz nacisnąć przycisk obok **OK**, aby usunąć komunikat i wznowić faksowanie.

Po usunięciu wszystkich problemów możliwe jest rozpoczęcie odbierania połączeń przychodzących przez urządzenie.

**Przyczyna:** Wystąpił błąd uniemożliwiający odbieranie faksów przez urządzenie, a ustawienie **Pamięć odebr. faksów** miało wartość **Off** (Wył.).

# **Fragmenty odebranego faksu zostały obcięte**

Wypróbuj poniższe rozwiązania by rozwiązać problem. Rozwiązania są ustawione od najbardziej prawdopodobnego. Jeśli pierwsze z rozwiązań nie pomaga, przechodź do kolejnych do czasu rozwiązania problemu.

- Rozwiązanie 1: Sprawdź, czy w urządzeniu faksującym nadawcy występują problemy
- Rozwiązanie 2: Upewnij się, ż[e do zasobnika wej](#page-188-0)ściowego został załadowany papier.

# **Rozwiązanie 1: Sprawdź, czy w urządzeniu faksującym nadawcy występują problemy**

**Rozwiązanie:** Zapytaj nadawcę faksu, czy nie ma problemów z urządzeniem faksującym.

**Przyczyna:** Występowały problemy w urządzeniu faksującym nadawcy.

Jeśli to nie rozwiązuje problemu, przejdź do następnego rozwiązania.

# <span id="page-188-0"></span>**Rozwiązanie 2: Upewnij się, że do zasobnika wejściowego został załadowany papier.**

**Rozwiązanie:** Upewnij się, że papier został załadowany prawidłowo. Aby uzyskać więcej informacji, patrz:

"Ł[adowanie materia](#page-49-0)łów" na stronie 48

**Przyczyna:** Prowadnica szerokości papieru nie była prawidłowo ustawiona.

Jeśli to nie rozwiązuje problemu, przejdź do następnego rozwiązania.

# **Odebrany faks jest pusty**

**Rozwiązanie:** Zapytaj nadawcę faksu, czy nie ma problemów z urządzeniem faksującym.

**Przyczyna:** Występowały problemy w urządzeniu faksującym nadawcy.

# **W komputerze, do którego jest podłączane urządzenie, dostępny jest tylko port telefonu**

**Rozwiązanie:** Wspomniane możliwe rozwiązanie problemu dotyczy wyłącznie krajów/regionów, w których 2-żyłowy przewód telefoniczny jest dostarczony w opakowaniu z urządzeniem HP Photosmart, takich jak: Argentyna, Australia, Brazylia, Kanada, Chile, Chiny, Kolumbia, Grecja, Indie, Indonezja, Irlandia, Japonia, Korea, Ameryka Łacińska, Malezja, Meksyk, Filipiny, Polska, Portugalia, Rosja, Arabia Saudyjska, Singapur, Hiszpania, Tajwan, Tajlandia, USA, Wenezuela oraz Wietnam.

Jeżeli komputer ma tylko jedno gniazdo telefoniczne, konieczne będzie zakupienie rozdzielacza równoległego, takiego jak na rysunku. (Równoległy rozdzielacz ma jeden port RJ-11 z przodu i dwa porty RJ-11 z tyłu. Nie używaj 2-liniowego rozdzielacza telefonicznego, rozdzielacza szeregowego lub równoległego, który ma dwa porty RJ-11 z przodu i wtyczkę z tyłu.)

# **Rysunek 12-12 Przykład rozdzielacza równoległego**

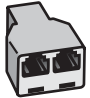

# **Konfiguracja urządzenia do pracy ze współdzieloną linią głosową/faksową, do której jest podłączony modem**

- **1.** Znajdź kabel telefoniczny łączący komputer (modem) ze ściennym gniazdem telefonicznym. Odłącz kabel od ściennego gniazda telefonicznego i podłącz go do portu oznaczonego jako 2-EXT z tyłu urządzenia.
- **2.** Używając przewodu telefonicznego dostarczonego z urządzeniem, podłącz jeden koniec do ściennego gniazdka telefonicznego, a drugi do portu oznaczonego jako 1-LINE z tyłu urządzenia.
	- **WAGA** Jeśli urządzenie nie zostanie podłączone do ściennego gniazda telefonicznego przy użyciu dostarczonego kabla, faksowania może być niemożliwe. Jest to specjalny przewód różniący się od popularnych przewodów które możesz spotkać w domu czy biurze.
- **3.** Wyjmij biały wtyk z portu oznaczonego jako 2-EXT z tyłu urządzenia.
- **4.** Korzystając z innego kabla telefonicznego, podłącz jeden koniec do portu oznaczonego jako 2-EXT z tyłu urządzenia. Podłącz drugi koniec kabla telefonicznego do rozdzielacza telefonicznego po stronie z pojedynczym portem telefonicznym.
- **5.** Odłącz modem komputerowy od ściennego gniazdka telefonicznego i podłącz do rozdzielacza równoległego po stronie z dwoma gniazdami telefonicznymi.
- **6.** Jeśli oprogramowanie modemu jest skonfigurowane na potrzeby automatycznego odbierania faksów w komputerze, należy wyłączyć to ustawienie.
	- **Uwaga** Jeżeli ustawienie automatycznego odbierania faksów nie zostanie wyłączone w oprogramowaniu modemu, urządzenie nie będzie mogło odbierać faksów.

**7.** (Opcjonalne) Podłącz telefon do drugiego otwartego portu telefonicznego na rozdzielaczu równoległym.

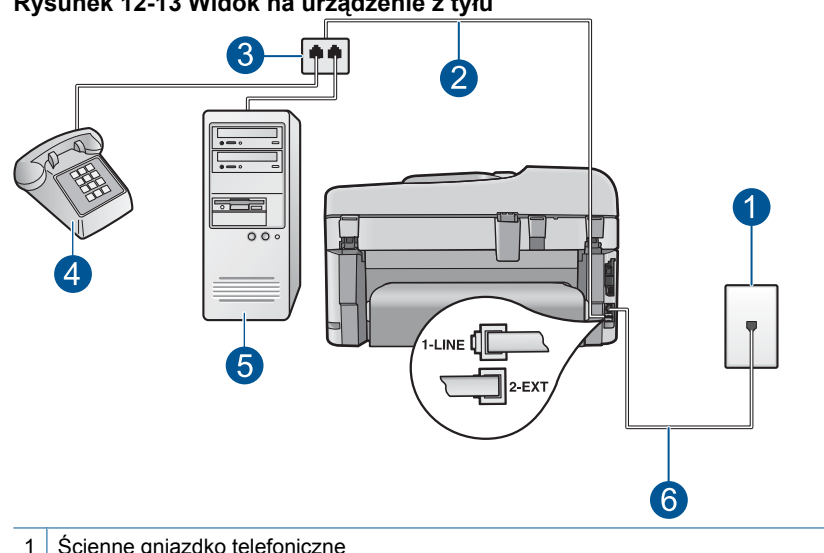

#### **Rysunek 12-13 Widok na urządzenie z tyłu**

- 1 Ścienne gniazdko telefoniczne
- 2 | Kabel telefoniczny podłączony do portu 2-EXT
- 3 Rozdzielacz równoległy
- 4 Telefon (opcjonalny)
- 5 Komputer z modemem
- 6 Kabel telefoniczny dostarczony razem z urządzeniem podłączony do portu 1-LINE
- **8.** Teraz należy wybrać pomiędzy automatycznym a ręcznym odbieraniem połączeń przez urządzenie:
	- Jeżeli urządzenie ustawiono na **automatyczne** odbieranie faksów, urządzenie będzie odbierało wszystkie połączenia przychodzące i faksy. W takim przypadku urządzenie nie rozróżnia połączeń głosowych i faksów. Jeśli sądzisz, że dane połączenie jest połączeniem głosowym, musisz odpowiedzieć na nie, zanim zostanie odebrane przez urządzenie. Aby skonfigurować urządzenie do automatycznego odbierania połączeń, włącz opcję **Odbieranie automatyczne**.
	- Jeśli urządzenie zostało skonfigurowane do **ręcznego** odbierania faksów, użytkownik musi osobiście odbierać faksy przychodzące, w przeciwnym razie urządzenie nie będzie mogło odbierać faksów. Aby skonfigurować urządzenie do ręcznego odbierania połączeń, wyłącz ustawienie **Odbieranie automatyczne**.
- **9.** Uruchom test faksu.

Jeśli użytkownik odbierze połączenie zanim uczyni to urządzenie i słychać sygnał faksu wysyłany przez urządzenie faksujące nadawcy, należy odebrać faks ręcznie.

# **Konfiguracja urządzenia do pracy ze współdzieloną linią głosową/faksową, do której są podłączone modem i automatyczna sekretarka**

- **1.** Znajdź kabel telefoniczny łączący komputer (modem) ze ściennym gniazdem telefonicznym. Odłącz kabel od ściennego gniazda telefonicznego i podłącz go do portu oznaczonego jako 2-EXT z tyłu urządzenia.
- **2.** Używając przewodu telefonicznego dostarczonego z urządzeniem, podłącz jeden koniec do ściennego gniazdka telefonicznego, a drugi do portu oznaczonego jako 1-LINE z tyłu urządzenia.
	- **WAGA** Jeśli urządzenie nie zostanie podłączone do ściennego gniazda telefonicznego przy użyciu dostarczonego kabla, faksowania może być niemożliwe. Jest to specjalny przewód różniący się od popularnych przewodów które możesz spotkać w domu czy biurze.
- **3.** Wyjmij biały wtyk z portu oznaczonego jako 2-EXT z tyłu urządzenia.
- **4.** Korzystając z innego kabla telefonicznego, podłącz jeden koniec do portu oznaczonego jako 2-EXT z tyłu urządzenia. Podłącz drugi koniec kabla telefonicznego do rozdzielacza telefonicznego po stronie z pojedynczym portem telefonicznym.
- **5.** Odłącz modem komputerowy od ściennego gniazdka telefonicznego i podłącz do rozdzielacza równoległego po stronie z dwoma gniazdami telefonicznymi.
- **6.** Podłącz automatyczną sekretarkę do drugiego otwartego portu rozdzielacza równoległego.
	- **Uwaga** Jeśli nie podłączysz automatycznej sekretarki w ten sposób, sygnały faksowania dochodzące z urządzenia faksującego nadawcy mogą się nagrać na automatycznej sekretarce i odbieranie faksów za pomocą urządzenia prawdopodobnie nie będzie możliwe.

**7.** (Opcjonalne) Jeśli w używaną automatyczną sekretarkę nie jest wbudowany telefon, można dla wygody podłączyć telefon z tyłu automatycznej sekretarki do portu "OUT".

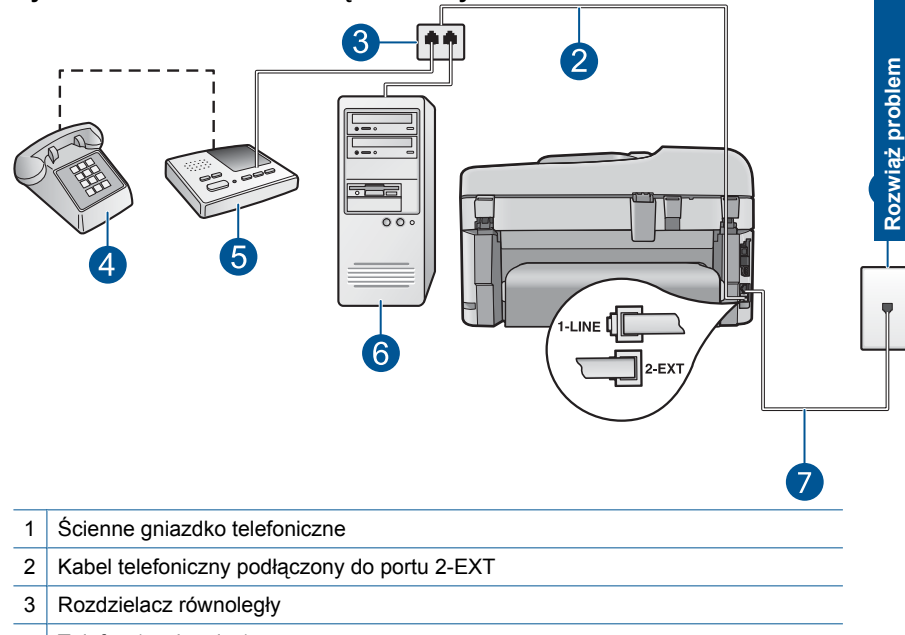

#### **Rysunek 12-14 Widok na urządzenie z tyłu**

- 4 Telefon (opcjonalny)
- 5 Automatyczna sekretarka
- 6 Komputer z modemem
- 7 Kabel telefoniczny dostarczony razem z urządzeniem podłączony do portu 1-LINE
- **8.** Jeśli oprogramowanie modemu jest skonfigurowane na potrzeby automatycznego odbierania faksów w komputerze, należy wyłączyć to ustawienie.
	- **Uwaga** Jeżeli ustawienie automatycznego odbierania faksów nie zostanie wyłączone w oprogramowaniu modemu, urządzenie nie będzie mogło odbierać faksów.
- **9.** Włącz ustawienie **Odbieranie automatyczne**.
- **10.** Zmień ustawienie liczby dzwonków do odebrania w urządzeniu na maksymalną liczbę dzwonków obsługiwaną przez to urządzenie. (Wartość maksymalnej liczby dzwonków różni się w poszczególnych krajach/regionach.)
- **11.** Ustaw automatyczną sekretarkę tak, aby połączenia były odbierane po małej liczbie dzwonków.
- **12.** Uruchom test faksu.

Kiedy telefon dzwoni, automatyczna sekretarka odpowie po określonej liczbie dzwonków, a następnie odtworzy nagrane powitanie. Urządzenie monitoruje rozmowę "nasłuchując" dźwięków faksu. Po wykryciu dźwięków tonów faksowania urządzenie wygeneruje tony odebrania faksu i odbierze faks. W przypadku braku tonów faksowania, urządzenie przestaje monitorować linię i automatyczna sekretarka może nagrać wiadomość głosową.

# **Konfiguracja urządzenia do pracy ze współdzieloną linią głosową/faksową, do której jest podłączony modem i usługa poczty głosowej**

- **1.** Znajdź kabel telefoniczny łączący komputer (modem) ze ściennym gniazdem telefonicznym. Odłącz kabel od ściennego gniazda telefonicznego i podłącz go do portu oznaczonego jako 2-EXT z tyłu urządzenia.
- **2.** Używając przewodu telefonicznego dostarczonego z urządzeniem, podłącz jeden koniec do ściennego gniazdka telefonicznego, a drugi do portu oznaczonego jako 1-LINE z tyłu urządzenia.
	- **Wigga** Jeśli urządzenie nie zostanie podłączone do ściennego gniazda telefonicznego przy użyciu dostarczonego kabla, faksowania może być niemożliwe. Jest to specjalny przewód różniący się od popularnych przewodów które możesz spotkać w domu czy biurze.
- **3.** Wyjmij biały wtyk z portu oznaczonego jako 2-EXT z tyłu urządzenia.
- **4.** Korzystając z innego kabla telefonicznego, podłącz jeden koniec do portu oznaczonego jako 2-EXT z tyłu urządzenia. Podłącz drugi koniec kabla telefonicznego do rozdzielacza telefonicznego po stronie z pojedynczym portem telefonicznym.
- **5.** Odłącz modem komputerowy od ściennego gniazdka telefonicznego i podłącz do rozdzielacza równoległego po stronie z dwoma gniazdami telefonicznymi.
- **6.** Jeśli oprogramowanie modemu jest skonfigurowane na potrzeby automatycznego odbierania faksów w komputerze, należy wyłączyć to ustawienie.
	- **Uwaga** Jeżeli ustawienie automatycznego odbierania faksów nie zostanie wyłączone w oprogramowaniu modemu, urządzenie nie będzie mogło odbierać faksów.

**7.** (Opcjonalne) Podłącz telefon do drugiego otwartego portu telefonicznego na rozdzielaczu równoległym.

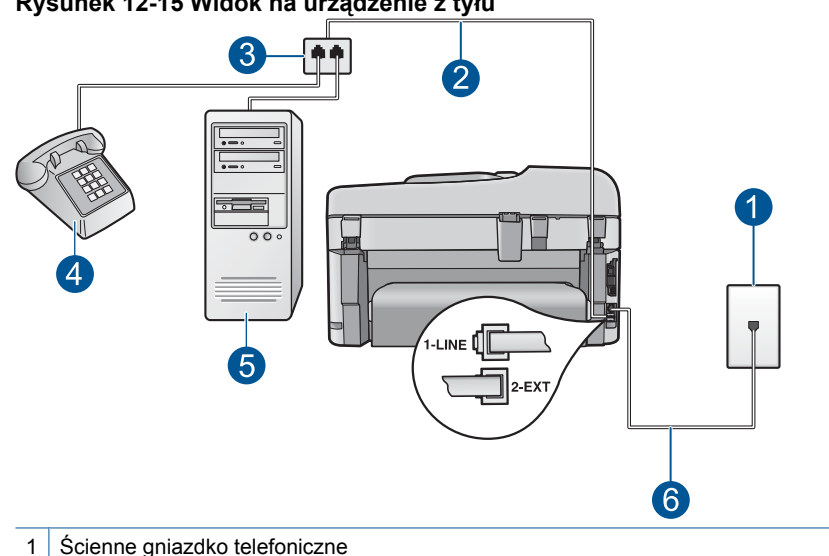

#### **Rysunek 12-15 Widok na urządzenie z tyłu**

- 
- 2 Kabel telefoniczny podłączony do portu 2-EXT
- 3 Rozdzielacz równoległy
- 4 Telefon (opcjonalny)
- 5 Komputer z modemem
- 6 Kabel telefoniczny dostarczony razem z urządzeniem podłączony do portu 1-LINE
- **8.** Wyłącz ustawienie **Odbieranie automatyczne**.
- **9.** Uruchom test faksu.

Jeśli użytkownik odbierze połączenie zanim uczyni to urządzenie i słychać sygnał faksu wysyłany przez urządzenie faksujące nadawcy, należy odebrać faks ręcznie.

# **Słychać zakłócenia na linii telefonicznej po podłączeniu urządzenia**

Wypróbuj poniższe rozwiązania by rozwiązać problem. Rozwiązania są ustawione od najbardziej prawdopodobnego. Jeśli pierwsze z rozwiązań nie pomaga, przechodź do kolejnych do czasu rozwiązania problemu.

- Rozwiązanie 1: Sprawdź, czy urządzenie zostało prawidł[owo skonfigurowane do](#page-195-0) [faksowania](#page-195-0)
- Rozwią[zanie 2: Spróbuj usun](#page-195-0)ąć rozdzielacz
- Rozwią[zanie 3: Skorzystaj z innego gniazdka zasilaj](#page-196-0)ącego

# <span id="page-195-0"></span>**Rozwiązanie 1: Sprawdź, czy urządzenie zostało prawidłowo skonfigurowane do faksowania**

**Rozwiązanie:** Wykonaj prawidłową konfigurację urządzenia do faksowania, zależnie od sprzętu oraz usług działających na tej samej linii telefonicznej co instalowane urządzenie. Więcej informacji znajdziesz w ["Konfiguracja urz](#page-17-0)ądzenia HP [Photosmart do faksowania" na stronie 16.](#page-17-0)

Następnie uruchom test działania faksu, aby sprawdzić stan urządzenia i upewnić się, że jest ono prawidłowo skonfigurowane.

## **Aby przetestować konfigurację faksu z panelu sterowania**

- **1.** Do podajnika wejściowego załaduj kartkę czystego, białego papieru letter lub A4.
- **2.** Naciśnij **Ustawienia**.

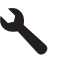

- **3.** Naciśnij przycisk strzałki w dół by zaznaczyć opcję **Narzędzia**, a następnie naciśnij przycisk **OK**.
- **4.** Naciśnij przycisk strzałki w dół by zaznaczyć opcję **Uruchom test faksu**, a następnie naciśnij przycisk **OK**. Urządzenie HP Photosmart wyświetli stan testu na wyświetlaczu i wydrukuje raport.
- **5.** Przejrzyj raport.
	- Jeśli test zakończy się pomyślnie, ale wciąż pojawiają się problemy z operacjami faksowania, sprawdź czy ustawienia faksu wypisane w raporcie są prawidłowe. Niewypełnione lub nieprawidłowe ustawienie faksu może powodować problemy z faksowaniem.
	- Jeśli test się nie powiedzie, przejrzyj raport w celu uzyskania dalszych informacji o sposobie rozwiązania wykrytych problemów.
- **6.** Po wydrukowaniu raportu faksu przez urządzenie HP Photosmart naciśnij przycisk **OK**.

W razie konieczności rozwiąż wszystkie napotkane problemy i uruchom test ponownie.

Urządzenie drukuje raport z wynikami testu. Jeśli test się nie powiedzie, przejrzyj raport w poszukiwaniu informacji o sposobie rozwiązania problemu.

Aby uzyskać więcej informacji, patrz:

["Test faksu nie powiód](#page-196-0)ł się" na stronie 195

**Przyczyna:** Urządzenie nie zostało skonfigurowane prawidłowo do faksowania.

Jeśli to nie rozwiązuje problemu, przejdź do następnego rozwiązania.

#### **Rozwiązanie 2: Spróbuj usunąć rozdzielacz**

**Rozwiązanie:** Przyczyną problemów z faksowaniem może być urządzenie rozdzielające linię telefoniczną. (rozgałęźnik to urządzenie umożliwiające podłączenie dwóch przewodów do jednego gniazdka telefonicznego). W przypadku <span id="page-196-0"></span>korzystania z rozdzielacza telefonicznego odłącz go i podłącz urządzenie bezpośrednio do ściennego gniazda telefonicznego.

**Przyczyna:** Korzystano z rozdzielacza linii telefonicznej.

Jeśli to nie rozwiązuje problemu, przejdź do następnego rozwiązania.

#### **Rozwiązanie 3: Skorzystaj z innego gniazdka zasilającego**

**Rozwiązanie:** Spróbuj podłączyć urządzenie do innego gniazdka sieciowego.

**Przyczyna:** Urządzenie nie było podłączone do prawidłowo uziemionego gniazda zasilania.

## **Test faksu nie powiódł się**

W przypadku próby uruchomienia testu faksu z komputera i jego niepowodzenia, urządzenie może być zajęte innym zadaniem lub wystąpił błąd uniemożliwiający uruchomienie testu faksu.

#### **Co sprawdzić**

- Urządzenie zostało prawidłowo skonfigurowane, podłączone do źródła zasilania i jest podłączone do komputera. Więcej informacji o konfiguracji urządzenia można znaleźć w Podręczniku konfiguracji dostarczonym z urządzeniem.
- Urządzenie jest włączone. Jeśli nie jest, naciśnij przycisk **Przycisk włączania**, aby włączyć urządzenie.
- Kasety drukujące zostały prawidłowo zainstalowane, karetka nie jest zablokowana, a drzwiczki kaset drukujących są zamknięte.
- Urządzenie nie jest zajęte innym zadaniem, jak wyrównywanie pojemników z tuszem. Sprawdź wyświetlacz. Jeżeli urządzenie jest zajęte, odczekaj, aż zakończy bieżące zadanie i uruchom ponownie test faksu.
- Tylne drzwiczki są zamocowane z tyłu urządzenia.
- Na wyświetlaczu nie ma komunikatów o błędach. Jeżeli jest wyświetlany komunikat o błędzie, rozwiąż problem i uruchom ponownie test faksu.

Jeżeli po uruchomieniu testu faksu urządzenie wyświetli komunikat, że test zakończył się niepowodzeniem, należy uważnie przeczytać następujące informacje, aby określić, jak usunąć problemy z konfiguracją faksu. Różne części testu faksu mogą się z różnych przyczyn zakończyć niepowodzeniem.

- Test sprzę[towy faksu nie powiód](#page-197-0)ł się.
- Test podłączenia faksu do aktywnego ś[ciennego gniazdka telefonicznego nie powiód](#page-197-0)ł [si](#page-197-0)ę
- Test podłą[czenia przewodu telefonicznego do prawid](#page-198-0)łowego portu faksu nie powiódł [si](#page-198-0)ę.
- Test użycia prawidł[owego typu przewodu telefonicznego z faksem nie powiód](#page-199-0)ł się.
- [Test stanu linii faksu nie powiód](#page-200-0)ł się
- Test wykrywania sygnał[u wybierania nie powiód](#page-201-0)ł się

# <span id="page-197-0"></span>**Test sprzętowy faksu nie powiódł się.**

## **Rozwiązanie:**

- Wyłącz urządzenie za pomocą przycisku **Przycisk włączania** znajdującego się na panelu sterowania, a następnie odłącz przewód zasilający znajdujący się z tyłu urządzenia. Po upływie kilku sekund podłącz ponownie przewód zasilający i włącz zasilanie. Uruchom test ponownie. Jeżeli test znowu się nie powiedzie, zapoznaj się z dalszymi informacjami na temat rozwiązywania problemów zawartymi w tym rozdziale.
	- **Uwaga** Data i czas mogą zostać wyzerowane w zależności od tego, jak długo urządzenie było odłączone. Po włączeniu zasilania konieczne będzie ponowne wprowadzenie daty i czasu.
- Spróbuj wysłać lub odebrać faks testowy. Jeżeli uda się wysłać lub otrzymać faks, prawdopodobnie problem nie występuje.
- Jeżeli test jest uruchamiany za pomocą **Kreatora konfiguracji faksu**, upewnij się, że urządzenie nie jest zajęte wykonywaniem innych zadań, np. kopiowaniem. Sprawdź, czy na wyświetlaczu nie jest widoczny komunikat wskazujący, że urządzenie jest zajęte. Jeśli jest zajęte, zanim uruchomisz test zaczekaj, aż zakończy zadanie i przejdzie w tryb oczekiwania.

Po rozwiązaniu wszystkich znalezionych problemów uruchom ponownie test faksu, aby upewnić się, że został on zakończony pomyślnie i urządzenie jest gotowe do faksowania. Jeśli **Test urządzenia faksującego** wciąż kończy się niepowodzeniem i występują problemy z faksowaniem, skontaktuj się z serwisem firmy HP. Odwiedź witrynę internetową [www.hp.com/support.](http://h20180.www2.hp.com/apps/Nav?h_lang=pl&h_cc=pl&h_product=4059580&h_page=hpcom&h_pagetype=s-001&lang=pl&cc=pl&h_client=s-h-e002-1) Jeśli pojawi się pytanie, wybierz swój kraj/ region, a następnie kliknij w **Skontaktuj się z HP** aby uzyskać informacje o nawiązaniu kontaktu z obsługą techniczną.

# **Test podłączenia faksu do aktywnego ściennego gniazdka telefonicznego nie powiódł się**

#### **Rozwiązanie:**

- Sprawdź połączenie pomiędzy gniazdkiem telefonicznym a urządzeniem, by upewnić się że przewód jest dobrze połączony.
- Upewnij się, że używany jest kabel telefoniczny dostarczony z urządzeniem. Jeśli urządzenie nie jest podłączone do ściennego gniazda telefonicznego przy użyciu dostarczonego kabla telefonicznego, wysyłanie lub odbieranie faksów może być niemożliwe. Po podłączeniu kabla telefonicznego dostarczonego z urządzeniem uruchom ponownie test faksu.
- Upewnij się, że urządzenie zostało prawidłowo podłączone do telefonicznego gniazda ściennego. Używając przewodu telefonicznego dostarczonego z urządzeniem, podłącz jeden koniec do ściennego gniazdka telefonicznego, a drugi do portu oznaczonego jako 1-LINE z tyłu urządzenia. Więcej informacji na temat konfigurowania urządzenia w celu faksowania można znaleźć w dokumentacji drukowanej.

<span id="page-198-0"></span>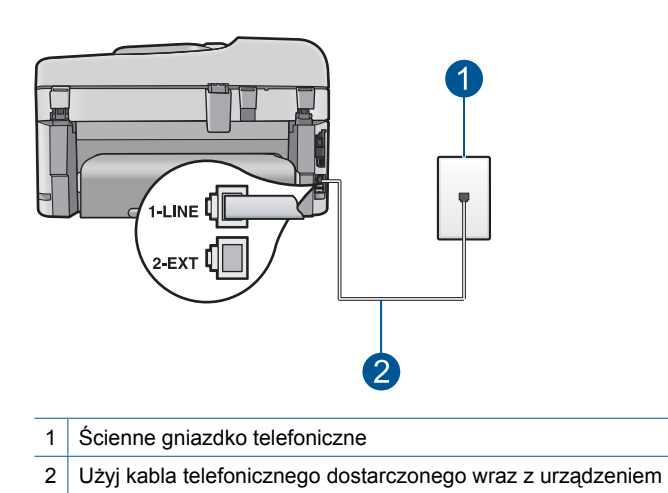

- Jeśli korzystasz z rozdzielacza linii, może on też powodować problemy z faksowaniem. (rozgałęźnik to urządzenie umożliwiające podłączenie dwóch przewodów do jednego gniazdka telefonicznego). Spróbuj usunąć rozdzielacz linii telefonicznej i podłączyć urządzenie bezpośrednio do ściennego gniazdka telefonicznego.
- Spróbuj podłączyć działający telefon i przewód telefoniczny do telefonicznego gniazda ściennego wykorzystywanego przez urządzenie i sprawdź sygnał wybierania. Jeśli nie słychać sygnału wybierania, skontaktuj się z serwisem operatora sieci telefonicznej aby sprawdzono linię.
- Spróbuj wysłać lub odebrać faks testowy. Jeżeli uda się wysłać lub otrzymać faks, prawdopodobnie problem nie występuje.

Po rozwiązaniu wszystkich znalezionych problemów uruchom ponownie test faksu, aby upewnić się, że został on zakończony pomyślnie i urządzenie jest gotowe do faksowania.

# **Test podłączenia przewodu telefonicznego do prawidłowego portu faksu nie powiódł się.**

**Rozwiązanie:** Podłącz kabel telefoniczny do odpowiedniego portu.

# **Podłączanie kabla telefonicznego do odpowiedniego portu**

- **1.** Używając przewodu telefonicznego dostarczonego z urządzeniem, podłącz jeden koniec do ściennego gniazdka telefonicznego, a drugi do portu oznaczonego jako 1-LINE z tyłu urządzenia.
	- **Uwaga** Jeśli urządzenie zostało podłączone do ściennego gniazda telefonicznego przy użyciu portu 2-EXT, nie można wysyłać i odbierać faksów. Port 2-EXT powinien być używany jedynie do podłączania innych urządzeń, takich jak automatyczna sekretarka lub telefon.

<span id="page-199-0"></span>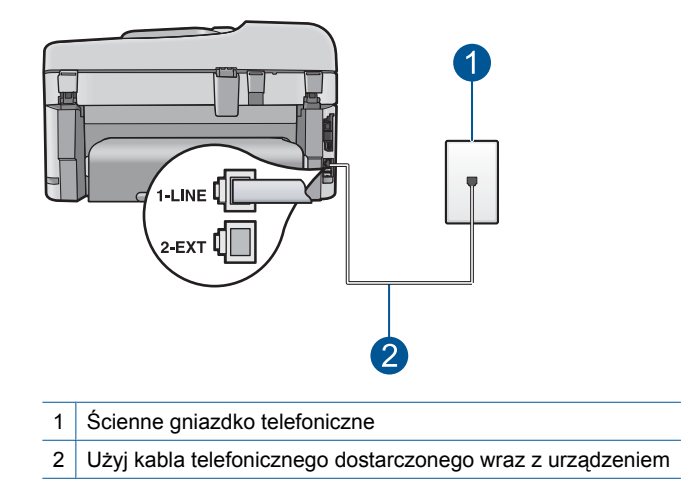

- **2.** Po podłączeniu kabla telefonicznego do portu oznaczonego jako 1-LINE uruchom ponownie test faksu, aby upewnić się, że został on zakończony pomyślnie i urządzenie jest gotowe do faksowania.
- **3.** Spróbuj wysłać lub odebrać faks testowy.

# **Test użycia prawidłowego typu przewodu telefonicznego z faksem nie powiódł się.**

# **Rozwiązanie:**

• Upewnij się, że urządzenie jest podłączone do ściennego gniazda telefonicznego przy użyciu kabla telefonicznego dostarczonego w opakowaniu tego urządzenia. Jeden koniec kabla telefonicznego należy podłączyć do portu oznaczonego jako 1-LINE z tyłu urządzenia, a drugi do ściennego gniazda telefonicznego, jak pokazano poniżej.

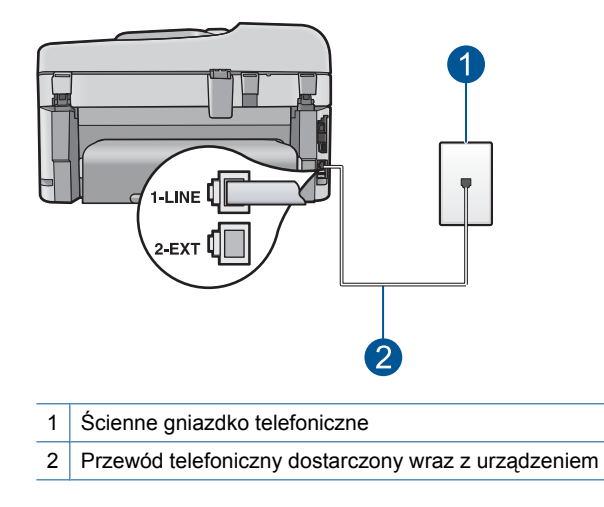

<span id="page-200-0"></span>• Sprawdź połączenie pomiędzy gniazdkiem telefonicznym a urządzeniem, by upewnić się że przewód jest dobrze połączony.

## **Test stanu linii faksu nie powiódł się**

## **Rozwiązanie:**

- Upewnij się, że urządzenie jest podłączone do analogowej linii telefonicznej. W przeciwnym razie wysyłanie i odbieranie faksów nie będzie możliwe. Aby sprawdzić, czy linia jest analogowa, czy cyfrowa, podłącz zwykły analogowy telefon do linii i sprawdź, czy słychać sygnał wybierania. Jeżeli nie słychać normalnego sygnału wybierania, linia może być przeznaczona dla telefonów cyfrowych. Podłącz urządzenie do analogowej linii telefonicznej, a następnie spróbuj wysłać lub odebrać faks.
- Sprawdź połączenie pomiędzy gniazdkiem telefonicznym a urządzeniem, by upewnić się że przewód jest dobrze połączony.
- Upewnij się, że urządzenie zostało prawidłowo podłączone do telefonicznego gniazda ściennego. Używając przewodu telefonicznego dostarczonego z urządzeniem, podłącz jeden koniec do ściennego gniazdka telefonicznego, a drugi do portu oznaczonego jako 1-LINE z tyłu urządzenia. Więcej informacji o konfiguracji urządzenia do faksowania można znaleźć w drukowanej dokumentacji instalacji dostarczonej z urządzeniem.
- Inne urządzenia wykorzystujące tę samą linię telefoniczną co urządzenie mogą być przyczyną niepowodzenia testu. Aby sprawdzić, czy problem jest powodowany przez inne urządzenie, należy odłączyć od linii telefonicznej wszystkie inne urządzenia poza urządzeniem, a następnie uruchomić ponownie test.
	- Jeśli **Test stanu linii faksu** można pomyślnie przeprowadzić bez innych urządzeń, przyczyną problemów jest co najmniej jeden z dodatkowych elementów wyposażenia. Podłączaj je kolejno i za każdym razem uruchamiaj test, aż zidentyfikujesz urządzenie, które jest przyczyną problemu.
	- Jeśli **Test stanu linii faksu** zakończy się niepowodzeniem bez podłączonych innych urządzeń, podłącz urządzenie do sprawnej linii telefonicznej i zapoznaj się z informacjami na temat rozwiązywania problemów zawartymi w tej sekcji.
- Jeśli korzystasz z rozdzielacza linii, może on też powodować problemy z faksowaniem. (rozgałęźnik to urządzenie umożliwiające podłączenie dwóch przewodów do jednego gniazdka telefonicznego). Spróbuj usunąć rozdzielacz linii telefonicznej i podłączyć urządzenie bezpośrednio do ściennego gniazdka telefonicznego.

Po rozwiązaniu wszystkich znalezionych problemów uruchom ponownie test faksu, aby upewnić się, że został on zakończony pomyślnie i urządzenie jest gotowe do faksowania. Jeśli **Test stanu linii faksu** nadal kończy się niepowodzeniem, a problemy z faksowaniem nadal występują, skontaktuj się z operatorem sieci telefonicznej i poproś o sprawdzenie linii telefonicznej.

**Uwaga** Jeśli nie masz pewności, jaki rodzaj linii posiadasz (analogowa czy cyfrowa), zapytaj o to swojego operatora.

# <span id="page-201-0"></span>**Test wykrywania sygnału wybierania nie powiódł się**

## **Rozwiązanie:**

- Inne urządzenia wykorzystujące tę samą linię telefoniczną co urządzenie mogą być przyczyną niepowodzenia testu. Aby sprawdzić, czy problem jest powodowany przez inne urządzenie, należy odłączyć od linii telefonicznej wszystkie inne urządzenia poza urządzeniem, a następnie uruchomić ponownie test. Jeśli **Wykrywanie sygnału wybierania** można pomyślnie przeprowadzić bez innych urządzeń, przyczyną problemów jest co najmniej jeden z dodatkowych elementów wyposażenia. Podłączaj je kolejno i za każdym razem uruchamiaj test, aż zidentyfikujesz urządzenie, które jest przyczyną problemu.
- Spróbuj podłączyć działający telefon i przewód telefoniczny do telefonicznego gniazda ściennego wykorzystywanego przez urządzenie i sprawdź sygnał wybierania. Jeśli nie słychać sygnału wybierania, skontaktuj się z serwisem operatora sieci telefonicznej aby sprawdzono linię.
- Upewnij się, że urządzenie zostało prawidłowo podłączone do telefonicznego gniazda ściennego. Używając przewodu telefonicznego dostarczonego z urządzeniem, podłącz jeden koniec do ściennego gniazdka telefonicznego, a drugi do portu oznaczonego jako 1-LINE z tyłu urządzenia. Więcej informacji o konfiguracji urządzenia do faksowania można znaleźć w drukowanej dokumentacji instalacji dostarczonej z urządzeniem.

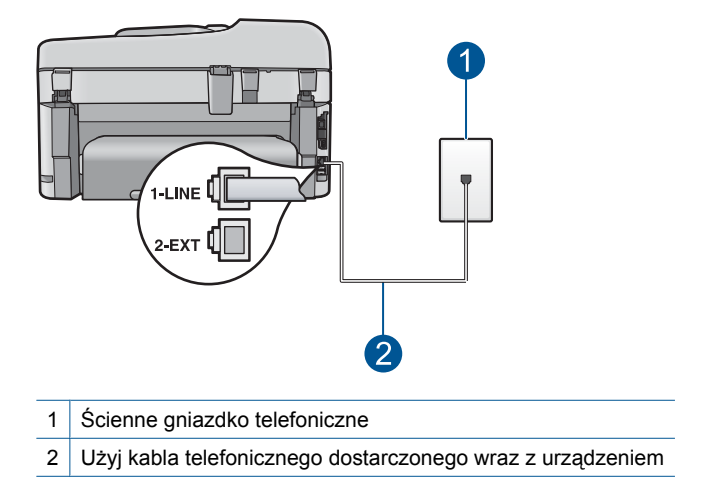

- Jeśli korzystasz z rozdzielacza linii, może on też powodować problemy z faksowaniem. (rozgałęźnik to urządzenie umożliwiające podłączenie dwóch przewodów do jednego gniazdka telefonicznego). Spróbuj usunąć rozdzielacz linii telefonicznej i podłączyć urządzenie bezpośrednio do ściennego gniazdka telefonicznego.
- Jeżeli używany system telefoniczny nie wykorzystuje standardowego tonu wybierania numeru, jak na przykład niektóre systemy PBX, może być to przyczyną niepowodzenia testu. Nie spowoduje to jednak problemów przy wysyłaniu czy odbieraniu faksów. Spróbuj wysłać lub odebrać faks testowy.
- Upewnij się, że ustawienie kraju/regionu zostało prawidłowo skonfigurowane. W przypadku braku ustawienia lub nieprawidłowego ustawienia kraju/regionu test może zakończyć się niepowodzeniem i mogą wystąpić problemy z odbieraniem i wysyłaniem faksów.
- Upewnij się, że urządzenie jest podłączone do analogowej linii telefonicznej. W przeciwnym razie wysyłanie i odbieranie faksów nie będzie możliwe. Aby sprawdzić, czy linia jest analogowa, czy cyfrowa, podłącz zwykły analogowy telefon do linii i sprawdź, czy słychać sygnał wybierania. Jeżeli nie słychać normalnego sygnału wybierania, linia może być przeznaczona dla telefonów cyfrowych. Podłącz urządzenie do analogowej linii telefonicznej, a następnie spróbuj wysłać lub odebrać faks.
	- **Uwaga** Jeśli nie masz pewności, jaki rodzaj linii posiadasz (analogowa czy cyfrowa), zapytaj o to swojego operatora.

Po rozwiązaniu wszystkich znalezionych problemów uruchom ponownie test faksu, aby upewnić się, że został on zakończony pomyślnie i urządzenie jest gotowe do faksowania. Jeśli **Wykrywanie sygnału wybierania** nadal kończy się niepowodzeniem, skontaktuj się z operatorem sieci telefonicznej i poproś o sprawdzenie linii telefonicznej.

# **Występują problemy z wysyłaniem faksów przez Internet przy korzystaniu z telefonu IP**

Wypróbuj poniższe rozwiązania by rozwiązać problem. Rozwiązania są ustawione od najbardziej prawdopodobnego. Jeśli pierwsze z rozwiązań nie pomaga, przechodź do kolejnych do czasu rozwiązania problemu.

- Rozwiązanie 1: Zmień prędkość transmisji faksu
- Rozwiązanie 2: Sprawdź[, czy kabel telefoniczny jest pod](#page-203-0)łączony do właściwego portu urzą[dzenia](#page-203-0)
- Rozwiązanie 3: Upewnij się, ż[e operator telekomunikacyjny obs](#page-203-0)ługuje wysyłanie [faksów przez Internet](#page-203-0)

# **Rozwiązanie 1: Zmień prędkość transmisji faksu**

**Rozwiązanie:** Jeśli w czasie korzystania z usługi faksowania Internetowego wystąpią problemy przy wysyłaniu i odbieraniu faksu, użyj niższej prędkości faksowania. Można to zrobić, zmieniając ustawienie **Szybkość transmisji faksu** z **Szybko (33600)** (domyślnie) na **Średnio (14400)** lub **Wolno (9600)**.

# **Ustawianie prędkości transmisji faksu za pomocą panelu sterowania**

**1.** Naciśnij **Ustawienia**.

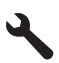

**2.** Naciśnij przycisk strzałki w dół by zaznaczyć opcję **Zaawans. ustawienia faksu**, a następnie naciśnij przycisk **OK**.

- <span id="page-203-0"></span>**3.** Naciśnij przycisk strzałki w dół by zaznaczyć opcję **Szybkość transmisji faksu**, a następnie naciśnij przycisk **OK**.
- **4.** Naciskaj przycisk strzałki w dół, aby zaznaczyć jedno z poniższych ustawień, po czym naciśnij przycisk **OK**.

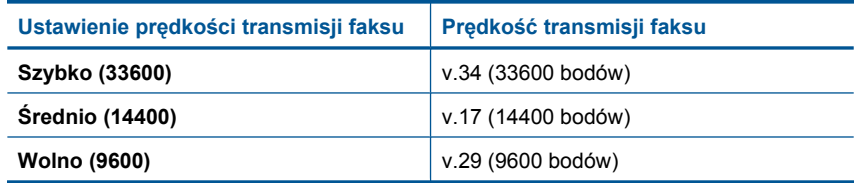

**Przyczyna:** Usługa FoIP (Fax over Internet Protocol) mogła nie działać prawidłowo, jeżeli urządzenie wysyłało i odbierało faksy z dużą prędkością (33600 b/s).

Jeśli to nie rozwiązuje problemu, przejdź do następnego rozwiązania.

# **Rozwiązanie 2: Sprawdź, czy kabel telefoniczny jest podłączony do właściwego portu urządzenia**

**Rozwiązanie:** Faksy możesz wysyłać i odbierać tylko poprzez podłączenie przewodu telefonicznego do portu 1-LINE w urządzeniu. Oznacza to, że połączenie z Internetem musi być dokonane poprzez urządzenie konwertujące (posiadające zwyczajne analogowe gniazda dla połączeń faksowych) lub operatora telekomunikacyjnego.

**Przyczyna:** Urządzenie nie zostało skonfigurowane prawidłowo do faksowania.

Jeśli to nie rozwiązuje problemu, przejdź do następnego rozwiązania.

# **Rozwiązanie 3: Upewnij się, że operator telekomunikacyjny obsługuje wysyłanie faksów przez Internet**

**Rozwiązanie:** Skontaktuj się z firmą telekomunikacyjną, aby upewnić się, że usługa telefonii internetowej obejmuje także faksowanie. Jeżeli usługa ta nie obsługuje faksu, nie będzie możliwe wysyłanie ani odbieranie faksów przez Internet.

**Przyczyna:** Firma telekomunikacyjna, z której usług korzystasz, mogła nie obsługiwać wysyłania faksów za pośrednictwem Internetu.

# **Raport dziennika faksu wskazuje na wystąpienie błędu**

**Rozwiązanie:** W poniższej tabeli znajdują się informacje o kodach błędów w raporcie **Dziennik faksów**. Informacja ta może być przydatna podczas rozwiązywania wszystkich problemów napotkanych w trakcie korzystania z funkcji faksowania urządzenia. Tabela zawiera również kody związane z funkcją **Tryb korekcji błędów** (ECM). Jeśli ten sam błąd będzie się powtarzał, spróbuj wyłączyć tryb korekcji błędów (ECM).

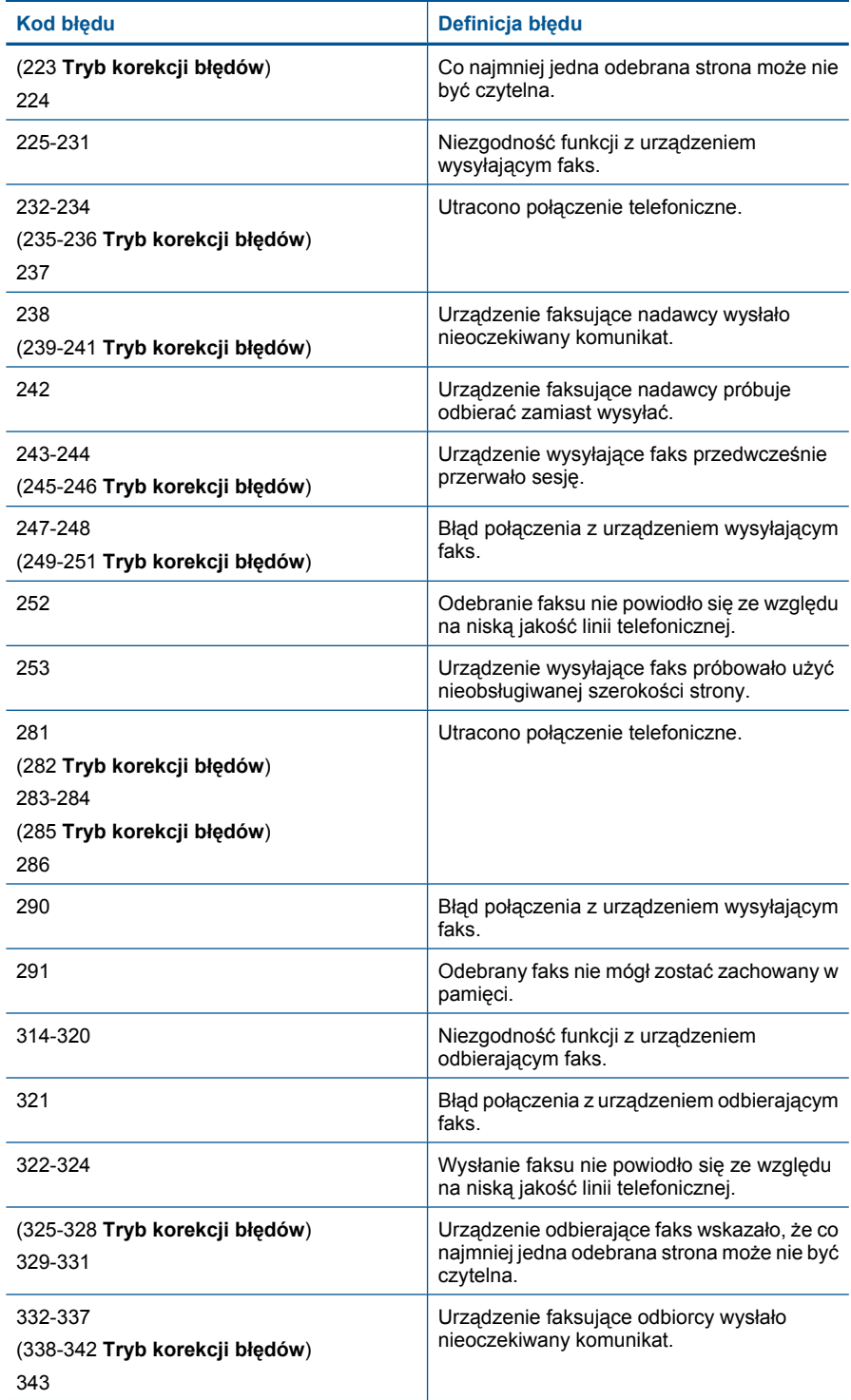

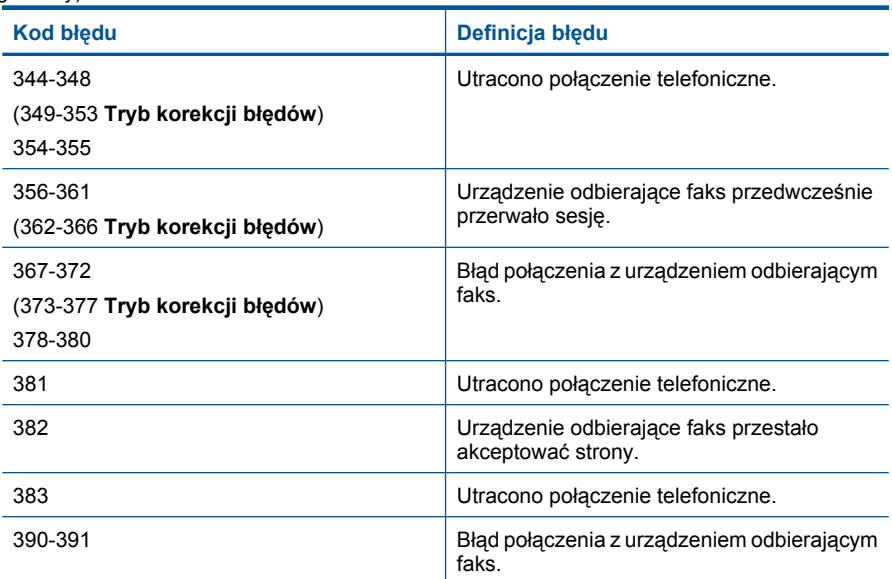

# **Zmiana ustawienia ECM za pomocą panelu sterowania**

**1.** Naciśnij **Ustawienia**.

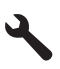

**2.** Naciśnij przycisk strzałki w dół by zaznaczyć opcję **Zaawans. ustawienia faksu**, a następnie naciśnij przycisk **OK**.

Zostanie wyświetlone menu **Zaawans. ustawienia faksu**.

- **3.** Naciśnij przycisk strzałki w dół by zaznaczyć opcję **Tryb korekcji błędów**, a następnie naciśnij przycisk **OK**. Zostanie wyświetlone menu **Tryb korekcji błędów**.
- **4.** Naciśnij przycisk strzałki w dół by zaznaczyć opcję **Off** (Wył.) lub **On** (Włącz).
- **5.** Naciśnij przycisk **OK**.

**Przyczyna:** Jeśli w czasie wysyłania lub odbierania faksu wystąpił problem, zostanie wydrukowany raport **Dziennik faksów**.

# **Błędy**

W tej części opisano następujące kategorie komunikatów dotyczących urządzenia:

- [Komunikaty urz](#page-206-0)ądzenia
- [Komunikaty dotycz](#page-209-0)ące plików
- [Ogólne komunikaty dotycz](#page-212-0)ące użytkownika
- [Komunikaty dotycz](#page-215-0)ące papieru
- [Komunikaty dotycz](#page-215-0)ące zasilania i połączeń

• [Komunikaty pojemnika z tuszem i g](#page-216-0)łowicy drukującej

## <span id="page-206-0"></span>**Komunikaty urządzenia**

Poniżej znajduje się lista komunikatów błędów związanych z urządzeniem:

- Niewłaściwa wersja oprogramowania sprzętowego
- Pamięć jest przepełniona
- Problem z zasobnikiem papieru fotograficznego
- Nie można włączyć [zasobnika fotograficznego](#page-208-0)
- Nie można odłączyć [zasobnika fotograficznego](#page-208-0)
- [Brak oprogramowania HP Photosmart](#page-208-0)

#### **Niewłaściwa wersja oprogramowania sprzętowego**

**Rozwiązanie:** Skontaktuj się z pomocą techniczną HP, aby usunąć problem.

Sprawdź: [www.hp.com/support](http://h20180.www2.hp.com/apps/Nav?h_lang=pl&h_cc=pl&h_product=4059580&h_page=hpcom&h_pagetype=s-001&lang=pl&cc=pl&h_client=s-h-e002-1).

Gdy zostanie wyświetlony monit, wybierz swój kraj/region, a następnie kliknij łącze **Kontakt z firmą HP**, aby uzyskać informacje o pomocy technicznej.

**Przyczyna:** Wersja oprogramowania sprzętowego urządzenia nie pasowała do wersji oprogramowania.

## **Pamięć jest przepełniona**

**Rozwiązanie:** Spróbuj wykonywać jednorazowo mniej kopii.

**Przyczyna:** Kopiowany dokument przekroczył wielkość pamięci urządzenia .

#### **Problem z zasobnikiem papieru fotograficznego**

Wypróbuj poniższe rozwiązania by rozwiązać problem. Rozwiązania są ustawione od najbardziej prawdopodobnego. Jeśli pierwsze z rozwiązań nie pomaga, przechodź do kolejnych do czasu rozwiązania problemu.

- Rozwiązanie 1: Załaduj więcej papieru do podajnika fotograficznego
- Rozwiązanie 2: Upewnij się, ż[e do podajnika fotograficznego zosta](#page-207-0)ł prawidłowo zał[adowany papier.](#page-207-0)
- Rozwią[zanie 3: Wyjmij nadmiar papieru z podajnika fotograficznego](#page-207-0)
- Rozwią[zanie 4: Sprawd](#page-207-0)ź, czy kartki nie są sklejone ze sobą
- Rozwiązanie 5: Upewnij się, ż[e papier fotograficzny nie zwija si](#page-207-0)ę
- Rozwiązanie 6: Ł[aduj kolejno pojedyncze arkusze papieru](#page-208-0)

## **Rozwiązanie 1: Załaduj więcej papieru do podajnika fotograficznego**

**Rozwiązanie:** Jeśli zasobnik fotograficzny jest pusty lub pozostaje w nim jedynie kilka arkuszy, należy go uzupełnić. Jeśli w zasobniku fotograficznym znajduje się papier, usuń go, wyrównaj plik kartek na płaskiej powierzchni i włóż ponownie do zasobnika fotograficznego. Postępuj zgodnie z informacjami na wyświetlaczu lub na ekranie komputera by kontynuować.

<span id="page-207-0"></span>Nie przepełniaj zasobnika fotograficznego; sprawdź, czy plik papieru fotograficznego mieści się w zasobniku fotograficznym, oraz czy nie wykracza powyżej górnej krawędzi prowadnicy szerokości papieru.

**Przyczyna:** W podajniku papieru fotograficznego znajdowała się niewystarczająca ilość papieru.

Jeśli to nie rozwiązuje problemu, przejdź do następnego rozwiązania.

**Rozwiązanie 2: Upewnij się, że do podajnika fotograficznego został prawidłowo załadowany papier.**

**Rozwiązanie:** Sprawdź, czy papier został prawidłowo umieszczony w zasobniku fotograficznym.

Aby uzyskać więcej informacji, patrz:

"Ł[adowanie materia](#page-49-0)łów" na stronie 48

**Przyczyna:** Papier był nieprawidłowo podawany ponieważ był niewłaściwie załadowany.

Jeśli to nie rozwiązuje problemu, przejdź do następnego rozwiązania.

## **Rozwiązanie 3: Wyjmij nadmiar papieru z podajnika fotograficznego**

**Rozwiązanie:** Nie przepełniaj zasobnika fotograficznego; sprawdź, czy plik papieru fotograficznego mieści się w zasobniku fotograficznym, oraz czy nie wykracza powyżej górnej krawędzi prowadnicy szerokości papieru.

**Przyczyna:** Załadowano zbyt dużo papieru fotograficznego do podajnika fotograficznego.

Jeśli to nie rozwiązuje problemu, przejdź do następnego rozwiązania.

#### **Rozwiązanie 4: Sprawdź, czy kartki nie są sklejone ze sobą**

**Rozwiązanie:** Wyjmij papier z zasobnika fotograficznego i przekartkuj stos arkuszy, aby je rozdzielić. Załaduj papier z powrotem do zasobnika fotograficznego i ponów próbę drukowania.

**Przyczyna:** Dwa lub więcej arkuszy papieru skleiły się ze sobą .

Jeśli to nie rozwiązuje problemu, przejdź do następnego rozwiązania.

#### **Rozwiązanie 5: Upewnij się, że papier fotograficzny nie zwija się**

**Rozwiązanie:** Jeżeli papier fotograficzny jest zwinięty, umieść go w torebce plastikowej i delikatnie odwiń w przeciwnym kierunku. Jeśli problem występuje nadal, należy użyć papieru fotograficznego, który się nie zwija.

**Przyczyna:** Papier fotograficzny był zwinięty.

<span id="page-208-0"></span>Jeśli to nie rozwiązuje problemu, przejdź do następnego rozwiązania.

## **Rozwiązanie 6: Ładuj kolejno pojedyncze arkusze papieru**

**Rozwiązanie:** Spróbuj ładować kartki papieru fotograficznego pojedynczo.

**Przyczyna:** Papier może być nieprawidłowo pobierany jeśli urządzenie jest używane w warunkach ekstremalnie niskiej lub wysokiej wilgotności.

#### **Nie można włączyć zasobnika fotograficznego**

**Rozwiązanie:** Wyjmij zasobnik wyjściowy i zainstaluj go na nowo. Wepchnij zasobnik wyjściowy tak daleko, jak to możliwe. Sprawdź, czy zasobnik jest opuszczony i leży płasko.

**Przyczyna:** Zasobnik wyjściowy nie był całkowicie włożony.

#### **Nie można odłączyć zasobnika fotograficznego**

**Rozwiązanie:** Wsuń zasobnik wyjściowy całkowicie w dół.

**Przyczyna:** Zasobnik wyjściowy nie był całkowicie opuszczony.

### **Brak oprogramowania HP Photosmart**

Wypróbuj poniższe rozwiązania by rozwiązać problem. Rozwiązania są ustawione od najbardziej prawdopodobnego. Jeśli pierwsze z rozwiązań nie pomaga, przechodź do kolejnych do czasu rozwiązania problemu.

- Rozwiązanie 1: Zainstaluj oprogramowanie HP Photosmart
- Rozwią[zanie 2: W](#page-209-0)łącz urządzenie
- Rozwiązanie 3: Włą[cz komputer](#page-209-0)
- Rozwiązanie 4: Sprawdź połączenie między urzą[dzeniem a komputerem](#page-209-0)

# **Rozwiązanie 1: Zainstaluj oprogramowanie HP Photosmart**

**Rozwiązanie:** Zainstaluj oprogramowanie HP Photosmart dostarczone z urządzeniem. Jeżeli jest ono zainstalowane, uruchom ponownie komputer.

#### **Instalacja oprogramowania HP Photosmart**

- **1.** Włóż płytę CD urządzenia do napędu CD-ROM komputera i uruchom program Setup.
- **2.** Gdy pojawi się komunikat, kliknij **Install More Software** (Zainstaluj dodatkowe oprogramowanie) by zainstalować oprogramowanie HP Photosmart.
- **3.** Postępuj zgodnie z instrukcjami wyświetlanymi na ekranie i znajdującymi się w przewodniku Szybki start dostarczonym z urządzeniem.

**Przyczyna:** Oprogramowanie HP Photosmart nie zostało zainstalowane.

Jeśli to nie rozwiązuje problemu, przejdź do następnego rozwiązania.

#### <span id="page-209-0"></span>**Rozwiązanie 2: Włącz urządzenie**

**Rozwiązanie:** Włącz urządzenie.

**Przyczyna:** Urządzenie było wyłączone.

Jeśli to nie rozwiązuje problemu, przejdź do następnego rozwiązania.

## **Rozwiązanie 3: Włącz komputer**

**Rozwiązanie:** Włącz komputer

**Przyczyna:** Komputer był wyłączony.

Jeśli to nie rozwiązuje problemu, przejdź do następnego rozwiązania.

# **Rozwiązanie 4: Sprawdź połączenie między urządzeniem a komputerem**

**Rozwiązanie:** Sprawdź połączenie między urządzeniem a komputerem. Upewnij się, że kabel USB jest prawidłowo podłączony do portu USB z tyłu urządzenia. Upewnij się, że drugi koniec kabla USB jest prawidłowo podłączony do portu USB komputera. Po prawidłowym podłączeniu kabla wyłącz urządzenie, a następnie włącz je ponownie. Jeśli urządzenie jest podłączone do komputera za pomocą połączenia przewodowego lub bezprzewodowego, sprawdź, czy odpowiednie połączenia są aktywne, a urządzenie włączone.

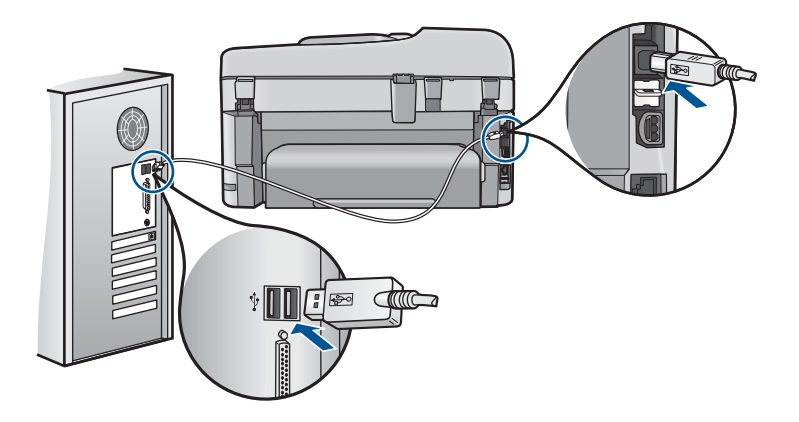

Dodatkowe informacje na temat konfiguracji urządzenia i podłączania go do komputera znajdują się w instrukcji instalacji dołączonej do urządzenia.

**Przyczyna:** Urządzenie nie było poprawnie podłączone do komputera.

# **Komunikaty dotyczące plików**

Poniżej znajduje się lista komunikatów o błędach związanych z plikami:

- Błą[d odczytu lub zapisu pliku](#page-210-0)
- [Nieczytelne pliki. Nie mo](#page-210-0)żna odczytać NN plików
- <span id="page-210-0"></span>• Nie znaleziono zdjęć
- [Nie znaleziono pliku](#page-211-0)
- Niewłaś[ciwa nazwa pliku](#page-211-0)
- Typy plików obsł[ugiwane przez urz](#page-211-0)ądzenie
- [Uszkodzony plik](#page-211-0)

## **Błąd odczytu lub zapisu pliku**

**Rozwiązanie:** Sprawdź, czy folder i nazwa pliku są poprawne.

**Przyczyna:** Oprogramowanie urządzenia nie może otworzyć lub zapisać pliku.

#### **Nieczytelne pliki. Nie można odczytać NN plików**

**Rozwiązanie:** Włóż ponownie kartę pamięci do urządzenia. Jeśli to nie pomoże, zrób zdjęcia ponownie za pomocą aparatu cyfrowego. Po przesłaniu plików do komputera spróbuj wydrukować je za pomocą oprogramowania urządzenia. Kopie mogą nie być uszkodzone.

**Przyczyna:** Niektóre z plików na zainstalowanej karcie pamięci lub podłączonym urządzeniu pamięci masowej były uszkodzone.

## **Nie znaleziono zdjęć**

Wypróbuj poniższe rozwiązania by rozwiązać problem. Rozwiązania są ustawione od najbardziej prawdopodobnego. Jeśli pierwsze z rozwiązań nie pomaga, przechodź do kolejnych do czasu rozwiązania problemu.

- Rozwiązanie 1: Włóż ponownie kartę pamięci
- Rozwiązanie 2: Wydrukuj zdjęcia z komputera

## **Rozwiązanie 1: Włóż ponownie kartę pamięci**

**Rozwiązanie:** Włóż ponownie kartę pamięci. Jeśli to nie pomoże, zrób zdjęcia ponownie za pomocą aparatu cyfrowego. Po przesłaniu plików do komputera spróbuj wydrukować je za pomocą oprogramowania urządzenia. Kopie mogą nie być uszkodzone.

**Przyczyna:** Niektóre z plików na zainstalowanej karcie pamięci lub podłączonym urządzeniu pamięci masowej były uszkodzone.

Jeśli to nie rozwiązuje problemu, przejdź do następnego rozwiązania.

## **Rozwiązanie 2: Wydrukuj zdjęcia z komputera**

**Rozwiązanie:** Wykonaj kilka zdjęć aparatem cyfrowym, a jeśli zdjęcia zostały wcześniej zapisane w komputerze, możesz wydrukować je za pomocą oprogramowania urządzenia.

**Przyczyna:** Nie znaleziono zdjęć na karcie pamięci.

## <span id="page-211-0"></span>**Nie znaleziono pliku**

**Rozwiązanie:** Zamknij niektóre aplikacje i spróbuj ponownie wykonać zadanie.

**Przyczyna:** Brak wystarczającej ilości pamięci w komputerze by utworzyć plik podglądu wydruku.

#### **Niewłaściwa nazwa pliku**

**Rozwiązanie:** Sprawdź, czy wprowadzona nazwa nie zawiera niedozwolonych symboli.

**Przyczyna:** Wpisana nazwa pliku była niewłaściwa.

## **Typy plików obsługiwane przez urządzenie**

Oprogramowanie urządzenia rozpoznaje jedynie obrazy JPG i TIF.

# **Uszkodzony plik**

Wypróbuj poniższe rozwiązania by rozwiązać problem. Rozwiązania są ustawione od najbardziej prawdopodobnego. Jeśli pierwsze z rozwiązań nie pomaga, przechodź do kolejnych do czasu rozwiązania problemu.

- Rozwiązanie 1: Włóż ponownie kartę pamięci do urządzenia
- Rozwiązanie 2: Sformatuj ponownie kartę pamięci w aparacie cyfrowym.

# **Rozwiązanie 1: Włóż ponownie kartę pamięci do urządzenia**

**Rozwiązanie:** Włóż ponownie kartę pamięci. Jeśli to nie pomoże, zrób zdjęcia ponownie za pomocą aparatu cyfrowego. Po przesłaniu plików do komputera spróbuj wydrukować je za pomocą oprogramowania urządzenia. Kopie mogą nie być uszkodzone.

**Przyczyna:** Niektóre z plików na zainstalowanej karcie pamięci lub podłączonym urządzeniu pamięci masowej były uszkodzone.

Jeśli to nie rozwiązuje problemu, przejdź do następnego rozwiązania.

## **Rozwiązanie 2: Sformatuj ponownie kartę pamięci w aparacie cyfrowym.**

**Rozwiązanie:** Należy sprawdzić, czy na ekranie komputera nie zostały wyświetlone komunikaty o błędzie, informujące o uszkodzeniu obrazów na karcie pamięci.

Jeśli system plików na karcie został uszkodzony, sformatuj ponownie kartę pamięci w aparacie cyfrowym.

**Przestroga** Ponowne formatowanie karty pamięci spowoduje usunięcie wszystkich przechowywanych na niej zdjęć. Można spróbować wydrukować zdjęcia z komputera, jeśli wcześniej zostały tam przeniesione z karty pamięci. W przeciwnym wypadku zdjęcia, które mogły zostać utracone, należy zrobić ponownie.

### <span id="page-212-0"></span>**Ogólne komunikaty dotyczące użytkownika**

Poniżej znajduje się lista komunikatów związanych z częstymi błędami użytkownika:

- Błąd karty pamięci
- Nie moż[na przycina](#page-213-0)ć
- [Brak miejsca na dysku](#page-213-0)
- Błąd dostę[pu do karty](#page-213-0)
- Uż[ywaj tylko jednej karty na raz](#page-214-0)
- [Karta jest nieprawid](#page-214-0)łowo włożona
- [Karta jest uszkodzona](#page-214-0)
- [Karta nie zosta](#page-215-0)ła włożona do końca

#### **Błąd karty pamięci**

Wypróbuj poniższe rozwiązania by rozwiązać problem. Rozwiązania są ustawione od najbardziej prawdopodobnego. Jeśli pierwsze z rozwiązań nie pomaga, przechodź do kolejnych do czasu rozwiązania problemu.

- Rozwiązanie 1: Usuń wszystkie karty pamięci z wyjątkiem jednej
- Rozwiązanie 2: Wyjmij kartę pamięci i włóż ją prawidłowo
- Rozwiązanie 3: Wsuń kartę pamięci do końca

#### **Rozwiązanie 1: Usuń wszystkie karty pamięci z wyjątkiem jednej**

**Rozwiązanie:** Usuń wszystkie karty pamięci z wyjątkiem jednej. Urządzenie odczytuje pozostawioną kartę i wyświetla pierwsze zdjęcie przechowywane na niej.

**Przyczyna:** Do urządzenia włożono jednocześnie kilka kart pamięci.

Jeśli to nie rozwiązuje problemu, przejdź do następnego rozwiązania.

#### **Rozwiązanie 2: Wyjmij kartę pamięci i włóż ją prawidłowo**

**Rozwiązanie:** Wyjmij kartę pamięci i włóż ją prawidłowo. Etykieta na karcie pamięci powinna być skierowana do góry i powinna być czytelna w czasie wkładania do gniazda.

**Przyczyna:** Włożono kartę pamięci tyłem do przodu lub do góry nogami.

Jeśli to nie rozwiązuje problemu, przejdź do następnego rozwiązania.

#### **Rozwiązanie 3: Wsuń kartę pamięci do końca**

**Rozwiązanie:** Wyjmij kartę i włóż ją ponownie do gniazda, aż poczujesz opór.

**Przyczyna:** Nie włożono karty pamięci do końca.

# <span id="page-213-0"></span>**Nie można przycinać**

Wypróbuj poniższe rozwiązania by rozwiązać problem. Rozwiązania są ustawione od najbardziej prawdopodobnego. Jeśli pierwsze z rozwiązań nie pomaga, przechodź do kolejnych do czasu rozwiązania problemu.

- Rozwiązanie 1: Zamknij niektóre aplikacje lub uruchom ponownie komputer
- Rozwiązanie 2: Opróżnij kosz na pulpicie komputera

## **Rozwiązanie 1: Zamknij niektóre aplikacje lub uruchom ponownie komputer**

**Rozwiązanie:** Zamknij wszystkie niepotrzebne aplikacje. Dotyczy to również programów pracujących w tle, np. wygaszaczy ekranu i programów antywirusowych. (Jeśli wyłączysz program antywirusowy, pamiętaj, aby go ponownie uruchomić po zakończeniu tych czynności.) Spróbuj uruchomić ponownie komputer, aby wyczyścić pamięć. Może być konieczny zakup dodatkowej pamięci RAM. Zapoznaj się z dokumentacją dostarczoną z komputerem.

**Przyczyna:** Komputer miał za mało pamięci.

Jeśli to nie rozwiązuje problemu, przejdź do następnego rozwiązania.

## **Rozwiązanie 2: Opróżnij kosz na pulpicie komputera**

**Rozwiązanie:** Opróżnij kosz na pulpicie komputera. Być może trzeba także usunąć niektóre pliki z dysku twardego, np. pliki tymczasowe.

**Przyczyna:** Do skanowania wymagane jest co najmniej 50 MB wolnej pamięci na dysku twardym.

#### **Brak miejsca na dysku**

**Rozwiązanie:** Zamknij niektóre aplikacje i spróbuj ponownie wykonać zadanie.

**Przyczyna:** Komputer miał za mało pamięci.

#### **Błąd dostępu do karty**

Wypróbuj poniższe rozwiązania by rozwiązać problem. Rozwiązania są ustawione od najbardziej prawdopodobnego. Jeśli pierwsze z rozwiązań nie pomaga, przechodź do kolejnych do czasu rozwiązania problemu.

- Rozwiązanie 1: Usuń wszystkie karty pamięci z wyjątkiem jednej
- Rozwią[zanie 2: Wyjmij kart](#page-214-0)ę pamięci i włóż ją prawidłowo
- Rozwią[zanie 3: Wsu](#page-214-0)ń kartę pamięci do końca

# **Rozwiązanie 1: Usuń wszystkie karty pamięci z wyjątkiem jednej**

**Rozwiązanie:** Usuń wszystkie karty pamięci z wyjątkiem jednej. Urządzenie odczytuje pozostawioną kartę i wyświetla pierwsze zdjęcie przechowywane na niej.

**Przyczyna:** Do urządzenia włożono jednocześnie kilka kart pamięci.

<span id="page-214-0"></span>Jeśli to nie rozwiązuje problemu, przejdź do następnego rozwiązania.

## **Rozwiązanie 2: Wyjmij kartę pamięci i włóż ją prawidłowo**

**Rozwiązanie:** Wyjmij kartę pamięci i włóż ją prawidłowo. Etykieta na karcie pamięci powinna być skierowana do góry i powinna być czytelna w czasie wkładania do gniazda.

**Przyczyna:** Włożono kartę pamięci tyłem do przodu lub do góry nogami.

Jeśli to nie rozwiązuje problemu, przejdź do następnego rozwiązania.

# **Rozwiązanie 3: Wsuń kartę pamięci do końca**

**Rozwiązanie:** Wyjmij kartę i włóż ją ponownie do gniazda, aż poczujesz opór.

**Przyczyna:** Nie włożono karty pamięci do końca.

#### **Używaj tylko jednej karty na raz**

**Rozwiązanie:** Jednorazowo można włożyć tylko jedną kartę pamięci.

Jeżeli włożono więcej niż jedną kartę pamięci, kontrolka uwaga będzie szybko migać, a na ekranie komputera zostanie wyświetlony komunikat o błędzie. Aby rozwiązać problem, wyjmij dodatkową kartę pamięci.

**Przyczyna:** Do urządzenia włożono jednocześnie kilka kart pamięci.

#### **Karta jest nieprawidłowo włożona**

**Rozwiązanie:** Obróć kartę pamięci tak, by etykieta znajdowała się u góry, a styki były ustawione w stronę urządzenia, a następnie wciśnij kartę do odpowie niego gniazda aż zaświeci się wskaźnik Zdjęcie.

Jeśli karta pamięci nie jest prawidłowo włożona, urządzenie nie będzie reagowało, a wskaźnik uwaga będzie migać szybko.

Po właściwym włożeniu karty pamięci kontrolka Zdjęcie przez kilka sekund będzie migać na zielono, a następnie będzie świecić na stałe.

**Przyczyna:** Włożono kartę pamięci tyłem do przodu lub do góry nogami.

## **Karta jest uszkodzona**

**Rozwiązanie:** Sformatuj kartę ponownie w aparacie cyfrowym lub sformatuj kartę pamięci w komputerze z systemem Windows XP, wybierając format FAT. Więcej informacji można znaleźć w dokumentacji aparatu.

<span id="page-215-0"></span>**Przestroga** Ponowne formatowanie karty pamięci spowoduje usunięcie wszystkich przechowywanych na niej zdjęć. Można spróbować wydrukować zdjęcia z komputera, jeśli wcześniej zostały tam przeniesione z karty pamięci. W przeciwnym wypadku zdjęcia, które mogły zostać utracone, należy zrobić ponownie.

**Przyczyna:** Karta została sformatowana w komputerze z systemem Windows XP. System Windows XP domyślnie formatuje karty pamięci o pojemności do 8 MB i powyżej 64 MB w formacie FAT32. Aparaty cyfrowe oraz inne urządzenia korzystają z formatu FAT (FAT16 lub FAT12) i nie obsługują kart pamięci formatu FAT32.

#### **Karta nie została włożona do końca**

**Rozwiązanie:** Obróć kartę pamięci tak, by etykieta znajdowała się u góry, a styki były ustawione w stronę urządzenia, a następnie wciśnij kartę do odpowie niego gniazda aż zaświeci się wskaźnik Zdjęcie.

Jeśli karta pamięci nie jest prawidłowo włożona, urządzenie nie będzie reagowało, a wskaźnik uwaga będzie migać szybko.

Po właściwym włożeniu karty pamięci kontrolka Zdjęcie przez kilka sekund będzie migać na zielono, a następnie będzie świecić na stałe.

**Przyczyna:** Nie włożono karty pamięci do końca.

## **Komunikaty dotyczące papieru**

Poniżej znajduje się lista komunikatów o błędach związanych z papierem:

Atrament wysycha

# **Atrament wysycha**

**Rozwiązanie:** Przy druku dwustronnym, po zadrukowaniu pierwszej strony wydruk musi wyschnąć, przed rozpoczęciem drukowania drugiej strony. Należy poczekać, aż urządzenie wciągnie ponownie papier w celu zadrukowania drugiej strony.

**Przyczyna:** W przypadku folii i niektórych innych nośników czas schnięcia jest dłuższy niż zwykle.

# **Komunikaty dotyczące zasilania i połączeń**

Poniżej znajduje się lista komunikatów o błędach związanych z połączeniami:

• Nieprawidłowe wyłączenie

#### **Nieprawidłowe wyłączenie**

**Rozwiązanie:** Naciśnij przycisk **Przycisk włączania**, aby wyłączyć lub wyłączyć urządzenie.
**Przyczyna:** Podczas ostatniego korzystania z urządzenia zostało ono niewłaściwie wyłączone. Jeśli urządzenie jest wyłączone przez naciśnięcie wyłącznika listwy zasilającej lub wyłącznika gniazdka, urządzenie może zostać uszkodzone.

# **Komunikaty pojemnika z tuszem i głowicy drukującej**

Poniżej znajduje się lista komunikatów błędów związanych z pojemnikami z tuszem lub głowicą drukującą:

- Pojemniki w niewłaściwym gnieździe
- Ogólny błą[d drukarki](#page-217-0)
- [Niezgodne pojemniki z tuszem](#page-217-0)
- [Niezgodna g](#page-218-0)łowica
- Ostrzeż[enie o poziomie tuszu](#page-219-0)
- [Problem z pojemnikiem z tuszem](#page-219-0)
- Ostrzeż[enie o nadmiernej ilo](#page-225-0)ści tuszu
- [Awaria systemu podawania tuszu](#page-225-0)
- Sprawdź [kasety z atramentem](#page-225-0)
- Zainstaluj głowicę drukującą a nastę[pnie pojemniki](#page-228-0)
- [Pojemnik innej firmy](#page-232-0)
- Zuż[yty oryginalny tusz HP](#page-232-0)
- Uż[ywana, oryginalna kaseta HP](#page-233-0)
- Prawdopodobnie brakuje głowicy drukują[cej lub jest ona uszkodzona](#page-233-0)
- [Problem z g](#page-238-0)łowicą drukującą
- Wystąpił [problem z przygotowaniem drukarki](#page-243-0)
- [Brak pojemnika z tuszem, zosta](#page-244-0)ł nieprawidłowo zainstalowany lub nie jest [przeznaczony dla tego urz](#page-244-0)ądzenia

# **Pojemniki w niewłaściwym gnieździe**

**Rozwiązanie:** Wyjmij i ponownie włóż wskazane pojemniki z tuszem do odpowiednich gniazd tak, by kolor pojemnika odpowiadał kolorowi i ikonie każdego z gniazd.

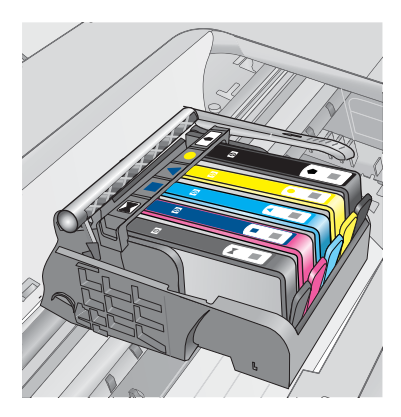

<span id="page-217-0"></span>Drukowanie nie jest możliwe jeśli w każdym z gniazd nie znajduje się właściwy pojemnik z tuszem.

Aby uzyskać więcej informacji, patrz:

["Wymiana kaset" na stronie 102](#page-103-0)

**Przyczyna:** Wskazane pojemniki z tuszem zostały włożone do niewłaściwych gniazd.

## **Ogólny błąd drukarki**

Wypróbuj poniższe rozwiązania by rozwiązać problem. Rozwiązania są ustawione od najbardziej prawdopodobnego. Jeśli pierwsze z rozwiązań nie pomaga, przechodź do kolejnych do czasu rozwiązania problemu.

- Rozwiązanie 1: Zresetuj urządzenie
- Rozwiązanie 2: Skontaktuj się z pomocą techniczną HP

## **Rozwiązanie 1: Zresetuj urządzenie**

**Rozwiązanie:** Wyłącz urządzenie i wyjmij wtyczkę przewodu zasilającego. Podłącz z powrotem przewód zasilający, a następnie naciśnij przycisk **Przycisk włączania**, by włączyć urządzenie.

**Przyczyna:** W urządzeniu wystąpił błąd.

Jeśli to nie rozwiązuje problemu, przejdź do następnego rozwiązania.

## **Rozwiązanie 2: Skontaktuj się z pomocą techniczną HP**

**Rozwiązanie:** Zapisz kod błędu z komunikatu i skontaktuj się z pomocą techniczną HP. Sprawdź:

[www.hp.com/support](http://h20180.www2.hp.com/apps/Nav?h_lang=pl&h_cc=pl&h_product=4059580&h_page=hpcom&h_pagetype=s-001&lang=pl&cc=pl&h_client=s-h-e002-1)

Gdy zostanie wyświetlony monit, wybierz swój kraj/region, a następnie kliknij łącze **Kontakt z firmą HP**, aby uzyskać informacje o pomocy technicznej.

**Przyczyna:** Wystąpił problem z urządzeniem.

# **Niezgodne pojemniki z tuszem**

Wypróbuj poniższe rozwiązania by rozwiązać problem. Rozwiązania są ustawione od najbardziej prawdopodobnego. Jeśli pierwsze z rozwiązań nie pomaga, przechodź do kolejnych do czasu rozwiązania problemu.

- Rozwiązanie 1: Sprawdź[, czy pojemniki z tuszem s](#page-218-0)ą zgodne
- Rozwią[zanie 2: Skontaktuj si](#page-218-0)ę z pomocą techniczną HP

# <span id="page-218-0"></span>**Rozwiązanie 1: Sprawdź, czy pojemniki z tuszem są zgodne**

**Rozwiązanie:** Sprawdź, czy korzystasz z właściwych pojemników z tuszem dla danego urządzenia

- Podczas pierwszej konfiguracji i przed rozpoczęciem użytkowania HP Photosmart należy zainstalować pojemniki z tuszem dostarczone z drukarką. Pojemniki te są oznaczone słowem "SETUP" zaraz po numerze pojemnika na etykiecie. Są one specjalnie przygotowane do pierwszego użycia drukarki. Należy pamiętać, że następne pojemniki nie mogą być oznaczone słowem "SETUP".
- Należy sprawdzić, czy wykorzystywane pojemniki są zgodne z HP Photosmart. Listę zgodnych pojemników można znaleźć w drukowanej dokumentacji dostarczonej z drukarką.
- **Przestroga** Firma HP zaleca by nie wyjmować kasety z tuszem do czasu, gdy zamiennik jest gotowy do instalacji.

Wymień problematyczne pojemniki z tuszem na właściwe dla urządzenia HP Photosmart. Jeśli używany pojemnik jest właściwy, przejdź do następnego rozwiązania.

Aby uzyskać więcej informacji, patrz:

- "Zamawianie kaset" na stronie 102
- • ["Wymiana kaset" na stronie 102](#page-103-0)

**Przyczyna:** Wskazany pojemnik z tuszem nie był przeznaczony do tego produktu w obecnej konfiguracji.

Jeśli to nie rozwiązuje problemu, przejdź do następnego rozwiązania.

## **Rozwiązanie 2: Skontaktuj się z pomocą techniczną HP**

**Rozwiązanie:** Skontaktuj się z pomocą techniczną HP, aby usunąć problem.

Sprawdź: [www.hp.com/support](http://h20180.www2.hp.com/apps/Nav?h_lang=pl&h_cc=pl&h_product=4059580&h_page=hpcom&h_pagetype=s-001&lang=pl&cc=pl&h_client=s-h-e002-1).

Gdy zostanie wyświetlony monit, wybierz swój kraj/region, a następnie kliknij łącze **Kontakt z firmą HP**, aby uzyskać informacje o pomocy technicznej.

**Przyczyna:** Pojemniki z tuszem nie są przeznaczone do tego produktu.

#### **Niezgodna głowica**

**Rozwiązanie:** Skontaktuj się z pomocą techniczną HP, aby usunąć problem.

Sprawdź: [www.hp.com/support](http://h20180.www2.hp.com/apps/Nav?h_lang=pl&h_cc=pl&h_product=4059580&h_page=hpcom&h_pagetype=s-001&lang=pl&cc=pl&h_client=s-h-e002-1).

Gdy zostanie wyświetlony monit, wybierz swój kraj/region, a następnie kliknij łącze **Kontakt z firmą HP**, aby uzyskać informacje o pomocy technicznej.

**Przyczyna:** Głowica drukująca nie była przeznaczona do tego produktu lub była uszkodzona.

## <span id="page-219-0"></span>**Ostrzeżenie o poziomie tuszu**

**Rozwiązanie:** Gdy pojawi się ostrzeżenie o poziomie tuszu, nie trzeba wymieniać wskazanego pojemnika z tuszem. Jednak ilość tuszu może być tak mała, że będzie powodowała zmniejszenie jakości wydruku. Postępuj według komunikatów na wyświetlaczu, aby kontynuować.

 $\triangle$  Przestroga Firma HP zaleca by nie wyjmować kasety z tuszem do czasu, gdy zamiennik jest gotowy do instalacji.

Jeśli została zainstalowana napełniana lub regenerowana kaseta drukująca, lub gdy kaseta była używana w innym urządzeniu, wskaźnik poziomu atramentu może być niedokładny lub niedostępny.

Ostrzeżenia o poziomie atramentu i wskaźniki podają przybliżone dane wyłącznie w celu planowania. Gdy pojawi się komunikat o poziomie tuszu, postaraj się zaopatrzyć w zamienny pojemnik z tuszem, by uniknąć opóźnień w drukowaniu. Nie potrzeba wymieniać kaset z atramentem do czasu spadku jakości druku.

Aby uzyskać więcej informacji, patrz:

["Wymiana kaset" na stronie 102](#page-103-0)

**Przyczyna:** Wskazane pojemniki mają za mało tuszu by drukować prawidłowo.

## **Problem z pojemnikiem z tuszem**

Wypróbuj poniższe rozwiązania by rozwiązać problem. Rozwiązania są ustawione od najbardziej prawdopodobnego. Jeśli pierwsze z rozwiązań nie pomaga, przechodź do kolejnych do czasu rozwiązania problemu.

- Rozwiązanie 1: Rysunek Prawidłowe instalowanie pojemników z tuszem
- Rozwią[zanie 2: Zamknij zatrzask g](#page-222-0)łowicy drukującej
- Rozwiązanie 3: Oczyść [styki elektryczne](#page-222-0)
- Rozwiązanie 4: Wymień [pojemnik z tuszem](#page-224-0)
- Rozwią[zanie 5: Skontaktuj si](#page-225-0)ę z pomocą techniczną HP

## **Rozwiązanie 1: Rysunek – Prawidłowe instalowanie pojemników z tuszem**

**Rozwiązanie:** Sprawdź, czy wszystkie pojemniki z tuszem zostały prawidłowo zainstalowane. Wypróbuj poniższe rozwiązania by rozwiązać problem.

#### **Sprawdzanie, czy pojemniki z tuszem zostały prawidłowo zainstalowane**

- **1.** Upewnij się, że urządzenie jest włączone.
- **2.** Otwórz drzwiczki dostępu do karetki, unosząc prawą stronę urządzenia aż do zatrzaśnięcia się drzwiczek w pozycji docelowej.

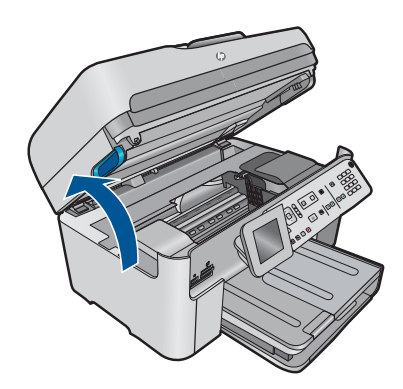

Karetka przesunie się na środek urządzenia.

- **Uwaga** Przed przejściem do kolejnego kroku zaczekaj, aż karetka zatrzyma się.
- **3.** Sprawdź, czy pojemniki z tuszem zostały zainstalowane we właściwych gniazdach.

Dopasuj kształt ikony i kolor pojemnika z tuszem z gniazdem, mającym taki sam kształt i kolor.

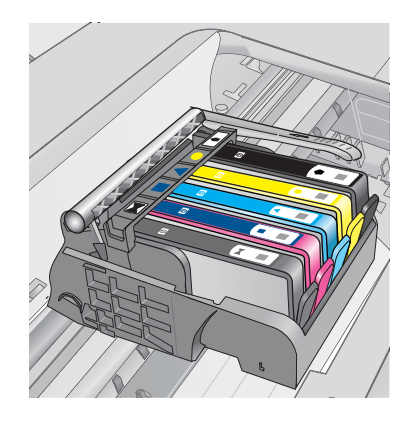

- **4.** Przesuń palcem po górnej powierzchni pojemników z tuszem, by zlokalizować wystające pojemniki.
- **5.** Wciśnij wszystkie wystające pojemniki. Powinny trafić na miejsce.
- **6.** Jeśli pojemnik z tuszem wystawał i można go było wcisnąć na miejsce, zamknij drzwiczki dostępu do pojemników i sprawdź, czy zniknął komunikat o błędzie.
	- Jeśłi komunikat zniknął, zakończ rozwiązywanie problemu. Problem został rozwiązany.
	- Jeśłi komunikat nie zniknął, przejdź do następnego kroku.
	- Jeśli żaden z pojemników z tuszem nie wystaje, przejdź do następnego rozwiązania.

**7.** Odnajdź pojemnik z tuszem wskazany w komunikacie o błędzie i wciśnij zatrzask obok pojemnika by wyjąć go z gniazda.

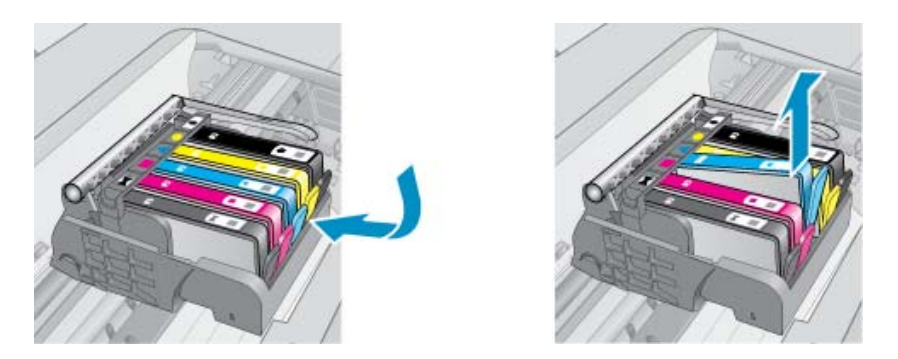

- **8.** Wciśnij pojemnik z tuszem na jego miejsce. Zatrzask powinien zatrzasnąć się gdy pojemnik z tuszem zostanie prawidłowo umieszczony. Jeśłi tak się nie stanie, może być konieczne poprawienie zatrzasku.
- **9.** Wyjmij pojemnik z tuszem z gniazda.
- **10.** Delikatnie odegnij zatrzask od pojemnika.
	- **Przestroga** Nie odginaj go na więcej niż około 1,27 cm.

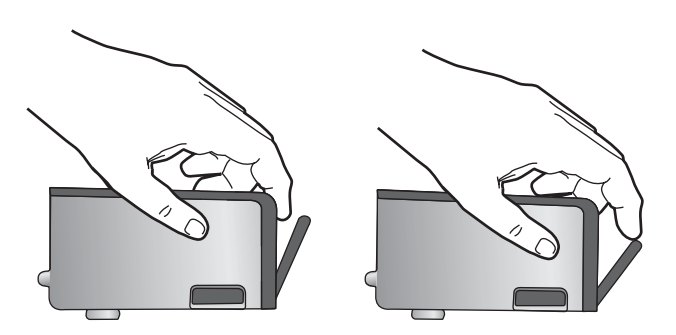

**11.** Zainstaluj ponownie pojemnik z tuszem. Teraz powinien trafić na miejsce.

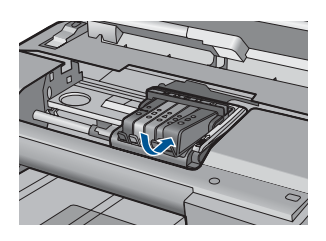

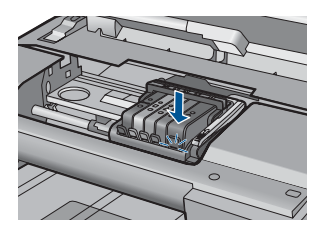

- <span id="page-222-0"></span>**12.** Zamknij drzwiczki i sprawdź, czy komunikat o błędzie zniknął.
- **13.** Jeśli problem wciąż występuje, wyłącz urządzenie, a następnie włącz je ponownie.

**Przyczyna:** Wskazane pojemniki z tuszem były nieprawidłowo zainstalowane.

Jeśli to nie rozwiązuje problemu, przejdź do następnego rozwiązania.

## **Rozwiązanie 2: Zamknij zatrzask głowicy drukującej**

**Rozwiązanie:** Unieś uchwyt zatrzasku i ostrożnie opuść go, aby upewnić się, że zatrzask poprawnie utrzymuje głowicę drukującą. Pozostawienie uniesionego zatrzasku może powodować niewłaściwe umieszenie pojemników z tuszem i problemy z drukowaniem. Zatrzask musi być opuszczony by prawidłowo zainstalować pojemniki z tuszem.

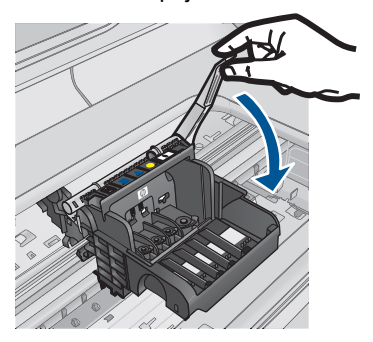

**Przyczyna:** Zatrzask na głowicy drukującej nie był właściwie zamknięty. Jeśli to nie rozwiązuje problemu, przejdź do następnego rozwiązania.

## **Rozwiązanie 3: Oczyść styki elektryczne**

**Rozwiązanie:** Oczyść styki elektryczne kasety.

## **Czyszczenie styków elektrycznych**

- **1.** Upewnij się, że urządzenie jest włączone.
- **2.** Otwórz drzwiczki dostępu do karetki, unosząc niebieskie uchwyty dostępowe na boku urządzenia, aż do zatrzaśnięcia się drzwiczek w pozycji docelowej.

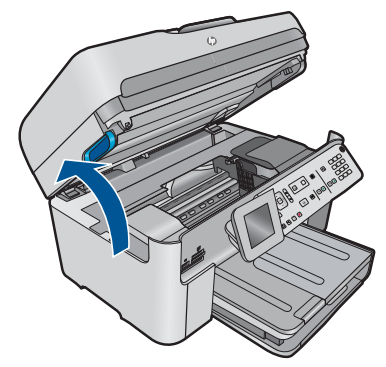

Karetka przesunie się na środek urządzenia.

- **Uwaga** Przed przejściem do kolejnego kroku zaczekaj, aż karetka zatrzyma się.
- **3.** Odnajdź pojemnik z tuszem wskazany w komunikacie o błędzie i wciśnij zatrzask obok pojemnika by wyjąć go z gniazda.

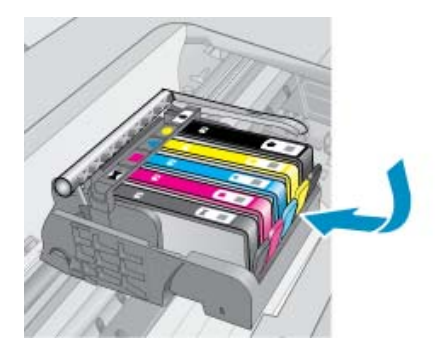

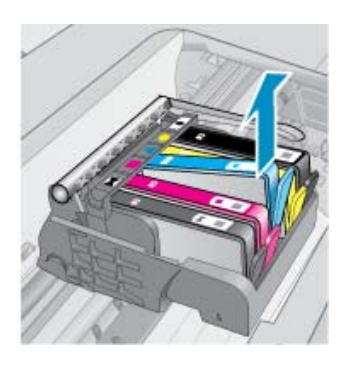

**4.** Trzymaj pojemnik z boków, dolną częścią skierowaną do góry i odszukaj styki elektryczne na pojemniku.

Styki elektryczne to cztery małe prostokąty w kolorze miedzi lub złotego metalu na spodzie pojemnika z tuszem.

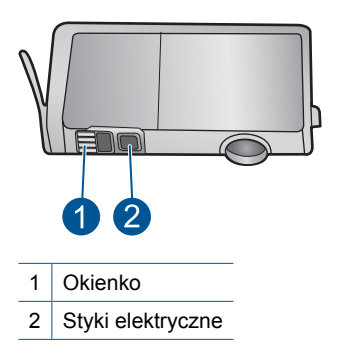

- **5.** Przetrzyj styki suchym wacikiem lub miękką, nie pozostawiającą kłaczków szmatką.
- **6.** Odnajdź styki głowicy drukującej wewnątrz urządzenia. Styki wyglądają jak zestaw czterech szpilek w kolorze miedzi lub złotego metalu umieszczonych tak, by łączyły się ze stykami pojemnika z tuszem.

<span id="page-224-0"></span>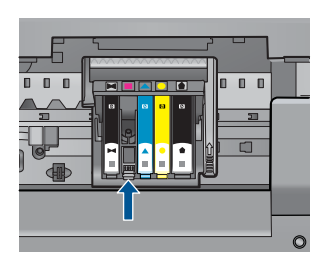

- **7.** Przetrzyj styki suchym wacikiem lub miękką, nie pozostawiającą kłaczków szmatką.
- **8.** Zainstaluj ponownie pojemnik z tuszem.

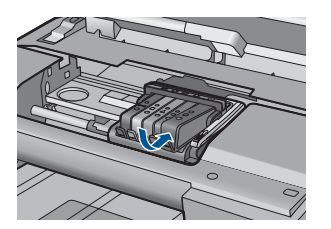

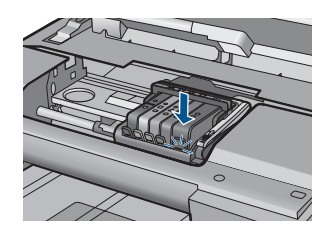

- **9.** Zamknij drzwiczki i sprawdź, czy komunikat o błędzie zniknął.
- **10.** Jeśli problem wciąż występuje, wyłącz urządzenie, a następnie włącz je ponownie.

Jeśli ten komunikat pojawia się po wyczyszczeniu styków kasety drukującej, może być konieczna wymiana uszkodzonej kasety.

Sprawdź, czy kaseta drukująca jest wciąż na gwarancji i czy nie przekroczono daty gwarancji.

- Jeśli data trwania gwarancji została przekroczona, kup nową kasetę drukującą.
- Jeśli data trwania gwarancji nie została przekroczona, skontaktuj się z pomocą techniczną firmy HP w celu naprawy lub wymiany. Sprawdź: [www.hp.com/support](http://h20180.www2.hp.com/apps/Nav?h_lang=pl&h_cc=pl&h_product=4059580&h_page=hpcom&h_pagetype=s-001&lang=pl&cc=pl&h_client=s-h-e002-1). Gdy zostanie wyświetlony monit, wybierz swój kraj/region, a następnie kliknij łącze **Kontakt z firmą HP**, aby uzyskać informacje o pomocy technicznej.

Aby uzyskać więcej informacji, patrz:

- "Cartridge warranty information" na stronie 104
- "Wymiana kaset" na stronie 102

**Przyczyna:** Styki elektryczne wymagały czyszczenia.

Jeśli to nie rozwiązuje problemu, przejdź do następnego rozwiązania.

# **Rozwiązanie 4: Wymień pojemnik z tuszem**

**Rozwiązanie:** Wymień wskazany pojemnik z tuszem.

Jeżeli kaseta drukująca jest nadal objęta gwarancją, skontaktuj się z HP w celu uzyskania pomocy lub wymiany.

#### <span id="page-225-0"></span>Przejdź do: [www.hp.com/support.](http://h20180.www2.hp.com/apps/Nav?h_lang=pl&h_cc=pl&h_product=4059580&h_page=hpcom&h_pagetype=s-001&lang=pl&cc=pl&h_client=s-h-e002-1)

Gdy zostanie wyświetlony monit, wybierz swój kraj/region, a następnie kliknij łącze **Kontakt z firmą HP**, aby uzyskać informacje o pomocy technicznej.

Aby uzyskać więcej informacji, patrz:

["Cartridge warranty information" na stronie 104](#page-105-0)

**Przyczyna:** Wskazane pojemniki z tuszem były uszkodzone.

Jeśli to nie rozwiązuje problemu, przejdź do następnego rozwiązania.

## **Rozwiązanie 5: Skontaktuj się z pomocą techniczną HP**

**Rozwiązanie:** Skontaktuj się z pomocą techniczną HP, aby usunąć problem.

Sprawdź: [www.hp.com/support](http://h20180.www2.hp.com/apps/Nav?h_lang=pl&h_cc=pl&h_product=4059580&h_page=hpcom&h_pagetype=s-001&lang=pl&cc=pl&h_client=s-h-e002-1).

Gdy zostanie wyświetlony monit, wybierz swój kraj/region, a następnie kliknij łącze **Kontakt z firmą HP**, aby uzyskać informacje o pomocy technicznej.

**Przyczyna:** W urządzeniu wystąpił problem.

## **Ostrzeżenie o nadmiernej ilości tuszu**

**Rozwiązanie:** Jeśli chcesz przenosić lub przewozić urządzenie po otrzymaniu tego komunikatu, upewnij się że znajduje się ono w pozycji pionowej i że nie przechyli się na bok, by uniknąć wycieku tuszu.

Można kontynuować drukowanie, ale sposób zachowania systemu podawania tuszu może ulec zmianie.

**Przyczyna:** Urządzenie zwiększyło pojemność podajnika tuszu.

## **Awaria systemu podawania tuszu**

**Rozwiązanie:** Wyłącz urządzenie, a następnie odłącz przewód zasilający i odczekaj 10 sekund. Następnie podłącz przewód zasilający i włącz urządzenie.

Jeżeli nadal będzie pojawiał się ten komunikat, zapisz kod błędu z komunikatu na wyświetlaczu urządzenia i skontaktuj się z pomocą techniczną HP. Sprawdź:

# [www.hp.com/support](http://h20180.www2.hp.com/apps/Nav?h_lang=pl&h_cc=pl&h_product=4059580&h_page=hpcom&h_pagetype=s-001&lang=pl&cc=pl&h_client=s-h-e002-1)

Gdy zostanie wyświetlony monit, wybierz swój kraj/region, a następnie kliknij łącze **Kontakt z firmą HP**, aby uzyskać informacje o pomocy technicznej.

**Przyczyna:** Wystąpiła awaria głowicy drukującej lub systemu dostarczania tuszu i urządzenie nie może dalej drukować.

## **Sprawdź kasety z atramentem**

Wypróbuj poniższe rozwiązania by rozwiązać problem. Rozwiązania są ustawione od najbardziej prawdopodobnego. Jeśli pierwsze z rozwiązań nie pomaga, przechodź do kolejnych do czasu rozwiązania problemu.

- Rozwiązanie 1: Zainstaluj wszystkie pięć pojemników z tuszem
- Rozwiązanie 2: Sprawdź, czy pojemniki z tuszem zostały prawidłowo zainstalowane.
- Rozwią[zanie 3: Skontaktuj si](#page-228-0)ę z pomocą techniczną HP

## **Rozwiązanie 1: Zainstaluj wszystkie pięć pojemników z tuszem**

**Rozwiązanie:** Zainstaluj wszystkie pięć pojemników z tuszem.

Jeśli wszystkie pięć pojemników z tuszem jest zainstalowane, przejdź do następnego rozwiązania.

Aby uzyskać więcej informacji, patrz:

["Wymiana kaset" na stronie 102](#page-103-0)

**Przyczyna:** Co najmniej jeden pojemnik z tuszem nie był zainstalowany.

Jeśli to nie rozwiązuje problemu, przejdź do następnego rozwiązania.

# **Rozwiązanie 2: Sprawdź, czy pojemniki z tuszem zostały prawidłowo zainstalowane.**

**Rozwiązanie:** Sprawdź, czy wszystkie pojemniki z tuszem zostały prawidłowo zainstalowane. Wypróbuj poniższe rozwiązania by rozwiązać problem.

## **Sprawdzanie, czy pojemniki z tuszem zostały prawidłowo zainstalowane**

- **1.** Upewnij się, że urządzenie jest włączone.
- **2.** Otwórz drzwiczki dostępu do karetki, unosząc prawą stronę urządzenia aż do zatrzaśnięcia się drzwiczek w pozycji docelowej.

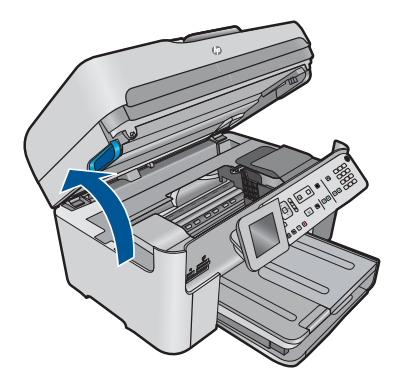

Karetka przesunie się na środek urządzenia.

**Uwaga** Przed przejściem do kolejnego kroku zaczekaj, aż karetka zatrzyma się.

**3.** Sprawdź, czy pojemniki z tuszem zostały zainstalowane we właściwych gniazdach.

Dopasuj kształt ikony i kolor pojemnika z tuszem z gniazdem, mającym taki sam kształt i kolor.

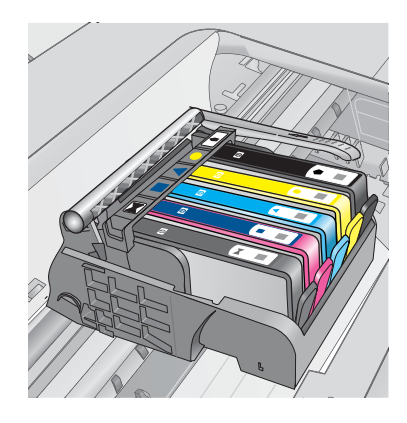

- **4.** Przesuń palcem po górnej powierzchni pojemników z tuszem, by zlokalizować wystające pojemniki.
- **5.** Wciśnij wszystkie wystające pojemniki. Powinny trafić na miejsce.
- **6.** Jeśli pojemnik z tuszem wystawał i można go było wcisnąć na miejsce, zamknij drzwiczki dostępu do pojemników i sprawdź, czy zniknął komunikat o błędzie.
	- Jeśłi komunikat zniknął, zakończ rozwiązywanie problemu. Problem został rozwiązany.
	- Jeśłi komunikat nie zniknął, przejdź do następnego kroku.
	- Jeśli żaden z pojemników z tuszem nie wystaje, przejdź do następnego rozwiązania.
- **7.** Odnajdź pojemnik z tuszem wskazany w komunikacie o błędzie i wciśnij zatrzask obok pojemnika by wyjąć go z gniazda.

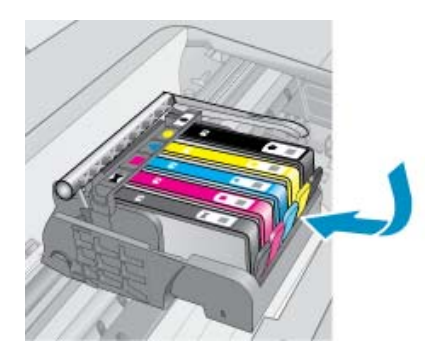

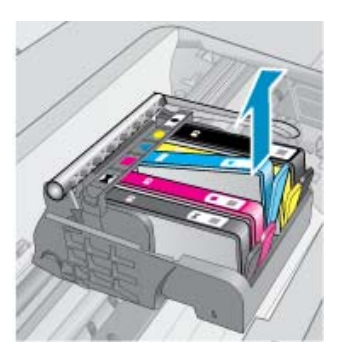

- **8.** Wciśnij pojemnik z tuszem na jego miejsce. Zatrzask powinien zatrzasnąć się gdy pojemnik z tuszem zostanie prawidłowo umieszczony. Jeśłi tak się nie stanie, może być konieczne poprawienie zatrzasku.
- **9.** Wyjmij pojemnik z tuszem z gniazda.
- **10.** Delikatnie odegnij zatrzask od pojemnika.

**Przestroga** Nie odginaj go na więcej niż około 1,27 cm.

<span id="page-228-0"></span>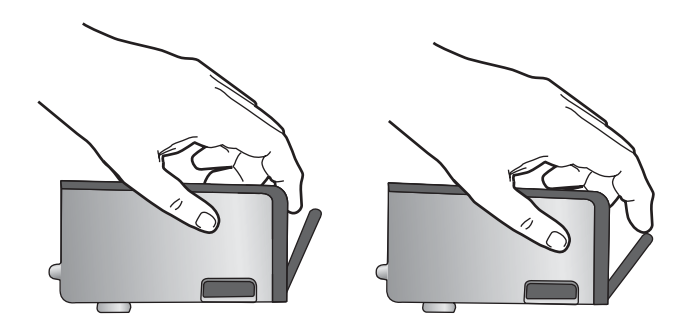

**11.** Zainstaluj ponownie pojemnik z tuszem. Teraz powinien trafić na miejsce.

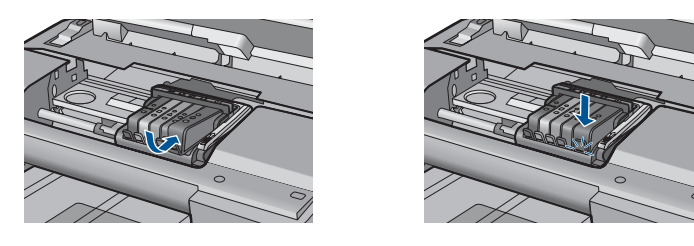

- **12.** Zamknij drzwiczki i sprawdź, czy komunikat o błędzie zniknął.
- **13.** Jeśli problem wciąż występuje, wyłącz urządzenie, a następnie włącz je ponownie.

**Przyczyna:** Pojemniki z tuszem były nieprawidłowo zainstalowane.

Jeśli to nie rozwiązuje problemu, przejdź do następnego rozwiązania.

## **Rozwiązanie 3: Skontaktuj się z pomocą techniczną HP**

**Rozwiązanie:** Skontaktuj się z pomocą techniczną HP, aby usunąć problem.

Sprawdź: [www.hp.com/support](http://h20180.www2.hp.com/apps/Nav?h_lang=pl&h_cc=pl&h_product=4059580&h_page=hpcom&h_pagetype=s-001&lang=pl&cc=pl&h_client=s-h-e002-1).

Gdy zostanie wyświetlony monit, wybierz swój kraj/region, a następnie kliknij łącze **Kontakt z firmą HP**, aby uzyskać informacje o pomocy technicznej.

**Przyczyna:** Wystąpił problem z pojemnikami z tuszem.

## **Zainstaluj głowicę drukującą a następnie pojemniki**

Wypróbuj poniższe rozwiązania by rozwiązać problem. Rozwiązania są ustawione od najbardziej prawdopodobnego. Jeśli pierwsze z rozwiązań nie pomaga, przechodź do kolejnych do czasu rozwiązania problemu.

- Rozwiązanie 1: Zainstaluj głowicę drukującą a następnie pojemniki
- Rozwią[zanie 2: Skontaktuj si](#page-231-0)ę z pomocą techniczną HP

# **Rozwiązanie 1: Zainstaluj głowicę drukującą a następnie pojemniki**

**Rozwiązanie:** Upewnij się, że zainstalowana została głowica drukująca i kasety.

# **Ponowna instalacja głowicy drukującej**

- **1.** Upewnij się, że urządzenie jest włączone.
- **2.** Otwórz drzwiczki dostępu do kaset drukujących.

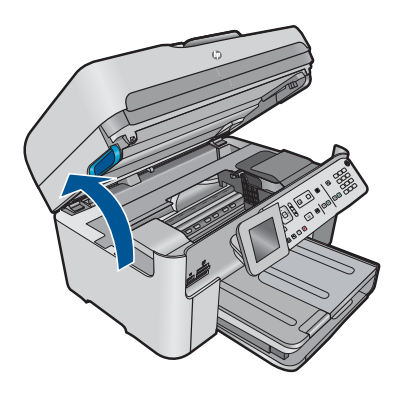

**3.** Wyjmij wszystkie pojemniki z tuszem przez pociągnięcie zatrzasku na pojemniku i wyciągnięcie go z gniazda. Umieść pojemniki z tuszem na papierze, tak aby otwory były skierowane w górę.

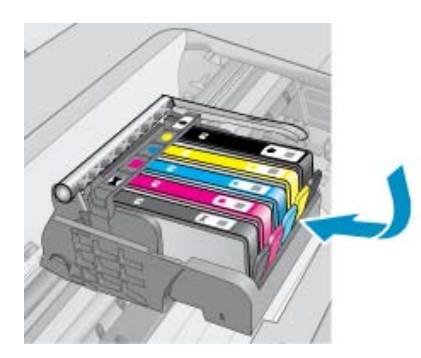

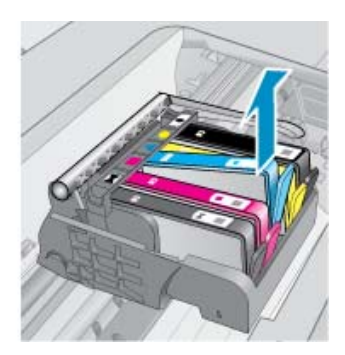

**4.** Podnieś dźwignię zatrzasku na karetce aż się zatrzyma.

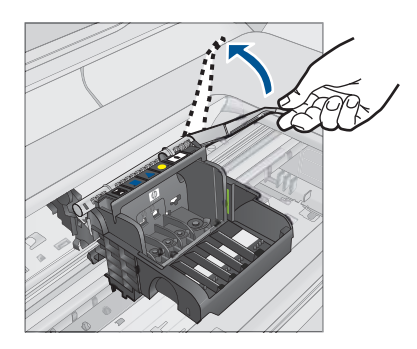

**5.** Wyjmij głowicę wyciągając ją pionowo w górę.

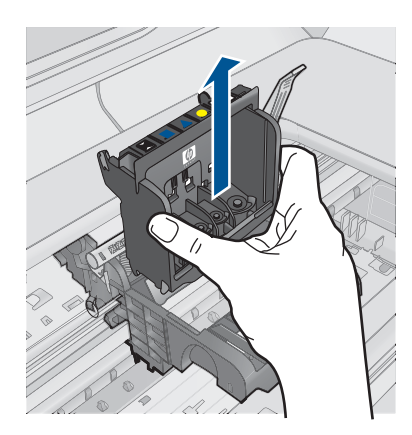

**6.** Upewnij się, że zatrzask jest uniesiony i włóż głowicę drukującą.

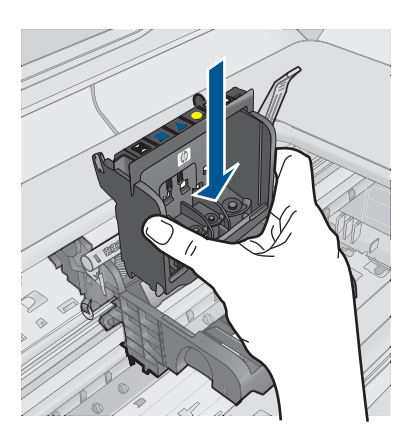

- <span id="page-231-0"></span>**7.** Ostrożnie opuść dźwignię zatrzasku.
	- **Uwaga** Upewnij się, że dźwignia zatrzasku jest opuszczona przed włożeniem pojemników z tuszem. Pozostawienie uniesionego zatrzasku może powodować niewłaściwe umieszenie pojemników z tuszem i problemy z drukowaniem. Zatrzask musi być opuszczony by prawidłowo zainstalować pojemniki z tuszem.
- **8.** Korzystając kolorowych ikon, wsuń pojemnik z tuszem do pustego gniazda aż do zatrzaśnięcia i pewnego umieszczenia w gnieździe.

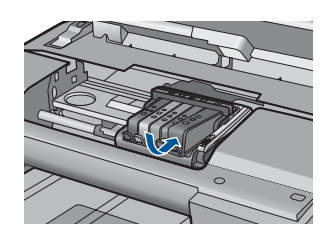

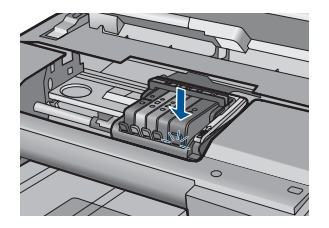

**9.** Zamknij drzwiczki pojemników z tuszem.

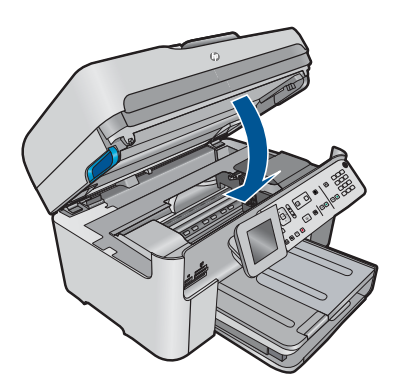

**Przyczyna:** Głowica drukująca lub pojemniki z tuszem nie zostały zainstalowane, lub były nieprawidłowo zainstalowane.

Jeśli to nie rozwiązuje problemu, przejdź do następnego rozwiązania.

# **Rozwiązanie 2: Skontaktuj się z pomocą techniczną HP**

**Rozwiązanie:** Skontaktuj się z pomocą techniczną HP, aby usunąć problem.

Sprawdź: [www.hp.com/support](http://h20180.www2.hp.com/apps/Nav?h_lang=pl&h_cc=pl&h_product=4059580&h_page=hpcom&h_pagetype=s-001&lang=pl&cc=pl&h_client=s-h-e002-1).

Gdy zostanie wyświetlony monit, wybierz swój kraj/region, a następnie kliknij łącze **Kontakt z firmą HP**, aby uzyskać informacje o pomocy technicznej.

**Przyczyna:** Wystąpił problem z instalacją głowicy drukującej lub z pojemników z tuszem.

# <span id="page-232-0"></span>**Pojemnik innej firmy**

**Rozwiązanie:** Postępuj według komunikatów na wyświetlaczu by kontynuować lub wymienić wskazany pojemnik z tuszem.

**Przestroga** Firma HP zaleca by nie wyjmować kasety z tuszem do czasu, gdy zamiennik jest gotowy do instalacji.

HP zaleca korzystanie z oryginalnych pojemników z tuszem firmy HP. Oryginalne pojemniki z tuszem firmy HP są zaprojektowane i testowane z drukarkami HP, by umożliwić łatwe uzyskiwanie doskonałych rezultatów raz za razem.

**Uwaga** Firma HP nie gwarantuje jakości ani niezawodności atramentu innych producentów. Serwis drukarki i naprawy wymagane w wyniku użycia atramentu innej firmy nie są objęte gwarancją.

Jeśli zakupione zostały oryginalne kasety drukujące, przejdź pod adres:

[www.hp.com/go/anticounterfeit](http://www.hp.com/go/anticounterfeit)

Aby uzyskać więcej informacji, patrz:

["Wymiana kaset" na stronie 102](#page-103-0)

**Przyczyna:** Urządzenie wykryło atrament innej firmy.

#### **Zużyty oryginalny tusz HP**

**Rozwiązanie:** Postępuj według komunikatów na wyświetlaczu by kontynuować lub wymienić wskazany pojemnik z tuszem.

Sprawdź jakość druku w obecnym zadaniu drukowania. Jeśli nie jest zadowalająca, spróbuj wyczyścić głowicę drukującą, by sprawdzić czy poprawi to jakość.

Informacja na temat poziomu tuszu nie będzie dostępna.

**Przestroga** Firma HP zaleca by nie wyjmować kasety z tuszem do czasu, gdy zamiennik jest gotowy do instalacji.

HP zaleca korzystanie z oryginalnych pojemników z tuszem firmy HP. Oryginalne pojemniki z tuszem firmy HP są zaprojektowane i testowane z drukarkami HP, by umożliwić łatwe uzyskiwanie doskonałych rezultatów raz za razem.

**EX** Uwaga Firma HP nie gwarantuje jakości ani niezawodności atramentu innych producentów. Serwis drukarki i naprawy wymagane w wyniku użycia atramentu innej firmy nie są objęte gwarancją.

Jeśli zakupione zostały oryginalne kasety drukujące, przejdź pod adres:

[www.hp.com/go/anticounterfeit](http://www.hp.com/go/anticounterfeit)

Aby uzyskać więcej informacji, patrz:

["Wymiana kaset" na stronie 102](#page-103-0)

**Przyczyna:** Oryginalny atrament HP we wskazanym pojemniku z tuszem został zużyty.

# <span id="page-233-0"></span>**Używana, oryginalna kaseta HP**

**Rozwiązanie:** Sprawdź jakość druku w obecnym zadaniu drukowania. Jeśli nie jest zadowalająca, spróbuj wyczyścić głowicę drukującą, by sprawdzić czy poprawi to jakość.

## **Czyszczenie głowicy drukującej z panelu sterowania**

**1.** Naciśnij **Ustawienia**.

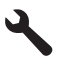

- **2.** Naciśnij przycisk strzałki w dół by zaznaczyć opcję **Narzędzia**, a następnie naciśnij przycisk **OK**.
- **3.** Naciśnij przycisk strzałki w dół by zaznaczyć opcję **Clean Printhead** (Wyczyść głowicę drukującą), a następnie naciśnij przycisk **OK**. Urządzenie wyczyści głowice drukujące.
- **4.** Naciśnij dowolny przycisk by powrócić do menu **Narzędzia**.

Postępuj zgodnie z instrukcjami wyświetlanymi na wyświetlaczu lub ekranie komputera.

**Uwaga** Firma HP zaleca by nie pozostawiać pojemników z tuszem poza drukarką na dłuższy czas. Jeśli zainstalowany jest używany pojemnik, sprawdź jakość druku. Jeśli nie jest ona zadowalająca, uruchom procedurę czyszczenia z konserwacji drukarki.

**Przyczyna:** Oryginalny pojemnik z tuszem HP był poprzednio używany w innym urządzeniu.

# **Prawdopodobnie brakuje głowicy drukującej lub jest ona uszkodzona**

Wypróbuj poniższe rozwiązania by rozwiązać problem. Rozwiązania są ustawione od najbardziej prawdopodobnego. Jeśli pierwsze z rozwiązań nie pomaga, przechodź do kolejnych do czasu rozwiązania problemu.

- Rozwiązanie 1: Zainstaluj ponownie głowicę drukującą i pojemniki
- Rozwią[zanie 2: Skontaktuj si](#page-238-0)ę z pomocą techniczną HP

# **Rozwiązanie 1: Zainstaluj ponownie głowicę drukującą i pojemniki**

**Rozwiązanie:** Upewnij się, że zainstalowana została głowica drukująca i kasety.

## **Ponowna instalacja głowicy drukującej**

- **1.** Upewnij się, że urządzenie jest włączone.
- **2.** Otwórz drzwiczki dostępu do kaset drukujących.

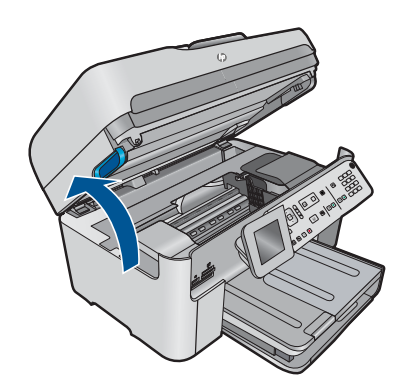

**3.** Usuń wszystkie pojemniki z tuszem i umieść je na papierze, tak aby otwory były skierowane w górę.

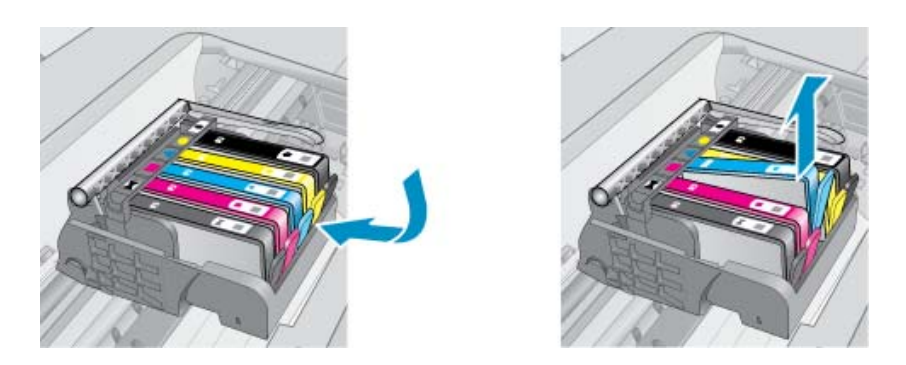

**4.** Podnieś dźwignię zatrzasku na karetce aż się zatrzyma.

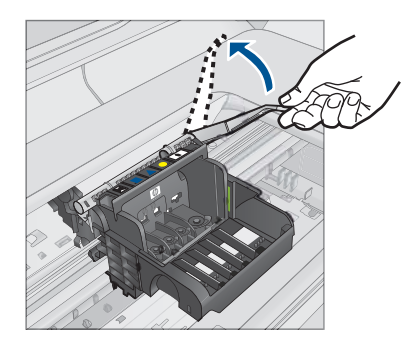

**5.** Wyjmij głowicę wyciągając ją pionowo w górę.

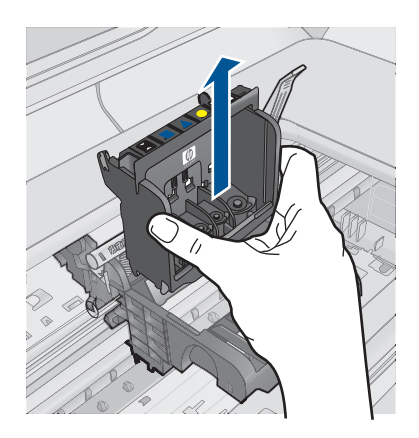

**6.** Wyczyść głowicę drukującą.

Na głowicy drukującej znajdują się trzy obszary wymagające czyszczenia: plastikowe prowadnice z obu stron dysz, krawędź pomiędzy dyszami i złącza elektryczne.

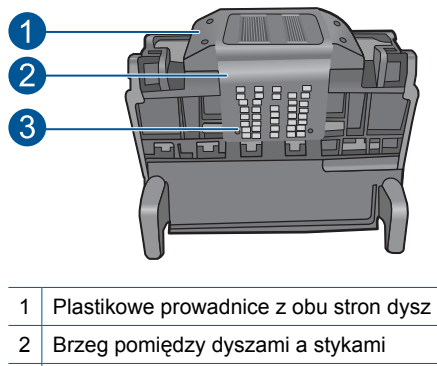

- 3 Styki elektryczne
- **Przestroga** Dysze i styki elektryczne można dotykać **tylko** za pomocą materiałów czyszczących. Nie dotykaj ich palcami.

# **Czyszczenie głowicy drukującej**

**a**. Lekko namocz nie pozostawiającą śladów ściereczkę i wytrzyj obszar styków elektrycznych z dołu do góry. Nie przechodź poza krawędź pomiędzy dyszami a stykami elektrycznymi. Czyść do chwili, gdy na ściereczce nie widać nowego atramentu.

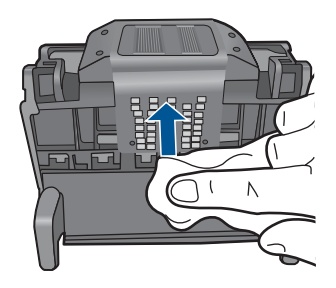

**b**. Użyj czystej, świeżo nawilżonej, nie pozostawiającej śladów ściereczki, by wytrzeć zebrany atrament i zanieczyszczenia z krawędzi pomiędzy dyszami a stykami.

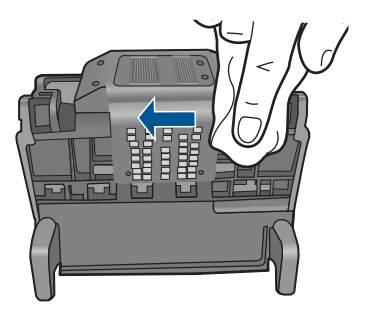

**c**. Użyj czystej, świeżo nawilżonej, nie pozostawiającej śladów ściereczki, by wytrzeć plastikowe prowadnice po obu stronach dysz. Wycieraj od strony dysz.

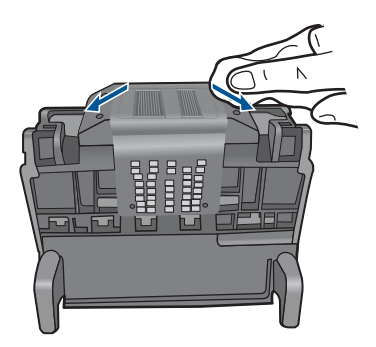

**d**. Wytrzyj wcześniej wyczyszczone obszary suchą ściereczką nie pozostawiającą śladów zanim przejdziesz do następnego kroku. **7.** Oczyść styki elektryczne wewnątrz urządzenia.

# **Czyszczenie styków elektrycznych urządzenia**

- **a**. Lekko nawilżona przegotowaną lub destylowaną wodą, czysta, nie pozostawiająca śladów ściereczka.
- **b**. Wyczyść styki elektryczne urządzenia wycierając je ściereczką z góry do dołu. Użyj odpowiedniej ilości czystych ściereczek. Czyść do chwili, gdy na ściereczce nie widać atramentu.

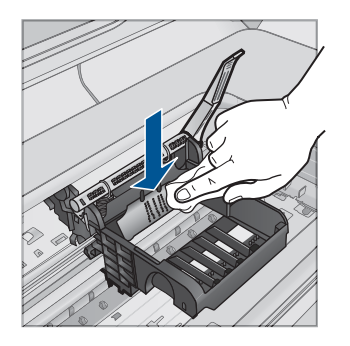

- **c**. Wytrzyj obszar suchą ściereczką nie pozostawiającą śladów zanim przejdziesz do następnego kroku.
- **8.** Upewnij się, że zatrzask jest uniesiony i włóż głowicę drukującą.

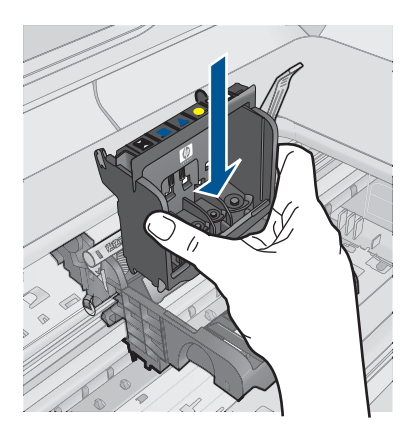

- **9.** Ostrożnie opuść dźwignię zatrzasku.
	- **Uwaga** Upewnij się, że dźwignia zatrzasku jest opuszczona przed włożeniem pojemników z tuszem. Pozostawienie uniesionego zatrzasku może powodować niewłaściwe umieszenie pojemników z tuszem i problemy z drukowaniem. Zatrzask musi być opuszczony by prawidłowo zainstalować pojemniki z tuszem.
- **10.** Korzystając kolorowych ikon, wsuń pojemnik z tuszem do pustego gniazda aż do zatrzaśnięcia i pewnego umieszczenia w gnieździe.

<span id="page-238-0"></span>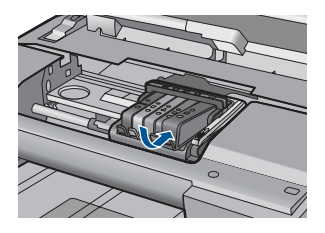

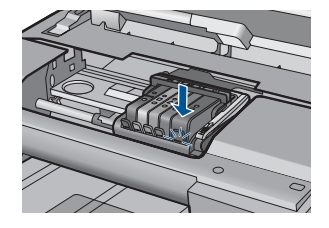

**11.** Zamknij drzwiczki pojemników z tuszem.

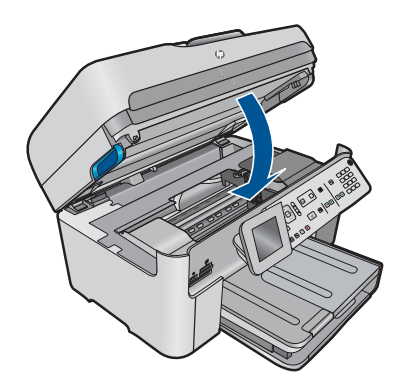

**Przyczyna:** Głowica drukująca lub pojemniki z tuszem nie zostały prawidłowo zainstalowane.

Jeśli to nie rozwiązuje problemu, przejdź do następnego rozwiązania.

# **Rozwiązanie 2: Skontaktuj się z pomocą techniczną HP**

**Rozwiązanie:** Skontaktuj się z pomocą techniczną HP, aby usunąć problem.

Sprawdź: [www.hp.com/support](http://h20180.www2.hp.com/apps/Nav?h_lang=pl&h_cc=pl&h_product=4059580&h_page=hpcom&h_pagetype=s-001&lang=pl&cc=pl&h_client=s-h-e002-1).

Gdy zostanie wyświetlony monit, wybierz swój kraj/region, a następnie kliknij łącze **Kontakt z firmą HP**, aby uzyskać informacje o pomocy technicznej.

**Przyczyna:** Wystąpił problem z głowicą drukującą lub z pojemnikami z tuszem.

# **Problem z głowicą drukującą**

Wypróbuj poniższe rozwiązania by rozwiązać problem. Rozwiązania są ustawione od najbardziej prawdopodobnego. Jeśli pierwsze z rozwiązań nie pomaga, przechodź do kolejnych do czasu rozwiązania problemu.

- Rozwiązanie 1: Ponownie zainstaluj głowicę drukującą
- Rozwią[zanie 2: Skontaktuj si](#page-243-0)ę z pomocą techniczną HP

# **Rozwiązanie 1: Ponownie zainstaluj głowicę drukującą**

**Rozwiązanie:** Sprawdź, czy głowica jest zainstalowana i czy drzwiczki kaset z tuszem są zamknięte.

Ponownie zainstaluj głowicę drukującą.

# **Ponowna instalacja głowicy drukującej**

- **1.** Upewnij się, że urządzenie jest włączone.
- **2.** Otwórz drzwiczki dostępu do kaset drukujących.

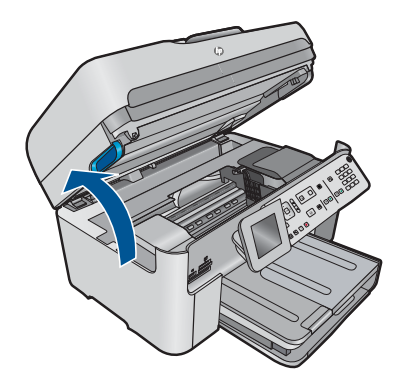

**3.** Usuń wszystkie pojemniki z tuszem i umieść je na papierze, tak aby otwory były skierowane w górę.

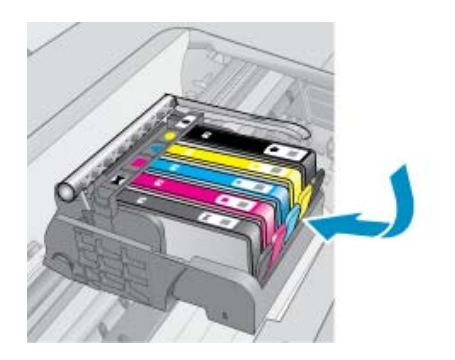

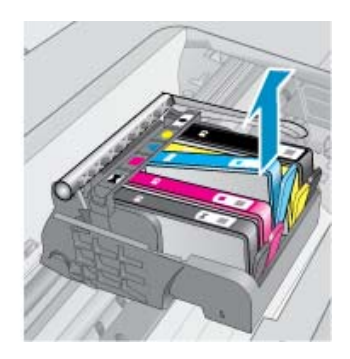

**4.** Podnieś dźwignię zatrzasku na karetce aż się zatrzyma.

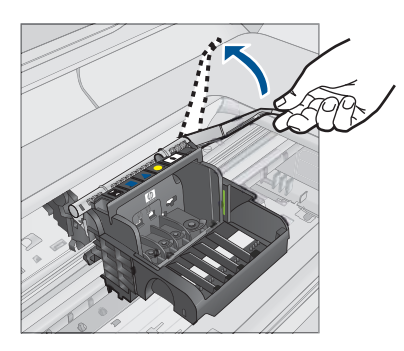

**5.** Wyjmij głowicę wyciągając ją pionowo w górę.

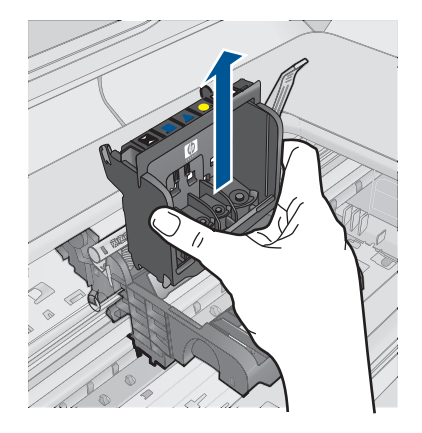

**6.** Wyczyść głowicę drukującą. Na głowicy drukującej znajdują się trzy obszary wymagające czyszczenia: plastikowe prowadnice z obu stron dysz, krawędź pomiędzy dyszami i złącza elektryczne.

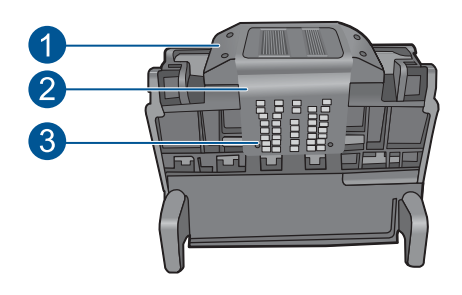

- 1 Plastikowe prowadnice z obu stron dysz
- 2 Brzeg pomiędzy dyszami a stykami
- 3 Styki elektryczne
- **Przestroga** Dysze i styki elektryczne można dotykać **tylko** za pomocą materiałów czyszczących. Nie dotykaj ich palcami.

# **Czyszczenie głowicy drukującej**

**a**. Lekko namocz nie pozostawiającą śladów ściereczkę i wytrzyj obszar styków elektrycznych z dołu do góry. Nie przechodź poza krawędź pomiędzy dyszami a stykami elektrycznymi. Czyść do chwili, gdy na ściereczce nie widać nowego atramentu.

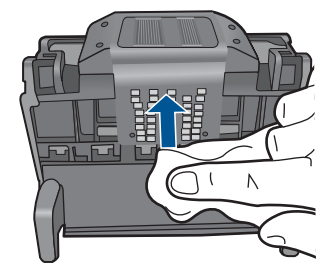

**b**. Użyj czystej, świeżo nawilżonej, nie pozostawiającej śladów ściereczki, by wytrzeć zebrany atrament i zanieczyszczenia z krawędzi pomiędzy dyszami a stykami.

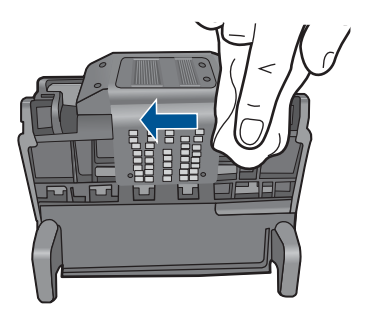

**c**. Użyj czystej, świeżo nawilżonej, nie pozostawiającej śladów ściereczki, by wytrzeć plastikowe prowadnice po obu stronach dysz. Wycieraj od strony dysz.

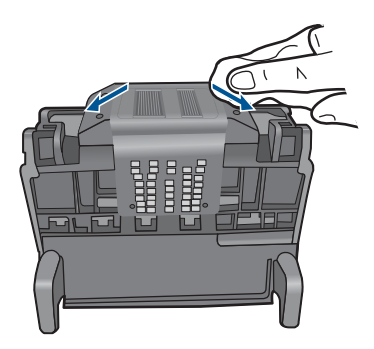

**d**. Wytrzyj wcześniej wyczyszczone obszary suchą ściereczką nie pozostawiającą śladów zanim przejdziesz do następnego kroku. **7.** Oczyść styki elektryczne wewnątrz urządzenia.

# **Czyszczenie styków elektrycznych urządzenia**

- **a**. Lekko nawilżona przegotowaną lub destylowaną wodą, czysta, nie pozostawiająca śladów ściereczka.
- **b**. Wyczyść styki elektryczne urządzenia wycierając je ściereczką z góry do dołu. Użyj odpowiedniej ilości czystych ściereczek. Czyść do chwili, gdy na ściereczce nie widać atramentu.

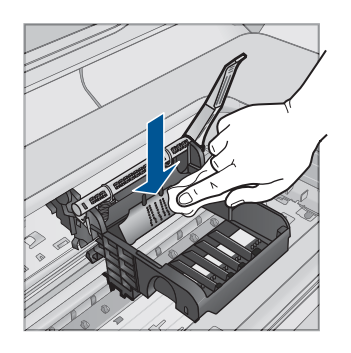

- **c**. Wytrzyj obszar suchą ściereczką nie pozostawiającą śladów zanim przejdziesz do następnego kroku.
- **8.** Upewnij się, że zatrzask jest uniesiony i włóż głowicę drukującą.

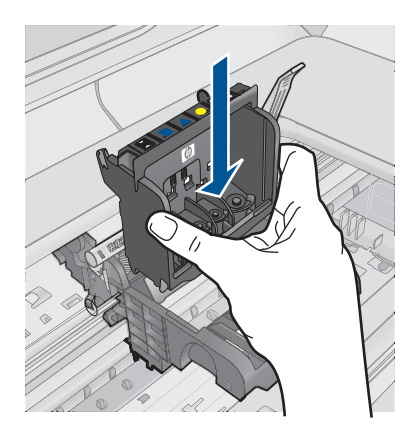

- **9.** Ostrożnie opuść dźwignię zatrzasku.
	- **WAGA** Upewnij się, że dźwignia zatrzasku jest opuszczona przed włożeniem pojemników z tuszem. Pozostawienie uniesionego zatrzasku może powodować niewłaściwe umieszenie pojemników z tuszem i problemy z drukowaniem. Zatrzask musi być opuszczony by prawidłowo zainstalować pojemniki z tuszem.
- **10.** Korzystając kolorowych ikon, wsuń pojemnik z tuszem do pustego gniazda aż do zatrzaśnięcia i pewnego umieszczenia w gnieździe.

<span id="page-243-0"></span>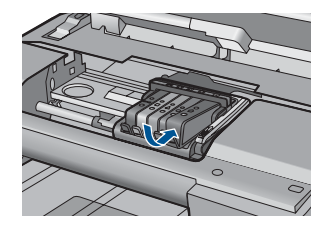

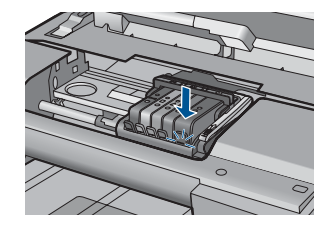

**11.** Zamknij drzwiczki pojemników z tuszem.

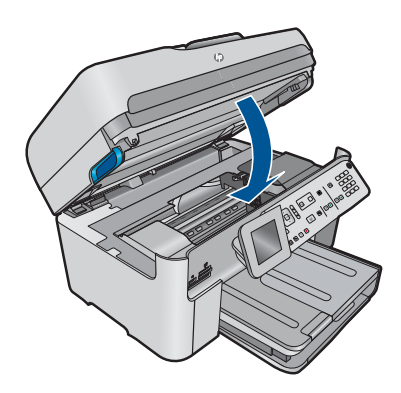

**Przyczyna:** Wystąpił problem z głowicą drukującą. Jeśli to nie rozwiązuje problemu, przejdź do następnego rozwiązania.

# **Rozwiązanie 2: Skontaktuj się z pomocą techniczną HP**

**Rozwiązanie:** Skontaktuj się z pomocą techniczną HP, aby usunąć problem.

Sprawdź: [www.hp.com/support](http://h20180.www2.hp.com/apps/Nav?h_lang=pl&h_cc=pl&h_product=4059580&h_page=hpcom&h_pagetype=s-001&lang=pl&cc=pl&h_client=s-h-e002-1).

Gdy zostanie wyświetlony monit, wybierz swój kraj/region, a następnie kliknij łącze **Kontakt z firmą HP**, aby uzyskać informacje o pomocy technicznej.

**Przyczyna:** Wystąpił problem z głowicą drukującą.

# **Wystąpił problem z przygotowaniem drukarki**

**Rozwiązanie:** Sprawdź jakość druku w obecnym zadaniu drukowania. Jeśli nie jest zadowalająca, może to oznaczać iż wewnętrzny zegar zawiódł i urządzenie nie mogło przeprowadzić konserwacji głowicy drukującej zgodnie z harmonogramem. Spróbuj wyczyścić głowicę drukującą, by sprawdzić czy poprawi to jakość.

**Czyszczenie głowicy drukującej z panelu sterowania**

**1.** Naciśnij **Ustawienia**.

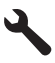

- <span id="page-244-0"></span>**2.** Naciśnij przycisk strzałki w dół by zaznaczyć opcję **Narzędzia**, a następnie naciśnij przycisk **OK**.
- **3.** Naciśnij przycisk strzałki w dół by zaznaczyć opcję **Clean Printhead** (Wyczyść głowicę drukującą), a następnie naciśnij przycisk **OK**. Urządzenie wyczyści głowice drukujące.
- **4.** Naciśnij dowolny przycisk by powrócić do menu **Narzędzia**.

**Przyczyna:** Urządzenie było niewłaściwie wyłączone.

# **Brak pojemnika z tuszem, został nieprawidłowo zainstalowany lub nie jest przeznaczony dla tego urządzenia**

Wypróbuj poniższe rozwiązania by rozwiązać problem. Rozwiązania są ustawione od najbardziej prawdopodobnego. Jeśli pierwsze z rozwiązań nie pomaga, przechodź do kolejnych do czasu rozwiązania problemu.

- Rozwiązanie 1: Włóż wszystkie pojemniki z tuszem
- Rozwiązanie 2: Sprawdź, czy wszystkie pojemniki z tuszem zostały prawidłowo zainstalowane
- Rozwią[zanie 3: Czyszczenie styków pojemnika z tuszem](#page-247-0)
- Rozwią[zanie 4: Skontaktuj si](#page-249-0)ę z pomocą techniczną HP

## **Rozwiązanie 1: Włóż wszystkie pojemniki z tuszem**

**Rozwiązanie:** Sprawdź, czy wszystkie pojemniki z tuszem zostały zainstalowane.

Aby uzyskać więcej informacji, patrz:

["Wymiana kaset" na stronie 102](#page-103-0)

**Przyczyna:** Brakowało jednego lub kilku pojemników z tuszem.

Jeśli to nie rozwiązuje problemu, przejdź do następnego rozwiązania.

# **Rozwiązanie 2: Sprawdź, czy wszystkie pojemniki z tuszem zostały prawidłowo zainstalowane**

**Rozwiązanie:** Sprawdź, czy wszystkie pojemniki z tuszem zostały prawidłowo zainstalowane. Wypróbuj poniższe rozwiązania by rozwiązać problem.

## **Sprawdzanie, czy pojemniki z tuszem zostały prawidłowo zainstalowane**

- **1.** Upewnij się, że urządzenie jest włączone.
- **2.** Otwórz drzwiczki dostępu do karetki, unosząc prawą stronę urządzenia aż do zatrzaśnięcia się drzwiczek w pozycji docelowej.

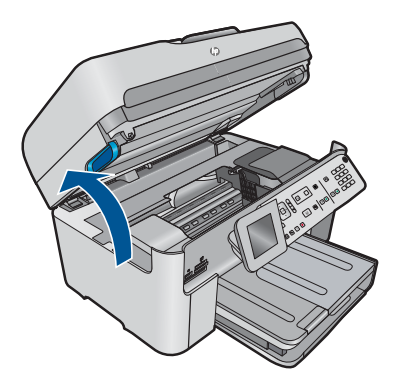

Karetka przesunie się na środek urządzenia.

- **Uwaga** Przed przejściem do kolejnego kroku zaczekaj, aż karetka zatrzyma się.
- **3.** Sprawdź, czy pojemniki z tuszem zostały zainstalowane we właściwych gniazdach.

Dopasuj kształt ikony i kolor pojemnika z tuszem z gniazdem, mającym taki sam kształt i kolor.

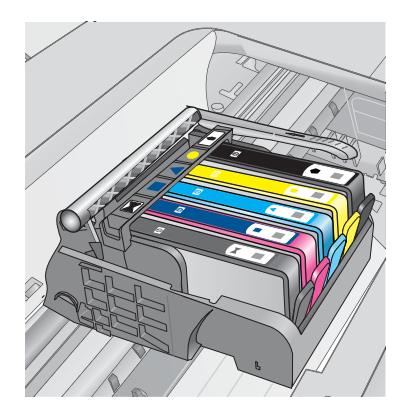

- **4.** Przesuń palcem po górnej powierzchni pojemników z tuszem, by zlokalizować wystające pojemniki.
- **5.** Wciśnij wszystkie wystające pojemniki. Powinny trafić na miejsce.
- **6.** Jeśli pojemnik z tuszem wystawał i można go było wcisnąć na miejsce, zamknij drzwiczki dostępu do pojemników i sprawdź, czy zniknął komunikat o błędzie.
	- Jeśłi komunikat zniknął, zakończ rozwiązywanie problemu. Problem został rozwiązany.
	- Jeśłi komunikat nie zniknął, przejdź do następnego kroku.
	- Jeśli żaden z pojemników z tuszem nie wystaje, przejdź do następnego rozwiązania.

**7.** Odnajdź pojemnik z tuszem wskazany w komunikacie o błędzie i wciśnij zatrzask obok pojemnika by wyjąć go z gniazda.

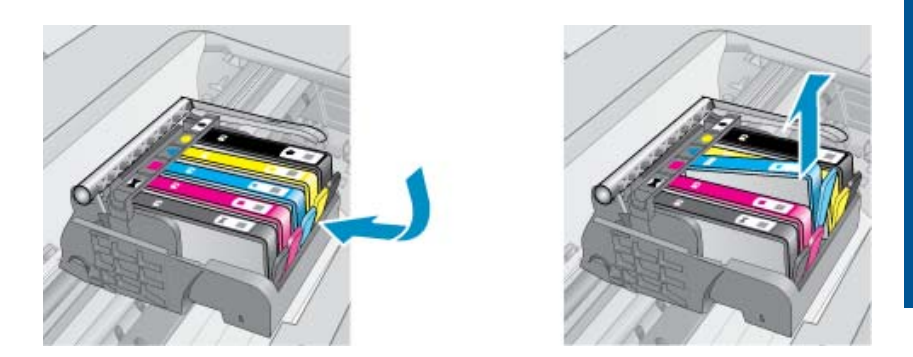

- **8.** Wciśnij pojemnik z tuszem na jego miejsce. Zatrzask powinien zatrzasnąć się gdy pojemnik z tuszem zostanie prawidłowo umieszczony. Jeśłi tak się nie stanie, może być konieczne poprawienie zatrzasku.
- **9.** Wyjmij pojemnik z tuszem z gniazda.
- **10.** Delikatnie odegnij zatrzask od pojemnika.
	- **Przestroga** Nie odginaj go na więcej niż około 1,27 cm.

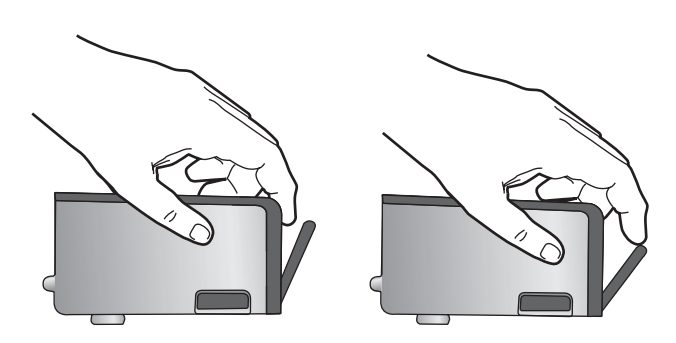

**11.** Zainstaluj ponownie pojemnik z tuszem. Teraz powinien trafić na miejsce.

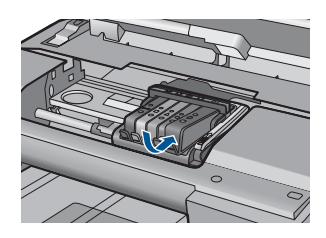

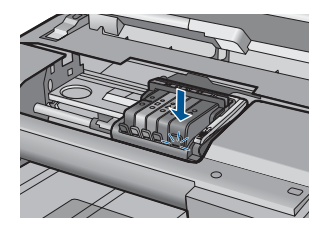

- <span id="page-247-0"></span>**12.** Zamknij drzwiczki i sprawdź, czy komunikat o błędzie zniknął.
- **13.** Jeśli problem wciąż występuje, wyłącz urządzenie, a następnie włącz je ponownie.

Aby uzyskać więcej informacji, patrz:

["Wymiana kaset" na stronie 102](#page-103-0)

**Przyczyna:** Co najmniej jeden pojemnik z tuszem nie był zainstalowany.

Jeśli to nie rozwiązuje problemu, przejdź do następnego rozwiązania.

# **Rozwiązanie 3: Czyszczenie styków pojemnika z tuszem**

**Rozwiązanie:** Oczyść styki elektryczne kasety.

## **Czyszczenie styków elektrycznych**

- **1.** Upewnij się, że urządzenie jest włączone.
- **2.** Otwórz drzwiczki dostępu do karetki, unosząc niebieskie uchwyty dostępowe na boku urządzenia, aż do zatrzaśnięcia się drzwiczek w pozycji docelowej.

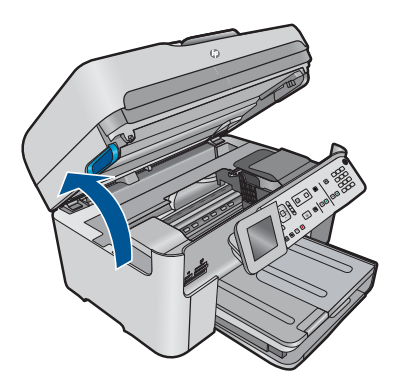

Karetka przesunie się na środek urządzenia.

- **Wwaga** Przed przejściem do kolejnego kroku zaczekaj, aż karetka zatrzyma się.
- **3.** Odnajdź pojemnik z tuszem wskazany w komunikacie o błędzie i wciśnij zatrzask obok pojemnika by wyjąć go z gniazda.

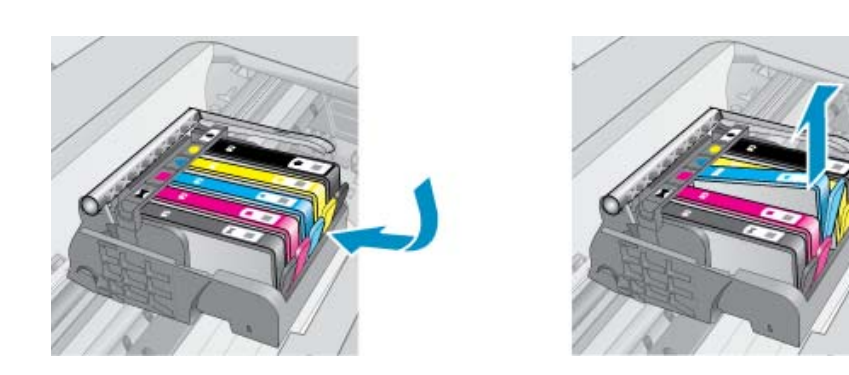

**4.** Trzymaj pojemnik z boków, dolną częścią skierowaną do góry i odszukaj styki elektryczne na pojemniku.

Styki elektryczne to cztery małe prostokąty w kolorze miedzi lub złotego metalu na spodzie pojemnika z tuszem.

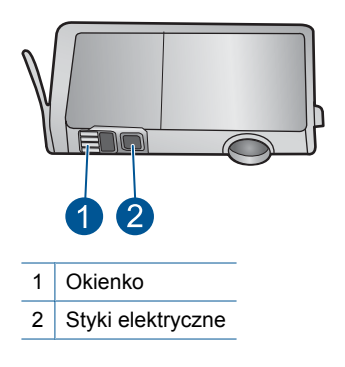

- **5.** Przetrzyj styki suchym wacikiem lub miękką, nie pozostawiającą kłaczków szmatką.
- **6.** Odnajdź styki głowicy drukującej wewnątrz urządzenia. Styki wyglądają jak zestaw czterech szpilek w kolorze miedzi lub złotego metalu umieszczonych tak, by łączyły się ze stykami pojemnika z tuszem.

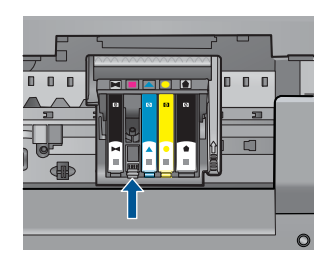

- **7.** Przetrzyj styki suchym wacikiem lub miękką, nie pozostawiającą kłaczków szmatką.
- **8.** Zainstaluj ponownie pojemnik z tuszem.

<span id="page-249-0"></span>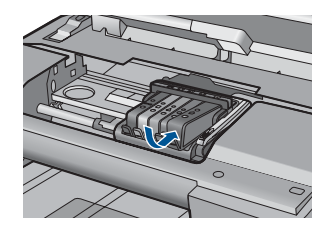

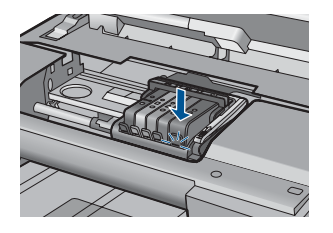

- **9.** Zamknij drzwiczki i sprawdź, czy komunikat o błędzie zniknął.
- **10.** Jeśli problem wciąż występuje, wyłącz urządzenie, a następnie włącz je ponownie.

Jeśli ten komunikat pojawia się po wyczyszczeniu styków kasety drukującej, może być konieczna wymiana uszkodzonej kasety.

Sprawdź, czy kaseta drukująca jest wciąż na gwarancji i czy nie przekroczono daty gwarancji.

- Jeśli data trwania gwarancji została przekroczona, kup nową kasetę drukującą.
- Jeśli data trwania gwarancji nie została przekroczona, skontaktuj się z pomocą techniczną firmy HP w celu naprawy lub wymiany. Sprawdź: [www.hp.com/support](http://h20180.www2.hp.com/apps/Nav?h_lang=pl&h_cc=pl&h_product=4059580&h_page=hpcom&h_pagetype=s-001&lang=pl&cc=pl&h_client=s-h-e002-1).

Gdy zostanie wyświetlony monit, wybierz swój kraj/region, a następnie kliknij łącze **Kontakt z firmą HP**, aby uzyskać informacje o pomocy technicznej.

Aby uzyskać więcej informacji, patrz:

- "Cartridge warranty information" na stronie 104
- • ["Wymiana kaset" na stronie 102](#page-103-0)

**Przyczyna:** Wskazany pojemnik z tuszem miał uszkodzone styki.

Jeśli to nie rozwiązuje problemu, przejdź do następnego rozwiązania.

# **Rozwiązanie 4: Skontaktuj się z pomocą techniczną HP**

**Rozwiązanie:** Skontaktuj się z pomocą techniczną HP, aby usunąć problem.

Sprawdź: [www.hp.com/support](http://h20180.www2.hp.com/apps/Nav?h_lang=pl&h_cc=pl&h_product=4059580&h_page=hpcom&h_pagetype=s-001&lang=pl&cc=pl&h_client=s-h-e002-1).

Gdy zostanie wyświetlony monit, wybierz swój kraj/region, a następnie kliknij łącze **Kontakt z firmą HP**, aby uzyskać informacje o pomocy technicznej.

**Przyczyna:** Pojemniki z tuszem nie są przeznaczone do tego produktu.

# **13 Zatrzymaj bieżącą operację**

# **Zatrzymywanie zadania drukowania z urządzenia**

▲ Naciśnij przycisk **Anuluj** na panelu sterowania. Jeśli zadanie drukowania nie zostanie zatrzymane, naciśnij ponownie przycisk **Anuluj**. Anulowanie zadania drukowania może chwilę potrwać.

Rozdział 13
# **14 Informacje techniczne**

W tej części zamieszczono dane techniczne oraz informacje o międzynarodowych atestach urządzenia HP Photosmart.

Dodatkowe informacje dostępne są w dokumentacji drukowanej dostarczonej z urządzeniem HP Photosmart.

W tej części zawarte są następujące tematy:

- **Uwaga**
- Informacja o procesorze na kasetach
- [Dane techniczne](#page-253-0)
- [Program ochrony](#page-256-0) środowiska
- [Informacje prawne](#page-262-0)
- [Przepisy w zakresie sieci bezprzewodowych](#page-265-0)
- [Informacje prawne o zgodno](#page-268-0)ści telekomunikacyjnej
- [Japan safety statement](#page-272-0)

# **Uwaga**

#### **Oświadczenia firmy Hewlett-Packard**

Informacje zawarte w niniejszym dokumencie mogą ulec zmianie bez powiadomienia.

Wszystkie prawa zastrzeżone. Reprodukcja, adaptacja lub tłumaczenie tego podręcznika jest zabronione bez uprzedniej pisemnej zgody firmy Hewlett-Packard, z wyjątkiem przypadków dozwolonych w ramach praw autorskich. Jedyne gwarancje obejmujące produkty i usługi HP są<br>określone w zasadach wyraźnej awarancji, towarzyszacych danym produktom lub usługom. Żadna i określone w zasadach wyraźnej gwarancji, towarzyszących danym produktom lub usługom. Żadna informacja zawarta w niniejszym dol nie może być uważana za dodatkową gwarancję. Firma HP nie może być pociągana do odpowiedzialności za błędy techniczne lub edytorskie oraz brak informacji w niniejszym dokumencie.

© 2009 Hewlett-Packard Development Company, L.P.

Microsoft, Windows, Windows XP oraz Windows Vista są zastrzeżonymi w USA znakami towarowymi firmy Microsoft Corporation.

Windows 7 jest zastrzeżonym znakiem towarowym lub znakiem towarowym firmy Microsoft Corporation w USA i/lub innych krajach.

Intel i Pentium są znakami towarowymi lub zastrzeżonymi znakami towarowymi firmy Intel Corporation lub jej spółek zależnych w USA i innych krajach.

# **Informacja o procesorze na kasetach**

Kasety drukujące HP stosowane w tym produkcie zawierają procesor pamięci, który pomaga przy eksploatacji urządzenia. Dodatkowo procesor ten zbiera ograniczone informacje na temat sposobu korzystania z urządzenia, między innymi: datę pierwszej instalacji, datę ostatniego użycia, liczbę stron wydrukowanych za pomocą tej kasety, stopień pokrycia strony, wykorzystanie tryby drukowania, błędy, które wystąpiły podczas druku i model urządzenia. Informacje te pomagają w projektowaniu nowych produktów HP, które spełniają potrzeby klientów.

Dane zbierane w pamięci kaset drukujących nie zawierają informacji pozwalających na identyfikację użytkownika kasty ani konkretnego urządzenia.

HP zbiera próbki danych z procesorów kaset zwracanych do HP w ramach bezpłatnego programu zwrotu i recyklingu (HP Planet Partners: [www.hp.com/hpinfo/globalcitizenship/environment/](http://www.hp.com/hpinfo/globalcitizenship/environment/recycle/index.html) [recycle/\)](http://www.hp.com/hpinfo/globalcitizenship/environment/recycle/index.html). Dane te są odczytywane z tych próbek w celu ulepszenia przyszłych produktów firmy HP. Dostęp do tych danych mogą mieć także partnerzy HP, którzy pomagają firmie HP w recyklingu kaset drukujących.

Poza tym każdy, kto znajdzie się w posiadaniu kasety może uzyskać dostęp do tych anonimowych danych zapisanych w pamięci kasety. Jeżeli nie chcesz umożliwiać dostępu do tych danych, możesz dezaktywować procesor pamięci. Jednak po dezaktywacji procesora kaseta drukująca nie będzie mogła już działać w urządzeniu HP.

Jeżeli udostępnianie tych anonimowych danych jest nadal niepokojące, można uniemożliwić dostęp do tych informacji przez wyłączenie możliwości zbierania danych o wykorzystaniu urządzenia przez procesor kasety.

<span id="page-253-0"></span>**Wyłączenie funkcji zbierania informacji**

**1.** Naciśnij przycisk **Ustawienia**.

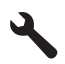

- **2.** Naciśnij przycisk strzałki w dół, aż zostanie zaznaczona opcja **Preferencje** a następnie naciśnij przycisk **OK**.
- **3.** Naciśnij przycisk strzałki w dół, aż zostanie zaznaczona opcja **Cartridge Chip Info (Informacja o procesorze na kasetach)** a następnie naciśnij przycisk **OK**.

**Uwaga** W celu przywrócenie funkcji zbierania informacji, przywróć ustawienia fabryczne.

**E** Uwaga Po wyłączeniu funkcji zbierania informacji o wykorzystaniu urządzenia, można nadal korzystać z kasety w urządzeniu HP.

# **Dane techniczne**

W niniejszym rozdziale zawarto informacje techniczne na temat urządzenia HP Photosmart. Pełne dane techniczne urządzenia znajdziesz w arkuszu danych technicznych w [www.hp.com/support](http://h20180.www2.hp.com/apps/Nav?h_lang=pl&h_cc=pl&h_product=4059580&h_page=hpcom&h_pagetype=s-001&lang=pl&cc=pl&h_client=s-h-e002-1).

#### **Wymagania systemowe**

Wymagania odnośnie oprogramowania i systemu zostały wyszczególnione w pliku Readme. Informacje na temat przyszłych wersji systemów operacyjnych i ich obsługi znajdują się w witrynie pomocy technicznej HP pod adresem [www.hp.com/support.](http://h20180.www2.hp.com/apps/Nav?h_lang=pl&h_cc=pl&h_product=4059580&h_page=hpcom&h_pagetype=s-001&lang=pl&cc=pl&h_client=s-h-e002-1)

#### **Parametry środowiska pracy**

- Zalecany zakres temperatury pracy: 15 ºC do 32 ºC
- Dopuszczalny zakres temperatur otoczenia w trakcie pracy: 5 ºC do 40 ºC
- Wilgotność: od 15% do 80% wilg. wzgl. bez kondensacji; 28 ºC: maksymalna temperatura punktu rosy
- Zakres temperatury podczas przechowywania: -40 ºC do 60 ºC
- W obecności silnego pola elektromagnetycznego wydruk z urządzenia HP Photosmart może być lekko zniekształcony
- Firma HP zaleca stosowanie kabla USB o długości nie przekraczającej 3 m, aby zminimalizować wprowadzony szum wywoływany przez potencjalne silne pola elektromagnetyczne

#### **Dane dotyczące papieru**

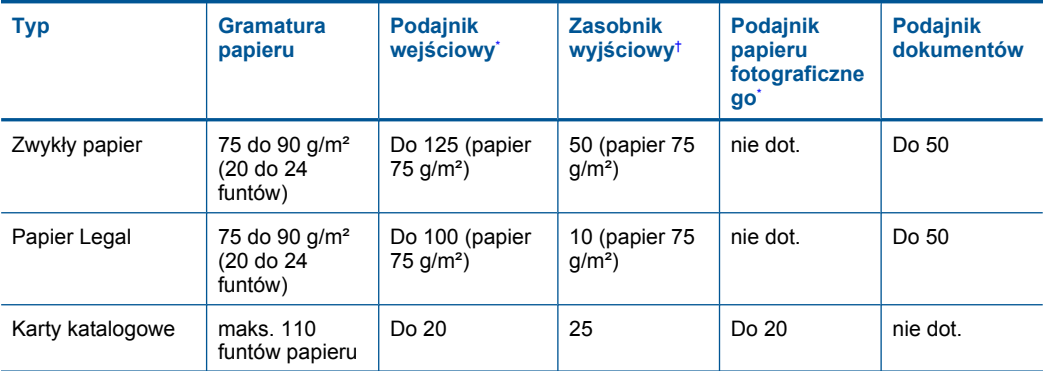

<span id="page-254-0"></span>(ciąg dalszy)

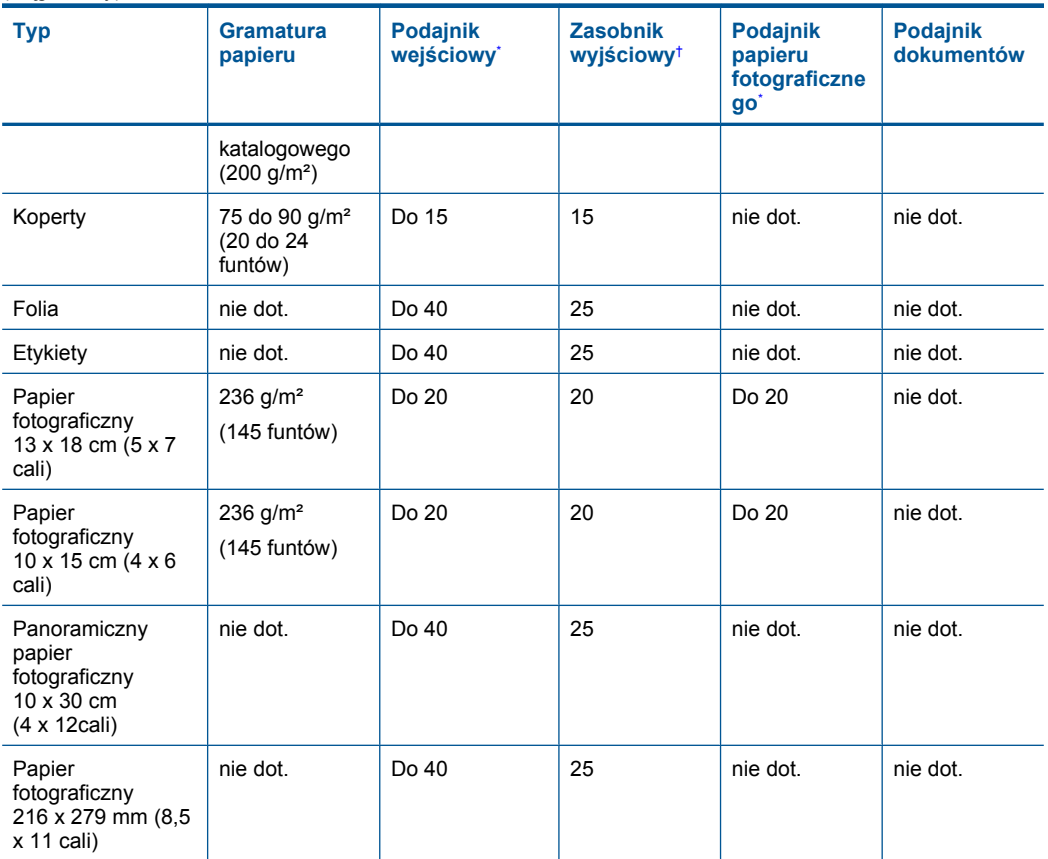

\* Maksymalna pojemność.

\*

† Pojemność zasobnika wyjściowego zależy od rodzaju papieru oraz ilości zużytego atramentu. Firma HP zaleca częste opróżnianie zasobnika wyjściowego. Tryb jakości SZYBKA ROBOCZA wymaga wysunięcia przedłużenia zasobnika wyjściowego i przekręcenia końca zasobnika do góry. Jeśli koniec zasobnika nie zostanie obrócony, zarówno papier formatu letter jak i legal spadnie na pierwszą kartkę.

**EX** Uwaga Pełną listę obsługiwanych formatów nośnika podano w sterowniku drukarki.

#### **Specyfikacja papieru modułu druku dwustronnego**

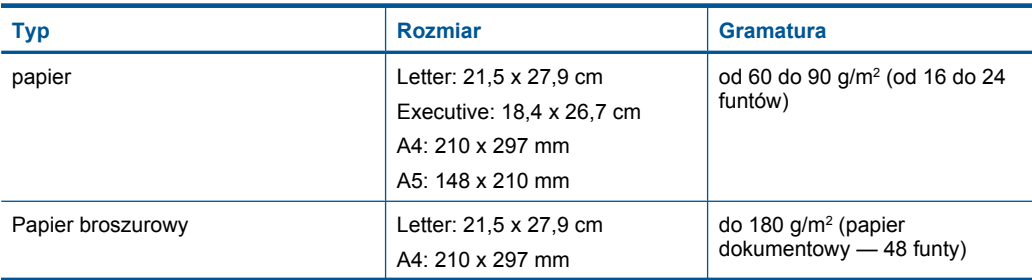

#### <span id="page-255-0"></span>Rozdział 14

#### (ciąg dalszy)

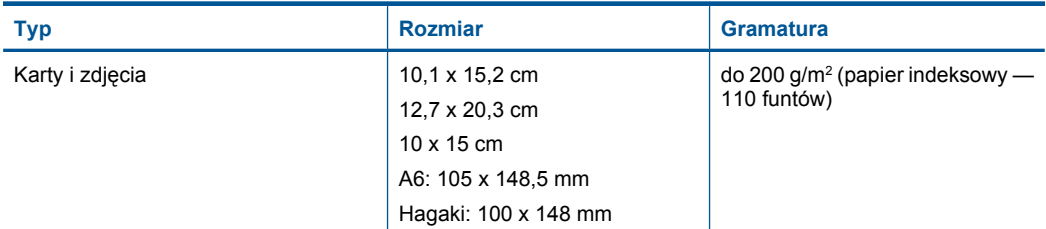

#### **Tolerancja prowadzenia papieru**

0,006 mm/mm dla zwykłego papieru (druga strona)

**Uwaga** W zależności od kraju/regionu mogą być dostępne różne rodzaje nośników.

#### **Dane techniczne drukowania**

- Szybkość drukowania zależy od stopnia złożoności dokumentu.
- Drukowanie panoram
- Metoda: termiczny druk atramentowy
- Język: PCL3 GUI

#### **Parametry skanowania**

- Edytor obrazów dostarczany wraz z urządzeniem
- Zintegrowane oprogramowanie OCR automatycznie przetwarza zeskanowany tekst na tekst z możliwością edycji (jeśli jest zainstalowane).
- Interfejs programowy w standardzie Twain
- Rozdzielczość: rozdzielczość optyczna do 4 800 x 4 800 dpi (w zależności od modelu); 19 200 dpi w rozdzielczości ulepszonej programowo

Więcej informacji na temat rozdzielczości znajduje się w oprogramowaniu skanera.

- W kolorze: 48-bitowa w kolorze, 8-bitowa w skali szarości (256 odcieni szarości)
- Maksymalny rozmiar materiału skanowanego z płyty szklanej: 21,6 x 29,7 cm

#### **Dane techniczne kopiowania**

- Cyfrowa obróbka obrazu
- Maksymalna liczba kopii zależy od modelu urządzenia
- Szybkość kopiowania zależy od modelu i od stopnia złożoności dokumentu
- Maksymalne powiększenie kopii wynosi od 200 do 400% (zależnie od modelu)
- Maksymalne zmniejszenie kopii wynosi od 25 do 50% (zależnie od modelu)

#### **Dane techniczne faksowania**

- Możliwość wygodnego faksowania czarno-białego i w kolorze.
- Maksymalnie 110 numerów telefonicznych do szybkiego wybierania (w zależności od modelu).
- Pojemność pamięci do 120 stron (w zależności od modelu, na podstawie obrazu testowego ITU-T nr 1 w standardowej rozdzielczości). Strony bardziej skomplikowane lub w wyższej rozdzielczości wymagają więcej czasu i zajmują więcej pamięci.
- Ręczne wysyłanie i odbieranie faksów.
- Automatyczne ponownie wybieranie numeru w przypadku sygnału zajętości, do pięciu razy (w zależności od modelu).
- Automatyczne, jednokrotne, ponowne wybieranie numeru w przypadku braku odpowiedzi (w zależności od modelu).
- Rejestry potwierdzenia transmisji i połączeń.
- Faks grupy 3 CCITT/ITU z funkcją korekcji błędów.
- <span id="page-256-0"></span>• Transmisja z szybkością 33,6 Kb/s.
- Szybkość 3 sekund na stronę przy transmisji 33,6 Kb/s (na podstawie obrazu testowego ITU-T nr 1 wykonywanego przy standardowej rozdzielczości). Bardziej skomplikowane strony lub większa rozdzielczość obrazu zajmą więcej czasu oraz pamięci.
- Rozpoznawanie sygnału zgłoszenia z automatycznym włączeniem faksu/automatycznej sekretarki.

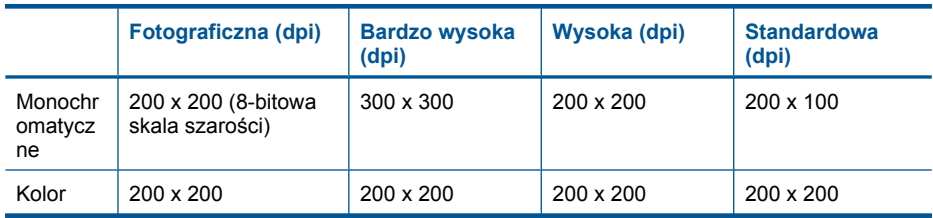

#### **Rozdzielczość druku**

Więcej informacji na temat rozdzielczości drukarki znajduje się w oprogramowaniu drukarki. Więcej informacji znajdziesz w "Wyświetlanie rozdzielczoś[ci wydruku" na stronie 68.](#page-69-0)

#### **Wydajność pojemnika z atramentem**

Więcej informacji na temat szacunkowej wydajności kaset drukujących można znaleźć w witrynie firmy HP pod adresem [www.hp.com/go/learnaboutsupplies](http://www.hp.com/go/learnaboutsupplies).

# **Program ochrony środowiska**

Firma Hewlett-Packard dokłada wszelkich starań, aby dostarczać wysokiej jakości produkty o znikomym stopniu szkodliwości dla środowiska. W projekcie urządzenia uwzględniono kwestię recyklingu. Liczba surowców została ograniczona do minimum przy jednoczesnym zapewnieniu odpowiedniej funkcjonalności i niezawodności urządzenia. Materiały odmiennego typu są łatwe do oddzielenia. Przewidziano łatwy dostęp do elementów mocujących i innych łączników, jak też łatwe ich usuwanie za pomocą typowych narzędzi. Części o większym znaczeniu są łatwo dostępne i umożliwiają sprawny demontaż oraz naprawę.

Dodatkowe informacje o programie firmy HP dotyczącym ochrony środowiska można znaleźć w witrynie sieci Web pod adresem:

[www.hp.com/hpinfo/globalcitizenship/environment/index.html](http://www.hp.com/hpinfo/globalcitizenship/environment/index.html)

W tej części zawarte są następujące tematy:

- Wskazówki ekologiczne
- Zuż[ycie papieru](#page-257-0)
- [Tworzywa sztuczne](#page-257-0)
- [Informacje o bezpiecze](#page-257-0)ństwie materiałów
- [Program recyklingu](#page-257-0)
- Program recyklingu materiał[ów eksploatacyjnych do drukarek atramentowych firmy HP](#page-257-0)
- [Pobór mocy](#page-257-0)
- [Disposal of waste equipment by users in private households in the European Union](#page-259-0)
- [Substancje chemiczne](#page-259-0)
- [Battery disposal in the Netherlands](#page-260-0)
- [Battery disposal in Taiwan](#page-260-0)
- **[Attention California users](#page-260-0)**
- [EU battery directive](#page-261-0)

#### **Wskazówki ekologiczne**

HP stara się pomagać klientom zmniejszać ich wpływ na środowisko naturalne. Poniższe porady ekologiczne pomogą w ocenie i zmniejszeniu wpływu na środowisko związanego z drukowaniem. <span id="page-257-0"></span>Poza specjalnymi funkcjami niniejszego produktu, warto się zapoznać ze stroną internetową HP Eco Solutions zawierającą więcej informacji na temat inicjatyw proekologicznych firmy HP. [www.hp.com/hpinfo/globalcitizenship/environment/](http://www.hp.com/hpinfo/globalcitizenship/environment/)

#### **Funkcje ekologiczne urządzenia**

- **Drukowanie dwustronne**: W celu redukcji zużycia papieru skorzystaj z funkcji **Drukowania oszczędzającego papier**, która powoduje drukowanie dwustronnych dokumentów z umieszczeniem wielu stron na każdej kartce. Więcej informacji znajdziesz w ["Korzystanie ze](#page-69-0) [skrótów drukowania" na stronie 68](#page-69-0).
- **Drukowanie Smart Web**: Interfejs programu Drukowanie HP Smart Web zawiera okna **Książki wycinków** oraz **Edytuj wycinki**, które umożliwiają przechowywanie, porządkowanie i drukowanie wycinków zebranych z różnych stron internetowych. Więcej informacji znajdziesz w ["Drukowanie strony internetowej" na stronie 66.](#page-67-0)
- **Informacja na temat oszczędzania energii**: Jeżeli chcesz ustalić aktualny status kwalifikacji ENERGY STAR® dla tego produktu, zajrzyj do "Pobór mocy" na stronie 256.
- **Recykling materiałów**: Więcej informacji dotyczących recyklingu produktów firmy HP można znaleźć pod adresem:

[www.hp.com/hpinfo/globalcitizenship/environment/recycle/](http://www.hp.com/hpinfo/globalcitizenship/environment/recycle/)

#### **Zużycie papieru**

W opisanym produkcie można używać papieru makulaturowego zgodnego z normą DIN 19309 i EN 12281:2002.

#### **Tworzywa sztuczne**

Elementy z tworzyw sztucznych o wadze przekraczającej 25 gramów są oznaczone zgodnie z międzynarodowymi standardami, które zwiększają możliwość identyfikacji tworzyw sztucznych do przetworzenia po zużyciu produktu.

#### **Informacje o bezpieczeństwie materiałów**

Karty charakterystyki substancji niebezpiecznych (MSDS) dostępne są w witrynie sieci Web firmy HP pod adresem:

[www.hp.com/go/msds](http://www.hp.com/go/msds)

#### **Program recyklingu**

Firma HP podejmuje w wielu krajach/regionach coraz więcej inicjatyw dotyczących zwrotu oraz recyklingu swoich produktów, a także współpracuje z największymi na świecie ośrodkami recyklingu urządzeń elektronicznych. Firma HP oszczędza zasoby naturalne, ponownie sprzedając niektóre spośród swoich najbardziej popularnych produktów. Więcej informacji dotyczących recyklingu produktów HP można znaleźć pod adresem:

[www.hp.com/hpinfo/globalcitizenship/environment/recycle/](http://www.hp.com/hpinfo/globalcitizenship/environment/recycle/)

#### **Program recyklingu materiałów eksploatacyjnych do drukarek atramentowych firmy HP**

Firma HP podejmuje różne działania mające na celu ochronę środowiska. Program recyklingu materiałów eksploatacyjnych HP Inkjet Supplies Recycling Program jest dostępny w wielu krajach/ regionach. Umożliwia on bezpłatny recykling zużytych kaset i pojemników z tuszem. Więcej informacji można znaleźć w następującej witrynie sieci Web:

[www.hp.com/hpinfo/globalcitizenship/environment/recycle/](http://www.hp.com/hpinfo/globalcitizenship/environment/recycle/)

#### **Pobór mocy**

Urządzenia Hewlett-Packard do drukowania i przetwarzania obrazów oznaczone logiem ENERGY STAR® spełniają wymagania U.S. Environmental Protection Agency ENERGY STAR dla sprzętu

do przetwarzania obrazu. Na urządzeniach spełniających wymagania ENERGY STAR dla urządzeń do przetwarzania obrazu znajduje się następujące oznaczenie:

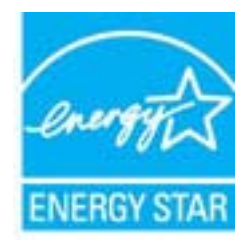

Dodatkowe informacje na temat urządzeń spełniających wymagania programu ENERGY STAR można znaleźć na stronie: [www.hp.com/go/energystar](http://www.hp.com/go/energystar)

**English**

**Deutsch**

**Italiano**

**Español**

**Česky**

**Eesti Suomi**

**Ελληνικά**

**Lietuviškai Polski**

**Português**

Informacje techniczne **Informacje techniczne**

> **Slovenščina Svenska**

> > **Български**

#### <span id="page-259-0"></span>**Disposal of waste equipment by users in private households in the European Union**

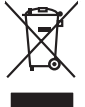

Disposal of Waste Equipment by Users in Private Households in the European Union or household wase. Instead, it is your responsibility to dispose of your waste<br>This symbol on the product on a designated of leads that this

you can drop of your waste equipments research and the state of yoline, your household waste disposition and the product.<br>Executation des équipements usages par les utilisateurs dans les foyers privés au sein de l'Union eu **Français**

Entsorgung von Elektrogeräten durch Benutzer in privaten Haushalten in der EU meisten das werden darf. Es obliegt daher Ihrer Verantwortung, das<br>Dieses Symbol auf dem Produktion der des Artensgens der Artensgenseiten der A

Smaltimento di apparecchiature da rottamare da parte di privati nell'Unione Europea.<br>Questo simbolo de apparecchiature da rottamare da parte di privati nell'Unione European di altri rifuti domesic<br>separati delle apparecchi

Eliminación de residuos de aparatos eléctricos y electrónicos por parte de usuarios domésticos en la Unión Eur<br>Este simbolo en el producto o en el embaloje indica que no el producto producto proposabilidades de la producc<br>

#### **Likvidace vysloužilého zařízení uživateli v domácnosti v zemích EU**

Tato značan produktu nebo ne jeho obalo značuje, že teno produktu moderní vyhozením do běžného domovního dopováde za bylo základní zahradním zahradním zahradním zahradním zahradním zahradním zahradním zahradním zahradním z

zokoujil.<br><mark>Bertskaffelse af affaldsudstyr for brugere i private husholdninger i EU</mark><br>Delte symbol på produkte lefe på de mibilige residente i bruge i bruge symboldning i mangemente industrier delt<br>ved a allever det på deni **Dansk**

Afver van afgedankte apparatur door gebruikers in particuliere huishoudens in de Europese Unie<br>disputsod op het product die verpaking geef aan dat dit productief van die productief van die versteen van die<br>disputsod op die he he had angewezer of de <br>hebt argument and behind the space waar u uw afgedankle apparelies<br>hebt aangeschaft.<br>**Ere Nederlands**

Eramalapidamistes kasutuselt kõrvaldatavate seadmete käitlemine Euroopa Liidus<br>viilseeriniskine, Uiliseerinote sealmid kai tada todel visab olimpiämete hulka. Teis koks on viis tarbehit muut<br>Liisteeriniskine, Uiliseerinote

oskia<br>Hävitettävien laitteiden käsittely kotitalouksissa Euroopan unionin alueella<br>Tama kotleessa laisen polkauksesa olee merkinä osittaa, että valmistoimistoimistoimistoimistoimistoimistoimist<br>tainitelaan sihko ja elektro

**Απόρριψη άχρηστων συσκτιών στην Ευρωπαίκη Ένωση**<br>Το παρον συμβου συνεκτικού και που προσωπικού του προϊόν αυτό δον πρεπο τατοχεί μαζί με άλλο ακακά στορμματα. Αντί<br>Οι προσωπικού προσωπικού του αναδρομοπη μοκάσιου λογίζου

opyt, jų sto sanionija ani to anio arge**onis virspolis.**<br>Ez a saimboling and to annie argeological production on **all to an interventive and to an interventive and to a**<br>New Market and the same of the same ocomposition van **Magyar**

lietotiju atbrīvošanās no nederīgām iericēm Eiropas Savienības privētajās mājaumietāšs autorijais par atbrīvošanos no nederīgās ierīces,<br>Šis simbās uz ierīces vai tā iepakļotna kara valsts kara valsts valsts valsts valsts **Latviski**

Europos Sqlungos vartotojų ir privačių namų ūkių atinkamos irangos limetimas<br>3 sambols atinosinas videto privačiu karalininkas komis karalininkas karalininkas karalininkas karalininkas ka<br>1 sambols atinosinas karalininkas

#### **Utylizacja zużytego sprzętu przez użytkowników domowych w Unii Europejskiej**

Symbol tei umieśczów na pródukcie ku opakowaniu oznacza, że iego produkcie wyrzucał razmi z obywaniu domowymi. Usykowiekiejny za przyjętujący opazyczyczny opazyczny opazyczny opazyczny opazyczny opazyczny opazyczny opazycz

Descarte de equipamentos por usuários em residências da União Européia<br>Ele simbolo no produto ao construira por explosiva de la producción de la construira de la construira de la co<br>desente destinado com porto de construir

odquivo produto.<br>Tentup používateľov v krajinéch Európskej únie pri vyhodrovaní zariadenia v domácom používaní do odpadu<br>Tentu používateľov v krajinéch kurálované, že nesmie by vhodený simy noumánym odpozom. Namesto kho má **Sloven** 

Bavnanie z odpadno opremo v gospodinjstvih znotnej Evropske unije projektorijskimi odpadk. Odpadno opremo se dolzni odoločenem zbirnem<br>Ta znak na izdelsi ali embalat izgednosti od udela ne zneke odlagati skupita projektori

**Kassering av förbrukningsmaterial, för hen- och privatanvändare i EU**<br>Foduktereller probliktionalsmaterial den här symbolen kinne kassera med varligt hushållanden kan ander ander a<br>människar och ekonomiskarellering av en

козмосе росфоке го светопола.<br>Наскартивнего э отподка при стандации от потребители в частни домакинства в Европейския съюз<br>оборудането за отподки и полококата му показа, че продужи не при стандарт освоимокопе отпадки. Стр

# **Română**

Informare echipementeler urate de cărte utilizarchi casnici din Uniunea Europeană<br>responsibilizea si vă debarasti de chipementul vazi pedicinale a la construccionale al constanta de celebre de<br>Colectere și recidene sparată

#### **Substancje chemiczne**

Firma HP zobowiązuje się do dostarczania swoim klientom wszystkich informacji na temat substancji chemicznych w naszych produktach, zgodnie z wymogami takich przepisów, jak REACH *(Dyrektywa*

<span id="page-260-0"></span>*EC No 1907/2006 Parlamentu Europejskiego i Komisji Europejskiej)*. Raport z informacjami o chemikaliach w tym produkcie można odnaleźć pod adresem: [www.hp.com/go/reach.](http://www.hp.com/go/reach)

### **Battery disposal in the Netherlands**

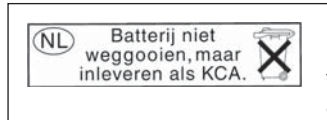

Dit HP Product bevat een lithium-manganese-dioxide batterij. Deze bevindt zich op de hoofdprintplaat. Wanneer deze batterij leeg is, moet deze volgens de geldende regels worden afgevoerd.

### **Battery disposal in Taiwan**

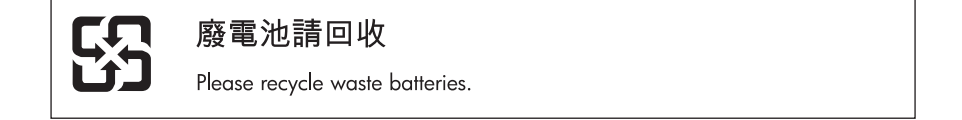

#### **Attention California users**

The battery supplied with this product may contain perchlorate material. Special handling may apply. For more information, go to the following Web site:

[www.dtsc.ca.gov/hazardouswaste/perchlorate](http://www.dtsc.ca.gov/hazardouswaste/perchlorate)

### <span id="page-261-0"></span>**EU battery directive**

**English**

**Français**

**Deutsch**

**Italiano**

**Nederlands**

**Eesti**

**Latviski**

**Lietuviškai**

**Slovenčina**

**Slovenščina Svenska**

**Български**

**Română**

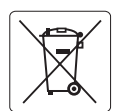

#### **European Union Battery Directive**

This product contains a battery that is used to maintain data integrity of real time clock or product settings and is designed to last the life of the<br>product. Any attempt to service or replace this battery should be perfo

#### **Directive sur les batteries de l'Union Européenne**

Ce produit contient une batterie qui permet de maintenir l'intégrité des données porametres du produit ou l'horloge en temps réel et qui a<br>été conçue pour durer aussi longtemps que le produit. Toute tentative de réparation

#### **Batterie-Richtlinie der Europäischen Union**

Dieses Produkt enthält eine Batterie, die dazu dient, die Datenintegrität der Echtzeituhr sowie der Produkteinstellungen zu erhalten, und die für die<br>Lebensdauer des Produkts ausreicht. Im Bedarfsfall sollte das Instandhal durchgeführt werden.

**Direttiva dell'Unione Europea relativa alla raccolta, al trattamento e allo smaltimento di batterie e accumulatori**<br>Questo prodotto contiene una batteria utilizzata per preservare l'integrità dei dell'orologio in tempo re

#### **Directiva sobre baterías de la Unión Europea**

Este producto contiene una batería que se utiliza para conservar la integridad de los datos del reloj de tiempo real o la configuración del producto<br>y está diseñada para durar toda la vida útil del producto. El mantenimien ,<br>mantenimiento cualificado. **Español**

#### **Směrnice Evropské unie pro nakládání s bateriemi**

Tento výrobek obsahuje baterii, která slouží k uchování správných dat hodin reálného času nebo nastavení výrobku. Baterie je navržena tak, aby vydržela celou životnost výrobku. Jakýkoliv pokus o opravu nebo výměnu baterie by měl provést kvalifikovaný servisní technik. **Česky**

#### **EU's batteridirektiv Dansk**

Produktet indeholder et batteri, som bruges til at vedligeholde dataintegriteten for realtidsur- eller produktindstillinger og er beregnet til at holde i hele produktets levetid. Service på batteriet eller udskiftning bør foretages af en uddannet servicetekniker.

#### **Richtlijn batterijen voor de Europese Unie**

Dit product bevat een batterij die wordt gebruikt voor een juiste tijdsaanduiding van de klok en het behoud van de productinstellingen. Bovendien is<br>deze ontworpen om gedurende de levensduur van het product mee te gaan. He gekwalificeerde onderhoudstechnicus worden uitgevoerd.

#### **Euroopa Liidu aku direktiiv**

Toode sisaldab akut, mida kasutatakse reaalaja kella andmeühtsuse või toote sätete säilitamiseks. Aku on valmistatud kestma terve toote kasutusaja.<br>Akut tohib hooldada või vahetada ainult kvalifitseeritud hooldustehnik.

#### **Euroopan unionin paristodirektiivi Suomi**

Tämä laite sisältää pariston, jota käytetään reaaliaikaisen kellon tietojen ja laitteen asetusten säilyttämiseen. Pariston on suunniteltu kestävän laitteen<br>koko käyttöiän ajan. Pariston mahdollinen korjaus tai vaihto on jä

#### **Οδηγία της Ευρωπαϊκής Ένωσης για τις ηλεκτρικές στήλες Ελληνικά**

Αυτό το προϊόν περιλαμβάνει μια μπαταρία, η οποία χρησιμοποιείται για τη διατήρηση της ακεραιότητας των δεδομένων ρολογιού πραγματικού<br>χρόνου ή των ρυθμίσεων προϊόντος και έχει σχεδιαστεί έτσι ώστε να διαρκέσει όσο και το αυτής της μπαταρίας θα πρέπει να πραγματοποιούνται από κατάλληλα εκπαιδευμένο τεχνικό.

# **Magyar**

**Az Európai unió telepek és akkumulátorok direktívája**<br>A termék tartalmaz egy elemet, melynek feladata az, hogy biztosítsa a valós idejű óra vagy a termék beállításainak adatintegritását. Az elem úgy van tervezve, hogy végig kitartson a termék használata során. Az elem bármilyen javítását vagy cseréjét csak képzett szakember végezheti el.

#### **Eiropas Savienības Bateriju direktīva**

Produktam ir baterija, ko izmanto reālā laika pulksteņa vai produkta iestatījumu datu integritātes saglabāšanai, un tā ir paredzēta visam produkta dzīves ciklam. Jebkura apkope vai baterijas nomaiņa ir jāveic atbilstoši kvalificētam darbiniekam.

**Europos Sąjungos baterijų ir akumuliatorių direktyva**<br>Šiame gaminyje yra baterija, kuri naudojama, kad būtų galima prižiūrėti realaus laiko laikrodžio veikimą arba gaminio nuostatas; ji skirta veikti visą gaminio eksploatavimo laiką. Bet kokius šios baterijos aptarnavimo arba keitimo darbus turi atlikti kvalifikuotas aptarnavimo technikas.

**Dyrektywa Unii Europejskiej w sprawie baterii i akumulatorów**<br>Produkt zawiera baterię wykorzystywaną do zachowania integralności danych zegara czasu rzeczywistego lub ustawień produktu, która<br>podtrzymuje działanie produkt **Polski**

#### **Diretiva sobre baterias da União Européia**

Este produto contém uma bateria que é usada para manter a integridade dos dados do relógio em tempo real ou das configurações do produto e<br>é projetada para ter a mesma duração que este. Qualquer tentativa de consertar ou s qualificado. **Português**

**Smernica Európskej únie pre zaobchádzanie s batériami**<br>Tento výrobok obsahuje batériu, ktorá slúži na uchovanie správnych údajov hodín reálneho času alebo nastavení výrok<br>tak, aby vydržala celú životnosť výrobku. Akýkoľve

#### **Direktiva Evropske unije o baterijah in akumulatorjih**

V tem izdelku je baterija, ki zagotavlja natančnost podatkov ure v realnem času ali nastavitev izdelka v celotni življenjski dobi izdelka. Kakršno koli<br>popravilo ali zamenjavo te baterije lahko izvede le pooblaščeni tehnik

#### **EU:s batteridirektiv**

Produkten innehåller ett batteri som används för att upprätthålla data i realtidsklockan och produktinställningarna. Batteriet ska räcka produktens<br>hela livslängd. Endast kvalificerade servicetekniker får utföra service på

**Директива за батерии на Европейския съюз**<br>Този продукт съдържа батерия, която се използва за поддържане на целостта на данните на часовника в реално време или настройките за продукта, създадена на издържи през целия живот на продукта. Сервизът или замяната на батерията трябва да се извършва от квалифициран техник.

**Directiva Uniunii Europene referitoare la baterii**<br>Acest produs conține o baterie care este utilizată pentru a menține integritatea datelor ceasului de timp real sau setărilor produsului și care este proiectată să funcționeze pe întreaga durată de viață a produsului. Orice lucrare de service sau de înlocuire a acestei baterii trebuie efectuată de<br>un tehnician de service calificat.

# <span id="page-262-0"></span>**Informacje prawne**

Urządzenie HP Photosmart spełnia wymagania określone przepisami obowiązującymi w kraju/ regionie użytkownika.

W tej części zawarte są następujące tematy:

- Obowiązkowy numer identyfikacyjny modelu
- [FCC statement](#page-263-0)
- [VCCI \(Class B\) compliance statement for users in Japan](#page-263-0)
- [Notice to users in Japan about the power cord](#page-263-0)
- [Notice to users in Korea](#page-264-0)
- [Notice to users in Germany](#page-264-0)
- [Noise emission statement for Germany](#page-264-0)
- [HP Photosmart Premium Fax C410 series declaration of conformity](#page-265-0)

### **Obowiązkowy numer identyfikacyjny modelu**

Ze względu na obowiązek identyfikacji produktowi nadano wymagany przepisami prawa numer modelu. Obowiązkowy numer identyfikacyjny modelu dla tego urządzenia to SDGOB-0826. Nie należy mylić tego numeru z nazwą handlową produktu (HP Photosmart Premium Fax C410 series itp.) ani z numerami produktów (CQ521A itp.).

#### <span id="page-263-0"></span>**FCC statement**

#### **FCC statement**

The United States Federal Communications Commission (in 47 CFR 15.105) has specified that the following notice be brought to the attention of users of this product.

This equipment has been tested and found to comply with the limits for a Class B digital device, pursuant to Part 15 of the FCC Rules. These limits are designed to provide reasonable protection against harmful interference in a residential installation. This equipment generates, uses and can radiate radio frequency energy and, if not installed and used in accordance with the instructions, may cause harmful interference to radio communications. However, there is no guarantee that interference will not occur in a particular installation. If this equipment does cause harmful interference to radio or television reception, which can be determined by turning the equipment off and on, the user is encouraged to try to correct the interference by one or more of the following measures:

- Reorient the receiving antenna.
- Increase the separation between the equipment and the receiver.
- Connect the equipment into an outlet on a circuit different from that to which the receiver is connected.
- Consult the dealer or an experienced radio/TV technician for help.

For further information, contact:

Manager of Corporate Product Regulations Hewlett-Packard Company 3000 Hanover Street Palo Alto, Ca 94304 (650) 857-1501

Modifications (part 15.21)

The FCC requires the user to be notified that any changes or modifications made to this device that are not expressly approved by HP may void the user's authority to operate the equipment.

This device complies with Part 15 of the FCC Rules. Operation is subject to the following two conditions: (1) this device may not cause harmful interference, and (2) this device must accept any interference received, including interference that may cause undesired operation.

#### **VCCI (Class B) compliance statement for users in Japan**

この装置は、クラスB情報技術装置です。この装置は、家庭環境で使用することを目的とし ていますが、この装置がラジオやテレビジョン受信機に近接して使用されると、受信障害を 引き起こすことがあります。取扱説明書に従って正しい取り扱いをして下さい。

VCCI-B

#### **Notice to users in Japan about the power cord**

製品には、同梱された電源コードをお使い下さい。 同梱された電源コードは、他の製品では使用出来ません。

### <span id="page-264-0"></span>**Notice to users in Korea**

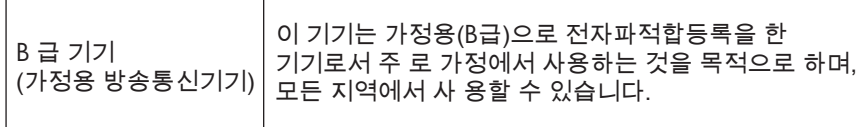

### **Notice to users in Germany**

### **Sehanzeige-Arbeitsplätze**

Das Gerät ist nicht für die Benutzung am Bildschirmarbeitsplatz gemäß BildscharbV vorgesehen.

### **Noise emission statement for Germany**

### **Geräuschemission**

LpA < 70 dB am Arbeitsplatz im Normalbetrieb nach DIN 45635 T. 19

### <span id="page-265-0"></span>**HP Photosmart Premium Fax C410 series declaration of conformity**

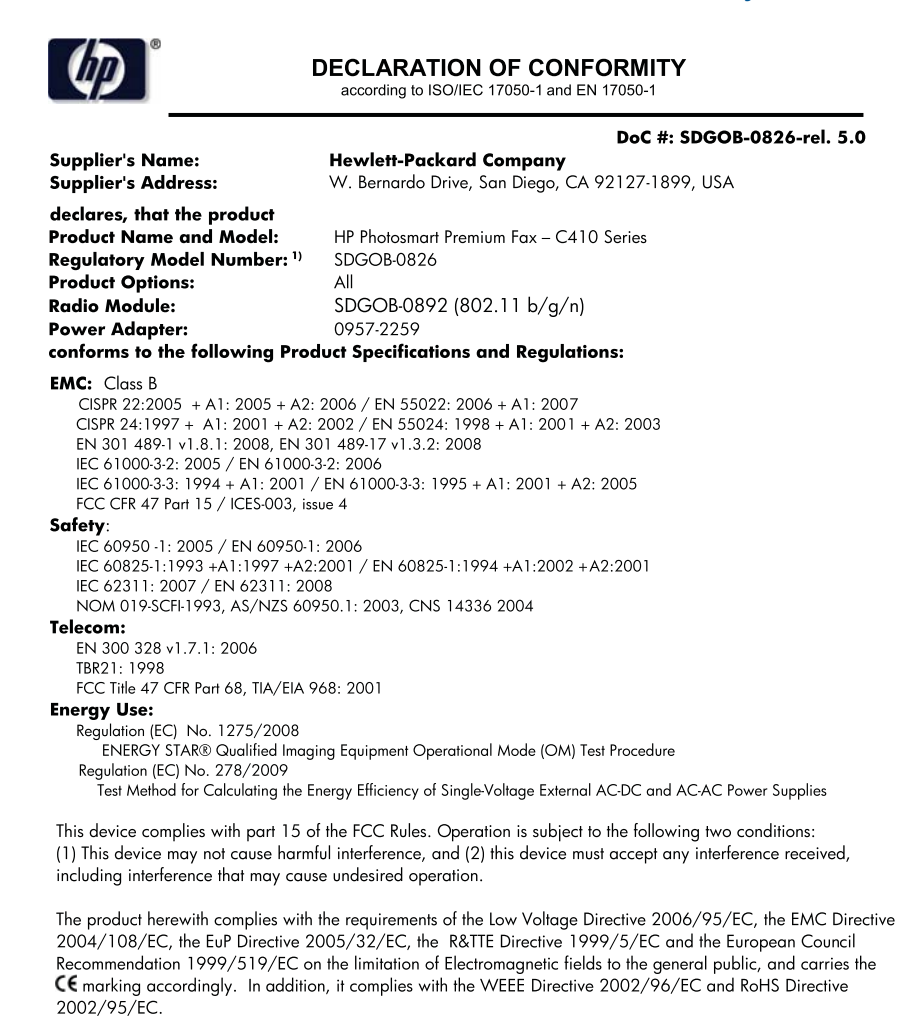

#### **Additional Information:**

1) This product is assigned a Regulatory Model Number which stays with the regulatory aspects of the design. The Requiatory Model Number is the main product identifier in the requiatory documentation and test reports, this number should not be confused with the marketing name or the product numbers.

December 14, 2009 San Diego, CA

#### Local contact for regulatory topics only:

EMEA: Hewlett-Packard GmbH, HQ-TRE, Herrenberger Strasse 140, 71034 Boeblingen, Germany U.S.: Hewlett-Packard, 3000 Hanover St., Palo Alto 94304, U.S.A. 650-857-1501 www.hp.com/go/certificates

### **Przepisy w zakresie sieci bezprzewodowych**

W tej części znajdują się następujące informacje prawne dotyczące produktów bezprzewodowych:

[Exposure to radio frequency radiation](#page-266-0)

- <span id="page-266-0"></span>• Notice to users in Brazil
- Notice to users in Canada
- **[European Union regulatory notice](#page-267-0)**
- [Notice to users in Taiwan](#page-267-0)

#### **Exposure to radio frequency radiation**

#### **Exposure to radio frequency radiation**

**Caution** The radiated output power of this device is far below the FCC radio frequency exposure limits. Nevertheless, the device shall be used in such a manner that the potential for human contact during normal operation is minimized. This product and any attached external antenna, if supported, shall be placed in such a manner to minimize the potential for human contact during normal operation. In order to avoid the possibility of exceeding the FCC radio frequency exposure limits, human proximity to the antenna shall not be less than 20 cm (8 inches) during normal operation.

#### **Notice to users in Brazil**

#### **Aviso aos usuários no Brasil**

Este equipamento opera em caráter secundário, isto é, não tem direito à proteção contra interferência prejudicial, mesmo de estações do mesmo tipo, e não pode causar interferência a sistemas operando em caráter primário. (Res.ANATEL 282/2001).

#### **Notice to users in Canada**

#### **Notice to users in Canada/Note à l'attention des utilisateurs canadiens**

**For Indoor Use.** This digital apparatus does not exceed the Class B limits for radio noise emissions from the digital apparatus set out in the Radio Interference Regulations of the Canadian Department of Communications. The internal wireless radio complies with RSS 210 and RSS GEN of Industry Canada.

**Utiliser à l'intérieur.** Le présent appareil numérique n'émet pas de bruit radioélectrique dépassant les limites applicables aux appareils numériques de la classe B prescrites dans le Règlement sur le brouillage radioélectrique édicté par le ministère des Communications du Canada. Le composant RF interne est conforme a la norme RSS-210 and RSS GEN d'Industrie Canada.

### <span id="page-267-0"></span>**European Union regulatory notice**

#### **European Union Regulatory Notice**

Products bearing the CE marking comply with the following EU Directives:

- Low Voltage Directive 2006/95/EC
- EMC Directive 2004/108/EC

CE compliance of this product is valid only if powered with the correct CE-marked AC adapter provided by HP.

If this product has telecommunications functionality, it also complies with the essential requirements of the following EU Directive:

• R&TTE Directive 1999/5/EC

Compliance with these directives implies conformity to harmonized European standards (European Norms) that are listed in the EU Declaration of Conformity issued by HP for this product or product family. This compliance is indicated by the following conformity marking placed on the product.

# 6

The wireless telecommunications functionality of this product may be used in the following EU and EFTA countries:

Austria, Belgium, Bulgaria, Cyprus, Czech Republic, Denmark, Estonia, Finland, France, Germany, Greece, Hungary, Iceland, Ireland, Italy, Latvia, Liechtenstein, Lithuania, Luxembourg, Malta, Netherlands, Norway, Poland, Portugal, Romania, Slovak Republic, Slovenia, Spain, Sweden, Switzerland and United Kingdom.

#### **Products with 2.4-GHz wireless LAN devices**

#### **France**

For 2.4 GHz Wireless LAN operation of this product certain restrictions apply: This product may be used indoor for the entire 2400-2483.5 MHz frequency band (channels 1-13). For outdoor use, only 2400-2454 MHz frequency band (channels 1-9) may be used. For the latest requirements, see http://www.art-telecom.fr.

#### **Italy**

License required for use. Verify with your dealer or directly with the General Direction for Frequency Planning and Management (Direzione Generale Pianificazione e Gestione Frequenze).

#### **Notice to users in Taiwan**

### 低功率電波輻射性電機管理辦法

#### 第十二條

經型式認證合格之低功率射頻電機,非經許可,公司、商號或使用者均不得擅自變更頻 率、加大功率或變更設計之特性及功能。

#### 第十四條

低功率射頻電機之使用不得影響飛航安全及干擾合法通信;經發現有干擾現象時,應立 即停用,並改善至無干擾時方得繼續使用。

前項合法通信,指依電信法規定作業之無線電通信。低功率射頻電機須忍受合法通信或 工業、科學及醫藥用電波輻射性電機設備之干擾。

# <span id="page-268-0"></span>**Informacje prawne o zgodności telekomunikacyjnej**

Urządzenie HP Photosmart spełnia wymogi telekomunikacyjne stawiane przez organy normalizacyjne w kraju/regionie sprzedaży.

W tej części zawarte są następujące tematy:

- [Notice to users of the U.S. telephone network: FCC requirements](#page-269-0)
- [Notice to users of the Canadian telephone network](#page-270-0)
- [Notice to users in the European Economic Area](#page-271-0)
- [Notice to users of the German telephone network](#page-271-0)
- [Australia wired fax statement](#page-271-0)

### <span id="page-269-0"></span>**Notice to users of the U.S. telephone network: FCC requirements**

#### **Notice to users of the U.S. telephone network: FCC requirements**

This equipment complies with FCC rules, Part 68. On this equipment is a label that contains, among other information, the FCC Registration Number and Ringer Equivalent Number (REN) for this equipment. If requested, provide this information to your telephone company.

An FCC compliant telephone cord and modular plug is provided with this equipment. This equipment is designed to be connected to the telephone network or premises wiring using a compatible modular jack which is Part 68 compliant. This equipment connects to the telephone network through the following standard network interface jack: USOC  $RI-11C$ .

The REN is useful to determine the quantity of devices you may connect to your telephone line and still have all of those devices ring when your number is called. Too many devices on one line might result in failure to ring in response to an incoming call. In most, but not all, areas the sum of the RENs of all devices should not exceed five (5). To be certain of the number of devices you may connect to your line, as determined by the REN, you should call your local telephone company to determine the maximum REN for your calling area.

If this equipment causes harm to the telephone network, your telephone company might discontinue your service temporarily. If possible, they will notify you in advance. If advance notice is not practical, you will be notified as soon as possible. You will also be advised of your right to file a complaint with the FCC. Your telephone company might make changes in its facilities, equipment, operations, or procedures that could affect the proper operation of your equipment. If they do, you will be given advance notice so you will have the opportunity to maintain uninterrupted service. If you experience trouble with this equipment, please contact the manufacturer, or look elsewhere in this manual, for warranty or repair information. Your telephone company might ask you to disconnect this equipment from the network until the problem has been corrected or until you are sure that the equipment is not malfunctioning.

This equipment may not be used on coin service provided by the telephone company.

Connection to party lines is subject to state tariffs. Contact your state public utility commission, public service commission, or corporation commission for more information.

This equipment includes automatic dialing capability. When programming and/or making test calls to emergency numbers:

- Remain on the line and explain to the dispatcher the reason for the call.
- Perform such activities in the off-peak hours, such as early morning or late evening.

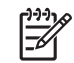

**Note** The FCC hearing aid compatibility rules for telephones are not applicable to this equipment.

The Telephone Consumer Protection Act of 1991 makes it unlawful for any person to use a computer or other electronic device, including fax machines, to send any message unless such message clearly contains in a margin at the top or bottom of each transmitted page or on the first page of transmission, the date and time it is sent and an identification of the business, other entity, or other individual sending the message and the telephone number of the sending machine or such business, other entity, or individual. (The telephone number provided might not be a 900 number or any other number for which charges exceed local or long-distance transmission charges.) In order to program this information into your fax machine, you should complete the steps described in the software.

#### <span id="page-270-0"></span>**Note à l'attention des utilisateurs du réseau téléphonique canadien/Notice to users of the Canadian telephone network**

Cet appareil est conforme aux spécifications techniques des équipements terminaux d'Industrie Canada. Le numéro d'enregistrement atteste de la conformité de l'appareil. L'abréviation IC qui précède le numéro d'enregistrement indique que l'enregistrement a été effectué dans le cadre d'une Déclaration de conformité stipulant que les spécifications techniques d'Industrie Canada ont été respectées. Néanmoins, cette abréviation ne signifie en aucun cas que l'appareil a été validé par Industrie Canada.

Pour leur propre sécurité, les utilisateurs doivent s'assurer que les prises électriques reliées à la terre de la source d'alimentation, des lignes téléphoniques et du circuit métallique d'alimentation en eau sont, le cas échéant, branchées les unes aux autres. Cette précaution est particulièrement importante dans les zones rurales.

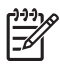

**Remarque** Le numéro REN (Ringer Equivalence Number) attribué à chaque appareil terminal fournit une indication sur le nombre maximal de terminaux qui peuvent être connectés à une interface téléphonique. La terminaison d'une interface peut se composer de n'importe quelle combinaison d'appareils, à condition que le total des numéros REN ne dépasse pas 5.

Basé sur les résultats de tests FCC Partie 68, le numéro REN de ce produit est 0.0B.

This equipment meets the applicable Industry Canada Terminal Equipment Technical Specifications. This is confirmed by the registration number. The abbreviation IC before the registration number signifies that registration was performed based on a Declaration of Conformity indicating that Industry Canada technical specifications were met. It does not imply that Industry Canada approved the equipment.

Users should ensure for their own protection that the electrical ground connections of the power utility, telephone lines and internal metallic water pipe system, if present, are connected together. This precaution might be particularly important in rural areas.

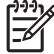

**Note** The REN (Ringer Equivalence Number) assigned to each terminal device provides an indication of the maximum number of terminals allowed to be connected to a telephone interface. The termination on an interface might consist of any combination of devices subject only to the requirement that the sum of the Ringer Equivalence Numbers of all the devices does not exceed 5.

The REN for this product is 0.0B, based on FCC Part 68 test results.

#### <span id="page-271-0"></span>**Notice to users in the European Economic Area**

### **Notice to users in the European Economic Area**

C E

This product is designed to be connected to the analog Switched Telecommunication Networks (PSTN) of the European Economic Area (EEA) countries/regions.

Network compatibility depends on customer selected settings, which must be reset to use the equipment on a telephone network in a country/region other than where the product was purchased. Contact the vendor or Hewlett-Packard Company if additional product support is necessary.

This equipment has been certified by the manufacturer in accordance with Directive 1999/5/EC (annex II) for Pan-European single-terminal connection to the public switched telephone network (PSTN). However, due to differences between the individual PSTNs provided in different countries, the approval does not, of itself, give an unconditional assurance of successful operation on every PSTN network termination point.

In the event of problems, you should contact your equipment supplier in the first instance.

This equipment is designed for DTMF tone dialing and loop disconnect dialing. In the unlikely event of problems with loop disconnect dialing, it is recommended to use this equipment only with the DTMF tone dial setting.

### **Notice to users of the German telephone network**

#### **Hinweis für Benutzer des deutschen Telefonnetzwerks**

Dieses HP-Fax ist nur für den Anschluss eines analogen Public Switched Telephone Network (PSTN) gedacht. Schließen Sie den TAE N-Telefonstecker, der im Lieferumfang des HP All-in-One enthalten ist, an die Wandsteckdose (TAE 6) Code N an. Dieses HP-Fax kann als einzelnes Gerät und/oder in Verbindung (mit seriellem Anschluss) mit anderen zugelassenen Endgeräten verwendet werden.

#### **Australia wired fax statement**

In Australia, the HP device must be connected to Telecommunication Network through a line cord which meets the requirements of the Technical Standard AS/ACIF S008.

# <span id="page-272-0"></span>安全にお使いいただくために

# 安全に関わる表示

本機を取り扱う前に、まずこのページの「安全にかかわる表示」をお読みくださ い。続いて「安全にお使いいただくために」、および「設置場所について」をよ く読んで、安全にお使いいただくための注意事項にご留意ください。

本機を安全にお使いいただくために、本書の指示に従って本機を準備してくだ さい。本書には、本機のどこが危険か、指示を守らないとどのような危険に遭う か、どうすれば危険を避けられるかなどについての情報も記載されています。

本書では、危険の程度を表す言葉として「警告」と「注意」という用語を使用し ています。それぞれの用語は、次のような意味を持つものとして定義されていま す。

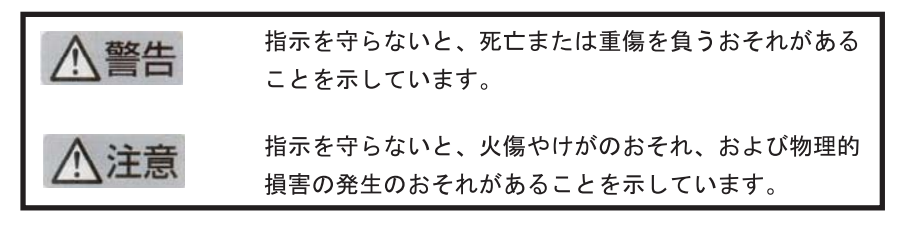

# 警告

### 分解・改造・修理はしない

本書に記載されている場合を除き、絶対に分解したり、修理·改造を行ったりし ないでください。本機が正常に動作しなくなるばかりでなく、感雷や火災の危険 があります。

### 針金や金属片を差し込まない

通気孔などのすきまから金属片や針金などの異物を差し込まないでください。 感電のおそれがあります。

For safety use i

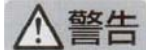

### 指定以外の電源を使わない

電源は必ず指定された電圧、電流の壁付きコンセントをお使いください。指定以 外の雷源を使うと火災や漏雷のおそれがあります。

#### 煙や異臭、異音がしたら使用しない

万一、煙、異臭、異音などが生じた場合は、ただちに電源ボタンを OFF にして 電源プラグをコンセントから抜いてください。その後カスタマ・ケア・センタに ご連絡ください。そのまま使用すると火災になるおそれがあります。

#### 動作中の装置に手を入れない

装置の動作中は中に手を入れないでください。けがをするおそれがあります。

#### 電源コードをたこ足配線にしない

コンセントに定格以上の雷流が流れるので、コンセントが加熱して火災になるお それがあります。

#### 電源コードを引っ張ったりねじ曲げたりしない

電源プラグを抜くときは必ずプラグ部分を持って行ってください。また、電源コ 一ドを無理に曲げたりねじったり、束ねたり、ものを載せたり、はさみ込んだり しないでください。コードが破損し、火災や感電のおそれがあります。

#### 本機内に水や異物をいれない

本機内に水などの液体、ピンやクリップなどの異物を入れないでください。火災 になったり、感電や故障するおそれがあります。もし、入ってしまったときは、 すぐに電源を OFF にして電源プラグをコンセントから抜き、カスタマ・ケア・ センタに連絡してください。

# 関わる

本機の設置場所を決めるときは、次のことに注意してください。

- ほこり・湿気の多い場所に置かない お子様の手の届くところに置かない
- 不安定な場所に置かない
- 温度変化の激しい場所に置かない
- お子様の手の届くところに置かない 直射日光の当たる場所に置かない
- - じゅうたんを敷いた場所で使用しない
	- 腐食性ガスの発生する場所で使用しない
	-

ii for safety use

# **Indeks**

### **A**

anulowanie zaplanowany faks [93](#page-94-0) atrament czas schnięcia [214](#page-215-0) niski poziom [136](#page-137-0) automatyczna sekretarka konfiguracja z faksem [33](#page-34-0), [187](#page-188-0) nagrane sygnały faksowania [169](#page-170-0) ustawianie do współpracy z faksem [32](#page-33-0)

# **B**

bezpieczeństwo sieć, klucz WEP [15](#page-16-0) brak informacje o kopiowaniu [147](#page-148-0) pojemnik z tuszem [218](#page-219-0) tekst na zeskanowanym obrazie [143](#page-144-0)

# **D**

dezinstalacja oprogramowania [124](#page-125-0) dopasowanie do strony nie działa [147](#page-148-0) drukowanie bezsensowne znaki [134](#page-135-0) dane techniczne [254](#page-255-0) jakość, rozwiązywanie problemów [165](#page-166-0) koperty są niepoprawnie drukowane [133](#page-134-0) nieprawidłowe marginesy [135](#page-136-0) odwrócona kolejność stron [135](#page-136-0) powoli, rozwiązywanie problemów [137](#page-138-0) pusty wydruk [136](#page-137-0) raport z jakość wydruku [105](#page-106-0)

rozwiązywanie problemów [133](#page-134-0) strona diagnostyczna [105](#page-106-0) drukowanie z każdego miejsca [71,](#page-72-0) [72](#page-73-0), [73](#page-74-0) DSL, konfigurowanie do pracy z faksem [22](#page-23-0) dzwonienie dystynktywne [24](#page-25-0)

### **E**

ekran znalezienia drukarki, Windows [15](#page-16-0) etykiety dane techniczne [252](#page-253-0)

#### **F** faks

automatyczna sekretarka, konfiguracja [33](#page-34-0) automatyczna sekretarka, ustawienie [32](#page-33-0) dane techniczne [254](#page-255-0) DSL, konfigurowanie [22](#page-23-0) linia ISDN, ustawianie [23](#page-24-0) modem komputerowy, konfiguracja [27,](#page-28-0) [29](#page-30-0), [33](#page-34-0), [36](#page-37-0) nie odpowiada [180](#page-181-0) poczta głosowa, konfiguracja [36](#page-37-0) poczta głosowa, ustawianie [26](#page-27-0) problemy z odbieraniem [180](#page-181-0) rozwiązywanie problemów [149](#page-150-0) system PBX, ustawianie [23](#page-24-0) faksowanie automatyczna sekretarka, konfiguracja [187](#page-188-0) dzwonienie dystynktywne [24](#page-25-0) Internet, przez [201](#page-202-0) modem komputerowy, konfiguracja [187](#page-188-0)

poczta głosowa, ustawianie [187](#page-188-0) rozdzielacz równoległy [187](#page-188-0) telefon IP, korzystanie [201](#page-202-0) złączka [187](#page-188-0) FoIP [201](#page-202-0) folie dane techniczne [252](#page-253-0)

# **G**

głowica drukująca problemy [237](#page-238-0) gwarancja [115](#page-116-0)

### **H**

HP Apps [73](#page-74-0) HP ePrint [71](#page-72-0)

### **I**

informacje prawne prawny numer identyfikacyjny modelu [261](#page-262-0) informacje prawne o zgodności telekomunikacyjnej [267](#page-268-0) informacje techniczne dane dotyczące papieru [252](#page-253-0) dane techniczne drukowania [254](#page-255-0) dane techniczne faksowania [254](#page-255-0) dane techniczne kopiowania [254](#page-255-0) dane techniczne środowiska pracy [252](#page-253-0) parametry skanowania [254](#page-255-0) wymagania systemowe [252](#page-253-0) instalacja kabla USB [118](#page-119-0) instalacja oprogramowania dezinstalacja [124](#page-125-0) ponowna instalacja [124](#page-125-0)

Internet, korzystanie z faksu [201](#page-202-0) IP telefon [201](#page-202-0)

### **K**

kabel telefoniczny połączenie, niepowodzenie [197](#page-198-0) sprawdzanie [197](#page-198-0) karta sieciowa [7](#page-8-0), [8](#page-9-0) karty pamięci aparat cyfrowy nie może odczytać [138](#page-139-0) brak zdjęć [209](#page-210-0) komunikaty o błędzie [211](#page-212-0) plik nieczytelny [209](#page-210-0) rozwiązywanie problemów [138](#page-139-0) urządzenie HP Photosmart nie może odczytać danych [139](#page-140-0) kasety drukujące niski poziom atramentu [136](#page-137-0) kasety z atramentem wcześniej używane [232](#page-233-0) klucz WEP, ustawianie [11](#page-12-0) kolorowy wyświetlacz graficzny [42](#page-43-0) komunikaty o błędach karty pami?ci [211](#page-212-0) odczyt lub zapis pliku [209](#page-210-0) konfiguracja automatyczna sekretarka [187](#page-188-0) modem komputerowy [187](#page-188-0) poczta głosowa [187](#page-188-0) konserwacja raport z jakość wydruku [105](#page-106-0) strona diagnostyczna [105](#page-106-0) koperty dane techniczne [252](#page-253-0) kopiowanie dane techniczne [254](#page-255-0) dopasowanie do strony nie działa [147](#page-148-0) pusty [149](#page-150-0) kopiuj brak informacji [147](#page-148-0) rozwiązywanie problemów [144](#page-145-0)

#### **L**

linia ADSL. *patrz* linia DSL linia ISDN, ustawianie do pracy z faksem [23](#page-24-0)

### **M**

marginesy niewłaściwe [135](#page-136-0) modem. *patrz* modem komputerowy modem komputerowy konfiguracja z faksem [27](#page-28-0), [29,](#page-30-0) [33,](#page-34-0) [36](#page-37-0) modem komputerowy, konfiguracja z faksem [187](#page-188-0)

### **N**

nieprawidłowe wyłączenie [214](#page-215-0) niewłaściwa nazwa pliku [210](#page-211-0) niewłaściwa wersja oprogramowania sprzętowego [205](#page-206-0) niska jakość wydruku faksowanie [165](#page-166-0)

# **O**

obsługa klienta gwarancja [115](#page-116-0) obsługa telefoniczna [111](#page-112-0) odzysk pojemniki z tuszem [256](#page-257-0) okres obsługi telefonicznej okres obsługi [112](#page-113-0)

# **P**

panel sterowania funkcje [42](#page-43-0) przyciski [42](#page-43-0) papier dane techniczne [252](#page-253-0) wskazówki [51](#page-52-0) zalecane rodzaje [46](#page-47-0) papier fotograficzny dane techniczne [252](#page-253-0) zalecane rodzaje [45](#page-46-0) papier fotograficzny 10 x 15 cm dane techniczne [252](#page-253-0) papier Legal dane techniczne [252](#page-253-0) papier Letter dane techniczne [252](#page-253-0) plik

nieczytelny [209](#page-210-0) niewłaściwa nazwa [210](#page-211-0) obsługiwane formaty [210](#page-211-0) poczta głosowa konfiguracja z faksem [36](#page-37-0) ustawianie do współpracy z faksem [26](#page-27-0) poczta głosowa, konfiguracja z faksem [187](#page-188-0) pojemniki z tuszem atrament innej firmy [231](#page-232-0) brak [218](#page-219-0) komunikat o błędzie [243](#page-244-0) komunikaty o błędach [215](#page-216-0) nieprawidłowe [216,](#page-217-0) [243](#page-244-0) niezgodne [216](#page-217-0) uszkodzone [218](#page-219-0) zużyty tusz HP [231](#page-232-0) ponowna instalacja oprogramowania [124](#page-125-0) po upływie okresu obsługi [115](#page-116-0) poziomy tuszu ikony [43](#page-44-0) problemy drukowanie [133](#page-134-0) komunikaty o błędach [204](#page-205-0) kopiuj [144](#page-145-0) skanowanie [141](#page-142-0) problemy z faksem brakujące strony [163](#page-164-0), [184](#page-185-0) nagrane sygnały faksowania [169](#page-170-0) nie drukuje [185](#page-186-0) niska jakość wydruku [165](#page-166-0) obcięty tekst [166](#page-167-0), [186](#page-187-0) odbieranie [150,](#page-151-0) [167](#page-168-0), [171](#page-172-0), [179](#page-180-0) puste strony [167](#page-168-0) rozwiązywanie problemów [149](#page-150-0) wolna transmisja [167](#page-168-0) wysyłanie [150,](#page-151-0) [159,](#page-160-0) [161,](#page-162-0) [167](#page-168-0) zakłócenia na linii telefonicznej [193](#page-194-0) problemy z połączeniem faks [150](#page-151-0), [159](#page-160-0), [161](#page-162-0), [171](#page-172-0), [179](#page-180-0) Urządzenie HP All-in-One nie włącza się [116](#page-117-0) przewód Ethernet CAT-5 [13](#page-14-0) przycięcie nie powiodło się [212](#page-213-0)

**Indeks**

przyciski, panel sterowania [42](#page-43-0), [42](#page-43-0) puste strony faksowanie [167](#page-168-0) pusty kopiowanie [149](#page-150-0) pusty obraz skanowanie [142](#page-143-0)

# **R**

raport z jakość wydruku [105](#page-106-0) router [14](#page-15-0) router bezprzewodowy [14](#page-15-0) rozwiązywanie problemów drukowanie [133](#page-134-0) kabel USB [118](#page-119-0) karta pamięci [138](#page-139-0) komunikaty o błędach [204](#page-205-0) kopiuj [144](#page-145-0) nieprawidłowe jednostki miary [119](#page-120-0) problemy z faksem [149](#page-150-0), [150](#page-151-0), [159](#page-160-0), [161](#page-162-0), [163](#page-164-0), [165,](#page-166-0) [166](#page-167-0), [167](#page-168-0), [169](#page-170-0), [171](#page-172-0), [179,](#page-180-0) [180](#page-181-0), [184](#page-185-0), [185](#page-186-0), [186](#page-187-0), [193,](#page-194-0) [201](#page-202-0) skanowanie [141](#page-142-0) ustawienia [115](#page-116-0) równoległy system telefoniczny [18](#page-19-0)

# **S**

sieć karta sieciowa [7](#page-8-0), [8](#page-9-0) zabezpieczenia [11](#page-12-0) skanowanie nieprawidłowy format tekstu [143](#page-144-0) niewłaściwe przycięcie [143](#page-144-0) niewłaściwy tekst [143](#page-144-0) niewłaściwy układ strony [143](#page-144-0) parametry skanowania [254](#page-255-0) pusty obraz [142](#page-143-0) rozwiązywanie problemów [141](#page-142-0) tekst pojawia się jako kropkowane linie [143](#page-144-0) sposób uzyskiwania wsparcia [111](#page-112-0)

sprawozdania diagnostyczne [105](#page-106-0) jakość drukowania [105](#page-106-0) strona diagnostyczna [105](#page-106-0) system PBX, ustawianie do pracy z faksem [23](#page-24-0) szeregowy system telefoniczny [18](#page-19-0) szyfrowanie klucz WEP [11](#page-12-0)

### **Ś**

środowisko dane techniczne środowiska pracy [252](#page-253-0) Program ochrony środowiska [255](#page-256-0)

# **T**

tekst kropkowane linie na zeskanowanym obrazie [143](#page-144-0) niewłaściwy format na zeskanowanym obrazie [143](#page-144-0) niewłaściwy lub brakujący na zeskanowanym obrazie [143](#page-144-0) obcięty [166,](#page-167-0) [186](#page-187-0) test gniazdka ściennego, faks [196](#page-197-0) testo bezsensowne znaki [134](#page-135-0) testowanie gniazdo faksu [197](#page-198-0) kabel telefoniczny [197](#page-198-0) stan linii faksu [199](#page-200-0) sygnał wybierania [200](#page-201-0) ścienne gniazdo telefoniczne [196](#page-197-0) urządzenie faksujące [196](#page-197-0) test prawidłowego portu, faks [197](#page-198-0) test stanu linii, faks [199](#page-200-0) test ściennego gniazda telefonicznego, faks [196](#page-197-0) test urządzenia, faks [196](#page-197-0) test wykrywania sygnału wybierania, faks [200](#page-201-0)

### **U**

uregulowania prawne oświadczenia o sieciach bezprzewodowych [264](#page-265-0) ustawienia automatyczna sekretarka [32,](#page-33-0) [33](#page-34-0) linia DSL [22](#page-23-0) linia ISDN [23](#page-24-0) modem komputerowy [27](#page-28-0), [29,](#page-30-0) [33,](#page-34-0) [36](#page-37-0) poczta głosowa [26,](#page-27-0) [36](#page-37-0) system PBX [23](#page-24-0) Ustawienia dzwonienie dystynktywne [24](#page-25-0) oddzielna linia telefoniczna [21](#page-22-0) współdzielona linia telefoniczna [25](#page-26-0) uszkodzony, pojemnik z tuszem [218](#page-219-0)

# **W**

w celu wydrukowania dokumentu z każdego miejsca [73](#page-74-0) wymagania systemowe [252](#page-253-0) wyświetlacz ikony [43](#page-44-0) zmiana jednostek miar [119](#page-120-0) wytczka RJ-45 [14](#page-15-0) wzorzec sygnału dzwonka [24](#page-25-0)

# **Z**

zabezpieczenia rozwiązywanie problemów [11](#page-12-0) sieć, klucz WEP [11](#page-12-0) zdjęcia brak [209](#page-210-0)